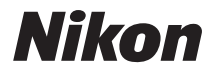

DIGITÁLNÍ FOTOAPARÁT

# COOLPIX S6500 Návod k použití

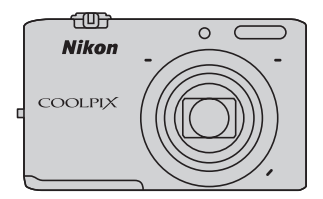

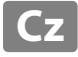

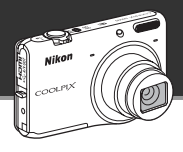

# **Hlavní funkce fotoaparátu COOLPIX S6500**

Zábavné efekty pro úpravu snímků, které můžete jednoduše použít při fotografování

# p **Rychlé efekty.........................................................** [A](#page-51-0)**30, [39](#page-60-0)**

Vytvořte snímky s efekty ve třech snadných krocích, jednoduše pořiďte snímek, vyberte a uložte. K dispozici je třicet efektů. Stejně jako v aplikaci pro smartphone můžete zobrazit náhled výsledků jednotlivých efektů ve snímku a zvolit efekt, který se nejvíce hodí ke snímku nebo na který právě máte náladu.

Efekty lze použít na snímky také později, a to stisknutím tlačítka  $\circledR$  během přehrávání ( $\Box$ 33).

Funkce autofokusu, která automaticky určuje objekt

# M **Zaost. s vyhled. hlav. obj.........................................** [A](#page-96-0)**75**

Funkce **Zaost. s vyhled. hlav. obj.** umožňuje fotoaparátu určit hlavní objekt na snímku, ať už jde o osobu, květinu nebo malý předmět. Fotoaparát automaticky zaostřuje na objekt a vy se můžete soustředit na kompozici snímku bez toho, abyste se starali o ostření.

Vedle toho fotoaparát automaticky upravuje zaostřovací pole podle velikosti objektu, aby byl objekt vždy řádně zaostřen.

Dálkové ovládání fotoaparátu pomocí chytrého zařízení

# **Funkce Wi-Fi (bezdrátová síť LAN) ..............................** A**[107](#page-128-0)**

Integrovaná funkce Wi-Fi (bezdrátová síť LAN)\* fotoaparátu umožňuje uvolnit závěrku fotoaparátu na dálku pomocí chytrého zařízení připojeného bezdrátově k fotoaparátu.

Obraz monitoru fotoaparátu se zobrazuje na obrazovce bezdrátově připojeného chytrého zařízení, takže můžete na dálku upravit ohniskovou vzdálenost fotoaparátu. Můžete také přenášet uložené snímky z fotoaparátu do chytrého zařízení.

\* Pokud chcete použít funkci Wi-Fi (bezdrátová síť LAN), musí být v chytrém zařízení nainstalován nástroj Wireless Mobile Utility (CQ[108\)](#page-129-0).

**[Úvod](#page-3-0)**

**[Jednotlivé části fotoaparátu](#page-22-0)**

**[Základy fotografování a přehrávání](#page-34-0)**

**[Funkce pro fotografování](#page-58-0)**

**[Funkce pro přehrávání](#page-100-0)**

**[Záznam a přehrávání videosekvencí](#page-116-0)**

**[Obecné nastavení fotoaparátu](#page-124-0)**

**[Používání funkce Wi-Fi \(bezdrátová síť LAN\)](#page-128-0)**

**[Sekce referencí](#page-132-0)**

**[Technické informace a Rejstřík](#page-252-0)**

#### <span id="page-3-1"></span><span id="page-3-0"></span>**Úvod**

# <span id="page-3-2"></span>**Nejdříve si přečtěte tyto informace**

Děkujeme vám, že jste si zakoupili digitální fotoaparát Nikon COOLPIX S6500. Před použitím fotoaparátu si přečtěte informace v části "[Pro vaši bezpečnost](#page-9-0)" (COviii-[x\)](#page-11-0) a seznamte se s informacemi v tomto návodu. Po přečtení uložte návod na přístupné místo, abyste jej měli při používání nového fotoaparátu vždy k dispozici.

# <span id="page-4-0"></span>**O tomto návodu**

Pokud chcete okamžitě začít používat fotoaparát, přejděte k části "Základy fotografování a přehrávání, (Q13).

Informace o součástech fotoaparátu a údajích zobrazených na monitoru naleznete v části "Jednotlivé části fotoaparátu, (CQ1).

#### **Další informace**

**•** Symboly a konvence

Pro snazší nalezení potřebných informací jsou v tomto návodu použity následující symboly a konvence:

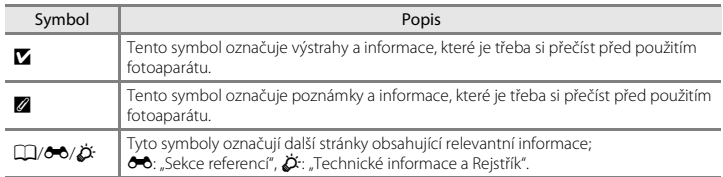

- **•** Paměťové karty SD a SDHC/SDXC jsou v tomto návodu označovány jako "paměťové karty".
- **•** Nastavení fotoaparátu v době jeho zakoupení jsou uváděna jako "výchozí nastavení".
- **•** Názvy položek menu zobrazovaných na monitoru fotoaparátu a názvy tlačítek resp. zprávy zobrazované na monitoru počítače jsou uváděny tučným písmem.
- **•** V tomto návodu jsou v některých případech u příkladů indikací na monitoru zobrazeny pro lepší patrnost pouze symboly – bez obrazu záběru nebo přehrávaného snímku.
- **•** Ilustrace a obsah monitoru uváděné v tomto návodu se mohou lišit od skutečného produktu.

## <span id="page-6-0"></span>**Informace a upozornění**

#### **Celoživotní vzdělávání**

Jako součást závazku společnosti Nikon "celoživotnímu vzdělávání" ve vztahu k podpoře a informacím o nových produktech jsou k dispozici na následujících webových stránkách pravidelně aktualizované informace:

- **•** Pro uživatele v USA: http://www.nikonusa.com/
- **•** Pro uživatele v Evropě a Africe: http://www.europe-nikon.com/support/
- **•** Pro uživatele v Asii, Oceánii a na Středním východě: http://www.nikon-asia.com/

Navštivte tyto stránky pro zjištění nejnovějších informací o výrobku, rad a odpovědí na často kladené otázky (FAQ) a dalších informací o digitální fotografii. Informace, které zde nenaleznete, vám poskytne regionální zastoupení společnosti Nikon. Kontaktní informace získáte na následující stránce:

http://imaging.nikon.com/

#### **Používejte výhradně elektronické příslušenství značky Nikon**

Fotoaparáty Nikon COOLPIX jsou konstruovány podle nejvyšších standardů a obsahují složité elektronické obvody. Pouze elektronické příslušenství Nikon (včetně nabíječek, baterií, síťových zdrojů/nabíječek a síťových zdrojů), certifikované společností Nikon pro použití s vaším digitálním fotoaparátem Nikon, je konstruováno a schopno plnit provozní a bezpečnostní požadavky kladené na tyto elektronické obvody. POUŽÍVÁNÍ JINÉHO ELEKTRONICKÉHO PŘÍSLUŠENSTVÍ NEŽ ZNAČKY NIKON MŮŽE POŠKODIT FOTOAPARÁT A ZNEPLATNIT ZÁRUKU SPOLEČNOSTI NIKON.

Použití dobíjecích lithium-iontových baterií prodávaných třetí stranou, které neobsahují holografický štítek Nikon, může negativně ovlivnit provoz fotoaparátu nebo způsobit přehřátí, vznícení, prasknutí či vytečení baterie.

Podrobnější informace ohledně příslušenství Nikon vám poskytne místní autorizovaný prodejce výrobků Nikon.

> **Holografický štítek:** slouží k identifikaci pravosti výrobku Nikon.

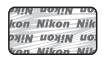

#### **Před pořízením důležitých snímků**

Před fotografováním na důležitých událostech (jako např. svatba či dovolená) je vhodné vyzkoušet, zda fotoaparát správně funguje, pořízením zkušební fotografie. Společnost Nikon nebude odpovědna za škodu nebo finanční ztráty způsobené poruchou přístroje.

#### **O tomto návodu**

- **•** Žádná část návodů dodávaných s výrobkem nesmí být reprodukována, kopírována, šířena, ukládána v zálohovacích systémech nebo v jakékoli formě překládána do jiné řeči bez předchozího písemného svolení společnosti Nikon.
- **•** Společnost Nikon si vyhrazuje právo kdykoli bez předchozího upozornění změnit specifikaci hardwaru a softwaru popsaného v tomto návodu.
- **•** Společnost Nikon nenese odpovědnost za škody vzniklé používáním tohoto přístroje.
- **•** Přestože bylo vynaloženo maximální úsilí na dosažení správnosti a úplnosti informací obsažených v těchto návodech, uvítáme, pokud budete o jakékoli zjištěné nesrovnalosti nebo chybějících údajích informovat regionální zastoupení společnosti Nikon (adresa je poskytována odděleně).

#### **Upozornění ohledně zákazu kopírování a šíření**

Berte na zřetel, že i držení materiálů, které byly digitálně kopírovány nebo reprodukovány pomocí skeneru, digitálního fotoaparátu či jiného zařízení, může být právně postižitelné.

#### **• Položky, které je zakázáno kopírovat a šířit**

Nekopírujte ani jinak nereprodukujte papírové peníze, mince, cenné papíry nebo obligace, a to ani v případě že jsou kopie označeny nápisem "vzor". Kopírování nebo reprodukce papírových peněz, mincí a cenných papírů, které jsou v oběhu v cizích zemích, je zakázáno. Pokud nebylo vydáno výslovné povolení vlády, je zakázáno kopírování nepoužitých poštovních známek a pohlednic vydaných vládou. Dále je zakázáno kopírování kolků a certifikovaných dokumentů.

#### **• Upozornění k některým druhům kopií a reprodukcí**

Vládním výnosem je zakázáno kopírování (reprodukce) cenných papírů vydaných soukromými společnostmi (akcie, směnky, šeky, dárkové kupóny atd.), dopravních legitimací a jízdenek s výjimkou nezbytně nutného množství pracovních kopií pro vnitřní potřebu společnosti. Proto nekopírujte pasy, autorizované výtisky státních a soukromých organizací, občanské průkazy ani lístky jako dopravní jízdenky, vstupenky, legitimace a stravenky.

#### **• Postup v souladu s autorskými právy**

Kopírování a reprodukce autorských děl jako jsou knihy, hudební díla, obrazy, dřevoryty, mapy, kresby, filmy a fotografie se řídí národními a mezinárodními normami autorského práva. Nepoužívejte tento produkt ke tvorbě ilegálních kopií ani k porušování autorských práv.

#### **Nakládání s paměťovými médii**

Mějte na paměti, že smazáním nebo zformátováním paměťové karty či jiného paměťového média (interní paměti) se originální obrazová data zcela nevymažou. Smazané soubory z vyřazeného média lze někdy obnovit pomocí komerčního softwaru, což může vést ke zneužití osobních obrazových dat. Za ochranu těchto dat odpovídá sám uživatel.

Než vyřadíte paměťové médium nebo než jej přenecháte jiné osobě, smažte všechna data pomocí komerčního softwaru pro mazání dat. Rovněž můžete médium naformátovat, a poté jej zcela zaplnit snímky, které neobsahují žádné soukromé informace (například snímky prázdné oblohy). Rovněž se ujistěte, že jste nahradili i snímky určené pro možnost **Vybrat snímek** v nastavení **Uvítací obrazovka** (A[104\)](#page-125-0). Dejte pozor, aby nedošlo k úrazu nebo poškození majetku při fyzické likvidaci paměťového média.

# <span id="page-9-1"></span><span id="page-9-0"></span>**Pro vaši bezpečnost**

Abyste zabránili poškození svého přístroje Nikon a vyvarovali se případného poranění či poranění dalších osob, přečtěte si před použitím fotoaparátu pečlivě níže uvedené bezpečnostní pokyny. Tyto pokyny umístěte tak, aby si je mohli přečíst všichni potenciální uživatelé přístroje. Možné následky, ve které by mohlo vyústit neuposlechnutí pokynů zde uvedených, jsou označeny následujícím symbolem:

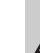

Tento symbol znamená varování – informace takto označené je nutné si přečíst před použitím výrobku Nikon, aby se zamezilo možnému poranění.

# <span id="page-9-2"></span>**VAROVÁNÍ**

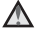

#### **V případě výskytu závady přístroj ihned vypněte**

Zaznamenáte-li, že z přístroje nebo síťového zdroje/nabíječky vychází neobvyklý zápach či kouř, odpojte síťový zdroj/nabíječku a vyjměte z přístroje baterii (dejte pozor, abyste se přitom nepopálili). Pokračujete-li v používání přístroje, riskujete poranění. Po vyjmutí či odpojení zdroje energie odneste přístroj na kontrolu do autorizovaného servisu Nikon.

#### **Přístroj nedemontujte**

Dotykem vnitřních částí fotoaparátu nebo síťového zdroje/nabíječky a nechráněné části těla může dojít k poranění. Opravy přístroje smí provádět pouze kvalifikovaný technik. Dojde-li k poškození fotoaparátu nebo síťového zdroje/ nabíječky v důsledku pádu nebo jiné nehody, odpojte produkt od elektrické sítě/vyjměte baterii a nechte jej zkontrolovat v autorizovaném servisu Nikon.

#### **Nepoužívejte fotoaparát ani síťový zdroj/nabíječku v blízkosti hořlavých plynů**

Nepoužívejte elektronické vybavení v blízkosti hořlavých plynů; v opačném případě hrozí riziko požáru nebo výbuchu.

#### **Při použití popruhu fotoaparátu dbejte náležité opatrnosti**

Nikdy nezavěšujte fotoaparát na popruhu okolo krku batolat či malých dětí.

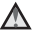

#### **Vybavení držte mimo dosah dětí**

Zvláštní pozornost věnujte tomu, aby se baterie nebo jiné malé součástky nedostaly do úst dítěte.

#### **Nedotýkejte se dlouhou dobu fotoaparátu, nabíječky baterií nebo síťového zdroje v případě, že jsou tato zařízení zapnutá a/ nebo se používají**

Některé části zařízení se mohou zahřát na vysokou teplotu. Ponechání zařízení v dlouhodobém přímém kontaktu s pokožkou může vést k nízkoteplotním popáleninám.

#### **Při manipulaci s bateriemi dbejte náležité opatrnosti**

Baterie mohou při nesprávném zacházení vytékat, přehřívat se nebo explodovat. Při manipulaci s bateriemi určenými pro tento produkt dodržujte následující pravidla:

- **•** Před výměnou baterie fotoaparát vypněte. Pokud používáte síťový zdroj/nabíječku nebo síťový zdroj, ujistěte se, že je odpojen.
- **•** Používejte výhradně dodávanou dobíjecí lithium-iontovou baterii EN-EL19. Baterii nabíjejte pomocí fotoaparátu, který podporuje nabíjení baterie, nebo pomocí nabíječky baterií MH-66 (volitelné příslušenství). K nabíjení baterie pomocí fotoaparátu použijte síťový zdroj/nabíječku EH-70P (součást balení) nebo funkci

#### **Nabíjení z počítače**.

- **•** Při vkládání baterie se nepokoušejte baterii vložit spodní stranou vzhůru ani obráceně.
- **•** Baterie nezkratujte ani nerozebírejte; nepokoušejte se sejmout resp. porušit obal baterií.
- **•** Nevystavujte baterie působení otevřených plamenů ani jiného zdroje vysokých teplot.
- **•** Zabraňte namočení nebo ponoření baterií do vody.
- **•** Před přepravou baterie vložte baterii do pouzdra na baterii. Baterie nepřepravujte ani

neukládejte v přítomnosti kovových předmětů, jako jsou řetízky na krk nebo sponky do vlasů.

- **•** Jsou-li baterie zcela vybité, mají tendenci vytékat. Abyste zabránili poškození produktu, vždy vyjměte zcela vybitou baterii z přístroje.
- **•** Zaznamenáte-li na baterii jakékoli změny (změna barvy, deformace), ihned ji přestaňte používat.
- **•** Dojde-li ke kontaktu tekutiny z poškozené baterie s oblečením nebo pokožkou, ihned opláchněte zasažené místo velkým množstvím vody.

#### **Při manipulaci se síťovým zdrojem/ nabíječkou se řiďte následujícími pokyny**

- **•** Nabíječku udržujte v suchu. Nebudete-li dbát těchto pokynů, může dojít k požáru nebo úrazu elektrickým proudem.
- **•** Prach na kovových částech síťové vidlice (nebo v jejich blízkosti) je třeba otřít pomocí suchého hadříku. Pokračujete-li v používání vybavení ve stávajícím stavu, riskujete vznik požáru.
- **•** Za bouřky se nedotýkejte zástrčky a nepohybujte se v blízkosti síťového zdroje/ nabíječky. Nebudete-li dbát tohoto upozornění, může dojít k úrazu elektrickým proudem.
- **•** Nepoškozujte, nemodifikujte, nevytahujte ani násilně neohýbejte kabel USB, neumisťujte jej pod těžké předměty a nevystavujte jej působení plamenů a vysokých teplot. Dojde-li k poškození izolace a obnažení vodičů, zaneste kabel ke kontrole do autorizovaného servisu Nikon. Nebudete-li dbát tohoto upozornění, může dojít k požáru nebo úrazu elektrickým proudem.
- **•** Nedotýkejte se síťové vidlice ani síťového zdroje/nabíječky mokrýma rukama. Nebudete-li dbát tohoto upozornění, může dojít k úrazu elektrickým proudem.
- **•** Nepoužívejte cestovní adaptéry, adaptéry pro převod napětí nebo jiné měniče stejnosměrného proudu na střídavý proud. Zanedbáním tohoto upozornění může dojít k poškození výrobku nebo vzniku přehřátí a požáru.

#### **Používejte vhodné typy kabelů**

K propojování fotoaparátu s jinými zařízeními pomocí vstupních a výstupních konektorů používejte pouze kabely dodávané pro tento účel společností Nikon – jen tak máte jistotu dodržení elektronických parametrů spojení.

#### **Při manipulaci s pohyblivými částmi fotoaparátu dbejte náležité opatrnosti**

Dejte pozor, aby nedošlo ke skřípnutí prstů nebo jiných objektů krytem objektivu nebo jinými pohyblivými částmi fotoaparátu.

#### **Disky CD-ROM**

Disky CD-ROM, které jsou dodávány s produktem, nejsou určeny pro přehrávání na zařízení pro reprodukci zvukových disků CD. Přehrávání disků CD-ROM na zařízení pro reprodukci zvukových disků CD může způsobit poškození sluchu nebo zařízení.

#### **Při práci s bleskem dodržujte bezpečnostní pravidla**

Použití blesku v blízkosti očí fotografovaného objektu může způsobit dočasné oslepení. Zvláštní opatrnosti dbejte při fotografování malých dětí – blesk by se měl nacházet minimálně 1 m od fotografovaného dítěte.

#### **Neodpalujte záblesk v okamžiku, kdy se reflektor blesku dotýká osoby nebo objektu**

Nebudete-li dbát těchto pokynů, může dojít k popálení nebo požáru.

#### **Zabraňte kontaktu s tekutými krystaly**

Dojde-li k poškození monitoru, dejte pozor, abyste se neporanili střepy z krycího skla, a zabraňte styku pokožky, očí nebo úst s tekutými krystaly z monitoru.

#### **V letadle nebo nemocnici přístroj vypněte**

Při používání v letadle během přistávání nebo odletu vypněte napájení. Při pobytu v nemocnici postupujte podle pokynů dané nemocnice. Elektromagnetické vlny vyzařované tímto fotoaparátem mohou rušit elektronické systémy letadla nebo nemocničních přístrojů. Pokud je ve fotoaparátu vložena karta Eye-Fi, vyndejte ji, protože může způsobovat rušení.

# <span id="page-11-0"></span>**3D snímky**

Neprohlížejte si dlouhou dobu 3D snímky zaznamenané tímto zařízením na televizoru, monitoru nebo jiném zobrazovači. V případě dětí, jejichž zrak se ještě vyvíjí, kontaktujte před použitím zařízení pediatra nebo oftalmologa a postupujte podle jejich pokynů.

Dlouhodobé pozorování 3D snímků může způsobit namáhání očí, nevolnost nebo nepohodlí. V případě výskytu některého z uvedených příznaků přestaňte používat zařízení a v případě potřeby kontaktujte lékaře.

# <span id="page-12-0"></span>**Upozornění**

#### **Upozornění pro zákazníky v Evropě**

#### **VÝSTRAHY**

#### **V PŘÍPADĚ VÝMĚNY BATERIE ZA NESPRÁVNÝ TYP HROZÍ NEBEZPEČÍ VÝBUCHU.**

#### **POUŽITÉ BATERIE LIKVIDUJTE PODLE POKYNŮ.**

Tento symbol značí, že přístroj nepatří do komunálního odpadu. Následující informace jsou určeny pouze uživatelům v evropských zemích:

- 
- **•** Likvidace tohoto výrobku se provádí v rámci tříděného odpadu na příslušném sběrném místě. Nelikvidujte baterie společně s běžným komunálním odpadem.
- **•** Další informace ohledně nakládání s odpadními produkty Vám poskytne dodavatel nebo místní úřad.

Tento symbol na baterii značí, že baterie nepatří do komunálního odpadu.

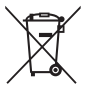

Následující informace jsou určeny pouze uživatelům v evropských zemích:

**•** Likvidace veškerých baterií, bez ohledu na to, zda jsou označeny tímto symbolem či nikoli, se provádí v rámci tříděného odpadu na příslušném sběrném místě. Nelikvidujte baterie společně s běžným komunálním odpadem.

**•** Další informace ohledně nakládání s odpadními produkty Vám poskytne dodavatel nebo místní úřad.

# <span id="page-13-0"></span>**Wi-Fi (bezdrátová síť LAN)**

Tento produkt podléhá předpisům Úřadu pro export ve Spojených státech, a pokud tento produkt exportujete nebo re-exportujete do země, na které Spojené státy uvalily embargo, musíte získat povolení od vlády Spojených států. Embargo bylo uvaleno na tyto země: Kuba, Írán, Severní Korea, Súdán a Sýrie. Seznam zemí se může změnit. Aktuální informace můžete získat od ministerstva obchodu Spojených států.

#### **Omezení pro bezdrátová zařízení**

Bezdrátový vysílač v tomto produktu splňuje předpisy pro bezdrátová zařízení v zemi prodeje a není určen k použití v jiných zemích (produkty zakoupené v EU nebo sdružení EFTA lze používat kdekoli v rámci EU nebo sdružení EFTA). Společnost Nikon nepřijímá odpovědnost za používání v jiných zemích. Uživatelé, kteří si nejsou jistí původní zemí prodeje, by se měli obrátit na místní servisní středisko Nikon nebo autorizovaný servis Nikon. Toto omezení platí pouze pro bezdrátové funkce a nikoli pro jakékoli jiné používání produktu.

#### **Opatření při používání rádiového vysílání**

- **•** Vždy pamatujte, že rádiové vysílání nebo příjem dat může být zachyceno třetími stranami. Společnost Nikon není odpovědná za únik dat nebo informací při přenosu dat.
- **•** Provozní frekvenční pásmo tohoto zařízení využívají průmyslové, vědecké, spotřební a lékařské přístroje včetně mikrovlnných trub, místních rádiových stanic pro identifikaci mobilních jednotek, které jsou používány ve výrobních závodech (rádiové stanice nevyžadující licenci) a amatérských rádiových stanic (dále "jiná stanice"). 1. Před použitím tohoto přístroje se ujistěte, že v okolí není používána jiná stanice. 2. Pokud bude tento přístroj způsobovat škodlivé rušení rádiových vln jiné stanice, okamžitě změňte provozní frekvenci nebo zastavte vysílání rádiových vln vypnutím napájení apod. 3. Pokud máte jakékoli otázky, obraťte se na servisní středisko Nikon nebo autorizovaný servis Nikon.

#### **Správa osobních údajů a zřeknutí se odpovědnosti**

- **•** V případě provozní chyby, výboje statické elektřiny, nehody, poruchy, opravy nebo kvůli jiné manipulaci může dojít ke změně nebo ztrátě uživatelských údajů registrovaných a konfigurovaných v produktu, včetně nastavení pro připojení k bezdrátové síti LAN a jiných osobních údajů. Vždy uchovávejte zvláštní kopie důležitých informací. Společnost Nikon není odpovědná za žádné přímé ani nepřímé škody ani ztrátu zisků vyplývající ze změny nebo ztráty obsahu, kterou nelze připsat společnosti Nikon.
- **•** Před likvidací tohoto produktu nebo jeho předáním jinému majiteli použijte funkci **Obnovit vše** v menu nastavení (A[105](#page-126-0)) a vymažte veškeré uživatelské údaje registrované a konfigurované v produktu, včetně nastavení pro připojení k bezdrátové síti LAN a jiných osobních údajů.

# **Obsah**

bovÙ

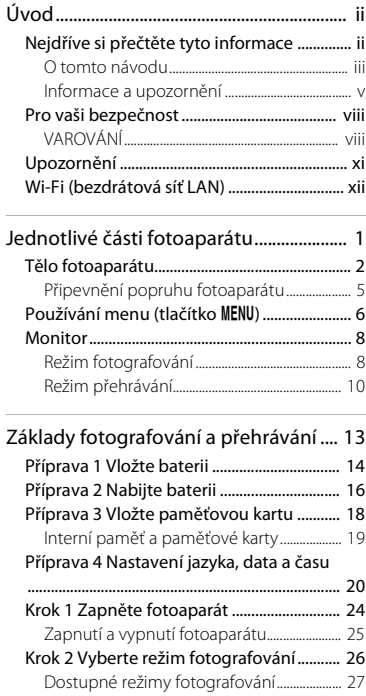

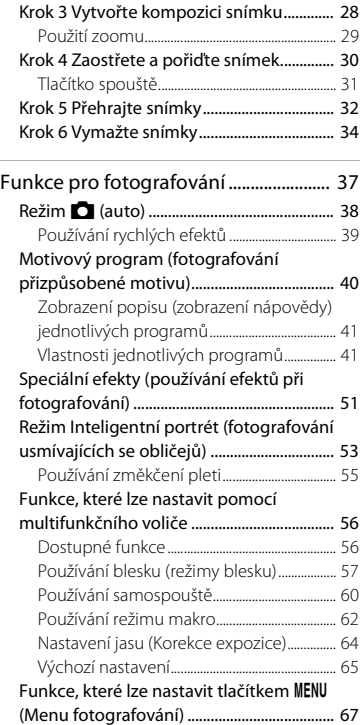

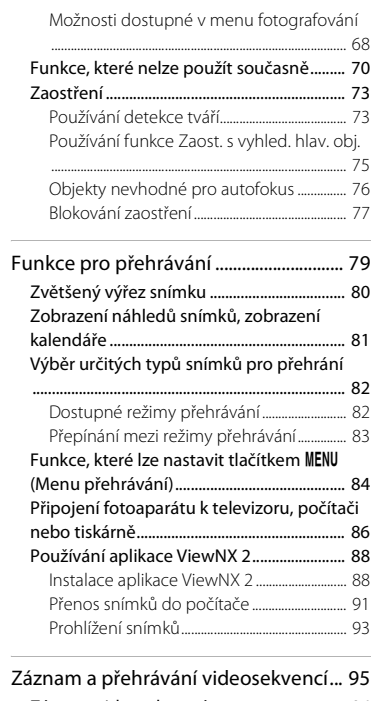

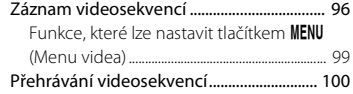

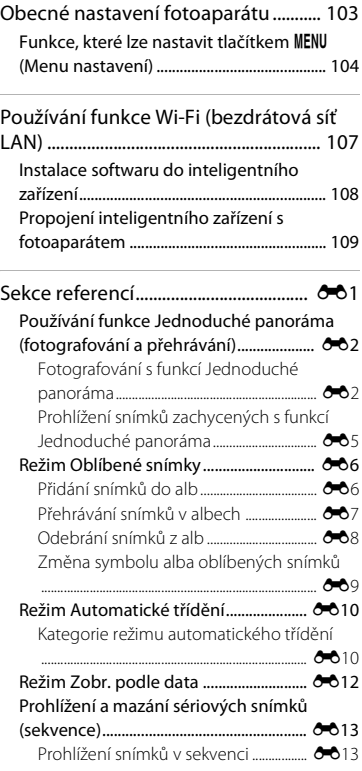

**Dovod** 

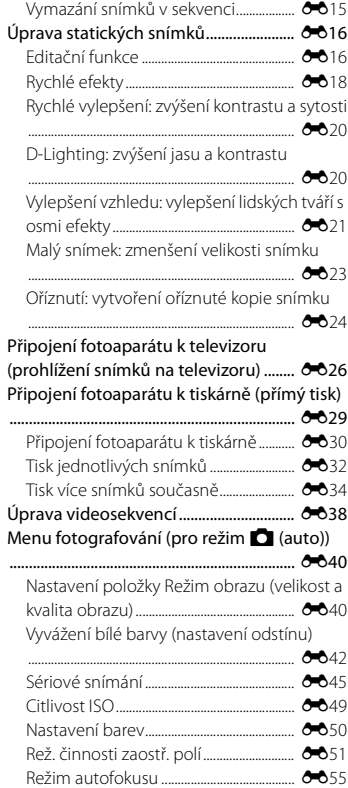

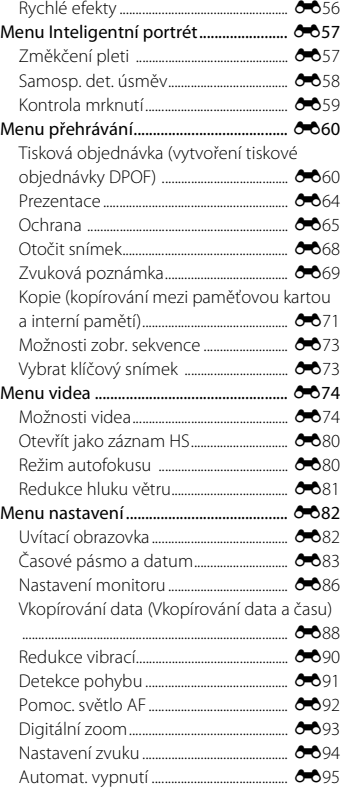

[Formátovat paměť / Formátovat kartu](#page-227-0)

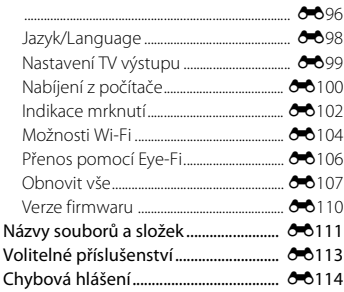

#### Technické informace a Rejstřík…........ ان ال

#### [Maximální životnost a výkon fotoaparátu](#page-253-0)

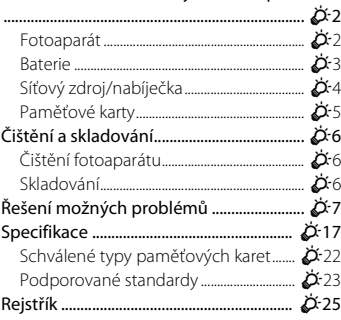

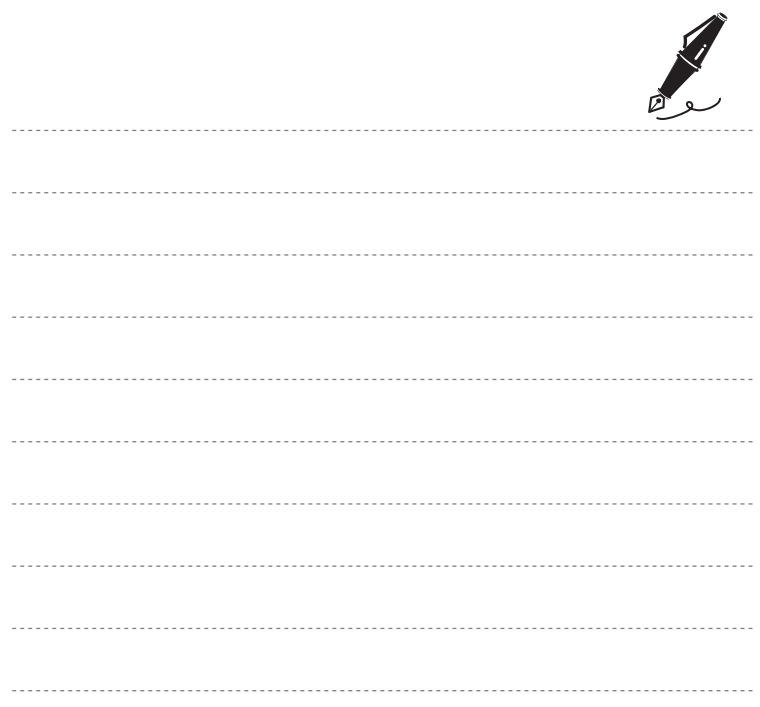

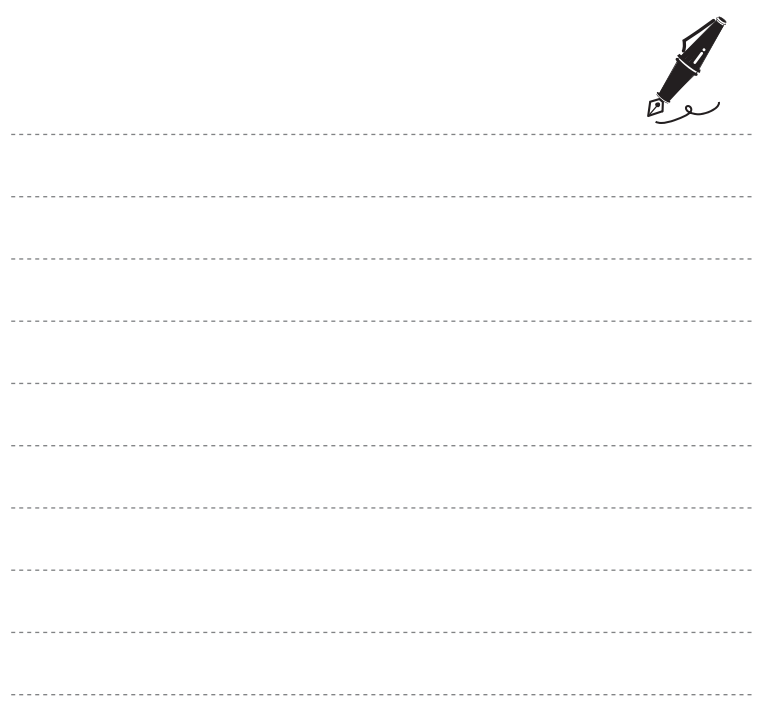

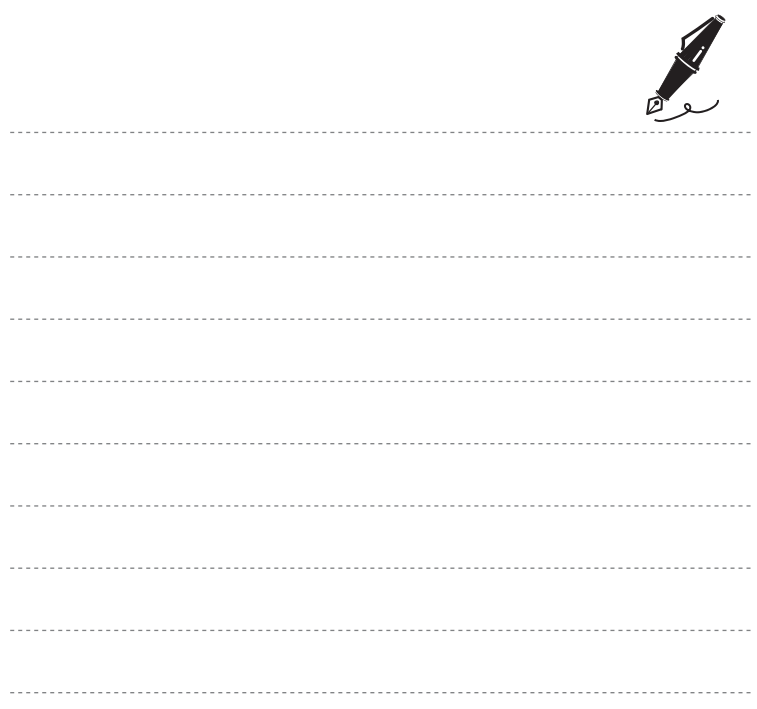

# <span id="page-22-1"></span><span id="page-22-0"></span>**Jednotlivé části fotoaparátu**

V této kapitole jsou popsány součásti fotoaparátu a vysvětleny údaje zobrazené na monitoru.

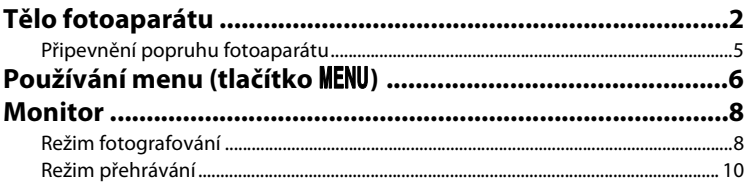

Pokud chcete okamžitě začít používat fotoaparát, přejděte k části "Základy fotografování [a přehrávání" \(](#page-34-0)Q13).

# <span id="page-23-0"></span>**Tělo fotoaparátu**

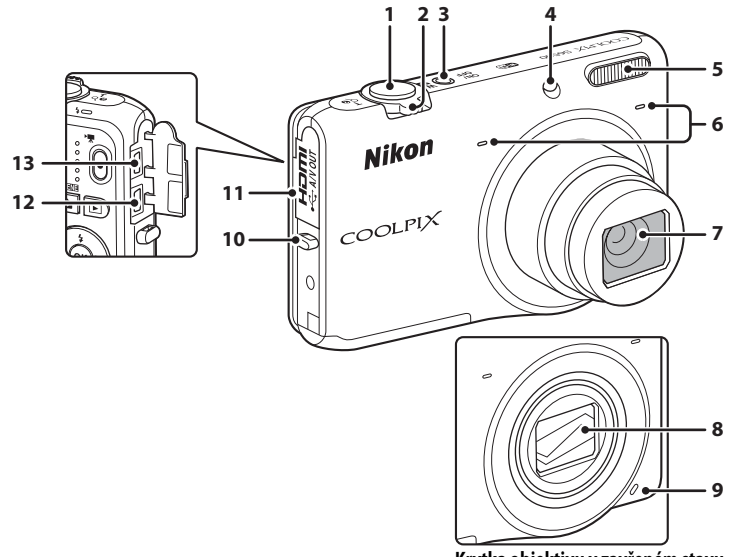

**Krytka objektivu v zavřeném stavu**

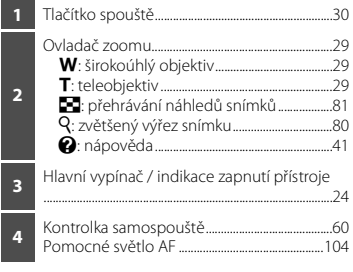

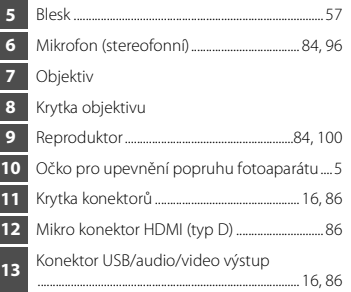

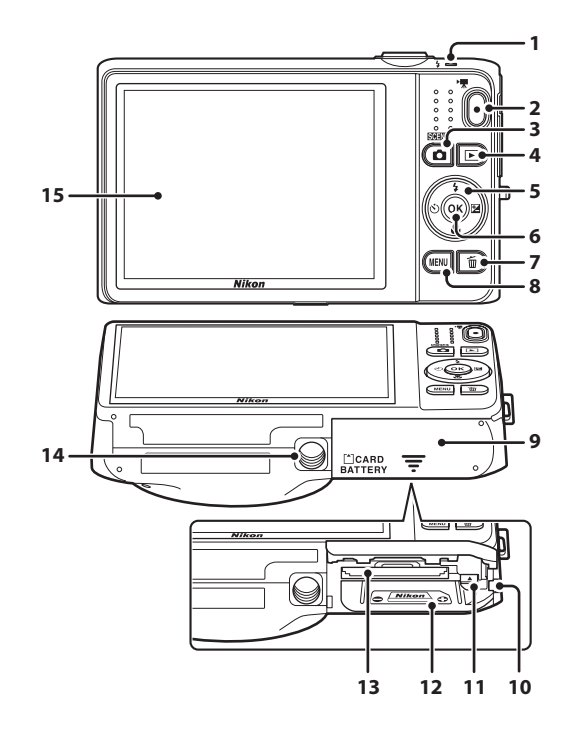

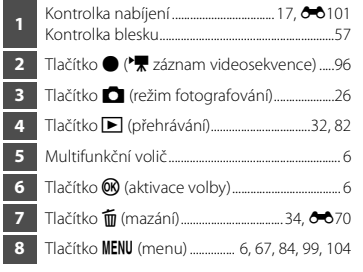

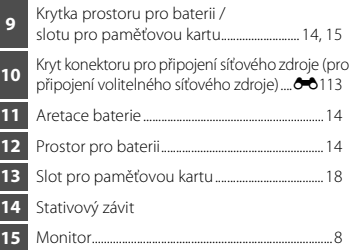

# <span id="page-26-0"></span>**Připevnění popruhu fotoaparátu**

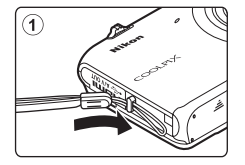

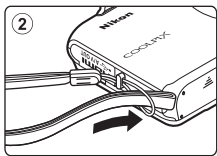

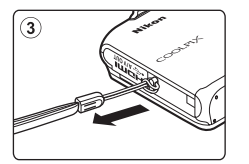

# <span id="page-27-0"></span>**Používání menu (tlačítko** d**)**

Pro navigaci v menu použijte multifunkční volič a tlačítko  $\circledR$ .

## **1** Stiskněte tlačítko MFNU

**•** Zobrazí se menu.

#### 2 Stiskněte tlačítko < multifunkčního voliče.

**•** Symbol aktuálního menu je zobrazen žlutě.

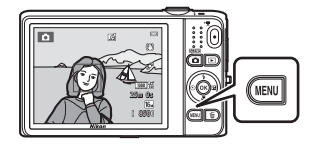

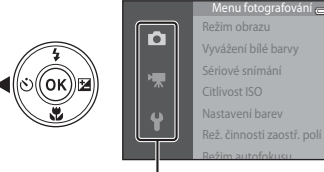

Symboly menu

#### **3** Pomocí tlačítek **▲** a ▼ vyberte symbol požadovaného menu.

**•** Menu se změní.

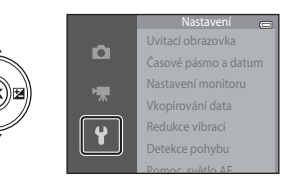

- **4** Stiskněte tlačítko  $\infty$ .
	- **•** Můžete vybrat možnosti menu.

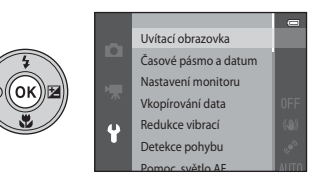

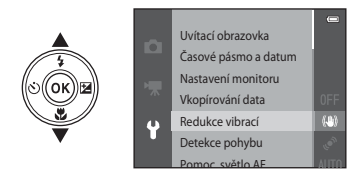

**7** Pomocí tlačítek **▲** a ▼ vyberte nastavení.

### **6** Stiskněte tlačítko M.

**•** Zobrazí se nastavení vybrané možnosti.

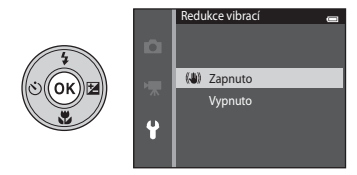

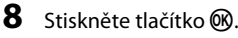

- **•** Vybrané nastavení se použije.
- **•** Až budete chtít z menu odejít, stiskněte tlačítko **MENU**.

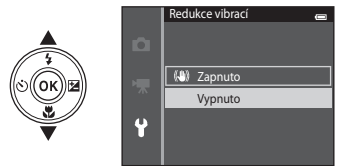

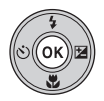

#### C **Poznámky o nastavení možností menu**

- **•** V závislosti na aktuálním režimu fotografování nebo stavu fotoaparátu nemusí být možné některé možnosti menu nastavit. Nedostupné možnosti jsou zobrazeny šedě a nelze je vybrat.
- **•** Pokud je zobrazeno menu, můžete přepnout na režim fotografování stisknutím tlačítka spouště, tlačítka ■ (režim fotografování) nebo tlačítka ● (▼ záznam videosekvence).

# <span id="page-29-0"></span>**Monitor**

Informace zobrazené na monitoru během fotografování a přehrávání se mění v závislosti na nastavení a aktuálním stavu fotoaparátu.

Ve výchozím nastavení se informace zobrazují po zapnutí fotoaparátu a při používání fotoaparátu, přičemž se po několika sekundách skryjí (když je položka **Info o snímku** v části **Nastavení monitoru** nastavena na hodnotu **Automatické info** (A[104\)](#page-125-4)).

# <span id="page-29-1"></span>**Režim fotografování**

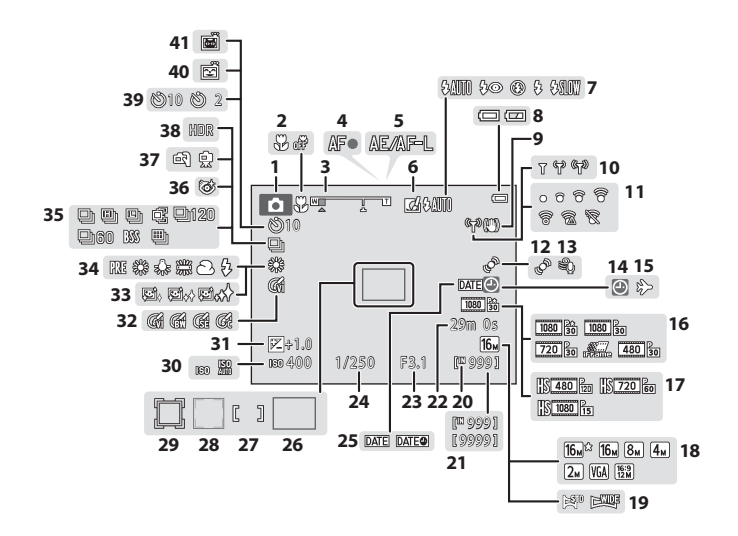

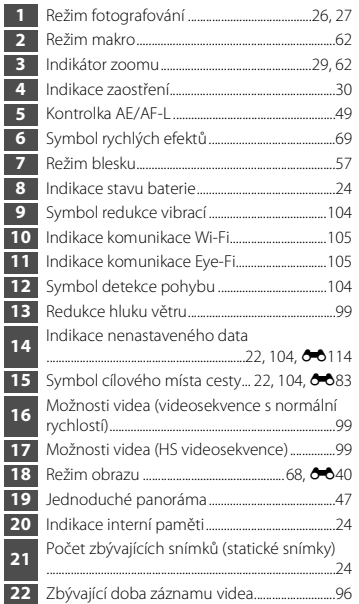

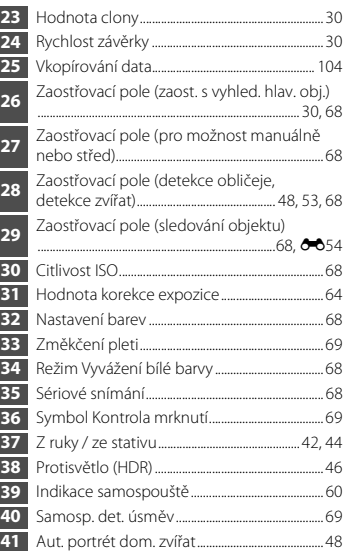

# Jednotlivé části fotoaparátu Jednotlivé části fotoaparátu

<span id="page-31-0"></span>**Režim přehrávání**

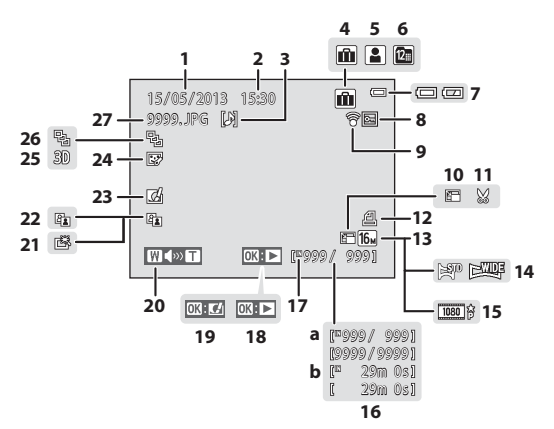

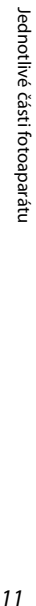

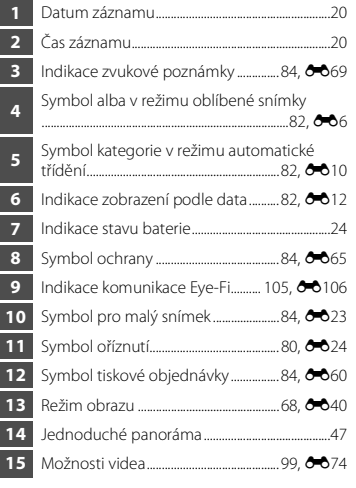

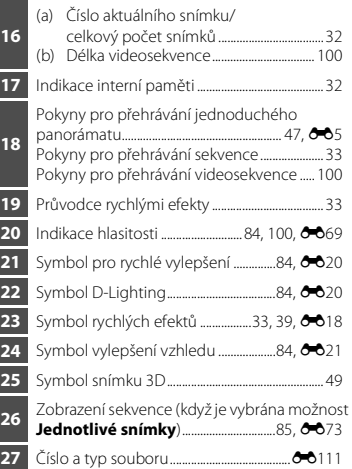

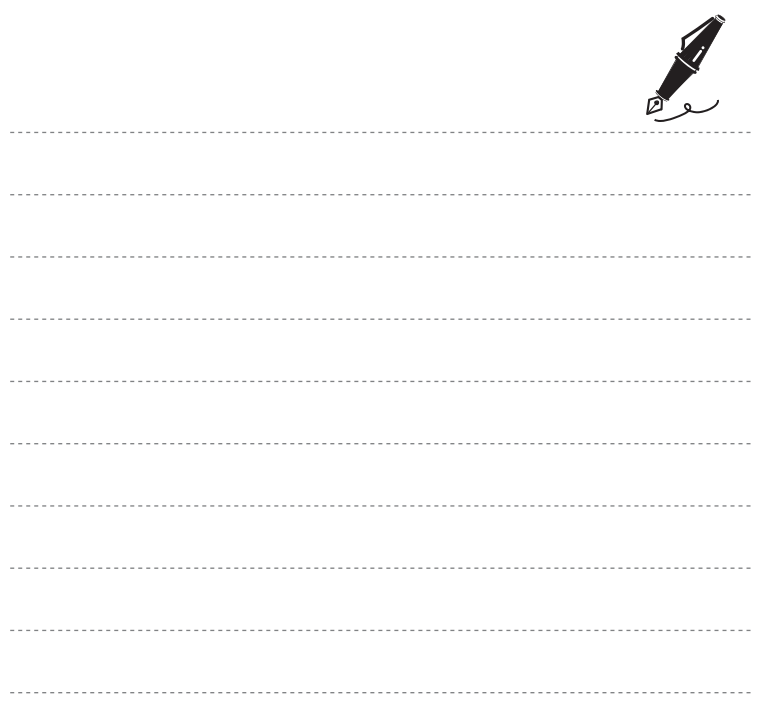

# <span id="page-34-1"></span><span id="page-34-0"></span>Základy fotografování

# Příprava

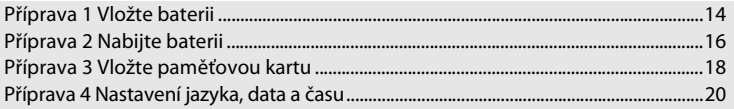

a přehrávání

# Fotografování

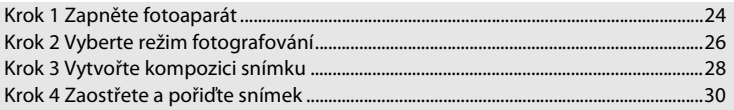

# Přehrávání

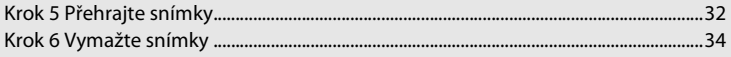

<span id="page-35-1"></span><span id="page-35-0"></span>**1** Otevřete krytku prostoru pro baterii / slotu pro paměťovou kartu.

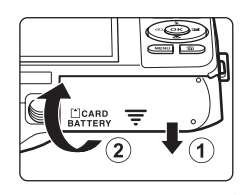

<span id="page-35-2"></span>**2** Vložte dodanou baterii EN-EL19 (dobíjecí lithium-iontová baterie).

- **•** Pomocí okraje baterie zatlačte na oranžovou aretaci ve směru znázorněném šipkou  $(1)$ a baterii zcela zasuňte (2).
- **•** Pokud je baterie vložena správně, aretace baterie zajistí baterii na místě.

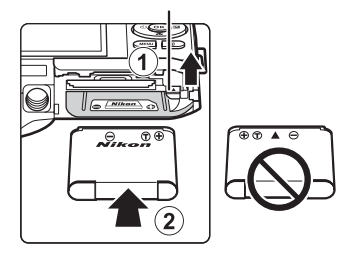

Aretace baterie

#### B**Správné vložení baterie**

*Vložení baterie nesprávným způsobem může poškodit fotoaparát.* Zkontrolujte správnou orientaci baterie.

#### **3** Zavřete krytku prostoru pro baterii / slotu pro paměťovou kartu.

**•** Před prvním použitím a po vybití je nutné baterii nabít. Další informace naleznete v části ["Příprava 2 Nabijte baterii" \(](#page-37-0) $\Box$ 16).

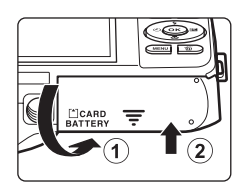
# **Vyjmutí baterie**

Vypněte fotoaparát a před otevřením krytky slotu pro paměťovou kartu / prostoru pro baterie se ujistěte, že indikace zapnutí přístroje a monitor jsou vypnuté.

Pro vyjmutí baterie otevřete kryt prostoru pro baterii či krytku slotu pro paměťovou kartu a zatlačte oranžovou aretaci baterie nahoru znázorněným směrem (1). Následně můžete baterii ručně vyjmout (2). Nevytahujte ji šikmo.

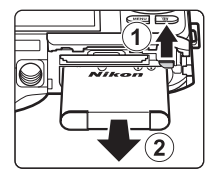

#### B **Upozornění na vysokou teplotu**

Fotoaparát, baterie a paměťová karta mohou být okamžitě po používání fotoaparátu horké. Při vyndávání baterie nebo paměťové karty buďte opatrní.

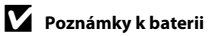

Před použitím baterie si přečtěte a dodržujte varování týkající se baterie na straně [ix](#page-10-0) a v části ["Baterie" \(](#page-254-0) $\ddot{B}3$ ).

# **1** Připravte dodaný síťový zdroj/nabíječku EH-70P.

Pokud je s fotoaparátem dodán zásuvkový adaptér\*, připojte jej ke konektoru na síťovém zdroji/nabíječce. Vidlici pro zásuvkový adaptér pevně zatlačte tak, aby bezpečně držela na místě. Jakmile je adaptér připojen, násilným odpojením zásuvkového adaptéru může dojít k poškození produktu.

\* Tvar zásuvkového adaptéru se liší v závislosti na zemi nebo oblasti, ve které byl fotoaparát zakoupen.

Síťový zdroj/nabíječka se v Argentině a Koreji dodává se zásuvkovým adaptérem.

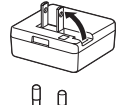

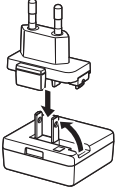

#### **2** Vložte baterii do fotoaparátu a potom připojte fotoaparát k síťovému zdroji/nabíječce v pořadí  $\overline{1}$  až  $\overline{3}$ .

- **•** Nechte fotoaparát vypnutý.
- **•** Zkontrolujte správnou orientaci konektorů. Nezasunujte konektory šikmo a při připojování a odpojování konektorů nepoužívejte nadměrnou sílu.

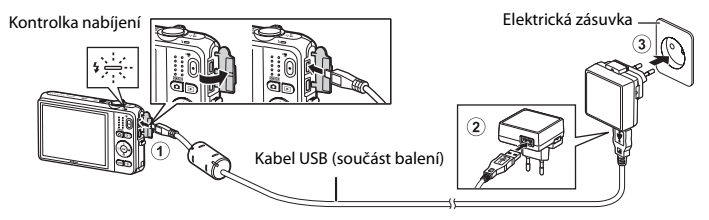

- **•** Kontrolka nabíjení pomalu zeleně bliká a oznamuje, že se nabíjí baterie.
- **•** Nabití zcela vybité baterie trvá přibližně 3 hod.
- **•** Jakmile je baterie zcela nabita, kontrolka nabíjení zhasne.
- Další informace naleznete v části ["Kontrolka nabíjení" \(](#page-38-0)CD17).

# **3** Odpojte síťový zdroj/nabíječku od elektrické zásuvky a odpojte USB kabel.

#### <span id="page-38-0"></span>**Kontrolka nabíjení**

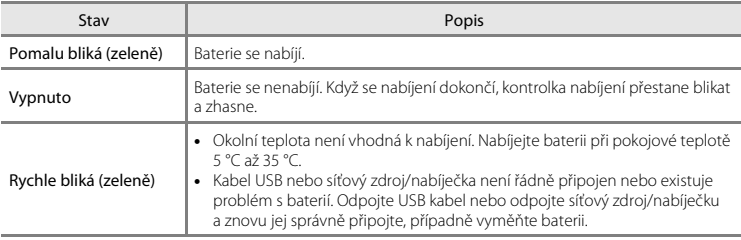

#### B **Poznámky k síťovému zdroji/nabíječce**

Před použitím síťového zdroje/nabíječky EH-70P si přečtěte a dodržujte varování na straně [ix](#page-10-1) a v části "Síťový [zdroj/nabíječka" \(](#page-255-0) $\overleftrightarrow{Q}$ +4).

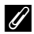

#### C **Nabíjení pomocí počítače nebo nabíječky baterií**

- **•** Dobíjecí lithium-iontovou baterii EN-EL19 můžete také nabíjet připojením fotoaparátu k počítači ([A](#page-107-0)86,  $6 - 6100$ .
- Nabíječkou baterií MH-66 (volitelné příslušenství; <sup>6</sup>0[113\)](#page-244-0) lze nabít baterii EN-EL19 bez použití fotoaparátu.

#### C **Používání fotoaparátu během nabíjení**

Pokud stisknete hlavní vypínač nebo podržíte stisknuté tlačítko  $\square$  (přehrávání), zatímco se pomocí síťového zdroje/nabíječky nabíjí baterie ve fotoaparátu, fotoaparát se zapne v režimu přehrávání a můžete přehrávat snímky. Fotografování není možné.

# **Příprava 3 Vložte paměťovou kartu**

- **1** Ujistěte se, že kontrolka napájení nesvítí a monitor je vypnutý, a otevřete krytku prostoru pro baterii / slotu pro paměťovou kartu.
	- **•** Před otevřením krytky vypněte fotoaparát.

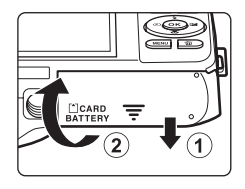

# **2** Vložte paměťovou kartu.

**•** Paměťovou kartu zasuňte do slotu, aby zaklapla.

#### B**Správné vložení paměťové karty** *Vložení paměťové karty nesprávným způsobem může způsobit poškození fotoaparátu nebo karty.*

Zkontrolujte správnou polohu paměťové karty.

Slot pro paměťovou kartu

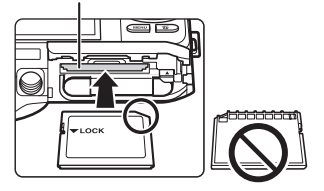

**3** Zavřete krytku prostoru pro baterii / slotu pro paměťovou kartu.

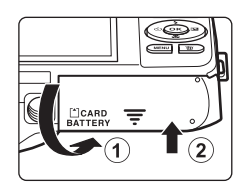

# B **Formátování paměťových karet**

- **•** Když do fotoaparátu poprvé vložíte paměťovou kartu, která byla dříve používána v jiném zařízení, naformátujte ji pomocí tohoto fotoaparátu.
- **•** *Při formátování jsou trvale vymazána veškerá data uložená na paměťové kartě.* Pokud se na paměťové kartě nacházejí data, která si chcete ponechat, před formátováním zkopírujte data do počítače.
- Pokud chcete naformátovat paměťovou kartu, vložte ji do fotoaparátu, stiskněte tlačítko **MENU** a vyberte možnost **Formátovat kartu** v menu nastavení (CD[104\)](#page-125-0).

# B **Poznámky k paměťovým kartám**

Další informace naleznete v části ["Paměťové karty" \(](#page-256-0) $\ddot{\triangle}$ 5) a v dokumentaci dodané s paměťovou kartou.

#### **Vyjímání paměťových karet**

Vypněte fotoaparát a před otevřením krytky slotu pro paměťovou kartu / prostoru pro baterie se ujistěte, že indikace zapnutí přístroje a monitor jsou vypnuté.

Zatlačte mírně paměťovou kartu do fotoaparátu (1), abyste ji částečně vysunuli, a potom kartu vyndejte (2). Nevytahujte ji šikmo.

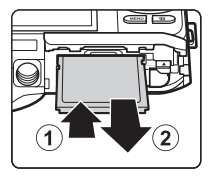

#### **M** Upozornění na vysokou teplotu

Fotoaparát, baterie a paměťová karta mohou být okamžitě po používání fotoaparátu horké. Při vyndávání baterie nebo paměťové karty buďte opatrní.

# **Interní paměť a paměťové karty**

Data fotoaparátu, včetně statických snímků a videosekvencí, lze ukládat do interní paměti fotoaparátu (přibližně 25 MB) nebo na paměťovou kartu. Pokud chcete pro fotografování nebo přehrávání použít interní paměť fotoaparátu, vyndejte paměťovou kartu.

<span id="page-41-1"></span>Při prvním zapnutí fotoaparátu se zobrazí obrazovka pro výběr jazyka a obrazovka pro nastavení data a času ve fotoaparátu.

- **1** Stiskněte hlavní vypínač pro zapnutí fotoaparátu.
	- **•** Při zapnutí fotoaparátu se rozsvítí kontrolka zapnutí přístroje (zeleně) a poté se zapne monitor (kontrolka zapnutí přístroje po zapnutí monitoru zhasne).

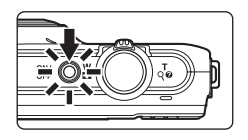

**2** Pomocí tlačítek multifunkčního voliče ▲ nebo ▼ vyberte požadovaný jazyk a stiskněte tlačítko ®.

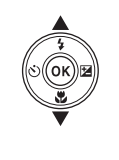

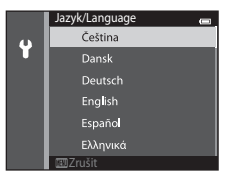

<span id="page-41-0"></span>**3** Pomocí tlačítek **A** a ▼ vyberte položku **Ano** a stiskněte tlačítko k.

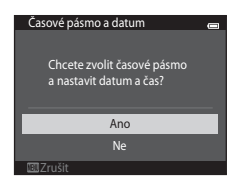

### $4$  Stisknutím tlačítka  $\blacktriangle$  nebo vyberte domácí časové pásmo a stiskněte tlačítko k.

**•** Pokud chcete nastavit letní čas, stiskněte tlačítko H. Je-li vybrán letní čas, nad mapou je zobrazen symbol %. Chcete-li funkci letní čas deaktivovat, stiskněte tlačítko  $\blacktriangledown$ .

### **5** Pomocí tlačítek ▲ a ▼ vyberte formát data a stiskněte tlačítko  $\circledR$  nebo  $\blacktriangleright$ .

### **6** Pomocí tlačítek **A**, **V**, **I** a **D** nastavte datum a čas a stiskněte tlačítko k.

- Vyberte pole: stiskněte tlačítko hebo < (přepínání mezi položkami **D**, **M**, **R**, hodinou a minutou).
- Upravte datum a čas: stiskněte tlačítko **A** nebo  $\nabla$ .
- **•** Potvrďte nastavení: vyberte minutové pole a stiskněte tlačítko  $\n **68**$  nebo $\n **k**$ .

#### **7** Pomocí tlačítek **▲** a ▼ vyberte položku **Ano** a stiskněte tlačítko k.

**•** Nastavení je dokončeno. Vysune se objektiv a fotoaparát přejde do režimu fotografování.

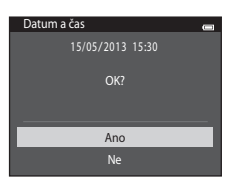

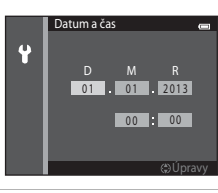

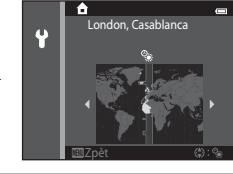

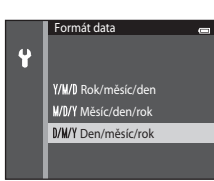

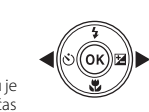

### C **Změna nastavení jazyka nebo data a času**

- **•** Tato nastavení můžete změnit pomocí položek **Jazyk/Language** a **Časové pásmo a datum** v menu nastavení  $\blacklozenge$  ( $\Box$ [104\)](#page-125-0).
- **•** Letní čas lze zapnout nebo vypnout zvolením možnosti **Časové pásmo a datum** a poté položky **Časové pásmo** v menu nastavení  $\mathbf{Y}$ . Stisknutím tlačítka multifunkčního voliče  $\blacktriangleright$  a poté tlačítka  $\blacktriangle$  zapnete letní čas a posunete hodiny o hodinu dopředu; stisknutím tlačítka I letní čas vypnete a posunete hodiny o hodinu dozadu. Po vybrání cílového místa cesty (\*) se automaticky vypočítá časový rozdíl mezi cílem cesty a domácím časovým pásmem ( $\spadesuit$ ) a při fotografování se snímky uloží s datem a časem ve vybrané oblasti.
- Pokud odejdete bez nastavení data a času, při zobrazení obrazovky fotografování bude blikat symbol **O.** Datum a čas můžete nastavit pomocí položky **Časové pásmo a datum** v menu nastavení (A[104](#page-125-0)).

#### C **Baterie hodin fotoaparátu**

- **•** Hodiny fotoaparátu jsou napájeny vestavěnou záložní baterií. Záložní baterie se nabíjí, když je v přístroji vložená hlavní baterie nebo když je fotoaparát připojen k volitelnému síťovému zdroji. Přibližně po 10 hodinách nabíjení je baterie schopna zajišťovat napájení hodin po několik dnů.
- **•** Pokud se záložní baterie fotoaparátu vybije, při zapnutí fotoaparátu se zobrazí obrazovka pro nastavení data a času. Nastavte datum a čas znovu. Další informace naleznete v kroku 3 ([A](#page-41-0)20) v části "[Příprava 4](#page-41-1)  [Nastavení jazyka, data a času"](#page-41-1).

#### C **Vkopírování data pořízení snímků do tištěných snímků**

- **•** Před fotografováním nastavte datum a čas.
- Pomocí položky Vkopírování data v menu nastavení (CC[104](#page-125-0)) můžete trvale nastavit vkopírování data pořízení do snímků při jejich pořízení.
- **•** Pokud chcete vytisknout datum pořízení snímků bez použití nastavení **Vkopírování data**, tiskněte pomocí softwaru ViewNX 2 (CQ88).

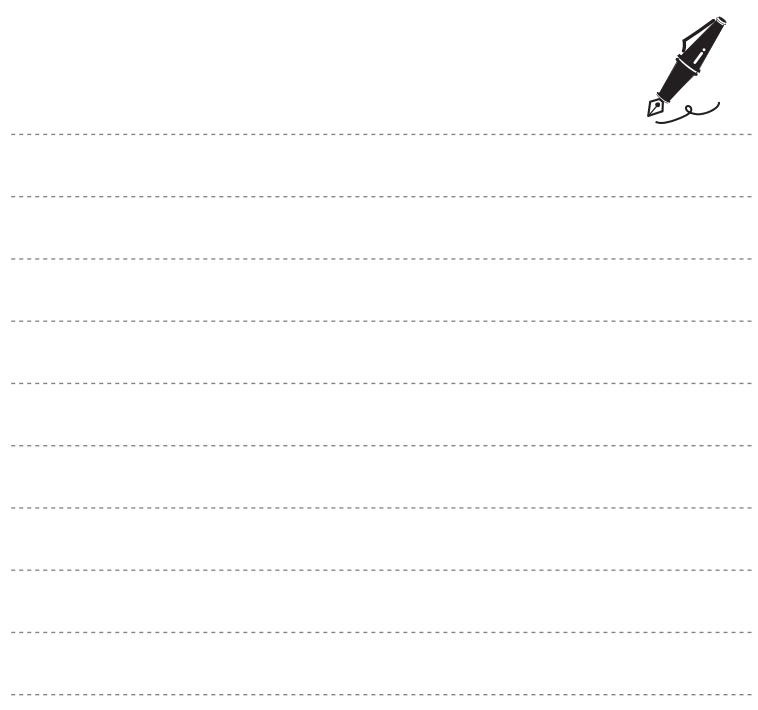

- **1** Stiskněte hlavní vypínač pro zapnutí fotoaparátu.
	- **•** Vysune se objektiv a zapne se monitor.

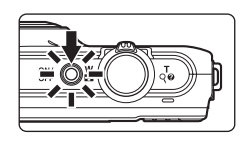

# **2** Zkontrolujte indikaci stavu baterie a počet zbývajících snímků.

#### Indikace stavu baterie

Indikace stavu baterie

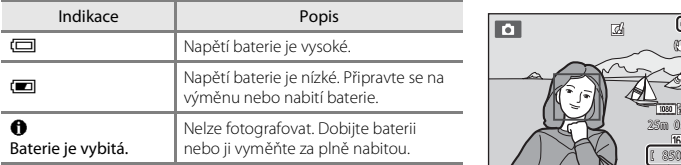

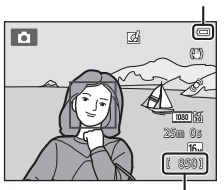

Počet zbývajících snímků

#### Počet zbývajících snímků

Zobrazuje se počet snímků, které lze pořídit.

- Pokud ve fotoaparátu není vložena paměťová karta, zobrazuje se symbol **III** a snímky jsou ukládány do interní paměti (přibližně 25 MB).
- **•** Počet zbývajících expozic závisí na dostupném místě v interní paměti nebo na paměťové kartě a také na kvalitě obrazu a velikosti obrazu (ty závisí na nastavení režimu obrazu; <sup>66</sup>41).

# **Zapnutí a vypnutí fotoaparátu**

- **•** Při zapnutí fotoaparátu se rozsvítí kontrolka zapnutí přístroje (zeleně) a poté se zapne monitor (kontrolka zapnutí přístroje po zapnutí monitoru zhasne).
- **•** Fotoaparát vypněte stisknutím hlavního vypínače. Po vypnutí fotoaparátu zhasne indikace zapnutí přístroje a vypne se displej.
- Fotoaparát můžete zapnout v režimu přehrávání stisknutím a podržením tlačítka **E** (přehrávání). Objektiv se nevysune.

#### C **Funkce pro úsporu energie (Automat. vypnutí)**

Jestliže nejsou s fotoaparátem určitou dobu prováděny žádné operace, monitor se vypne, fotoaparát přejde do pohotovostního režimu a kontrolka zapnutí přístroje bude blikat. Pokud nebude provedena žádná operace přibližně po dobu dalších tří minut, fotoaparát se vypne.

Zatímco je fotoaparát v pohotovostním režimu, monitor se znovu zapne při provedení kterékoli z následujících operací:

→ stisknutí hlavního vypínače, tlačítka spouště, tlačítka ■ (režim fotografování), tlačítka ■ (přehrávání) nebo tlačítka ● (● záznam videosekvence).

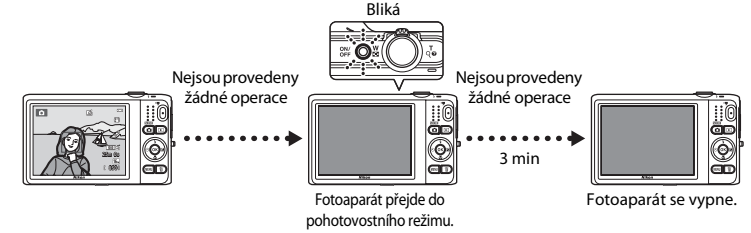

- **•** Dobu, po které se fotoaparát přepne do pohotovostního režimu, lze nastavit pomocí položky **Automat. vypnutí** v menu nastavení ( $\Box$ [104](#page-125-0)).
- **•** Při používání režimu fotografování nebo režimu přehrávání fotoaparát přejde do pohotovostního režimu přibližně po minutě (výchozí nastavení).
- **•** Pokud používáte volitelný síťový zdroj EH-62G, fotoaparát přejde do pohotovostního režimu po 30 minutách (pevné nastavení).

#### C **Poznámky k síťovému zdroji energie**

- **•** Fotoaparát lze při fotografování a prohlížení fotografií napájet z elektrické zásuvky pomocí síťového zdroje EH-62G (volitelné příslušenství: 00[113\)](#page-244-1).
- **•** Nikdy nepoužívejte jinou značku nebo model síťového zdroje než EH-62G. Při nedodržení tohoto upozornění může dojít k přehřátí nebo poškození fotoaparátu.

# <span id="page-47-0"></span>**Krok 2 Vyberte režim fotografování**

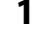

# **1** Stiskněte tlačítko A.

**•** Zobrazí se menu expozičních režimů, které umožňuje výběr požadovaného režimu fotografování.

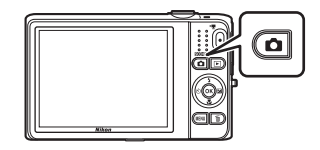

- **2** Pomocí tlačítek multifunkčního voliče ▲ nebo ▼ vyberte menu fotografování a stiskněte tlačítko <u></u>
	- V tomto příkladu je použit režim **A** (auto).
	- **•** Nastavení režimu fotografování bude uloženo i po vypnutí fotoaparátu.

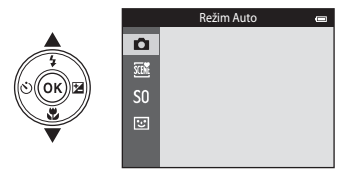

# **Dostupné režimy fotografování**

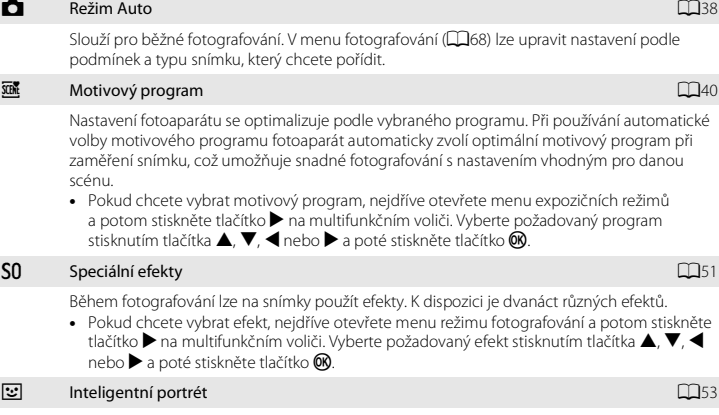

Pokud fotoaparát detekuje usmívající se obličej, můžete pořídit snímek automaticky bez stisknutí tlačítka spouště (samospoušť detekující úsměv). Můžete také použít možnost změkčení pleti a vyhladit pleťové tóny v obličejích lidí.

#### C **Změna nastavení fotografování**

- **•** Další informace naleznete v části ["Funkce, které lze nastavit pomocí multifunkčního voliče" \(](#page-77-0)A56).
	- Další informace naleznete v části ["Používání blesku \(režimy blesku\)" \(](#page-78-0)CO57).
	- Další informace naleznete v části ["Používání samospouště" \(](#page-81-0)CO60).
	- Další informace naleznete v části ["Používání režimu makro" \(](#page-83-0) $\Box$ 62).
	- Další informace naleznete v části ["Nastavení jasu \(Korekce expozice\)" \(](#page-85-0)CD64).
- Další informace naleznete v části ["Funkce, které lze nastavit tlačítkem](#page-88-0) **MENU** (Menu fotografování)" (CD67).
- Další informace naleznete v části ["Funkce, které lze nastavit tlačítkem](#page-125-0) MENU (Menu nastavení)" (Q104).

# **1** Držte fotoaparát pevně.

- **•** Držte prsty, vlasy, popruh fotoaparátu a jiné předměty mimo objektiv, blesk, pomocné světlo AF, mikrofon a reproduktor.
- **•** Když fotografujete s orientací na výšku, otočte fotoaparát tak, aby byl blesk nad objektivem.

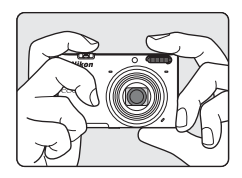

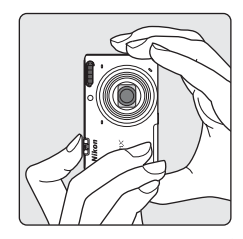

# **2** Určete rámeček snímku.

- **•** Zaměřte fotoaparát na požadovaný objekt.
- **•** Když fotoaparát detekuje hlavní objekt, zobrazí se zaostřovací pole (výchozí nastavení).

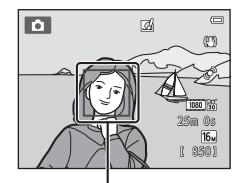

Zaostřovací pole

#### C **Při používání stativu**

- **•** V následujících situacích doporučujeme stabilizovat fotoaparát pomocí stativu.
	- Při fotografování za slabého osvětlení nebo když je režim blesku ( $\Box$ 58) nastaven na hodnotu  $\circledR$ (vypnuto).
	- Při používání dlouhé ohniskové vzdálenosti.
- Pokud používáte ke stabilizaci fotoaparátu při fotografování stativ, v menu nastavení (**CO**[104](#page-125-0)) nastavte možnost **Redukce vibrací** na hodnotu **Vypnuto**.

# **Použití zoomu**

Optický zoom aktivujete pomocí ovladače zoomu.

- Přiblížení objektu: otočte ovladačem zoomu do polohy **T** (dlouhá ohnisková vzdálenost).
- **•** Oddálení a zachycení větší oblasti: otočte ovladačem zoomu do polohy **W** (krátká ohnisková vzdálenost). Při zapnutí fotoaparátu se zoom nastaví na nejkratší ohniskovou vzdálenost.
- **•** Při otočení ovladače zoomu se v horní části monitoru zobrazí indikátor zoomu.
- **•** Digitální zoom, který umožňuje dále zvětšit objekt přibližně až 4× více než při maximálním zvětšení optickým zoomem, lze aktivovat otočením a podržením ovladače zoomu v poloze  $T$ . když je nastaven maximální optický zoom fotoaparátu.

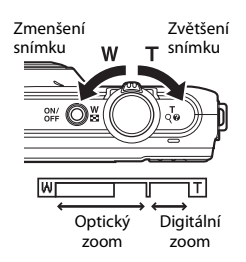

#### C **Digitální zoom a interpolace**

Při používání digitálního zoomu se zhoršuje kvalita obrazu kvůli použití interpolace, která se používá v případě, že je zoom nastaven za pozici  $\mathbf{\mathbf{\Xi}}$ . Pozice symbolu  $\mathbf{B}$  se s klesající velikostí obrazu posunuje doprava, a proto lze při zvolení menší velikosti obrazu v nastavení režimu obrazu ([A](#page-85-0)64) použít větší zvětšení bez zhoršení kvality obrazu způsobeného interpolací.

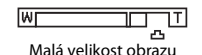

# **1** Stiskněte tlačítko spouště do poloviny ( $\Box$ 31).

**•** Když fotoaparát detekuje hlavní objekt, zaostří na něj. Když je objekt zaostřen, zaostřené zaostřovací pole se rozsvítí zeleně (maximálně tři pole).

Další informace naleznete v části ["Používání funkce Zaost. s](#page-96-0)  vyhled. hlav. obi." (CQ75).

- **•** Při používání digitálního zoomu fotoaparát zaostří na objekt uprostřed kompozice a zaostřovací pole se nezobrazí. Po zaostření se indikace zaostření ( $\square$ 9) rozsvítí zeleně.
- **•** Při stisknutí tlačítka spouště do poloviny může červeně blikat zaostřovací pole nebo indikace zaostření. Znamená to, že fotoaparát nemůže zaostřit. Upravte kompozici a namáčkněte tlačítko spouště znovu do poloviny.

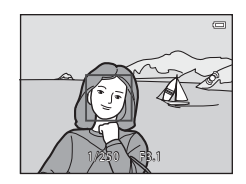

# **2** Stiskněte tlačítko spouště až na doraz (Q31).

**•** Dojde k uvolnění závěrky a uložení snímku.

#### **3** Efekt na pořízený snímek použijete stisknutím tlačítka OR.

- **•** Zobrazí se obrazovka pro výběr efektu. Další informace naleznete v části ["Používání rychlých efektů" \(](#page-60-0) $\Box$ 39).
- Pokud stisknete tlačítko **MENU** nebo pokud přibližně pět sekund neprovedete žádnou operaci, na monitoru se zobrazí obrazovka fotografování.
- **•** Pokud nechcete zobrazovat obrazovku uvedenou vpravo, nastavte položku **Rychlé efekty** na hodnotu **Vypnuto** ([A](#page-90-0)69).

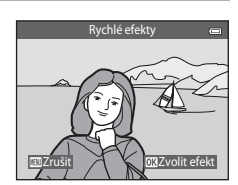

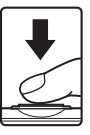

<span id="page-52-0"></span>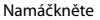

Zaostřete a nastavte expoziční parametry (čas závěrky a hodnotu clony) stisknutím tlačítka spouště do poloviny, dokud neucítíte lehký odpor. Zaostření a expozice zůstanou zablokovány po dobu stisknutí tlačítka spouště do poloviny.

Domáčknutí na doraz

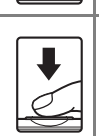

Domáčknutím tlačítka spouště na doraz poté, co jste jej namáčkli do poloviny, uvolníte závěrku a pořídíte snímek. Při stisknutí tlačítka spouště nepoužívejte sílu. Jinak může dojít ke chvění

#### fotoaparátu a rozmazání snímků. Stiskněte tlačítko mírně.

# B **Poznámky k záznamu snímků a ukládání videosekvencí**

Indikace ukazující počet zbývajících expozic a indikace ukazující maximální délku videosekvence při záznamu snímků a ukládání videosekvencí bliká. *Pokud indikace bliká, neotevírejte krytku prostoru pro baterii / slotu pro paměťovou kartu a nevyndávejte baterii ani paměťovou kartu*. Mohlo by dojít ke ztrátě dat nebo poškození fotoaparátu nebo paměťové karty.

# B **Poznámky k ostření**

Další informace naleznete v části ["Objekty nevhodné pro autofokus" \(](#page-97-0) $\Box$ 76).

#### C **Pomocné světlo AF a blesk**

Pokud je fotografovaný objekt špatně osvětlen, při stisknutí tlačítka spouště do poloviny se může rozsvítit pomocné světlo AF (A[104](#page-125-1)) a při domáčknutí tlačítka spouště se může odpálit blesk ([A](#page-78-0)57).

#### C **Zajištění toho, že nezmeškáte snímek**

Pokud se obáváte, že byste mohli zmeškat snímek, stiskněte tlačítko spouště úplně bez toho, abyste jej nejdříve namáčkli do poloviny.

# **1** Stiskněte tlačítko ▶ (přehrávání).

**•** Fotoaparát přejde do režimu přehrávání a poslední uložený snímek se zobrazí na celé obrazovce.

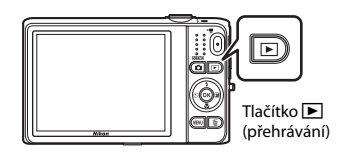

# **2** Pomocí multifunkčního voliče můžete vybrat snímek, který chcete zobrazit.

- Zobrazení předchozího snímku: **A** nebo <
- **•** Zobrazení dalšího snímku: V nebo **K**

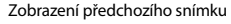

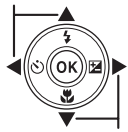

Zobrazení dalšího snímku

- **•** Vyjměte paměťovou kartu z fotoaparátu pro přehrání snímků uložených ve vnitřní paměti fotoaparátu. Poblíž oblasti s číslem aktuálního snímku / celkovým počtem snímků je zobrazen symbol  $\mathbb{R}$
- **•** Pokud se chcete vrátit do režimu fotografování, stiskněte tlačítko **■**, tlačítko spouště nebo tlačítko ● (e záznam videosekvence).

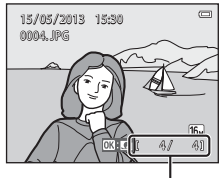

Číslo aktuálního snímku / celkový počet snímků

## <span id="page-54-0"></span>C **Prohlížení snímků**

- **•** Po přepnutí na další nebo předchozí snímek mohou být snímky chvíli zobrazeny s nízkým rozlišením.
- **•** Jsou-li v režimu přehrávání jednotlivých snímků přehrávány snímky, v nichž byl během fotografování detekován obličej osoby ( $\Box$ 73) nebo zvířete ( $\Box$ 48), mohou být v závislosti na orientaci detekovaného obličeje snímky automaticky otočeny. Výjimkou jsou snímky pořízené v řadě.
- Orientaci snímku lze změnit pomocí funkce **Otočit snímek** v menu přehrávání (CD84).
- **•** Každá řada snímků pořízených pomocí funkce sériové snímání je uložena v sekvenci a ve výchozím nastavení zastupuje každou sekvenci první snímek v sekvenci (klíčový snímek; [185). Stisknutím tlačítka ® je můžete zobrazit jako jednotlivé snímky. Stisknutím tlačítka ▲ lze aktivovat zobrazení pouze klíčových snímků.

### C **Poznámky k funkci rychlé efekty**

- **•** Pokud je v režimu přehrávání jednotlivých snímků zobrazena možnost **E, můžete použít efekt na snímek stisknutím tlačítka ®.**
- **•** Pokud je zobrazena obrazovka pro výběr efektu, vyberte efekt stisknutím tlačítka < nebo >, stiskněte tlačítko ®, v dialogu pro potvrzení vyberte možnost **Ano** a stisknutím tlačítka **®** uložte snímek jako zvláštní soubor.

Další informace naleznete v části ["Rychlé efekty" \(](#page-149-0)<sup>66</sup>18).

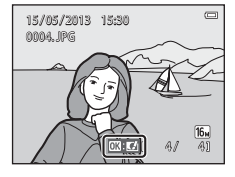

# C **Další informace**

- Další informace naleznete v části ["Zvětšený výřez snímku" \(](#page-101-0)CD80).
- Další informace naleznete v části ["Zobrazení náhledů snímků, zobrazení kalendáře" \(](#page-102-0)CD81).
- Další informace naleznete v části ["Výběr určitých typů snímků pro přehrání" \(](#page-103-0) $\Box$ 82).
- Další informace naleznete v části ["Funkce, které lze nastavit tlačítkem](#page-105-0) MENU (Menu přehrávání)" (CD84).

**1** Pro vymazání aktuálně zobrazeného snímku stiskněte tlačítko m.

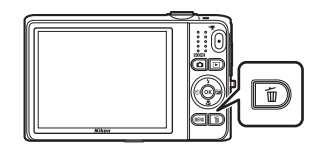

- 2 Stisknutím tlačítka multifunkčního voliče A nebo ▼ zvolte požadovaný způsob mazání a stiskněte tlačítko k.
	- **• Aktuální snímek**: Vymaže se pouze aktuální snímek.
	- **• Vymaz. vyb. snímky**: Lze vybrat a vymazat více snímků. Další informace naleznete v části "Použití obrazovky Vymaz. vyb. snímky"  $(235)$ .
	- **• Všechny snímky**: Vymažou se všechny snímky.
	- Chcete-li odejít bez vymazání snímku, stiskněte tlačítko **MENU**.

# **3** Pomocí tlačítek ▲ a ▼ vyberte položku Ano a stiskněte tlačítko k.

- **•** Vymazané snímky nelze obnovit.
- Postup můžete zrušit vybráním položky **Ne** pomocí tlačítek **A** 
	- $a \blacktriangledown a$  stisknutím tlačítka $@$ .

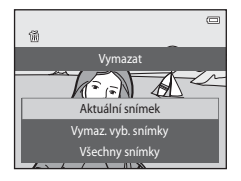

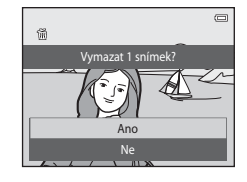

#### <span id="page-56-0"></span>**Použití obrazovky Vymaz. vyb. snímky**

- **1** Pomocí tlačítka multifunkčního voliče  $\blacktriangle$  nebo  $\blacktriangleright$ vyberte snímek, který chcete vymazat, a potom stisknutím tlačítka  $\triangle$  zobrazte symbol  $\overline{\mathfrak{w}}$ .
	- Chcete-li výběr zrušit, odstraňte symbol **K** stisknutím tlačítka  $\blacktriangledown$  .
	- Otočením ovladače zoomu (**CD3**) do polohy **T** (**Q**) přepnete zpět do režimu přehrávání jednotlivých snímků. Otočením do polohy **W** (**H**) se vrátíte k zobrazení náhledů.

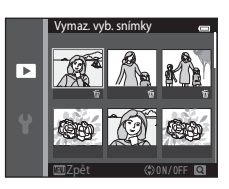

- **2** Přideite symbol 面 ke všem snímkům, které chcete vymazat, a potvrďte výběr stisknutím tlačítka k.
	- **•** Zobrazí se dialog pro potvrzení. Postupujte podle pokynů na monitoru.

# B **Poznámky k mazání snímků**

- **•** Vymazané snímky nelze obnovit. Proto před vymazáním z fotoaparátu zkopírujte důležité snímky a ostatní položky do počítače.
- **•** Chráněné snímky ([A](#page-105-1)84) nelze vymazat.

#### B **Vymazání snímků v sekvenci**

- Pokud stisknete tlačítko  $\overline{\mathfrak{m}}$  a vymažete klíčový snímek, když jsou pro sekvence snímků zobrazeny jen klíčové snímky ([A](#page-54-0)33), budou vymazány všechny snímky v sekvenci včetně klíčového snímku.
- **•** Pokud chcete vymazat jeden konkrétní snímek v sekvenci, zobrazte jednotlivé snímky stisknutím tlačítka  $\overline{\text{on}}$  a stiskněte tlačítko  $\overline{\text{m}}$ .

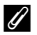

#### C **Vymazání posledního pořízeného snímku v režimu fotografování**

Pokud chcete vymazat poslední uložený snímek, stiskněte v režimu fotografování tlačítko  $\overline{m}$ .

#### C **Výběr určitých typů snímků pro vymazání**

Při používání režimu oblíbených snímků, režimu automatického třídění nebo režimu zobrazení podle data ([A](#page-103-0)82) můžete k vymazání vybrat snímky registrované jako oblíbené, snímky v určité kategorii nebo snímky pořízené v určitý den.

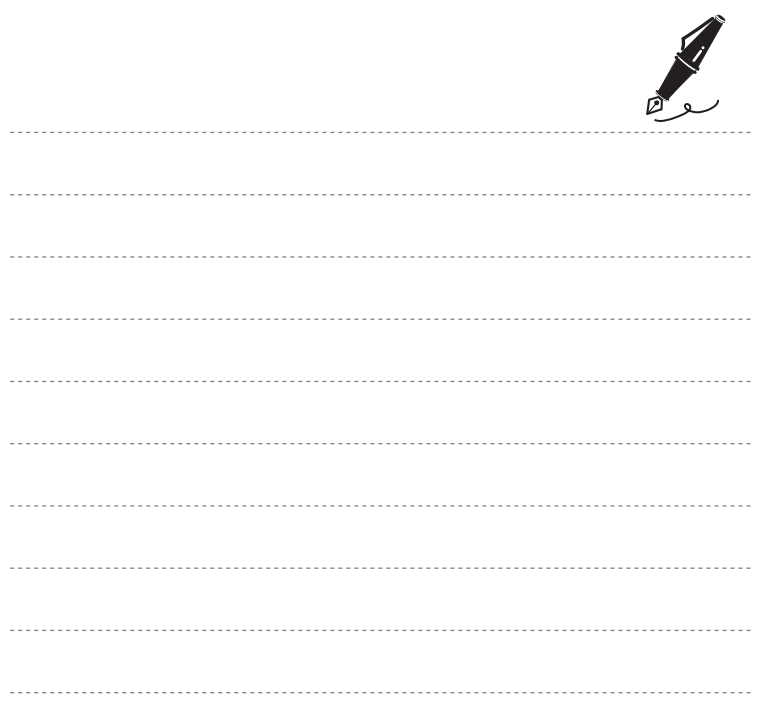

# **Funkce pro fotografování**

V této kapitole jsou popsány expoziční režimy fotoaparátu a funkce, které jsou v jednotlivých režimech k dispozici. Můžete vybrat různé režimy fotografování a upravit nastavení podle okolních podmínek a typu snímku, který chcete pořídit.

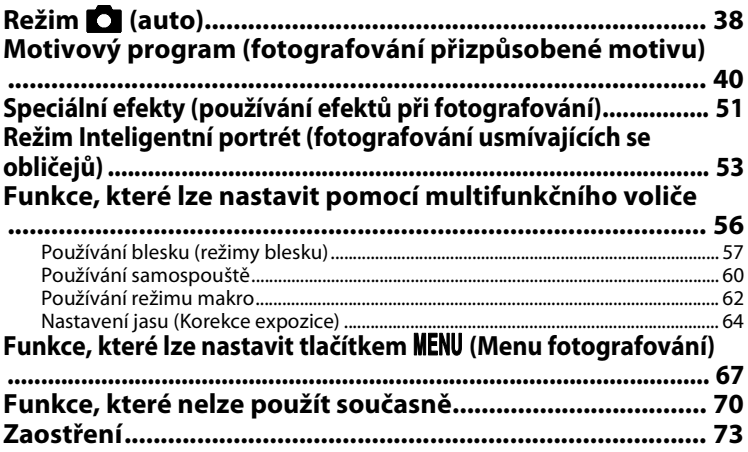

# <span id="page-59-1"></span><span id="page-59-0"></span>**Režim <b>A** (auto)

Slouží pro běžné fotografování. V menu fotografování ( $\Box$ 68) lze upravit nastavení podle podmínek a typu snímku, který chcete pořídit.

Aktivujte režim fotografování  $\rightarrow$  Tlačítko  $\Box$  (režim fotografování)  $\rightarrow$  Režim  $\Box$  (auto)  $\rightarrow$ Tlačítko <sub>60</sub>

**•** Způsob, kterým fotoaparát vybírá zaostřovací pole, můžete změnit pomocí nastavení **Rež.**  činnosti zaostř. polí ( $\square$ 68).

Výchozí nastavení je **Zaost. s vyhled. hlav. obj.** Když fotoaparát detekuje hlavní objekt, zaostří na něj. Pokud není detekován žádný hlavní objekt, fotoaparát automaticky vybere jedno nebo více z devíti zaostřovacích polí, v němž se nachází nejbližší objekt. Další informace naleznete v části ["Používání funkce Zaost. s vyhled. hlav. obj." \(](#page-96-1)A75).

## **Změna nastavení režimu** A **(Auto)**

- Funkce, které lze nastavit pomocí multifunkčního voliče (CD56): režim blesku (CD57), samospoušť ( $\Box$ 60), režim makro ( $\Box$ 62) a korekce expozice ( $\Box$ 64).
- Funkce, které lze nastavit stisknutím tlačítka **MENU** ( $\Box$ 67): možnosti dostupné v menu automatického fotografování ( $\Box$ 68).

C **Nastavení fotoaparátu, která nelze použít najednou**

Některá nastavení nelze používat s ostatními funkcemi (CCI70).

# <span id="page-60-0"></span>**Používání rychlých efektů**

V režimu  $\Box$  (auto) můžete použít efekty na snímky okamžitě po uvolnění závěrky.

- Upravený snímek se uloží jako zvláštní soubor s jiným názvem (**C-6**111).
- **1** Po zobrazení snímku pořízeného v režimu **O** (auto) stiskněte tlačítko k.
	- Pokud stisknete tlačítko **MENU** nebo pokud přibližně pět sekund neprovedete žádnou operaci, na monitoru se zobrazí obrazovka fotografování.
	- **•** Pokud nechcete zobrazovat obrazovku uvedenou vpravo, nastavte položku **Rychlé efekty** na hodnotu **Vypnuto** ([A](#page-90-1)69).
- **2** Pomocí tlačítek multifunkčního voliče < a vyberte požadovaný efekt a stiskněte tlačítko k.
	- Otočením ovladače zoomu ( $\Box$ 3) do polohy **T** (**Q**) přepnete zpět do režimu přehrávání jednotlivých snímků. Otočením do polohy **W** ( $\blacksquare$ ) přepnete na zobrazení šesti náhledů.
	- **•** Chcete-li úpravy ukončit bez uložení upraveného snímku, stiskněte tlačítko **MENU**. Po zobrazení obrazovky pro potvrzení vyberte možnost **Ano** a stiskněte tlačítko k.
	- Informace o typech efektů naleznete v části "Rychlé efekty"  $(6 - 618)$ .

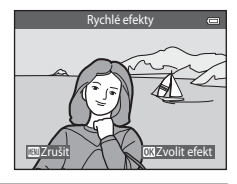

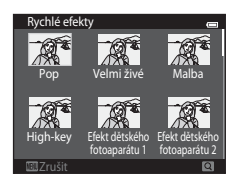

# **3** Vyberte položku **Ano** a stiskněte tlačítko k.

- **•** Vytvoří se nová, upravená kopie a monitor znovu zobrazí obrazovku fotografování.
- Kopie vytvořené funkcí rychlé efekty jsou označeny symbolem Ø zobrazeným u snímků během přehrávání (CQ10).

# <span id="page-61-1"></span><span id="page-61-0"></span>**Motivový program (fotografování přizpůsobené motivu)**

Pokud je vybrán jeden z následujících programů, nastavení fotoaparátu se automaticky optimalizuje podle vybraného programu.

Aktivujte režim fotografování  $\rightarrow$  Tlačítko  $\Box$  (režim fotografování)  $\rightarrow$ x (druhý symbol odshora\*) M K M H, I, J, K M Vyberte scénu M Tlačítko k

Je zobrazen symbol posledního vybraného programu.

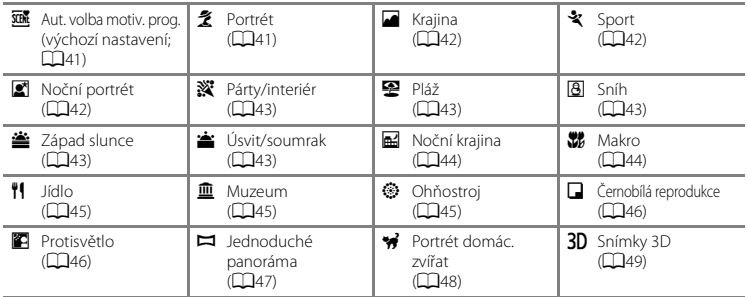

#### **Změna nastavení motivového programu**

- V závislosti na programu lze pomocí tlačítek multifunkčního voliče  $\blacktriangle$  ( $\blacktriangle$ ),  $\nabla$  ( $\blacktriangle$ ),  $\blacktriangleleft$  ( $\triangleright$ )) a  $\blacktriangleright$  ( $\blacktriangleright$ nastavit příslušné funkce. Další informace naleznete v části ["Funkce, které lze nastavit pomocí](#page-77-1)  [multifunkčního voliče" \(](#page-77-1)CQ56) a ["Výchozí nastavení" \(](#page-86-0)CQ65).
- Položky, které lze nastavit stisknutím tlačítka **MENU** (QQ67): režim obrazu (velikost a kvalita obrazu)  $( \Box$ 68,  $\bullet$  640).

# **Zobrazení popisu (zobrazení nápovědy) jednotlivých programů**

Zvolte požadovaný program na obrazovce pro výběr programu a otočením ovladače zoomu ( $\Box$ 3) do polohy  $\mathsf{T}(\mathbf{\Omega})$  zobrazte popis motivu. Opětovným otočením ovladače zoomu do polohy T ( $\Omega$ ) lze přejít zpět na původní obrazovku.

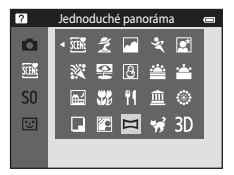

# **Vlastnosti jednotlivých programů**

#### <span id="page-62-0"></span>**XIX** Aut. volba motiv. prog.

- **•** Když fotoaparát namíříte na objekt, fotoaparát automaticky zvolí optimální motivový program z následujícího seznamu a upraví nastavení fotografování. e: Portrét, F. Krajina, F. Noční portrét, G. Koční krajina, M. Makro, F. Protisvětlo, G. Jiné programy
- **•** Zaostřovací pole závisí na kompozici snímku. Když fotoaparát detekuje obličej, zaostří na něj ([A](#page-94-2)73).
- Když fotoaparát vybere režim **ISL** (noční portrét), režim blesku je pevně nastaven na doplňkový záblesk se synchronizací blesku s dlouhými časy závěrky a redukcí efektu červených očí (když je vybrána možnost **1 (AUTI)** (auto)) a fotoaparát pořídí jeden snímek s dlouhým časem závěrky.
- Když fotoaparát vybere režim **g (no**ční krajina), režim blesku je bez ohledu na vybrané nastavení pevně nastaven na hodnotu W (vypnuto) a fotoaparát pořídí jeden snímek s dlouhým časem závěrky.
- **•** V závislosti na podmínkách snímání nemusí fotoaparát vybrat požadovaný motivový program. V takovém případě přepněte na režim  $\Box$  (auto) ( $\Box$ 26) nebo vyberte požadovaný motivový program ručně.
- **•** Nelze použít digitální zoom.

#### <span id="page-62-1"></span>**そ** Portrét

- **•** Když fotoaparát detekuje obličej, zaostří na něj ([A](#page-94-2)73).
- **•** Pokud nejsou detekovány žádné obličeje, fotoaparát zaostří na objekt uprostřed záběru.
- **•** Fotoaparát zaostří, i když nebude tlačítko spouště namáčknuté do poloviny. Může být slyšet zvuk ostření fotoaparátu.
- **•** Fotoaparát změkčí tóny pleti v obličejích lidí použitím funkce změkčení pleti ([A](#page-76-0)55).
- **•** Nelze použít digitální zoom.

#### <span id="page-63-0"></span>**C** Krajina

**•** Při stisknutí tlačítka spouště do poloviny svítí zaostřovací pole nebo indikace zaostření ([A](#page-30-0)9) vždy zeleně.

#### <span id="page-63-1"></span>d Sport

- **•** Fotoaparát zaostří na oblast uprostřed kompozice.
- **•** Fotoaparát zaostří, i když nebude tlačítko spouště namáčknuté do poloviny. Může být slyšet zvuk ostření fotoaparátu.
- **•** Stisknutím a podržením tlačítka spouště můžete pořídit až 6 snímků v řadě frekvencí asi 2 obr./s (když je režim obrazu nastavený na hodnotu **IG**.
- **•** Zaostření, expozice a odstín jsou pevně nastaveny na hodnoty platné pro první snímek v každé sérii.
- **•** Frekvence sériového snímání se může lišit v závislosti na aktuálním nastavení režimu obrazu, použité paměťové kartě a podmínkách pro pořizování snímků.

#### <span id="page-63-2"></span>**e** Noční portrét

- **•** Když fotoaparát detekuje obličej, zaostří na něj ([A](#page-94-2)73).
- **•** Pokud nejsou detekovány žádné obličeje, fotoaparát zaostří na objekt uprostřed záběru.
- **•** Na obrazovce, která se zobrazuje po vybrání možnosti **E** Noční portrét, vyberte možnost Z ruky nebo **Ze stativu**.
- **• Z ruky** (výchozí nastavení):
	- Když se symbol  $\mathbb{R}$  v levé horní části monitoru zobrazí zeleně, stiskněte tlačítko spouště až na doraz. Pořídí se řada snímků, které budou spojeny do jednoho snímku a uloženy.
	- Jakmile domáčknete tlačítko spouště, držte fotoaparát pevně, dokud se nezobrazí fotografie. Po pořízení snímku fotoaparát nevypínejte, dokud se monitor nevrátí na obrazovku fotografování.
	- Zorný úhel (oblast viditelná v záběru) na uloženém snímku bude užší než úhel, který vidíte na monitoru při fotografování.
	- Pokud se při sériovém fotografování objekt pohybuje, snímek může být zkreslený, může se překrývat nebo může být rozostřený.
- **• Ze stativu**: Tuto možnost vyberte, pokud při fotografování stabilizujete fotoaparát pomocí stativu nebo jiného prostředku.
	- Redukce vibrací je vypnuta, i když je položka **Redukce vibrací** ( $\Box$ [104\)](#page-125-2) v menu nastavení nastavena na hodnotu **Zapnuto**.
	- Při domáčknutí tlačítka spouště se pořídí jeden snímek s dlouhým časem závěrky.
- **•** Fotoaparát změkčí tóny pleti v obličejích lidí použitím funkce změkčení pleti ([A](#page-76-0)55).
- **•** Nelze použít digitální zoom.
- <span id="page-64-0"></span>**•** Fotoaparát zaostří na oblast uprostřed kompozice.
- **•** Držte fotoaparát pevně, abyste se vyhnuli důsledkům chvění fotoaparátu. Pokud používáte ke stabilizaci fotoaparátu při fotografování stativ, v menu nastavení (A[104\)](#page-125-0) nastavte možnost **Redukce vibrací** na hodnotu **Vypnuto**.

#### <span id="page-64-1"></span>Z Pláž

**•** Fotoaparát zaostří na oblast uprostřed kompozice.

#### <span id="page-64-2"></span>**B** Sníh

**•** Fotoaparát zaostří na oblast uprostřed kompozice.

#### <span id="page-64-3"></span>誉 Západ slunce

**•** Fotoaparát zaostří na oblast uprostřed kompozice.

#### <span id="page-64-4"></span>i Úsvit/soumrak

• Při stisknutí tlačítka spouště do poloviny svítí zaostřovací pole nebo indikace zaostření ( $\Box$ 9) vždy zeleně.

[不]: U motivových programů označených symbolem [不] se doporučuje používat stativ, protože se používá dlouhý čas závěrky. Pokud používáte ke stabilizaci fotoaparátu při fotografování stativ, v menu nastavení (A[104](#page-125-0)) nastavte možnost **Redukce vibrací** na hodnotu **Vypnuto**.

 $\left[ \bar{\lambda}\right]$ 

 $\sqrt{\lambda}$ 

#### <span id="page-65-0"></span>**in** Noční krajina

- **•** Při stisknutí tlačítka spouště do poloviny svítí zaostřovací pole nebo indikace zaostření ([A](#page-30-0)9) vždy zeleně.
- **•** Na obrazovce, která se zobrazuje po wbrání možnosti **Ed Noční krajina**, wberte možnost **Z ruky** nebo **Ze stativu**.
- **• Z ruky** (výchozí nastavení): Pomocí této možnosti lze pořídit snímky s omezenou mírou rozostření a šumu, i když je fotoaparát držen v ruce.
	- Když se symbol  $\mathbb{R}$  v levé horní části monitoru zobrazí zeleně, stiskněte tlačítko spouště až na doraz. Pořídí se řada snímků, které budou spojeny do jednoho snímku a uloženy.
	- Jakmile domáčknete tlačítko spouště, držte fotoaparát pevně, dokud se nezobrazí fotografie. Po pořízení snímku fotoaparát nevypínejte, dokud se monitor nevrátí na obrazovku fotografování.
	- Zorný úhel (oblast viditelná v záběru) na uloženém snímku bude užší než úhel, který vidíte na monitoru při fotografování.
- **• Ze stativu**: Tuto možnost vyberte, pokud při fotografování stabilizujete fotoaparát pomocí stativu nebo jiného prostředku.
	- Redukce vibrací je vypnuta, i když je položka **Redukce vibrací** ( $\Box$ [104\)](#page-125-2) v menu nastavení nastavena na hodnotu **Zapnuto**.
	- Při domáčknutí tlačítka spouště se pořídí jeden snímek s dlouhým časem závěrky.
- **•** Nelze použít digitální zoom.

#### <span id="page-65-1"></span>**K** Makro

- **•** Zapne se režim makro ([A](#page-83-1)62) a fotoaparát automaticky nastaví zoom do pozice, která umožňuje zaostření na nejkratší zaostřitelnou vzdálenost.
- Můžete přesunout zaostřovací pole. Pokud chcete přesunout zaostřovací pole, stiskněte tlačítko  $\circledR$ nebo stiskněte multifunkční volič ▲ ▼ < nebo ▶.

Pokud chcete změnit nastavení následujících funkcí, zrušte výběr zaostřovacího pole stisknutím tlačítka  $\n **W**\n a potom změňte nastavení podle potřeby.$ 

- Režim blesku
- Samospoušť
- Korekce expozice
- **•** Fotoaparát zaostří, i když nebude tlačítko spouště namáčknuté do poloviny. Může být slyšet zvuk ostření fotoaparátu.
- <span id="page-66-0"></span>• Zapne se režim makro (**CO**62) a fotoaparát automaticky nastaví zoom do pozice, která umožňuje zaostření na nejkratší zaostřitelnou vzdálenost.
- Můžete přesunout zaostřovací pole. Pokud chcete přesunout zaostřovací pole, stiskněte tlačítko **M** nebo stiskněte multifunkční volič A, ▼ <nebo K. Pokud chcete změnit nastavení následujících funkcí, zrušte výběr zaostřovacího pole stisknutím tlačítka

 $\n **60**\n a bottom změňte nastavení podle potřebv.$ 

- Odstín
- Samospoušť
- Korekce expozice
- **•** Fotoaparát zaostří, i když nebude tlačítko spouště namáčknuté do poloviny. Může být slyšet zvuk ostření fotoaparátu.
- Stisknutím multifunkčního voliče **A** nebo **V** můžete nastavit odstín. Nastavení barevného odstínu je uloženo v paměti fotoaparátu i po jeho vypnutí.

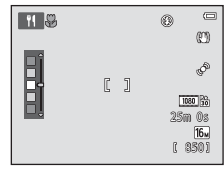

#### <span id="page-66-1"></span>**血** Muzeum

- **•** Fotoaparát zaostří na oblast uprostřed kompozice.
- **•** Zatímco je stisknuté tlačítko spouště, fotoaparát zhotoví až deset snímků, a potom se automaticky vybere a uloží nejostřejší snímek v řadě (BSS (výběr nejlepšího snímku)).
- **•** Nedojde k odpálení záblesku.

#### <span id="page-66-2"></span>m Ohňostroj

- **•** Fotoaparát zaostří na nekonečno.
- Při stisknutí tlačítka spouště do poloviny svítí indikace zaostření ( $\square$ 9) vždy zeleně.
- **•** Čas závěrky je pevně nastaven na čtyři sekundy.
- **[不]**: U motivových programů označených symbolem [不] se doporučuje používat stativ, protože se používá dlouhý čas závěrky. Pokud používáte ke stabilizaci fotoaparátu při fotografování stativ, v menu nastavení (A[104](#page-125-0)) nastavte možnost **Redukce vibrací** na hodnotu **Vypnuto**.

l⊼

#### <span id="page-67-0"></span> $\Box$  Černobílá reprodukce

- **•** Fotoaparát zaostří na oblast uprostřed kompozice.
- **•** Použijte spolu s režimem makro ([A](#page-83-1)62) při fotografování objektů na krátkou vzdálenost.

#### <span id="page-67-1"></span>**Protisvětlo**

- **•** Fotoaparát zaostří na oblast uprostřed kompozice.
- Na obrazovce zobrazené po vybrání možnosti **<sup>22</sup> Protisvětlo** můžete vybráním nastavení **Zapnuto** nebo **Vypnuto** zapnout nebo vypnout funkci velký dynamický rozsah (HDR), a to v závislosti na tom, jaký typ snímku chcete pořídit.
- **• Vypnuto** (výchozí nastavení): Blesk se odpálí, aby fotografovaný objekt nebyl skryt ve stínu.
	- Při stisknutí tlačítka spouště na doraz se pořídí jeden snímek.
- **• Zapnuto**: Slouží k fotografování scén s velmi jasnými a tmavými oblastmi.
	- Při stisknutí tlačítka spouště na doraz fotoaparát rychle pořídí řadu snímků a uloží následující dva snímky.
		- Kompozitní snímek bez HDR
		- Kompozitní snímek s HDR, na kterém je minimalizována ztráta detailů ve světlých a tmavých částech
	- Druhý uložený snímek je kompozitní snímek HDR. Pokud je k dispozici paměť na uložení jen jednoho snímku, uloží se pouze snímek zpracovaný funkcí D-Lighting ( $\Box$ 84), ve kterém jsou opraveny tmavé oblasti.
	- Jakmile domáčknete tlačítko spouště, držte fotoaparát pevně, dokud se nezobrazí fotografie. Po pořízení snímku fotoaparát nevypínejte, dokud se monitor nevrátí na obrazovku fotografování.
	- Zorný úhel (oblast viditelná v záběru) na uloženém snímku bude užší než úhel, který vidíte na monitoru při fotografování.
	- Nelze použít digitální zoom.

#### <span id="page-68-0"></span> $\Xi$  Jednoduché panoráma

- **•** Umožňuje pořídit panoramatický snímek jednoduchým pohybem fotoaparátu požadovaným směrem.
- **•** Při zahájení fotografování fotoaparát zaostří na oblast uprostřed kompozice.
- Na obrazovce, která se zobrazuje po vybrání možnosti **E Jednoduché panoráma**, vyberte pro rozsah fotografování možnost **Normální (180°)** nebo **Široký (360°)**.
- **•** Stiskněte tlačítko spouště na doraz, uvolněte tlačítko spouště a potom pomalu posunujte fotoaparát vodorovným směrem. Fotografování automaticky skončí, když fotoaparát vyfotografuje určený rozsah fotografování.
- **•** Poloha zoomu je pevně nastavena na krátké ohniskové vzdálenosti.
- **•** Pokud při zobrazení panoramatického snímku, který byl pořízen pomocí funkce Jednoduché panoráma, v režimu přehrávání jednotlivých snímků stisknete tlačítko  $\alpha$ , snímek se automaticky posune.

Další informace naleznete v části ["Používání funkce Jednoduché panoráma \(fotografování a přehrávání\)"](#page-133-0) 

 $(6 - 0.2)$ .

# B **Poznámky k tisku panoramatických snímků**

Při tisku panoramatických snímků nemusí být možné vytisknout celý snímek. Závisí to na nastavení tiskárny. Tiskárna také nemusí tisk umožňovat.

Podrobnosti naleznete v dokumentaci tiskárny. Případně se poraďte s digitální fotolaboratoří.

#### <span id="page-69-1"></span><span id="page-69-0"></span>O Portrét domác. zvířat

- **•** Při namíření fotoaparátu na psa nebo kočku fotoaparát detekuje tvář zvířete a zaostří na ni. Ve výchozím nastavení se po zaostření automaticky uvolní závěrka (aut. portrét dom. zvířat).
- **•** Na obrazovce, která se zobrazuje po vybrání možnosti **\*\* Portrét domác. zvířat**, vyberte možnost **Jednotlivé snímky** nebo **Sériové snímání**.
	- **Jednotlivé snímky**: Snímky jsou pořizovány po jednom.
	- **Sériové snímání**: Po zaostření detekované tváře fotoaparát automaticky 3 krát uvolní závěrku. Pokud uvolníte závěrku ručně, je možné pořídit podržením tlačítka spouště až 6 snímků po sobě. Frekvence sériového snímání je přibližně 2 obr./s (když je **Režim obrazu** nastaven na hodnotu **16. 4608×3456**).

# B **Aut. portrét dom. zvířat**

- Pokud chcete změnit nastavení **Aut. portrét dom. zvířat**, stiskněte multifunkční volič < (**č)**).
	- Y: Pokud fotoaparát detekuje tvář zvířete, zaostří na tvář a poté automaticky uvolní závěrku.
	- **OFF**: Fotoaparát neuvolní závěrku automaticky ani v případě, že detekuje tvář zvířete. Uvolněte závěrku stisknutím tlačítka spouště. Fotoaparát také detekuje obličeje osob ( $\Box$ 73). Pokud fotoaparát detekuje v jednom snímku obličej člověka i tvář zvířete, zaostří na tvář zvířete.
- **•** V následujících situacích se režim Aut. portrét dom. zvířat automaticky vypne:
	- bylo pořízeno pět snímků,
	- interní paměť nebo paměťová karta jsou plné.

Pokud chcete dále fotografovat s funkcí **Aut. portrét dom. zvířat**, zapněte znovu funkci stisknutím multifunkčního voliče  $\vec{\blacktriangle}$  ( $\vec{\triangleright}$ ).

#### **Zaostřovací pole**

- **•** Pokud fotoaparát detekuje obličej, zobrazí se kolem obličeje dvojitý žlutý rámeček (zaostřovací pole), který se po zaostření rozsvítí zeleně.
- **•** Pokud fotoaparát detekuje více než jednu tvář psa nebo kočky (může jich být detekováno až pět), je tvář, která se na monitoru zobrazuje jako největší, označena dvojitým rámečkem a ostatní tváře jednoduchým rámečkem.
- **•** Pokud nejsou detekovány žádné tváře zvířat ani lidí, fotoaparát zaostří na objekt uprostřed záběru.

#### B **Poznámky k režimu Portrét domácích zvířat**

- **•** Nelze použít digitální zoom.
- **•** V závislosti na vzdálenosti zvířete od fotoaparátu, rychlosti pohybu zvířete, směru, který se zvíře dívá, jasu okolo tváře atd. nemusí být tváře zvířat detekovány a také mohou být rámečkem označeny jiné objekty.

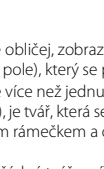

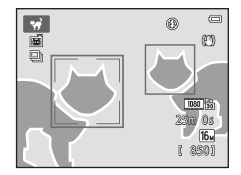

#### <span id="page-70-0"></span>3D Snímky 3D

- **•** Fotoaparát pořídí jeden snímek pro každé oko, aby bylo možné simulovat trojrozměrný obraz na 3D televizoru nebo monitoru.
- **•** Zaostřovací pole lze přesunout ze středu záběru na jiné místo. Pokud chcete přesunout zaostřovací pole, před pořízením prvního snímku stiskněte tlačítko k a potom stiskněte multifunkční volič A, V, I, nebo  $\blacktriangleright$ . Pokud chcete změnit nastavení následujících funkcí, zrušte výběr zaostřovacího pole stisknutím tlačítka

 $\n **60**\n a bottom změňte nastavení podle potřebv.$ 

- Režim makro
- Korekce expozice
- **•** Po pořízení prvního snímku pomocí tlačítka spouště posuňte fotoaparát vodorovně doprava tak, aby byl objekt zarovnán s vodítkem na monitoru. Jakmile fotoaparát detekuje, že jsou zarovnány, automaticky pořídí druhý snímek.
- **•** Zaostření, expozice a vyvážení bílé se po pořízení prvního snímku zablokují a na monitoru se zobrazí **AE/AF-L**
- **•** Zorný úhel (oblast viditelná v záběru) na uloženém snímku bude užší než úhel, který vidíte na monitoru při fotografování.
- **•** Snímky pořízené v tomto režimu jsou ukládány s velikostí obrazu  $\frac{1}{21}$  (1920  $\times$  1080).
- **•** Dva pořízené snímky jsou uloženy jako 3D snímek (soubor MPO). První snímek (snímek pro levé oko) se také uloží jako soubor JPEG.

# B **Poznámky k pořizování 3D snímků**

- **•** Pohybující se objekty nejsou vhodné pro 3D snímky.
- **•** Čím větší je vzdálenost mezi fotoaparátem a pozadím, tím slabší je 3D efekt snímků.
- **•** Pokud je objekt tmavý nebo pokud není druhý snímek přesně zarovnán, 3D efekt snímků nemusí být tak výrazný.
- **•** Snímky pořízené za slabého osvětlení mohou být zrnité.
- **•** Maximální zoom je omezen na obrazový úhel odpovídající 144,6mm objektivu v 35mm [135] formátu.
- **•** Pokud objekt není zarovnán s vodítkem přibližně do deseti sekund nebo pokud po pořízení prvního snímku stisknete tlačítko (D), fotografování se zruší.
- **•** Pokud fotoaparát nepořídí druhý snímek a zruší fotografování, i když je vodítko zarovnáno s objektem, zkuste pořídit snímek pomocí tlačítka spouště.
- **•** Videosekvence nelze nahrávat v režimu 3D.

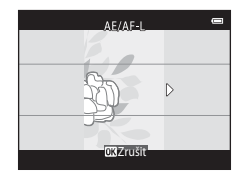

# B **Přehrávání 3D snímků**

- **•** 3D snímky nelze přehrávat trojrozměrně na monitoru fotoaparátu. Během přehrávání je zobrazen pouze 3D snímek pro levé oko.
- **•** K trojrozměrnému prohlížení 3D snímků je nutný televizor nebo monitor podporující 3D zobrazení. Fotoaparát k přístrojům podporující 3D zobrazení připojte pomocí kabelu HDMI podporujícího 3D obraz  $(2386)$ .
- **•** Při připojení fotoaparátu pomocí kabelu HDMI nastavte položku **Nastavení TV výstupu** v menu nastavení (CQ[104](#page-125-0)) takto:
	- **HDMI**: **Automaticky** (výchozí nastavení) nebo **1080i**
	- **Výstup HDMI 3D**: **Zapnuto** (výchozí nastavení)
- **•** Pokud je fotoaparát připojený přes rozhraní HDMI a jsou přehrávány snímky, může přechod mezi 3D snímky a obyčejnými snímky chvíli trvat. Při přehrávání snímků ve 3D není k dispozici zvětšení výřezu snímku.
- **•** Informace o nastavení naleznete v dokumentaci dodané s televizorem nebo monitorem.

#### B **Upozornění k prohlížení 3D snímků**

Při dlouhodobém prohlížení 3D snímků na 3D televizoru nebo monitoru můžete pocítit potíže, jako jsou únava očí nebo nevolnost. Přečtěte si pozorně dokumentaci televizoru nebo monitoru, abyste se ujistili o správném použití.
### **Speciální efekty (používání efektů při fotografování)**

Během fotografování lze na snímky použít efekty.

### Aktivujte režim fotografování → Tlačítko ■ (režim fotografování) →  $\mathsf{SO}$  (třetí symbol odshora\*)  $\rightarrow \blacktriangleright \rightarrow \blacktriangle, \blacktriangledown, \blacktriangle, \blacktriangleright \rightarrow$  Vyberte efekt  $\rightarrow$  Tlačítko  $\oslash$

\* Je zobrazen symbol posledního vybraného efektu.

K dispozici je následujících 12 efektů.

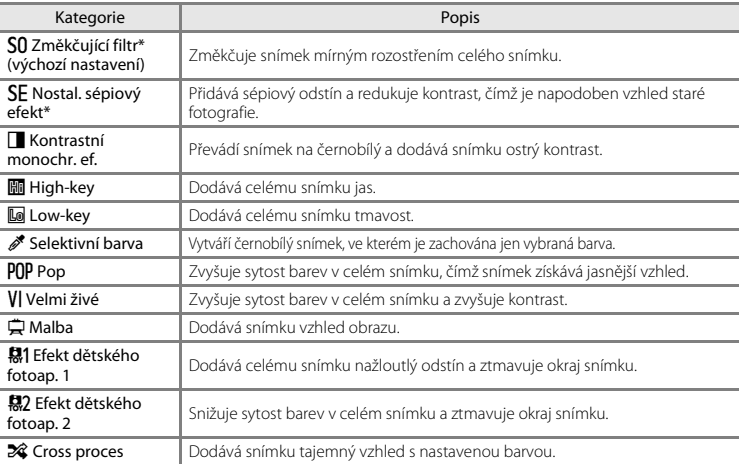

**S tímto nastavením nelze použít nastavení <b>480 m HS 480/4×** v části Možnosti videa (QQ99). Pokud se pokusíte použít obě nastavení současně, bude aktivní pouze první použité nastavení.

- **•** Fotoaparát zaostří na oblast uprostřed kompozice.
- **•** Pokud je vybrána možnost **Selektivní barva** nebo **Cross proces**, vyberte požadovanou barvu stisknutím tlačítka **A** nebo  $\blacktriangledown$  multifunkčního voliče

Pokud chcete změnit nastavení následujících funkcí, zrušte výběr barvy stisknutím tlačítka  $\overline{\text{O}}\text{N}$  a potom změňte nastavení podle potřeby.

- Režim blesku (M57)
- $-$  Samospoušť ( $\Box$ 60)
- $-$  Režim makro ( $\Box$ 62)
- Korekce expozice  $(\Box$ 64)

 $\Box$ e.  $[1]$ **JOKUJ**ložit Posuvník

Opětovným stisknutím tlačítka ® se vrátíte na obrazovku pro výběr barvy.

### **Změna nastavení speciálních efektů**

- Funkce, které lze nastavit pomocí multifunkčního voliče (CQ56): režim blesku (CQ57), samospoušť ( $\Box$ 60), režim makro ( $\Box$ 62) a korekce expozice ( $\Box$ 64).
- Položky, které lze nastavit stisknutím tlačítka **MENU** (CD67): režim obrazu (velikost a kvalita obrazu)  $(D68, 0040)$

### <span id="page-74-0"></span>**Režim Inteligentní portrét (fotografování usmívajících se obličejů)**

Pokud fotoaparát detekuje usmívající se obličej, můžete pořídit snímek automaticky bez stisknutí tlačítka spouště (samospoušť detekující úsměv). Pomocí možnosti změkčení pleti můžete vyhladit pleťové tóny v obličejích lidí.

Aktivuite režim fotografování → Tlačítko ■ (režim fotografování) → Režim **⊡** Inteligentní portrét → Tlačítko ®

### **1** Zaměřte snímek.

**•** Zamiřte fotoaparátem na lidský obličej. Další informace naleznete v části ["Používání detekce tváří"](#page-94-0)   $(2273)$ .

### **2** Bez stisknutí tlačítka spouště počkejte, než se osoba usměje.

- **•** Pokud fotoaparát detekuje ve dvojitém rámečku usmívající se obličej, závěrka se uvolní automaticky. Další informace naleznete v části ["Samosp. det. úsměv" \(](#page-90-0)CD69).
- **•** Po uvolnění závěrky fotoaparát bude pokračovat v detekci obličejů a úsměvů, a pokud detekuje úsměv, uvolní znovu závěrku.

### **3** Ukončete fotografování.

- **•** Detekci úsměvu lze zrušit a fotografování ukončit libovolným z následujících postupů.
	- Nastavte možnost **Samosp. det. úsměv** ([A](#page-90-0)69) na hodnotu **Vypnuto**.
	- Stiskněte tlačítko **A** a vyberte jiný režim fotografování.
	- Vypněte fotoaparát.

### B **Poznámky k režimu Inteligentní portrét**

- **•** Nelze použít digitální zoom.
- **•** Za určitých podmínek fotoaparát nemusí být schopen detekovat obličeje nebo úsměvy.
- Další informace naleznete v části ["Poznámky k funkci detekce tváří" \(](#page-95-0)CQ74).

### C **Automatické vypínání v režimu Samospoušť detekující úsměv**

Pokud je funkce **Samosp. det. úsměv** nastavena na hodnotu **Zapnuto (jednot. snímky)**, **Zapnuto (sériové snímání)** nebo **Zapnuto (BSS)**, funkce automatického vypínání (A[104\)](#page-125-0) je aktivní a fotoaparát bude v případě přetrvání níže uvedených situací nebo při nečinnosti vypnut.

- **•** Fotoaparát nedetekuje žádné obličeje.
- **•** Fotoaparát detekoval obličej, ale nemůže detekovat úsměv.

### C **Když kontrolka samospouště bliká**

Při používání samospouště kontrolka samospouště bliká, když fotoaparát detekuje tváře, a rychle bliká hned poté, co je uvolněna závěrka.

### C **Ruční uvolnění závěrky**

Závěrku lze také uvolnit stisknutím tlačítka spouště. Pokud nejsou detekovány žádné obličeje, fotoaparát zaostří na objekt uprostřed záběru.

### **Změna nastavení režimu Inteligentní portrét**

- Funkce, které lze nastavit pomocí multifunkčního voliče (Q156): režim blesku (Q157), samospoušť ( $\Box$ 60) a korekce expozice ( $\Box$ 64).
- Položky, které lze nastavit stisknutím tlačítka **MENU** (Ca67): Režim obrazu (velikost a kvalita obrazu) ([A](#page-89-0)68, [E](#page-171-0)40), změkčení pleti ([A](#page-90-1)69), samosp. det. úsměv ([A](#page-90-0)69), kontrola mrknutí ([A](#page-90-2)69)

### C **Nastavení fotoaparátu, která nelze použít najednou**

Některá nastavení nelze používat s ostatními funkcemi ( $\square$ 70).

# Funkce pro fotografován 55Funkce pro fotografování

### **Používání změkčení pleti**

Po uvolnění závěrky v jednom z následujících režimů fotografování fotoaparát detekuje až tři obličeje a zpracuje snímek tak, aby byly změkčeny pleťové tóny.

- Je vybrán motivový program **[A](#page-62-1)ut. volba motiv. prog.** (CD41), **Portrét** (CD41) nebo **Noční** portrét ( $\Box$ 42).
- Režim Inteligentní portrét (**[A](#page-74-0)53**)

Na uložené snímky lze použít editační funkce, jako je například **Změkčení pleti**, a to pomocí funkce **Vylepšení vzhledu** ( $\Box$ 84).

### B **Poznámky k funkci změkčení pleti**

- **•** Uložení snímků po jejich pořízení může trvat déle než obvykle.
- **•** V některých situacích nemusí být dosaženo požadovaného výsledku změkčení pleti a funkce změkčení pleti může ovlivnit oblasti snímku, ve kterých se nenacházejí žádné obličeje.
- **•** Úroveň změkčení pleti nelze upravit při fotografování v motivovém programu **Portrét** nebo **Noční portrét**, nebo pokud fotoaparát vybere jeden z těchto programů v režimu Aut. volba motiv. prog.

### <span id="page-77-0"></span>**Funkce, které lze nastavit pomocí multifunkčního voliče**

Při fotografování lze pomocí tlačítek multifunkčního voliče  $\blacktriangle, \blacktriangledown, \blacktriangleleft$  a  $\blacktriangleright$  nastavit následující funkce.

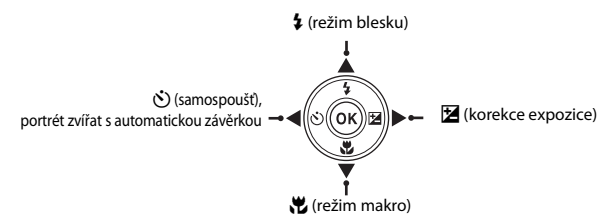

### <span id="page-77-1"></span>**Dostupné funkce**

Dostupné funkce se liší v závislosti na režimu fotografování, jak je uvedeno níže.

• Informace o výchozím nastavení jednotlivých režimů naleznete v kapitole "Výchozí nastavení"  $(\Box$ 65).

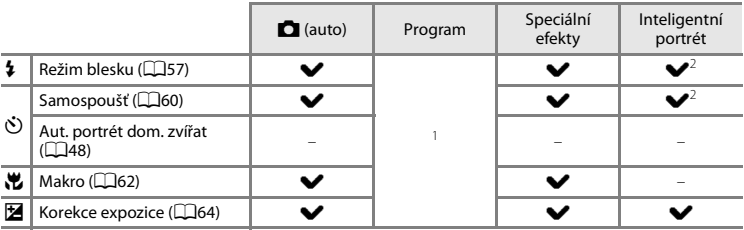

Mění se podle programu. Další informace naleznete v části ["Výchozí nastavení" \(](#page-86-0)QQ65).<br>Mění se podle nastavení menu inteligentního portrétu. Další informace naleznete v části "Výchozí

[nastavení" \(](#page-86-0)CD65).

### <span id="page-78-0"></span>**Používání blesku (režimy blesku)**

Režim blesku můžete nastavit podle okolních podmínek.

## **1** Stiskněte multifunkční volič  $\triangle$  ( $\blacktriangleright$  režim blesku).

### **2** Pomocí tlačítek ▲ a ▼ vyberte požadovaný režim a stiskněte tlačítko k.

- Další informace naleznete v části "Dostupné režimy blesku"  $($  $\Box$ 58).
- **•** Není-li nastavení do několika sekund potvrzeno stisknutím tlačítka  $\circledR$ , je výběr zrušen.
- Pokud je vybrána možnost **\$ AllTII** (auto), zobrazí se symbol **BAIII**II pouze na několik sekund, a to nezávisle na nastavení položky **Nastavení monitoru** ( $\Box$ [104\)](#page-125-1).

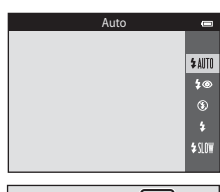

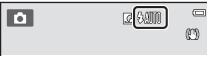

# Funkce pro fotografován Funkce pro fotografování<br>57

### **M** Kontrolka blesku

- **•** Kontrolka blesku indikuje stav blesku při stisknutí tlačítka spouště do poloviny.
	- Svítí: Při stisknutí tlačítka spouště na doraz se odpálí blesk.
	- Bliká: Blesk se nabíjí. Nelze fotografovat.
	- Nesvítí: Při expozici snímku nedojde k odpálení blesku.
- **•** Pokud je nízká kapacita baterie, kvůli šetření energie se při nabíjení blesku vypne monitor.

### C **Účinný dosah blesku**

Když je citlivost ISO nastavena na hodnotu **Auto**, blesk má dosah 1,0 až 4,0 m při nejkratší ohniskové vzdálenosti a 1,5 až 2,0 m při nejdelší ohniskové vzdálenosti.

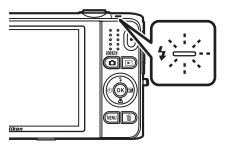

### <span id="page-79-0"></span>**Dostupné režimy blesku**

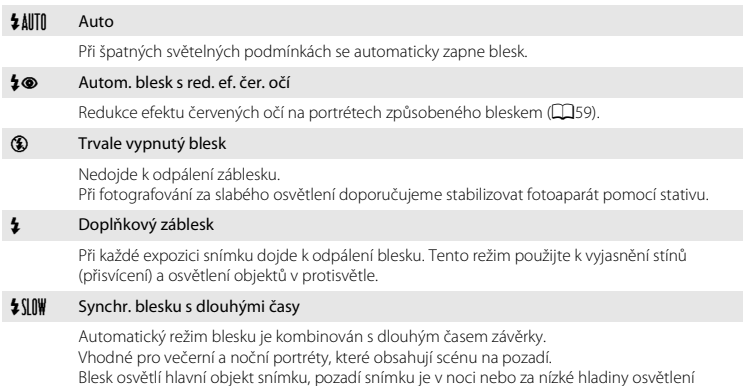

zachyceno pomocí dlouhých časů závěrky.

### C **Nastavení režimu blesku**

- Nastavení se liší v závislosti na režimu fotografování. Další informace naleznete v části "Dostupné funkce" (CCL56) a ["Výchozí nastavení" \(](#page-86-0)CCL65).
- **•** Některá nastavení nelze používat s ostatními funkcemi ([A](#page-91-0)70).
- Nastavení režimu blesku provedené v režimu  $\Box$  (auto) je uloženo v paměti fotoaparátu i po vypnutí fotoaparátu.

### <span id="page-80-0"></span>C **Redukce efektu červených očí**

Tento fotoaparát používá **pokročilou redukci efektu červených očí** (redukce efektu červených očí ve fotoaparátu).

V případě detekce efektu červených očí fotoaparát zpracuje při ukládání snímku zasaženou oblast a provede redukci efektu červených očí.

Poznámky k fotografování:

- **•** K uložení snímků je potřeba více času než obvykle.
- **•** Redukce efektu červených očí nemusí poskytovat očekávané výsledky ve všech situacích.
- **•** V některých případech může být korekce efektu červených očí použita na oblasti snímku, kde to není potřeba. V takových případech vyberte jiný režim blesku a pořiďte snímek znovu.

<span id="page-81-0"></span>Fotoaparát je vybaven samospouští, která uvolňuje závěrku deset nebo dvě sekundy po stisknutí tlačítka spouště. Samospoušť je užitečná, pokud chcete být ve snímku, který pořizujete, a když se chcete vyhnout účinkům chvění fotoaparátu, ke kterému dochází při stisknutí tlačítka spouště. Pokud používáte samospoušť, doporučujeme umístit fotoaparát na stativ. Pokud používáte ke stabilizaci fotoaparátu při fotografování stativ, v menu nastavení (M[104\)](#page-125-2) nastavte možnost **Redukce vibrací** na hodnotu **Vypnuto**.

**1** Stiskněte multifunkční volič  $\blacktriangleleft$  ( $\lozenge$ ) samospoušť).

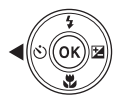

### **2** Pomocí tlačítek ▲ a ▼ vyberte položku  $\circlearrowright$  10s nebo **(\*) 2s** a stiskněte tlačítko  $\widehat{OR}$ .

- **Č) 10s** (deset sekund): volba vhodná pro fotografování důležitých událostí (např. svatba).
- $\dot{\gamma}$ ) 2s (dvě sekundy): volba umožňující zabránit chvění fotoaparátu.
- **•** Není-li nastavení do několika sekund potvrzeno stisknutím tlačítka  $\circledR$ , je výběr zrušen.
- **•** Pokud je aktivní motivový program **Portrét domác. zvířat**, je zobrazen symbol **M** (aut. portrét dom. zvířat) (QQ48). Nelze použít nastavení samospouště (\*) 10s a **Ö 2s**.
- **3** Vytvořte kompozici snímku a stiskněte tlačítko spouště do poloviny.
	- **•** Fotoaparát zaostří a nastaví expozici.

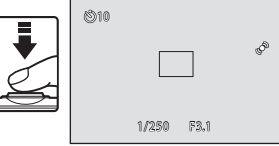

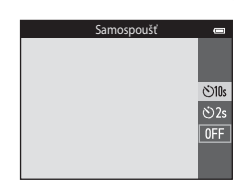

### **4** Stiskněte tlačítko spouště až na doraz.

- **•** Spustí se samospoušť a před spuštěním závěrky se na monitoru zobrazuje počet sekund zbývajících do expozice. Během odpočítávání časovače bliká kontrolka samospouště. Asi jednu sekundu před spuštěním závěrky kontrolka přestane blikat a svítí.
- **•** Po spuštění závěrky se samospoušť nastaví na hodnotu **OFF**.
- **•** Chcete-li ukončit běh samospouště ještě před pořízením snímku, stiskněte znovu tlačítko spouště.

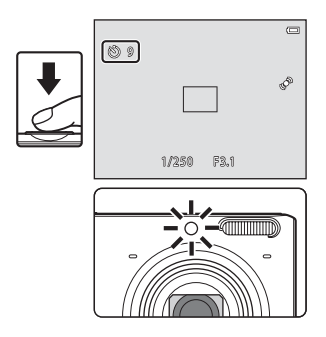

### <span id="page-83-0"></span>**Používání režimu makro**

Při používání režimu makro může fotoaparát zaostřit na objekty, které jsou ve vzdálenosti jen asi 8 cm od objektivu.

Tato funkce je užitečná při pořizování detailních snímků květin a jiných malých objektů.

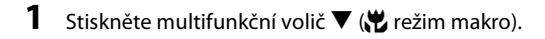

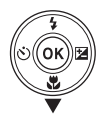

### **2** Pomocí tlačítek ▲ a ▼ vyberte položku ON a stiskněte tlačítko k.

- **•** Zobrazí se symbol režimu Makro (F).
- **•** Není-li nastavení do několika sekund potvrzeno stisknutím tlačítka  $\circledR$ , je výběr zrušen.

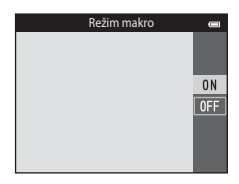

### **3** Pomocí ovladače zoomu nastavte poměr zoomu tak, aby  $\overline{\mathcal{D}}$  a indikace zoomu svítily zeleně.

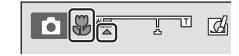

**•** Jak blízko můžete být objektu při fotografování závisí na nastavení zoomu.

Když je zoom nastaven do polohy, kdy  $\overline{\mathbf{\mathcal{Y}}}$  a indikace zoomu svítí zeleně, fotoaparát může zaostřit na objekty, které se nachází přibližně jen 30 cm od objektivu. Při nejkratší ohniskové vzdálenosti (v poloze, kdy je zobrazen symbol G) může fotoaparát zaostřit na objekty vzdálené přibližně jen 8 cm od objektivu.

### B **Poznámka k používání blesku**

Při fotografování na vzdálenost menší než 1 m nemusí být blesk schopen osvítit celý fotografovaný objekt.

### C **Autofokus**

Při používání režimu makro v režimu  $\Box$  (auto) můžete zaostřit bez stisknutí tlačítka spouště do poloviny, a to nastavením možnosti **Režim autofokusu** ([A](#page-90-3)69) v menu fotografování ([A](#page-89-1)68) na hodnotu **Nepřetržitý AF**.

Při používání jiných expozičních režimů se funkce **Nepřetržitý AF** zapne automaticky, když se zapne režim makro (neplatí v případě, že používáte motivový program **Portrét domác. zvířat**).

Může být slyšet zvuk ostření fotoaparátu.

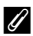

### C **Nastavení režimu makro**

- V některých režimech fotografování režim makro nelze použít. Další informace naleznete v části "Výchozí [nastavení" \(](#page-86-0)CD65).
- Některá nastavení nelze používat s ostatními funkcemi (CD70).
- Nastavení režimu makro provedené v režimu  $\Box$  (auto) je uloženo v paměti fotoaparátu i po vypnutí fotoaparátu a znovu se použije při příštím zapnutí režimu  $\Box$  (auto).

### <span id="page-85-0"></span>**Nastavení jasu (Korekce expozice)**

Můžete upravit celkový jas snímku.

### 1 Stiskněte multifunkční volič **K** (**Z** korekce expozice).

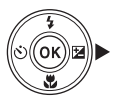

### **2** Pomocí tlačítek **▲** a ▼ vyberte hodnotu korekce.

- **•** Chcete-li zvýšit jas snímku, použijte kladnou korekci expozice  $(+)$ .
- **•** Chcete-li snížit jas snímku, použijte zápornou korekci expozice  $(-)$ .

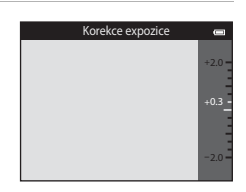

- **3** Hodnotu korekce použijete stisknutím tlačítka <u>ඹ.</u>
	- **•** Pokud nestisknete tlačítko **60** do několika sekund, nastavení se použije a menu zmizí.
	- **•** Při použití jiné hodnoty korekce expozice než **0.0** se na monitoru zobrazí hodnota s indikátorem  $\mathbb{Z}$ .

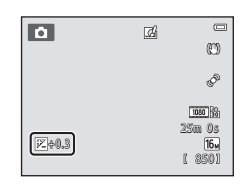

### **4** Stiskněte tlačítko spouště a exponujte snímek.

**•** Chcete-li vypnout korekci expozice, vraťte se ke kroku 1 a změňte nastavení na hodnotu **0.0**.

### C **Hodnota korekce expozice**

Hodnota korekce expozice použitá v režimu  $\Box$  (auto) je uložena v paměti fotoaparátu i po vypnutí fotoaparátu.

### <span id="page-86-0"></span>**Výchozí nastavení**

Níže jsou popsána výchozí nastavení pro jednotlivé režimy fotografování.

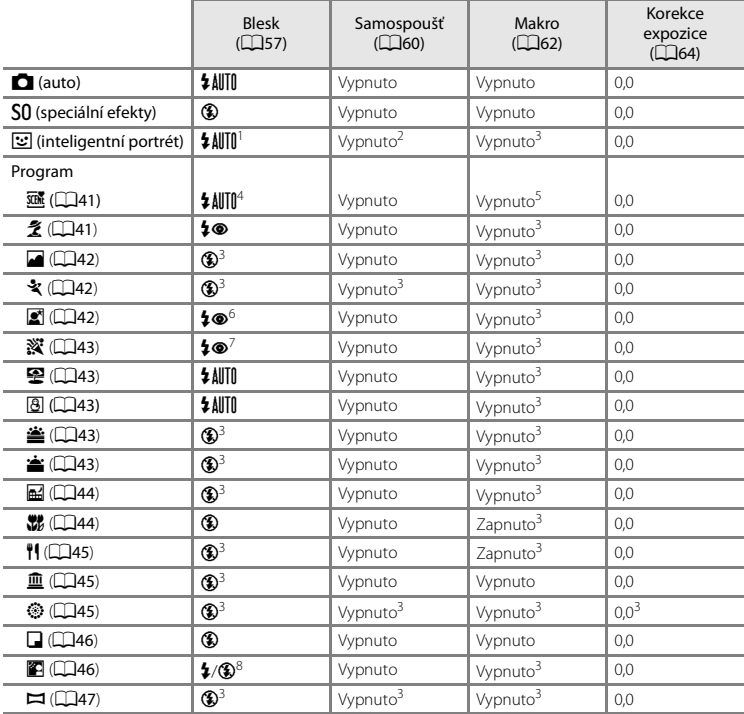

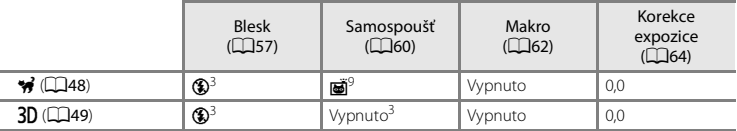

<sup>1</sup> Nelze použít, pokud je možnost **Kontrola mrknutí** nastavena na hodnotu **Zapnuto**, nebo pokud je možnost **Samosp. det. úsměv** nastavena na hodnotu **Zapnuto (sériové snímání)** nebo **Zapnuto** 

i.

- **(BSS).**<br><sup>2</sup> Lze nastavit, když je položka **Samosp. det. úsměv** nastavena na hodnotu **Vypnuto**.<br><sup>3</sup> Nastavení nelze změnit.<br><sup>4</sup> Fotoaparát automaticky vybere vhodný režim blesku pro vybraný program. Ručně lze vybrat nastav
- 
- (vypnuto).<br><sup>5</sup> Nelze změnit. Pokud je vybrána možnost **kval**, fotoaparát přechází do režimu makro.<br><sup>6</sup> Nastavení nelze změnit. Nastavení režimu blesku je pevné při doplňkovém záblesku s redukcí efektu<br>červených očí
- <sup>7</sup> Lze použít režim synchronizace blesku s dlouhými časy závěrky a s redukcí efektu červených očí.<br><sup>8</sup> Pokud je položka **HDR** nastavena na hodnotu **Vypnuto**, blesk je pevně nastaven na hodnotu **½**
- (doplňkový záblesk), a pokud je položka **HDR** nastavena na hodnotu **Zapnuto**, blesk je pevně nastaven
- Samospoušť nelze použít. Možnost [A](#page-69-0)ut. portrét dom. zvířat lze zapnout nebo vypnout (CD48).

Některá nastavení nelze používat s ostatními funkcemi (EEJ70).

### <span id="page-88-0"></span>**Funkce, které lze nastavit tlačítkem** d **(Menu fotografování)**

Níže uvedená nastavení lze změnit stisknutím tlačítka MENU během fotografování ( $\square$ 6).

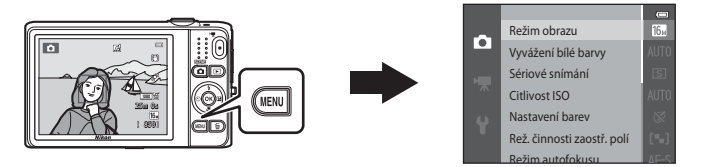

Nastavení, která lze změnit, se mění v závislosti na režimu fotografování, jak je znázorněno níže.

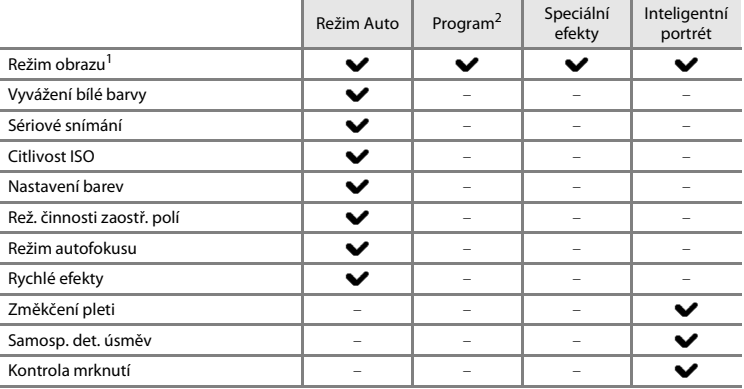

1 Toto nastavení se použije také pro ostatní režimy fotografování.<br><sup>2</sup> U některých motivových programů jsou k dispozici dodatečná nastavení. Další informace naleznete v části ["Vlastnosti jednotlivých programů" \(](#page-62-2)CD41).

### <span id="page-89-1"></span>**Možnosti dostupné v menu fotografování**

<span id="page-89-6"></span><span id="page-89-5"></span><span id="page-89-4"></span><span id="page-89-3"></span><span id="page-89-2"></span><span id="page-89-0"></span>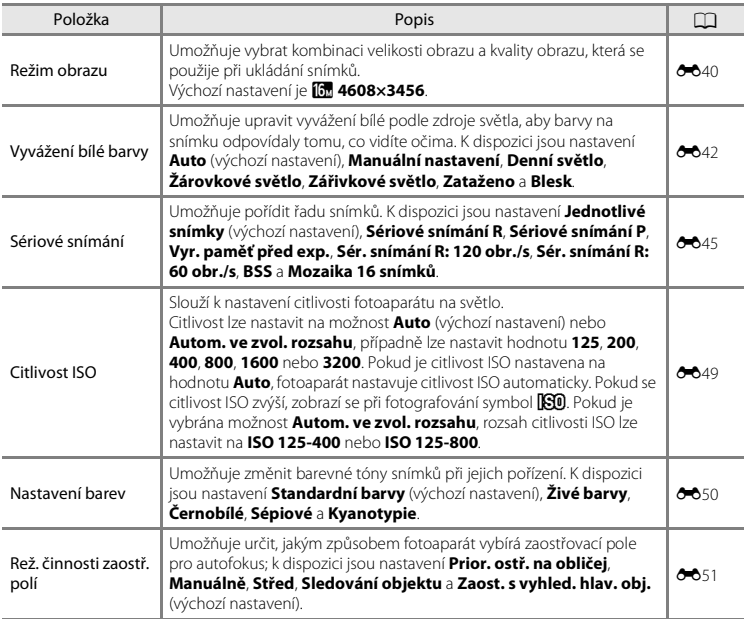

<span id="page-90-4"></span><span id="page-90-3"></span><span id="page-90-1"></span><span id="page-90-0"></span>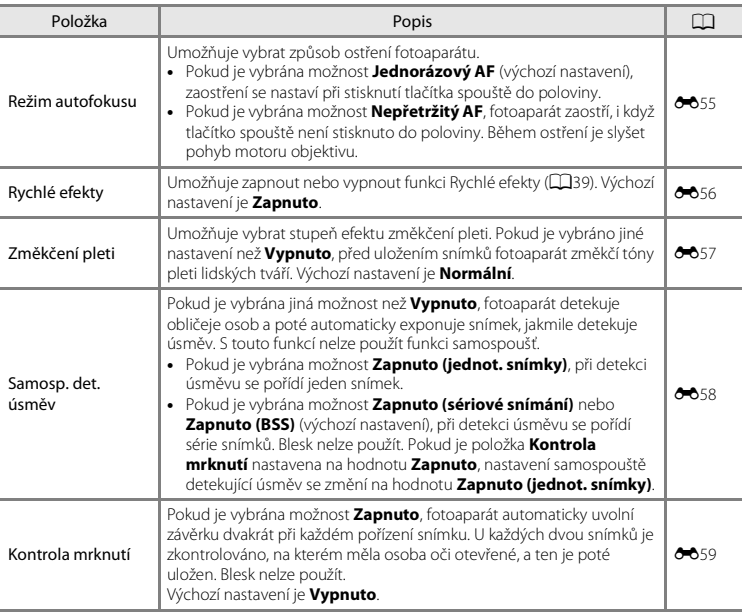

<span id="page-90-2"></span>C **Nastavení fotoaparátu, která nelze použít najednou**

Některá nastavení nelze používat s ostatními funkcemi ( $\Box$ 70).

### <span id="page-91-0"></span>**Funkce, které nelze použít současně**

Omezená funkce Položka Popis Režim blesku Sériové snímání ([A](#page-89-2)68) Pokud je vybráno jiné nastavení než **Jednotlivé snímky**, nelze použít blesk. Kontrola mrknutí ([A](#page-90-2)69) Pokud je možnost **Kontrola mrknutí** nastavena na hodnotu **Zapnuto**, nelze použít blesk. Samosp. det. úsměv (CQ69) Pokud je vybrána možnost **Zapnuto (sériové snímání)** nebo **Zapnuto (BSS)**, nelze použít blesk. Samospoušť Samosp. det. úsměv (CD69) Pokud je při fotografování používána možnost **Samosp. det. úsměv**, nelze použít samospoušť. Rež. činnosti zaostř. polí  $(\Box$ 68) Pokud je vybrána možnost **Sledování objektu**, nelze použít samospoušť. Režim makro Rež. činnosti zaostř. polí  $($  $\Box$  $68)$ Pokud je vybrána možnost **Sledování objektu**, nelze použít režim makro. Režim obrazu Sériové snímání (CD68) Položka **Režim obrazu** je v závislosti na nastavení sériového snímání nastavena následujícím způsobem: • Sér. snímání R: 120 obr./s: **WM** (velikost obrazu: 640 × 480 pixelů) **• Sér. snímání R: 60 obr./s**: M (velikost obrazu: 1280 × 960 pixelů) **•** Mozaika 16 snímků: E. (velikost obrazu: 2560) × 1920 pixelů) Vyvážení bílé barvy | Nastavení barev ( $\Box$ 68) Při používání funkce **Černobílé**, **Sépiové** nebo **Kyanotypie** je položka **Vyvážení bílé barvy** pevně nastavena na hodnotu **Auto**. Sériové snímání | Samospoušť ( $\Box$ 60) Pokud je použita samospoušť, zatímco je položka **Sériové snímání** nastavena na hodnotu **Vyr. paměť před exp.**, nastavení položky **Sériové snímání** se změní na hodnotu **Jednotlivé snímky**.

Některé funkce nelze použít s jinými možnostmi menu.

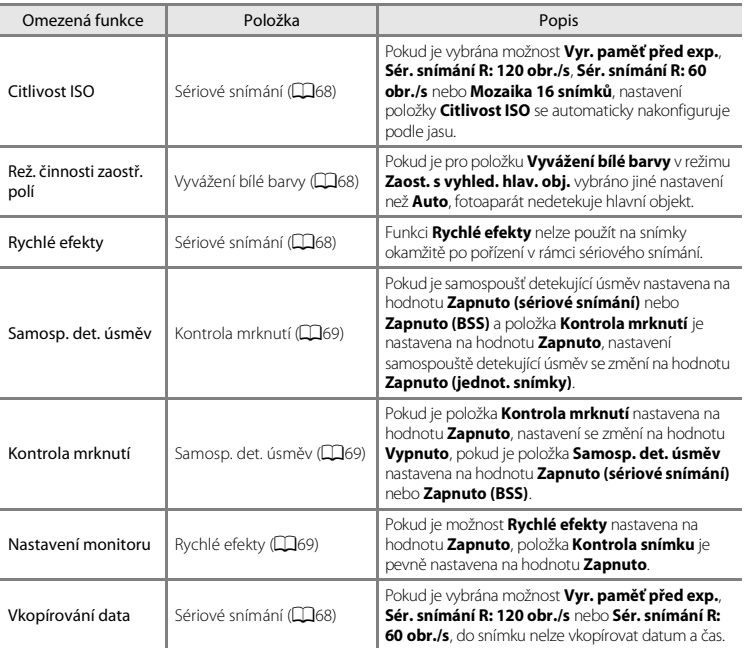

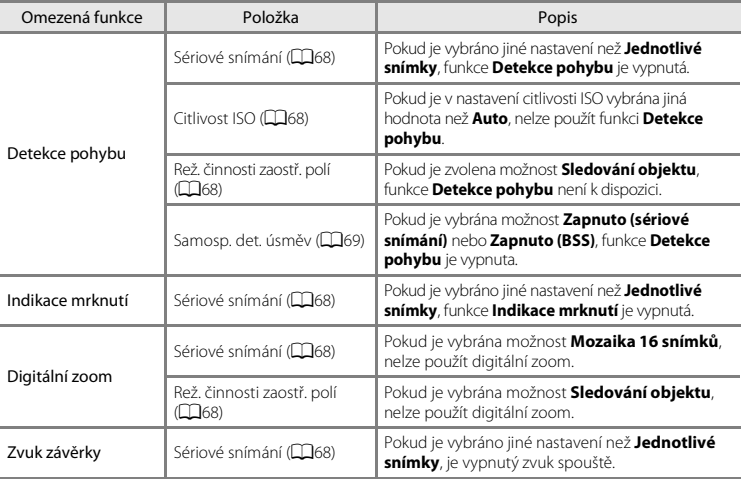

### B **Poznámky k digitálnímu zoomu**

- **•** V závislosti na režimu fotografování nebo aktuálním nastavení nemusí být k dispozici digitální zoom  $(6 - 0.93)$ .
- **•** Při aktivním digitálním zoomu je zaostřený střed kompozice.

Tento fotoaparát využívá k automatickému ostření při fotografování autofokus. Zaostřovací pole se mění podle režimu fotografování. Na tomto místě vysvětlíme, jak používat zaostřovací pole a blokování zaostření.

### <span id="page-94-1"></span><span id="page-94-0"></span>**Používání detekce tváří**

V následujících režimech fotografování fotoaparát automaticky zaostřuje na obličeje lidí pomocí funkce detekce obličeje. Pokud fotoaparát detekuje více než jeden obličej, zobrazí se dvojitý rámeček okolo obličeje, na který fotoaparát zaostří, a jednoduché rámečky okolo ostatních obličejů.

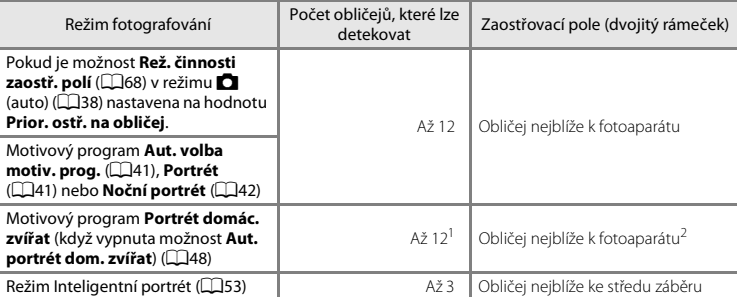

<sup>1</sup> Pokud fotoaparát detekuje ve snímku osoby i zvířata, může detekovat maximálně 12 tváří.<br><sup>2</sup> Pokud fotoaparát detekuje v jednom snímku obličej člověka i tvář zvířete, zaostří na tvář zvířete.

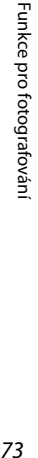

เลรถภ 25m 0 s

 $\equiv$ m a. **Freeholde**  $16<sub>w</sub>$ 

國

**Fo** 

- **•** Při namáčknutí tlačítka spouště do poloviny, když nejsou detekovány žádné tváře:
	- V režimu A (auto) fotoaparát vybere jedno nebo více z devíti zaostřovacích polí, v němž se nachází nejbližší objekt.
	- Pokud je vybrána možnost **Aut. volba motiv. prog.**, zaostřovací pole se mění podle vybraného programu.
	- V motivových programech **Portrét** a **Noční portrét** a v režimu Inteligentní portrét fotoaparát zaostří na oblast uprostřed záběru.
	- V motivovém programu **Portrét domác. zvířat** fotoaparát zaostří na tvář zvířete, pokud ji detekuje. Pokud nejsou detekovány žádné obličeje zvířat, fotoaparát zaostří na pole uprostřed záběru.
- **•** Může být slyšet zvuk ostření fotoaparátu.

### <span id="page-95-0"></span>**12** Poznámky k funkci detekce tváří

- **•** Schopnost fotoaparátu detekovat tváře závisí na řadě faktorů včetně toho, jakým směrem jsou obličeje otočeny. Fotoaparát také nemusí být schopen detekovat obličeje v následujících situacích:
	- při částečném zakrytí obličeje slunečními brýlemi nebo jinou překážkou,
	- v situacích, kdy tvář zabírá příliš velkou nebo příliš malou část záběru.
- **•** Když kompozice obsahuje více tváří, fotoaparát tváře detekuje; tvář, na kterou fotoaparát zaostří, závisí na řadě faktorů, včetně směru, kterým se tváře dívají.
- V některých ojedinělých případech, jako jsou případy popsané v části "Objekty nevhodné pro autofokus" ([A](#page-97-0)76), nemusí být objekt zaostřen, přestože se dvojitý rámeček rozsvítí zeleně. Pokud fotoaparát nezaostří, použijte blokování zaostření ([A](#page-98-0)77).

### **Používání funkce Zaost. s vyhled. hlav. obj.**

Pokud je položka **Rež. činnosti zaostř. polí** (**[A](#page-89-3)68**) v režimu **M** (auto) nastavena na hodnotu **Zaost. s vyhled. hlav. obj.**, při namáčknutí tlačítka spouště do poloviny fotoaparát zaostří následujícím způsobem.

**•** Když fotoaparát detekuje hlavní objekt, zaostří na něj. Když je objekt zaostřen, zaostřovací pole (až tři pole), která velikostně odpovídají objektu, se rozsvítí zeleně.

Pokud jsou detekovány tváře osob, fotoaparát automaticky nastaví prioritu ostření na jednu z nich.

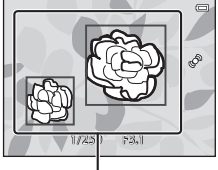

Zaostřovací pole

**•** Pokud fotoaparát nedetekuje hlavní objekt, automaticky vybere jedno nebo více z devíti zaostřovacích polí, v němž se nachází nejbližší objekt. Když je objekt zaostřený, zaostřená zaostřovací pole svítí zeleně (až devět polí).

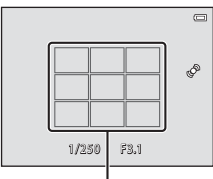

Zaostřovací pole

### B **Poznámky k funkci Zaost. s vyhled. hlav. obj.**

- **•** To, který objekt fotoaparát detekuje jako hlavní, závisí na podmínkách fotografování.
- **•** Pokud je položka **Vyvážení bílé barvy** nastavena na jinou hodnotu než **Auto**, fotoaparát nedetekuje hlavní objekt.
- **•** Fotoaparát nemusí správně detekovat hlavní objekt v následujících situacích:
	- Snímek na monitoru je příliš tmavý nebo jasný
	- Hlavní objekt nemá jasné barvy
	- Záběr je komponován tak, že se hlavní objekt nachází na okraji monitoru
	- Hlavní objekt obsahuje opakující se vzor

### <span id="page-97-0"></span>**Objekty nevhodné pro autofokus**

Fotoaparát v následujících situacích nemusí zaostřovat očekávaným způsobem. V ojedinělých případech nemusí být objekt snímku zaostřen, přestože zaostřovací pole nebo indikace zaostření svítí zeleně:

- **•** Objekt je velmi tmavý.
- **•** Scéna obsahuje objekty s velmi různými úrovněmi jasu (např. slunce za objektem, kvůli čemuž se daný objekt jeví jako velmi tmavý).
- **•** Mezi objektem a okolím není žádný kontrast (např. postava v bílé košili před bílou zdí).
- **•** Několik objektů v různé vzdálenosti od fotoaparátu (např. objekt v kleci).
- **•** Objekty s opakujícím se vzorem (žaluzie, budovy s více řadami podobných oken atd.).
- **•** Objekt se rychle pohybuje.

V uvedených situacích zkuste stisknout tlačítko spouště do poloviny a několikrát znovu zaostřit nebo zaostřete na jiný objekt, který je ve stejné vzdálenosti od fotoaparátu jako fotografovaný objekt, a použijte blokování zaostření (CQ77).

<span id="page-98-0"></span>Chcete-li zaostřit na objekty mimo střed, když je pro možnost Režim činnosti zaostřovacích polí vybráno nastavení Střed, můžete použít blokování zaostření.

Níže je popsáno použití blokování zaostření při fotografování v režimu **M** (auto) s položkou **Rež. činnosti zaostř. polí** ([A](#page-89-3)68) nastavenou na hodnotu **Střed**.

**1** Hlavní objekt snímku umístěte doprostřed záběru.

### **2** Stiskněte tlačítko spouště do poloviny.

- **•** Zkontrolujte, jestli zaostřovací pole svítí zeleně.
- **•** Zaostření a expozice jsou zablokovány.

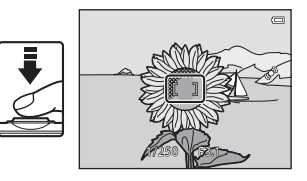

### **3** Stále držte tlačítko spouště stisknuté do poloviny a změňte kompozici snímku.

**•** Během stisknutí tlačítka spouště do poloviny udržujte stejnou vzdálenost mezi fotoaparátem a objektem.

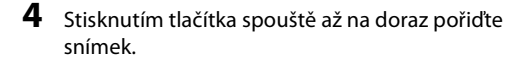

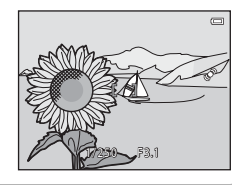

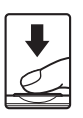

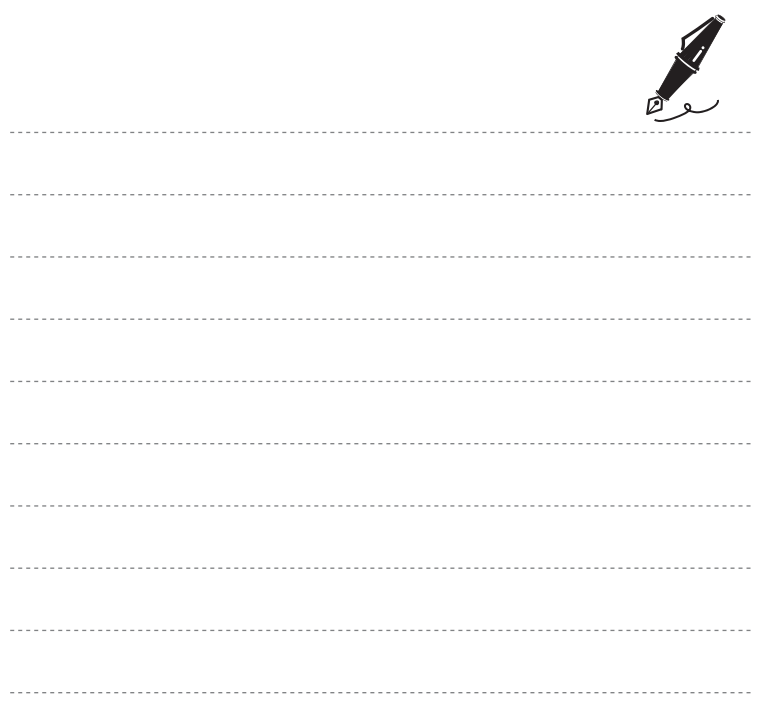

## **Funkce pro přehrávání**

V této kapitole je popsán výběr určitých typů snímků pro přehrávání a také některé funkce dostupné při přehrávání snímků.

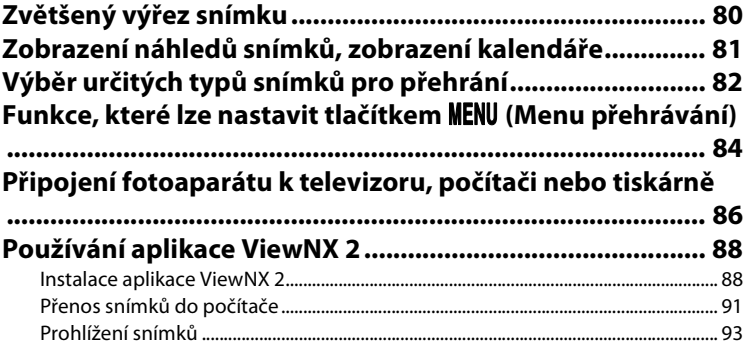

## <span id="page-101-0"></span>**Zvětšený výřez snímku**

Otočením ovladače zoomu do polohy  $T(Q)$  v režimu přehrávání jednotlivých snímků ( $\Box$ 32) zvětšíte zobrazení středové části zobrazeného snímku.

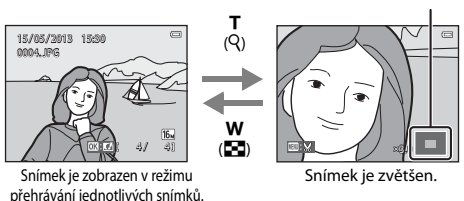

- Poměr zoomu lze upravit otočením ovladače zoomu do polohy **W (EE**) nebo **T** (Q). Snímky lze zvětšit až 10×.
- Pokud chcete zobrazit jinou část snímku, stiskněte tlačítko multifunkčního voliče  $\blacktriangle$ ,  $\blacktriangledown$ ,  $\blacktriangle$  nebo  $\blacktriangleright$
- Pokud prohlížíte snímek, který byl pořízen s funkcí detekce tváří ( $\Box$ 73) nebo detekce zvířat ([A](#page-69-1)48), fotoaparát zvětší tvář detekovanou při pořízení snímku (neplatí při prohlížení snímků pořízených v řadě). Pokud fotoaparát při pořízení snímku detekoval více tváří, můžete zobrazit jinou tvář stisknutím tlačítka ▲, ▼, ◀ nebo ▶, Pokud chcete zvětšit oblast snímku, ve které se nenacházejí žádné obličeje, změňte poměr zoomu a potom stiskněte  $\blacktriangle, \blacktriangledown, \blacktriangle,$  nebo  $\blacktriangleright$ .
- Stisknutím tlačítka **MENU** můžete oříznout snímek a uložit zobrazenou oblast snímku jako zvláštní soubor  $(6-624)$ .
- Stisknutím tlačítka **OR** se lze vrátit do režimu přehrávání jednotlivých snímků.

### Vodítko oblasti zobrazení

### <span id="page-102-0"></span>**Zobrazení náhledů snímků, zobrazení kalendáře**

Otočením ovládacího prvku zoomu do polohy  $W$  ( $\blacktriangleright$ ) v režimu přehrávání jednotlivých snímků ([A](#page-53-0)32) lze zobrazit náhledy snímků.

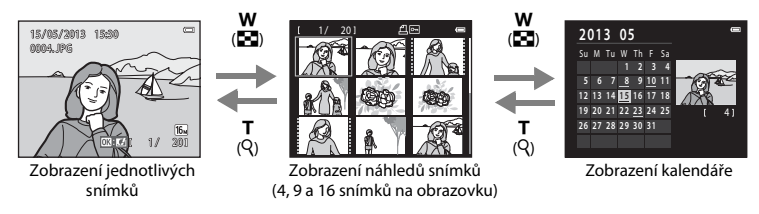

- **•** Můžete zobrazit několik snímků na jedné obrazovce a usnadnit si hledání požadovaného snímku.
- Počet zobrazených náhledů lze změnit otočením ovladače zoomu do polohy **W** (**FE**) nebo **T**  $(Q)$ .
- Vyberte snímek pomocí multifunkčního voliče  $\blacktriangle$ ,  $\blacktriangledown$ ,  $\blacktriangleleft$  nebo  $\blacktriangleright$  a zobrazte snímek na celé obrazovce stisknutím tlačítka **OR**.
- Otočením ovladače zoomu do polohy **W (** $\blacksquare$ **)** při zobrazení 16 náhledů přepnete na zobrazení kalendáře (kromě režimu zobrazení podle data).
- V režimu zobrazení kalendáře vyberte datum stisknutím tlačítka multifunkčního voliče  $\blacktriangle$ ,  $\blacktriangledown$ ,  $\blacktriangleleft$ nebo  $\blacktriangleright$  a stisknutím tlačítka  $\overline{\text{ON}}$  zobrazte první snímek pořízený v tento den.

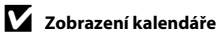

Pro snímky pořízené bez nastaveného data se používá datum 1. ledna 2013.

### <span id="page-103-0"></span>**Výběr určitých typů snímků pro přehrání**

Režim přehrávání můžete změnit podle typu snímků, které chcete zobrazit.

### **Dostupné režimy přehrávání**

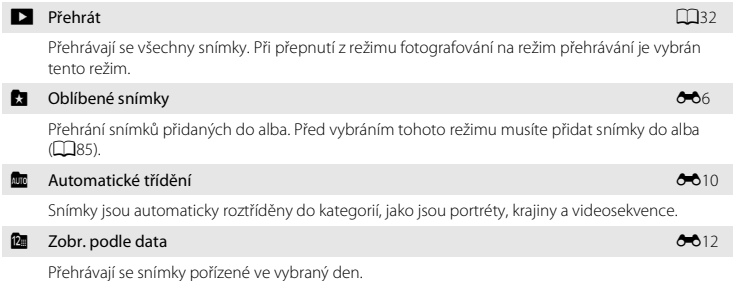

- **1** Při prohlížení snímků v režimu přehrávání jednotlivých snímků nebo režimu přehrávání náhledů snímků stiskněte tlačítko  $\blacksquare$ 
	- **•** Zobrazí se menu pro výběr režimu přehrávání, ze kterého můžete vybrat jeden z dostupných režimů přehrávání.
- **2** Pomocí tlačítek multifunkčního voliče ▲ nebo  $\blacktriangledown$  vyberte požadovaný režim a stiskněte tlačítko <u>බෙ</u>
	- **•** Pokud vyberete možnost **DPřehrát**, zobrazí se obrazovka přehrávání.
	- **•** Pokud vyberete jinou možnost než možnost **DPřehrát**, zobrazí se obrazovka pro výběr alba, kategorie nebo data pořízení snímků.

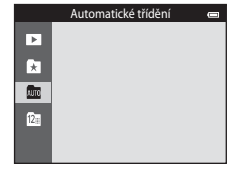

• Stisknutím tlačítka **I se vrátíte do aktuálního režimu přehrávání bez změny režimu.** 

### **3** Vyberte album, kategorii nebo datum pořízení a stiskněte tlačítko k.

- Informace o položce **ka** oblíbené snímky naleznete v části **O-0**6.
- Informace o položce **F** automatické třídění naleznete v části **C-0**10.
- Informace o položce **D** zobrazení podle data naleznete v části **C-0**12.
- **•** Opakujte postup od kroku 1 a vyberte jiné album, kategorii nebo datum pořízení.

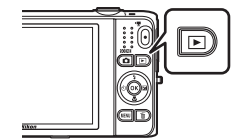

### <span id="page-105-1"></span>**Funkce, které lze nastavit tlačítkem** d **(Menu přehrávání)**

Při prohlížení snímků v režimu přehrávání jednotlivých snímků nebo režimu přehrávání náhledů snímků můžete stisknutím tlačítka MENU nakonfigurovat následující funkce ( $\square$ 6). Při používání režimu oblíbených snímků (\*), automatického třídění (ku) nebo řazení podle data (\*) se zobrazuje menu aktuálního režimu přehrávání.

<span id="page-105-0"></span>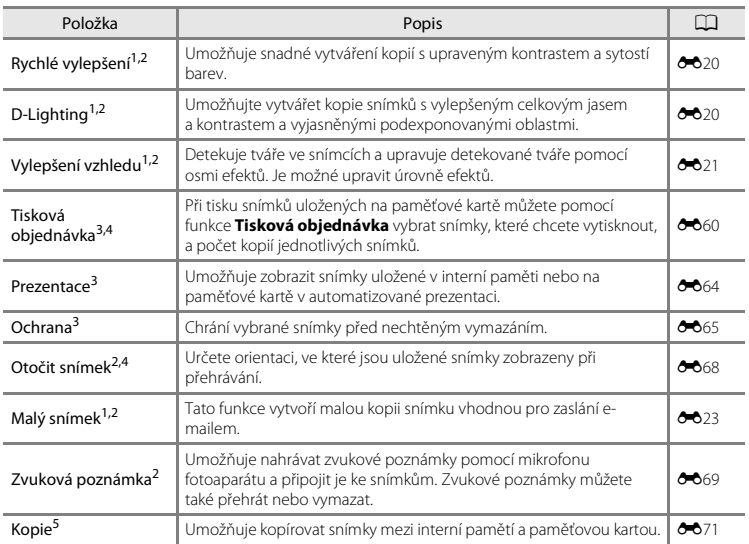

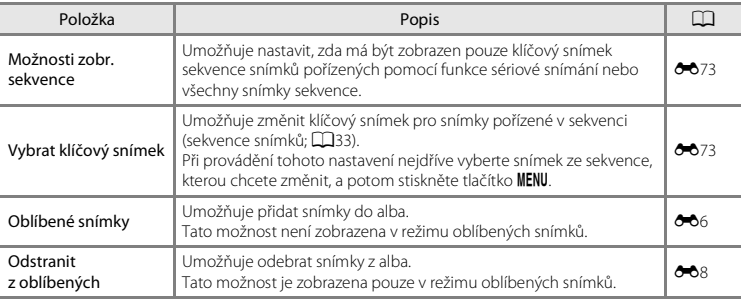

<span id="page-106-0"></span>Snímky jsou upraveny a uloženy jako zvláštní soubory. Platí určitá omezení (<sup>66</sup>16, <sup>66</sup>17). Například snímky pořízené v režimu **Jednoduché panoráma** (QJ47) nebo **Snímky 3D** (QJ49) nelze upravovat

a stejnou funkci nelze použít opakovaně.<br><sup>2</sup> Tato funkce není k dispozici, když jsou pro sekvence snímků zobrazeny pouze klíčové snímky. Pokud<br>chcete použít tuto funkci, zobrazte jednotlivé snímky sekvence stisknutím tlačí

3 Při používání režimu zobrazení podle data můžete stisknutím tlačítka **MENU** na obrazovce se seznamem<br>dat ( $\bullet$ 12) použít jednu funkci pro všechny snímky pořízené ve vybraný den.

4 Tato funkce není k dispozici pro snímky pořízené v motivovém programu **Snímky 3D** (CD49).<br><sup>5</sup> Tato funkce není zobrazena v režimu oblíbených snímků, režimu automatického třídění ani režimu

zobrazení podle data.

### <span id="page-107-0"></span>**Připojení fotoaparátu k televizoru, počítači nebo tiskárně**

Snímky a videa si můžete prohlédnout pohodlněji připojením fotoaparátu k televizoru, počítači nebo tiskárně.

**•** Před připojením fotoaparátu k externímu zařízení se ujistěte, že je baterie dostatečně nabita, a vypněte fotoaparát. Informace o způsobech připojení a následných operacích naleznete nejen v tomto dokumentu, ale také v dokumentaci dodané se zařízením.

Otevření krytky konektoru.

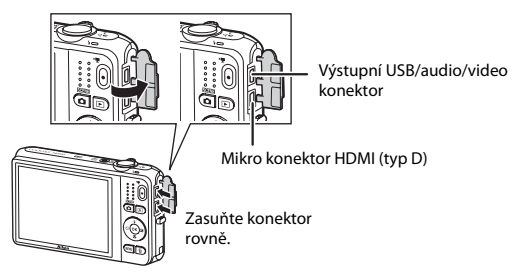
#### Prohlížení snímků na televizoru [E](#page-157-0)266 prohlížení snímků v stronu E266 prohlížení snímků v stronu E266 prohlížení

Snímky a videosekvence pořízené s fotoaparátem lze prohlížet na televizoru. Způsob připojení: Připojte video a audio konektory dodaného A/V kabelu k vstupním konektorům televizoru. Případně lze také připojit běžně dostupný kabel HDMI (typ D) ke vstupnímu konektoru HDMI na televizoru.

#### Prohlížení a organizace snímků v počítači  $\Box$ 88

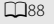

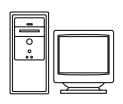

Pokud přenesete snímky do počítače, můžete vedle přehrávání snímků a videí také provádět jednoduché úpravy a spravovat snímky.

Způsob připojení: Připojte fotoaparát k USB portu počítače pomocí dodaného kabelu USB.

- **•** Před připojením k počítači nainstalujte do počítače aplikaci ViewNX 2 pomocí dodaného disku CD-ROM ViewNX 2. Informace o použití disku CD-ROM ViewNX 2 a přenosu snímků do počítače naleznete na straně [88.](#page-109-0)
- **•** Pokud jsou připojena jakákoli USB zařízení, která jsou z počítače napájena, před připojením fotoaparátu tato zařízení od počítače odpojte. Současné připojení fotoaparátu a jiných zařízení napájených přes rozhraní USB k počítači by mohlo způsobit poruchu fotoaparátu nebo přílišné napájení fotoaparátu, které by poškodilo fotoaparát nebo paměťovou kartu.

#### Tisk snímků bez použití počítače  $\sigma$ 30  $\sigma$ 30

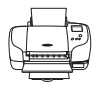

Pokud připojíte fotoaparát k tiskárně kompatibilní s technologií PictBridge, můžete snímky tisknout bez použití počítače.

Způsob připojení: Připojte fotoaparát přímo k USB portu tiskárny pomocí dodaného kabelu USB.

# <span id="page-109-0"></span>**Používání aplikace ViewNX 2**

Aplikace ViewNX 2 je komplexní softwarový balíček, který umožňuje přenášet, prohlížet, upravovat a sdílet snímky. Nainstalujte aplikaci ViewNX 2 pomocí dodaného disku CD-ROM ViewNX 2.

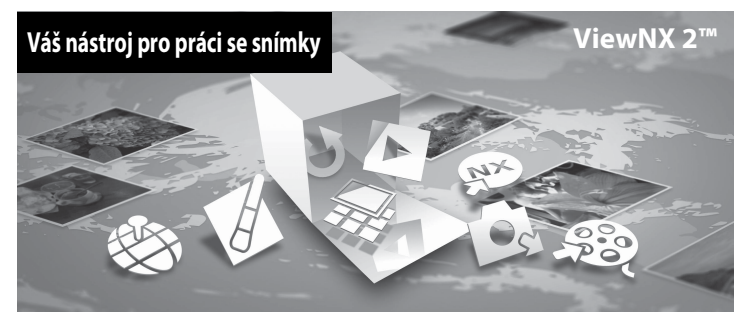

## **Instalace aplikace ViewNX 2**

**•** Je zapotřebí připojení k internetu.

#### **Kompatibilní operační systémy**

#### **Windows**

Windows 8, Windows 7, Windows Vista, Windows XP

#### **Macintosh**

Mac OS X10.6, 10.7, 10.8

Podrobnosti o systémových požadavcích včetně nejnovějších informací o kompatibilitě operačních systémů naleznete na webových stránkách společnosti Nikon.

## **1** Zapněte počítač a vložte do jednotky CD-ROM disk CD-ROM ViewNX 2.

- **•** Windows: Pokud se v okně zobrazí pokyny k použití disku CD-ROM, pokračujte do instalačního okna podle pokynů.
- **•** Mac OS: Když se zobrazí okno **ViewNX 2**, poklepejte na ikonu **Welcome**.
- **2** Vyberte jazyk v dialogovém okně pro výběr jazyka a otevřete instalační okno.
	- **•** Pokud není požadovaný jazyk k dispozici, vyberte jinou oblast klepnutím na možnost **Region Selection (Výběr oblasti)** a potom vyberte požadovaný jazyk (tlačítko **Region Selection (Výběr oblasti)** není k dispozici v evropském vydání).
	- **•** Klepněte na možnost **Next (Další)** v instalačním okně.

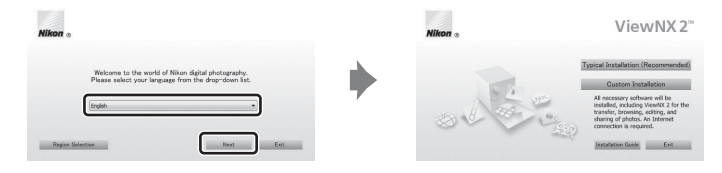

# **3** Spusťte instalační program.

- **•** Před instalací aplikace ViewNX 2 doporučujeme zkontrolovat informace o instalaci a systémové požadavky klepnutím na možnost **Installation Guide (Instalační návod)**.
- **•** Klepněte na možnost **Typical Installation (Recommended) (Typická instalace (doporučeno))** v instalačním okně.

# **4** Stáhněte software.

- **•** Když se zobrazí obrazovka **Software Download (Stažení softwaru)**, klepněte na možnost **I agree - Begin download (Souhlasím. Zahájit stahování)**.
- **•** Nainstalujte software podle pokynů na obrazovce.

**5** Když se zobrazí obrazovka informující o dokončení instalace, ukončete instalační program.

- **•** Windows: Klepněte na tlačítko **Yes (Ano)**.
- **•** Mac OS: Klepněte na tlačítko **OK**.

Nainstaluje se následující software:

- **•** ViewNX 2 (skládající se ze tří modulů)
	- Nikon Transfer 2: Pro přenos snímků do počítače
	- ViewNX 2: Pro prohlížení, úpravy a tisk přenesených snímků
	- Nikon Movie Editor: Pro základní úpravy přenesených videí
- **•** Panorama Maker (pro vytvoření jednoho panoramatického snímku krajiny apod. z řady snímků, které zachycují jednotlivé části objektu)

**6** Vyjměte disk CD-ROM ViewNX 2 z jednotky CD-ROM.

## **Přenos snímků do počítače**

## **1** Vyberte způsob, jakým budou snímky zkopírovány do počítače.

Vyberte jeden z následujících způsobů:

**• Přímé připojení přes rozhraní USB**: Vypněte fotoaparát a ujistěte se, že je ve fotoaparátu vložena paměťová karta. Připojte fotoaparát k počítači pomocí dodaného kabelu USB. Fotoaparát se automaticky zapne.

Pokud chcete přenést snímky uložené v interní paměti fotoaparátu, vyndejte paměťovou kartu z fotoaparátu před jeho připojením k počítači.

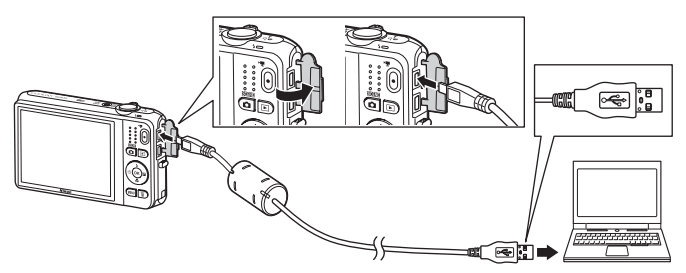

- **• Slot pro kartu SD**: Pokud počítač obsahuje slot pro kartu SD, kartu lze vložit přímo do slotu.
- **• Čtečka paměťových karet SD**: Připojte čtečku paměťových karet (prodávána samostatně) k počítači a vložte paměťovou kartu.

Pokud se zobrazí zpráva vyzývající k vybrání programu, vyberte program Nikon Transfer 2.

**• Při používání systému Windows 7**

Zobrazí-li se dialogové okno vyobrazené vpravo, vyberte možnost Nikon Transfer 2 provedením následujících kroků.

1 V části **Import pictures and videos (Import obrázků a videosekvencí)** klepněte na možnost **Change program (Změnit program)**. Zobrazí se dialogové okno pro výběr programu; vyberte možnost **Import File using Nikon Transfer 2** 

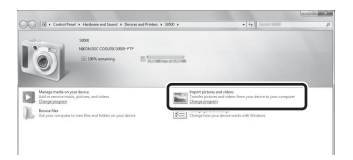

**(Importovat soubor pomocí programu Nikon Transfer 2)** a klepněte na tlačítko **OK**.

2 Poklepejte na položku **Import File (Importovat soubor)**.

Pokud paměťová karta obsahuje velké množství snímků, může spuštění programu Nikon Transfer 2 chvíli trvat. Počkejte, dokud se nespustí program Nikon Transfer 2.

### B **Připojení kabelu USB**

Pokud je fotoaparát připojen k počítači prostřednictvím rozbočovače USB, nemusí být připojení rozpoznáno.

# **2** Přeneste snímky do počítače.

- Zkontrolujte, zda je jako "Source" (Zdroj) v panelu "Options" (Možnosti) programu Nikon Transfer 2 zobrazen název připojeného fotoaparátu nebo vyměnitelného disku  $(1)$ .
- **•** Klepněte na tlačítko **Start Transfer (Spustit přenos)** (2).

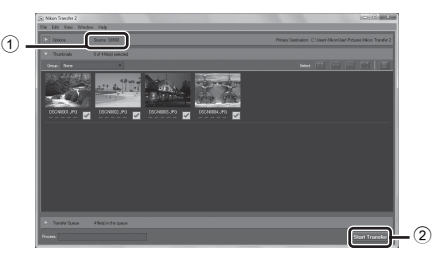

**•** Ve výchozím nastavení se všechny snímky na paměťové kartě zkopírují do počítače.

# **3** Ukončete připojení.

**•** Je-li fotoaparát připojen k počítači, vypněte jej a odpojte kabel USB. Používáte-li čtečku paměťových karet nebo slot pro paměťovou kartu, vyjměte vyjímatelný disk odpovídající paměťové kartě pomocí příslušné funkce operačního systému počítače a kartu vyjměte ze čtečky paměťových karet nebo ze slotu pro paměťovou kartu.

## **Prohlížení snímků**

#### Spusťte aplikaci ViewNX 2.

- **•** Po dokončení přenosu se snímky zobrazí v aplikaci ViewNX 2
- **•** Informace o používání aplikace ViewNX 2 naleznete v online nápovědě.

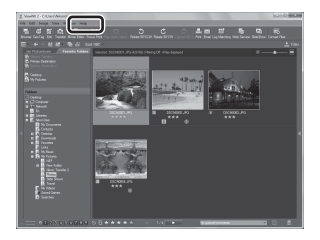

#### C **Ruční spuštění programu ViewNX 2**

- **• Windows**: Poklepejte na zástupce programu **ViewNX 2** na ploše.
- **• Mac OS**: Klepněte na položku **ViewNX 2** v doku.

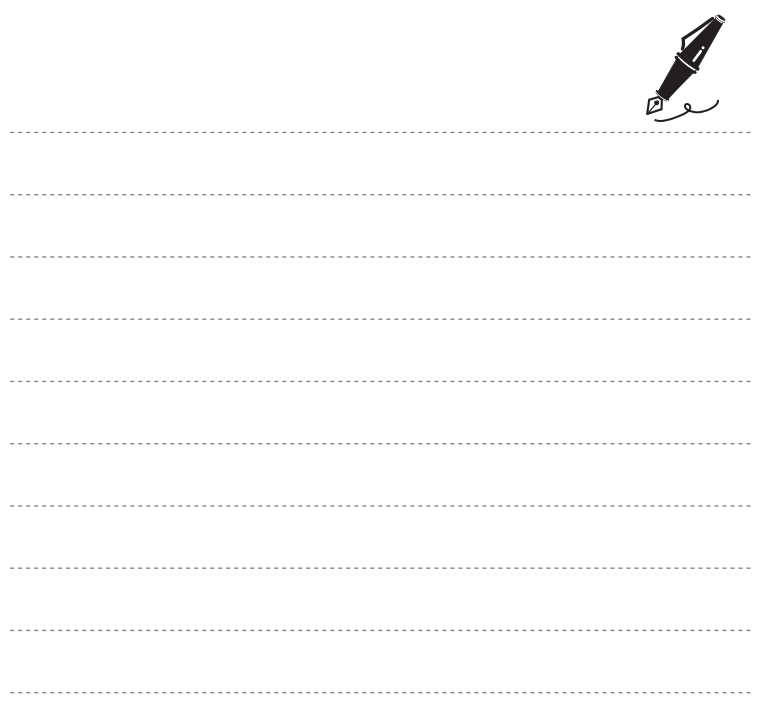

# **Záznam a přehrávání videosekvencí**

Videosekvence můžete nahrát jednoduchým stisknutím tlačítka  $\bigcirc$  ( $\bigstar$  záznam videosekvence).

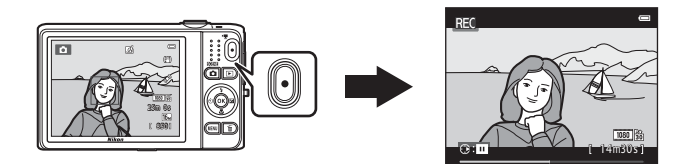

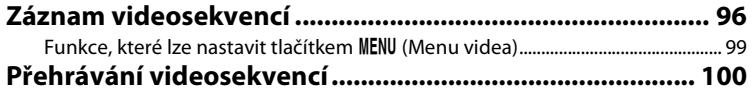

# <span id="page-117-1"></span><span id="page-117-0"></span>**Záznam videosekvencí**

Videosekvence můžete nahrát jednoduchým stisknutím tlačítka  $\bigcirc$  ( $\bigstar$  záznam videosekvence).

**1** Zobrazte obrazovku fotografování.

**•** Je zobrazen symbol vybrané možnosti videosekvence. Výchozí nastavení je **1080 ★ /30p** (□99).

Možnost videa

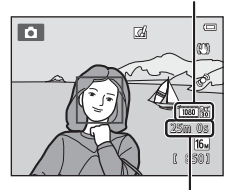

Zbývající doba záznamu videa

**2** Stisknutím tlačítka ● (嘿 záznam videosekvence) zahájíte záznam videosekvence.

- **•** Fotoaparát zaostří na objekt uprostřed kompozice. Zaostřovací pole nejsou zobrazena během záznamu.
- **•** Pokud je pro možnost **Možnosti videa** vybráno nastavení s poměrem stran 16:9, jako je například **1080 商 1080 ★ /30p**, zobrazení na monitoru se při nahrávání videosekvencí změní na poměr stran 16:9 (je nahrávána oblast vyznačená napravo).
- Při ukládání do interní paměti je zobrazen symbol **II.**
- Nahrávání lze pozastavit stisknutím multifunkčního voliče  $\blacktriangleright$  (kromě případů, kdy je v části **Možnosti videa** vybrána možnost p**iFrame**  540/30p, nebo při nahrávání HS videosekvence; **[199**). Dalším stisknutím tlačítka k lze pokračovat v nahrávání.
- **•** Záznam se automaticky zastaví přibližně pět minut po pozastavení nahrávání nebo při nahrání maximální délky videosekvence.

**3** Opětovným stisknutím tlačítka  $\bullet$  ( $\star$  záznam videosekvence) zastavíte záznam.

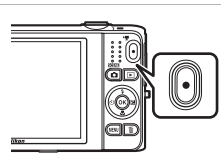

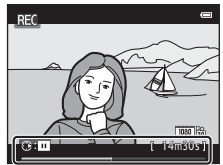

#### B **Poznámky k záznamu snímků a ukládání videosekvencí**

Indikace ukazující počet zbývajících expozic a indikace ukazující maximální délku videosekvence při záznamu snímků a ukládání videosekvencí bliká. *Pokud indikace bliká, neotevírejte krytku prostoru pro baterii / slotu pro paměťovou kartu a nevyndávejte baterii ani paměťovou kartu*. Mohlo by dojít ke ztrátě dat nebo poškození fotoaparátu nebo paměťové karty.

### B **Poznámky k nahrávání videosekvencí**

- Pro záznam videosekvencí se doporučují paměťové karty s rychlostí SD 6 nebo rychlejší (**Z**E22). Pokud bude použita paměťová karta s nižší rychlostí, záznam videosekvence se může nečekaně zastavit.
- **•** Při použití digitálního zoomu může dojít k zhoršení kvality obrazu. Při záznamu videosekvencí může digitální zoom zvětšit obraz až 4× více než při maximální hodnotě optického zoomu.
- **•** Po skončení záznamu se digitální zoom vypne.
- **•** Může se zaznamenat zvuk způsobený používáním zoomu, pohybem objektivu při používání autofokusu, redukcí vibrací nebo ovládáním clony, když se změní jas.
- **•** Při záznamu videosekvencí mohou být na monitoru vidět následující úkazy. Tyto úkazy jsou uloženy s nahranými videosekvencemi.
	- Ve snímcích pořízených při osvětlení zářivkami, rtuťovými výbojkami nebo sodíkovými výbojkami se mohou v obrazu objevit pruhy.
	- Objekty, které se pohybují rychle z jedné strany záběru na druhou, například jedoucí vlak nebo auto, se mohou zobrazovat šikmo.
	- Při pohybu fotoaparátem do strany může být zobrazen šikmo celý obraz videosekvence.
	- Při pohybu fotoaparátem mohou světla nebo jiná jasná místa zanechávat stopy v obrazu.
- **•** V závislosti na vzdálenosti objektu nebo použitém zoomu se při záznamu a přehrávání videosekvence mohou na objektech s opakovaným vzorem (látky, okna atd.) objevit barevné pruhy (rušivé vzory, moire atd.). K tomu dochází, když se vzor na objektu a rozvržení obrazového snímače vzájemně ruší; nejde o poruchu.

# B **Teplota fotoaparátu**

- **•** Fotoaparát se může zahřát při dlouhodobém fotografování nebo při jeho použití v teplých oblastech.
- **•** Pokud se vnitřek fotoaparátu při nahrávání videosekvence příliš zahřeje, fotoaparát po deseti sekundách automaticky ukončí nahrávání.

Zobrazí se doba, která zbývá do ukončení nahrávání (A10s). Po ukončení nahrávání se fotoaparát vypne.

Nechte fotoaparát vypnutý, dokud vnitřek fotoaparátu nevychladne.

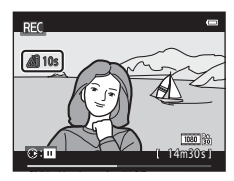

### **Poznámky k autofokusu**

[A](#page-97-0)utofokus nemusí pracovat očekávaným způsobem ( $\Box$ 76). V takovém případě zkuste provést následující postupy:

- 1. Před zahájením nahrávání videosekvence nastavte možnost **Režim autofokusu** v menu videosekvence na hodnotu **Jednorázový AF** (výchozí nastavení).
- 2. Zamiřte na jiný objekt ve středu kompozice (který je ve stejné vzdálenosti od fotoaparátu jako fotografovaný objekt), stisknutím tlačítka  $\bigcirc$  ( $\bigstar$  záznam videosekvence) zahajte záznam videosekvence a potom změňte kompozici.

#### C **Funkce dostupné pro nahrávání videosekvencí**

- **•** Nastavení korekce expozice, nastavení vyvážení bílé barvy a nastavení barev pro aktuální režim fotografování jsou použita také při záznamu videosekvence. Tón vycházející z motivového programu ([A](#page-61-0)40) nebo režimu speciálních efektů ([A](#page-72-0)51) se používá i pro videosekvence. Pokud je povolen režim makro, je možné nahrávat videosekvence objektů, které jsou blízko fotoaparátu. Před zahájením nahrávání videosekvence zkontrolujte nastavení.
- Lze použít samospoušť (Laap). Pokud je po nastavení samospouště stisknuto tlačítko (\***粟** záznam videosekvence), fotoaparát po uplynutí dvou či deseti sekund zaostří na objekt uprostřed a zahájí záznam videosekvence.
- **•** Nedojde k odpálení záblesku.
- Stisknutím tlačítka **MENU** můžete vybrat symbol menu **»** (videosekvence) a před zahájením záznamu videosekvence upravit nastavení v menu videa ( $\square$ 99).
- **•** Pokud je položka **Info o snímku** v části **Nastavení monitoru** (A[104](#page-125-0)) v menu nastavení nastavena na hodnotu **Rám. videa+auto. info**, oblast, kterou bude vidět ve videu, lze ověřit před zahájením nahrávání videa.

## <span id="page-120-0"></span>Funkce, které lze nastavit tlačítkem MENU (Menu videa)

#### Aktivujte režim fotografování → Tlačítko MENU → Symbol menu TIII → Tlačítko ®

Lze upravit nastavení následujících možností menu.

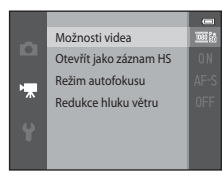

<span id="page-120-1"></span>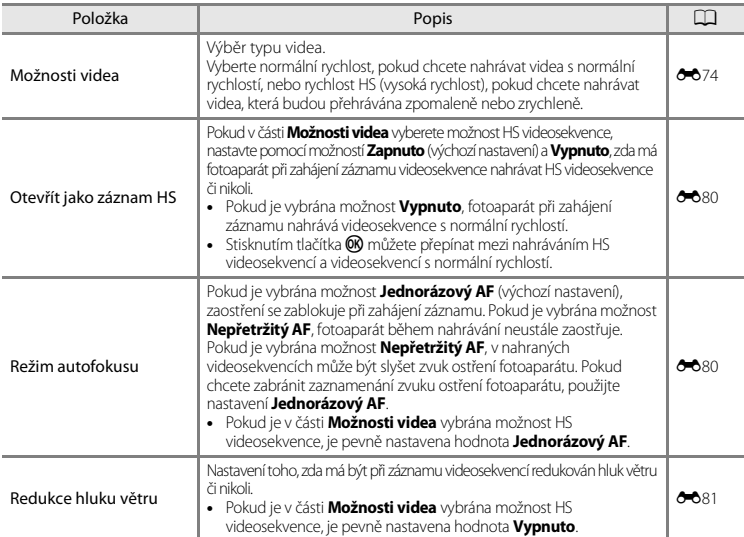

# <span id="page-121-0"></span>**Přehrávání videosekvencí**

Do režimu přehrávání přejdete stisknutím tlačítka **D**. Videosekvence jsou označeny symbolem možností videa ( $\Box$ 99). Videosekvence přehrajete stisknutím tlačítka <sup>(R)</sup>.

Možnosti videa

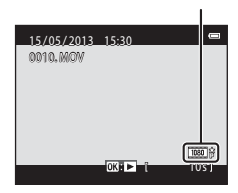

#### **Mazání videosekvencí**

Pokud chcete vymazat videosekvenci, vyberte požadované video v režimu přehrávání jednotlivých snímků  $(D_32)$  nebo přehrávání náhledů snímků  $(D_81)$  a stiskněte tlačítko  $\overline{m}$  ( $D_34$ ).

V horní části monitoru se zobrazí ovládací prvky přehrávání. Vyberte ovládací prvek stisknutím tlačítka multifunkčního voliče < nebo K. K dispozici jsou níže uvedené operace.

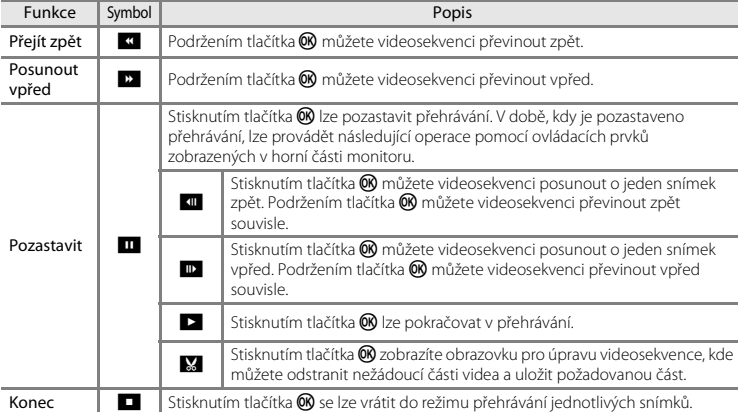

#### **Úprava hlasitosti**

Otočte během přehrávání ovladačem zoomu ( $\Box$ 3).

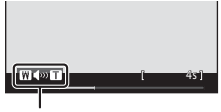

Indikace hlasitosti

## **Poznámky k přehrávání videosekvencí**

Fotoaparát COOLPIX S6500 nemůže přehrávat videosekvence nahrané jinou značkou nebo modelem digitálního fotoaparátu.

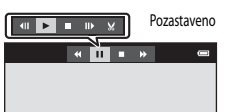

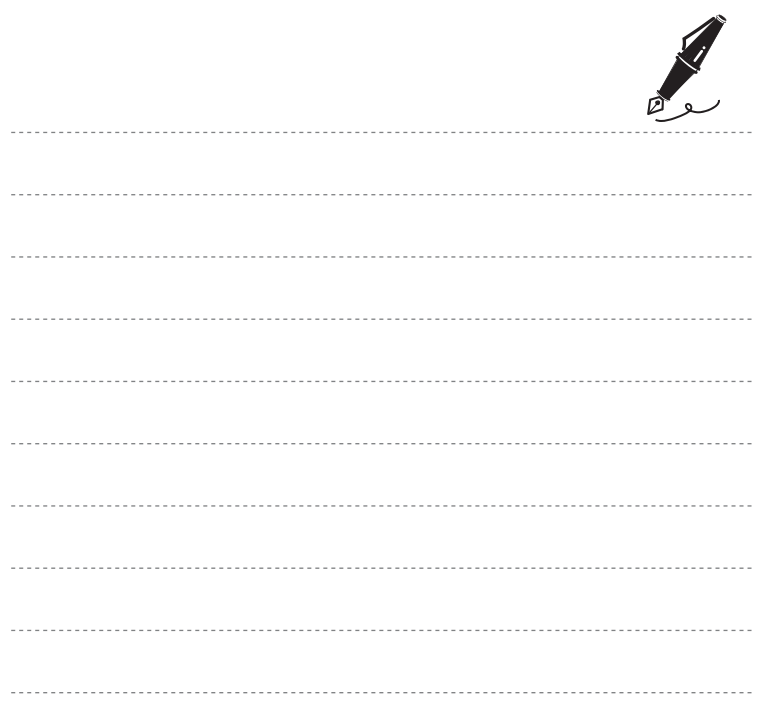

# **Obecné nastavení fotoaparátu**

V této kapitole jsou popsána různá nastavení, která lze upravit v menu nastavení  $\blacklozenge$ .

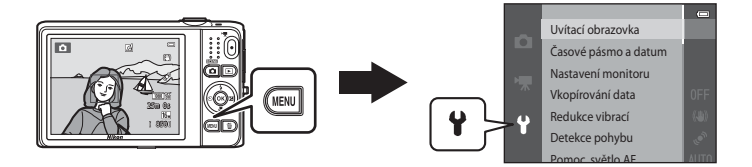

• Další informace o nastavení můžete získat v části "[Menu nastavení](#page-213-0)" v Sekci referencí (<sup>66</sup>82).

# **Funkce, které lze nastavit tlačítkem** d **(Menu nastavení)**

#### Stiskněte tlačítko MENU → Symbol menu ♥ (nastavení) → Tlačítko ®

Lze upravit nastavení následujících možností menu.

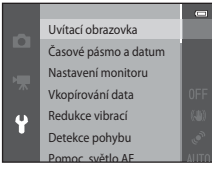

<span id="page-125-0"></span>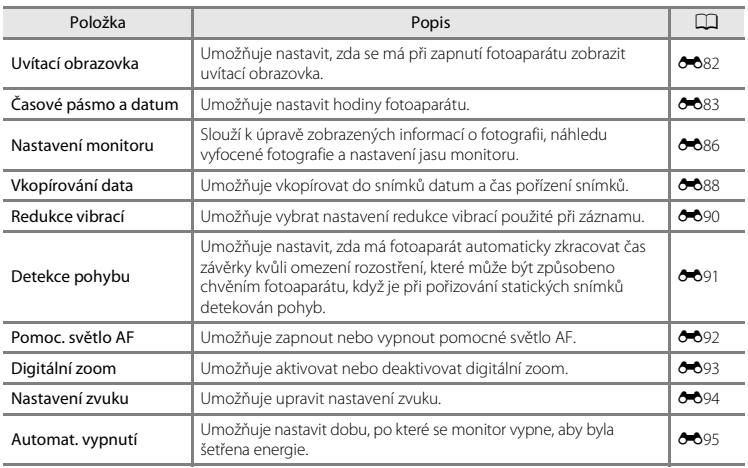

×,

<span id="page-126-0"></span>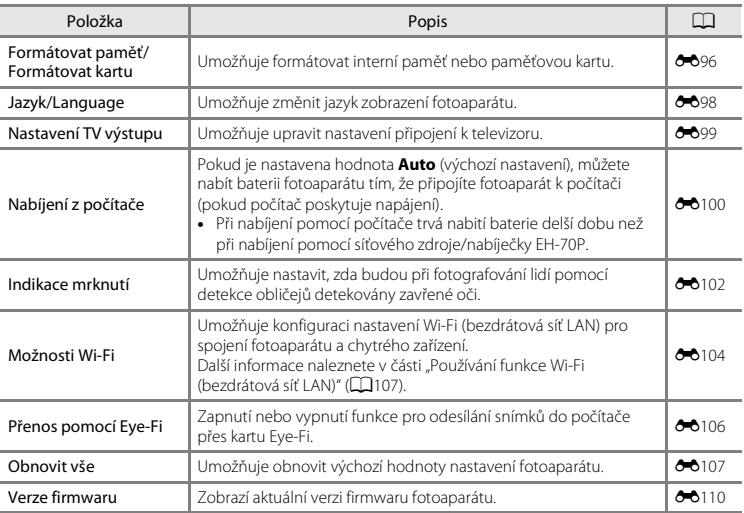

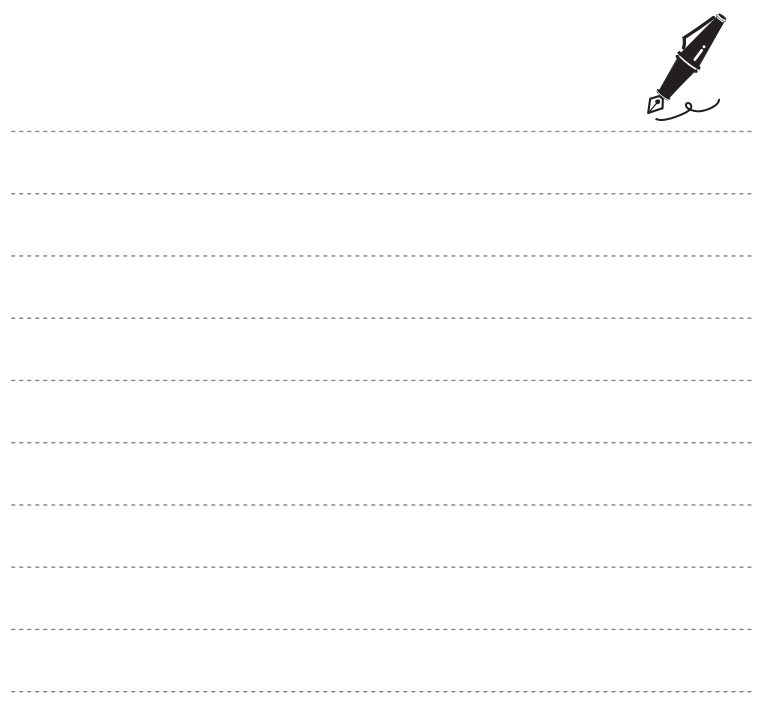

# <span id="page-128-0"></span>**Používání funkce Wi-Fi (bezdrátová síť LAN)**

#### **Funkce, které lze provozovat pomocí rozhraní Wi-Fi**

Pokud si do svého inteligentního zařízení s operačním systémem Android OS nebo iOS nainstalujete specializovaný software "Wireless Mobile Utility" a propojíte je s fotoaparátem, můžete provozovat následující funkce.

#### **Take Photos (Pořizování fotografií)**

Na inteligentním zařízení lze zobrazit obrazovku fotografování fotoaparátu a ovládat fotoaparát pomocí dálkového ovládání.\*

Snímky pořízené dálkovým ovládáním je možné zkopírovat do inteligentního zařízení.

\* Pomocí aktivovaného dálkového ovládání nelze provádět jiné operace než zapnutí a vypnutí fotoaparátu.

#### **View Photos (Prohlížení fotografií)**

Fotografie uložené na paměťové kartě fotoaparátu lze zkopírovat do inteligentního zařízení.

# **Instalace softwaru do inteligentního zařízení**

- **1** Připojte se pomocí svého inteligentního zařízení ke službě Google Play Store, App Store nebo k jiné online prodejní aplikaci a vyhledejte řetězec "Wireless Mobile Utility".
	- **•** Další podrobnosti naleznete v návodu k obsluze inteligentního zařízení.

## **2** Přečtěte si popis a další informace a software nainstalujte.

- **•** Další informace o ovládání softwaru získáte v návodu k obsluze, který lze stáhnout z níže uvedených webových stránek.
	- Android OS: http://nikonimglib.com/ManDL/WMAU/
	- iOS: http://nikonimglib.com/ManDL/WMAU-ios/

# **Propojení inteligentního zařízení s fotoaparátem**

Stiskněte tlačítko MENU → Symbol menu ¥ → Možnosti Wi-Fi → Tlačítko ®

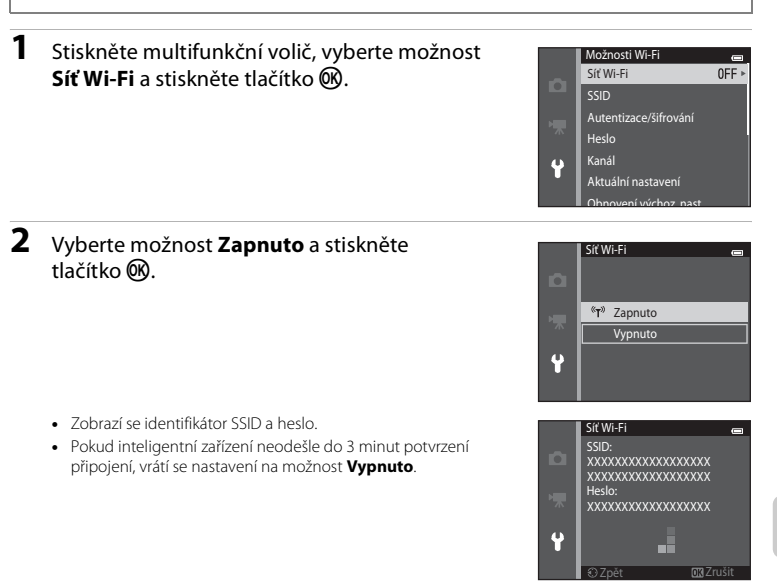

# **3** Na inteligentním zařízení nastavte funkci Wi-Fi na možnost Zapnuto.

- **•** Další podrobnosti naleznete v návodu k obsluze inteligentního zařízení.
- **•** Pokud se zobrazí název sítě (SSID), kterou je možné použít k připojení inteligentního zařízení, zvolte název SSID zobrazený na fotoaparátu.
- **•** Pokud se zobrazí výzva k zadání hesla (A[110\)](#page-131-0), zadejte heslo, které je zobrazeno na fotoaparátu.
- **•** Jakmile se fotoaparát úspěšně připojí k síti Wi-Fi, zobrazí se obrazovka fotografování se symbolem Wi-Fi $(119)$ .

## **4** Na inteligentním zařízení spusťte nainstalovaný specializovaný software.

- Zobrazí se obrazovka k výběru možnosti "Take photos" (Pořizování fotografií) nebo "View photos" (Prohlížení fotografií).
- Jestliže se zobrazí hlášení. Cannot connect to camera." (K fotoaparátu se nelze připojit), nastavení možnosti **Síť Wi-Fi** zopakujte.

#### **Ukončení připojení Wi-Fi**

- **•** Vypněte fotoaparát.
- **•** Na inteligentním zařízení nastavte funkci Wi-Fi na možnost Vypnuto.

#### B **Poznámky k připojení Wi-Fi**

- **•** Na místech, kde je zakázáno používat rádiové vlny, nastavte položku **Síť Wi-Fi** na možnost **Vypnuto**.
- **•** Funkci Wi-Fi nelze použít, pokud ve fotoaparátu není vložena paměťová karta. Funkci Wi-Fi nelze použít, pokud je ve fotoaparátu vložena karta [E](#page-237-0)ve-Fi ( $\bigcirc$ 0106).
- **•** Na zařízení připojeném k síti Wi-Fi je deaktivována možnost **Automat. vypnutí**.
- **•** Pokud je položka **Síť Wi-Fi** nastavena na možnost **Zapnuto**, vybíjí se baterie rychleji než je obvyklé.
- Pokud indikace stavu baterie na monitoru ukazuje hodnotu **II**, položku **Síť Wi-Fi** nelze vybrat. Pokud indikace stavu baterie ukáže hodnotu **[33]**, zatímco je navázáno spojení Wi-Fi, spojení bude ukončeno.

#### <span id="page-131-0"></span>C **Poznámka k nastavení zabezpečení**

Pokud je ve fotoaparátu aktivována funkce Wi-Fi, která nemá náležité nastavení zabezpečení (šifrování a heslo), mohou vzniknout škody způsobené přístupem neautorizovaných externích subjektů do sítě. Důrazně doporučujeme provést požadované nastavení zabezpečení před použitím funkce Wi-Fi.

K nastavení zabezpečení použijte položku **Možnosti Wi-Fi** v menu nastavení ( $\Box$ [105](#page-126-0)).

#### <span id="page-132-0"></span> $\bullet$ **Sekce referencí**

Sekce referencí obsahuje detailní informace a rady k používání fotoaparátu.

# **Fotografování**

[Používání funkce Jednoduché panoráma \(fotografování a přehrávání\)](#page-133-0)......... <sup>66</sup>2

## **Přehrávání**

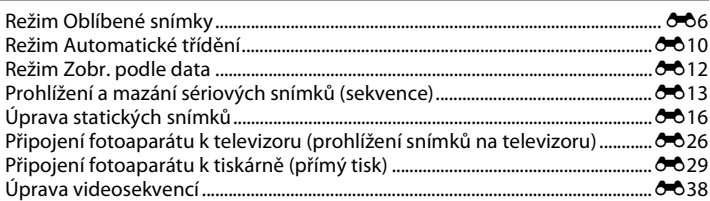

#### **Menu**

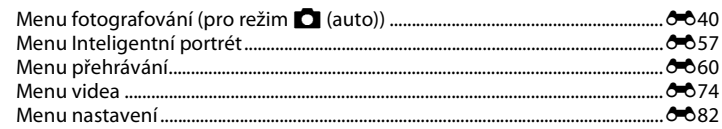

# **Dodatečné informace**

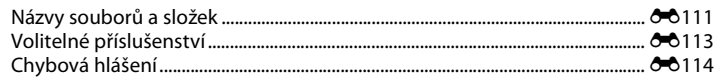

# <span id="page-133-0"></span>**Používání funkce Jednoduché panoráma (fotografování a přehrávání)**

## **Fotografování s funkcí Jednoduché panoráma**

Aktivujte režim fotografování  $\rightarrow$  Tlačítko  $\Box$  (režim fotografování)  $\rightarrow$  $\overline{\mathfrak{M}}$  (druhý symbol odshora\*)  $\rightarrow \rightarrow \blacktriangle$ ,  $\nabla$ ,  $\blacktriangleleft$ ,  $\rightarrow \blacktriangleright \rightarrow \square$  (jednoduché panoráma)  $\rightarrow$  Tlačítko  $\circledR$ 

\* Je zobrazen symbol posledního vybraného programu.

- **1** Zvolte jako rozsah fotografování položku **Normální (180°)** nebo **Široký (360°)** a stiskněte tlačítko <sub>60</sub>.
	- **•** Pokud je fotoaparát připraven ve vodorovné poloze, velikost obrazu (šířka × výška) je následující.
	- **Normální (180°)**: 4800 × 920 při vodorovném pohybu, 1536 × 4800 při svislém pohybu
	- **Široký (360°)**: 9600 × 920 při vodorovném pohybu, 1536 × 9600 při svislém pohybu
	- Pokud je fotoaparát připraven ve svislé poloze, směr a šířka a výška jsou obráceny.

#### **2** Zaberte první okraj panoramatického snímku a zaostřete stisknutím tlačítka spouště do poloviny.

- **•** Poloha zoomu je pevně nastavena na nejkratší ohniskové vzdálenosti.
- **•** Na monitoru je zobrazena mřížka.
- **•** Fotoaparát zaostří na oblast uprostřed kompozice.
- Je možné nastavit korekci expozice (**CC**64).
- Pokud nejsou zaostření a expozice správné, zkuste použít blokování zaostření ( $\Box$ 77).

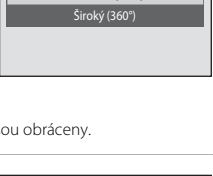

Normální (180°)

Jednoduché panoráma

 $\blacksquare$ 

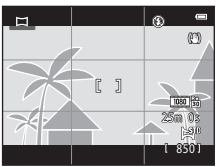

#### **3** Stiskněte tlačítko spouště na doraz a potom tlačítko spouště uvolněte.

**•** Zobrazí se symbol I označující směr pohybu fotoaparátu.

#### **4** Posuňte fotoaparát pomalu a přímo jedním ze čtyř směrů a zahajte fotografování.

- **•** Když fotoaparát detekuje, kterým směrem se pohybuje, začne fotografování.
- **•** Zobrazuje se vodítko naznačující aktuální polohu fotografování.
- **•** Když vodítko polohy fotografování dosáhne okraje, fotografování skončí.

#### **Příklad pohybu fotoaparátu**

- **•** Uživatel, bez změny polohy, pohybuje fotoaparátem ve vodorovném nebo svislém oblouku tak, aby se vodítko posouvalo od jednoho okraje k druhému.
- **•** Fotografování skončí, pokud vodítko nedosáhne okraje přibližně do 15 sekund (pokud je vybrána možnost **Normální (180°)**) nebo přibližně do 30 sekund (pokud je vybrána možnost **Široký (360°)**) od zahájení fotografování.

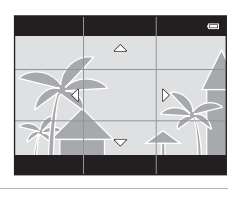

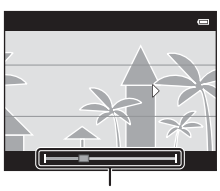

Vodítko

## B **Poznámky k fotografování s funkcí Jednoduché panoráma**

- **•** Rozsah snímku v uloženém snímku bude užší než ten, který je vidět na monitoru během fotografování.
- **•** Pokud je fotoaparátem pohybováno příliš rychle, pokud dochází k přílišnému chvění fotoaparátu nebo pokud je objekt příliš jednolitý (např. zdi nebo tma), může dojít k chybě.
- **•** Pokud bude fotografování zastaveno předtím, než fotoaparát dosáhne poloviny rozsahu panoramatu, panoramatický snímek nebude uložen.
- **•** Pokud je zachycena více než polovina rozsahu panoramatu, ale fotografování skončí před dosažením okraje rozsahu, nezaznamenaný rozsah bude zobrazen šedě.

# **Prohlížení snímků zachycených s funkcí Jednoduché panoráma**

Přepněte na režim přehrávání (CQ32) a zobrazte snímek zaznamenaný pomocí funkce Jednoduché panoráma v režimu přehrávání jednotlivých snímků. Stisknutím tlačítka CR zobrazíte krátký okraj snímku na celém monitoru a snímek se bude automaticky posouvat.

**•** Snímek se posouvá směrem, který byl použit při fotografování.

Při přehrávání se v horní části monitoru zobrazí ovládací prvky přehrávání. Pomocí tlačítek multifunkčního voliče  $\blacktriangleleft$  a  $\blacktriangleright$  wherete ovládací prvek a stisknutím tlačítka CR proveďte následující operace.

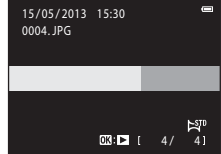

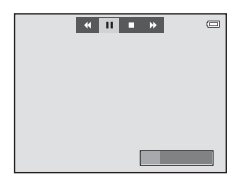

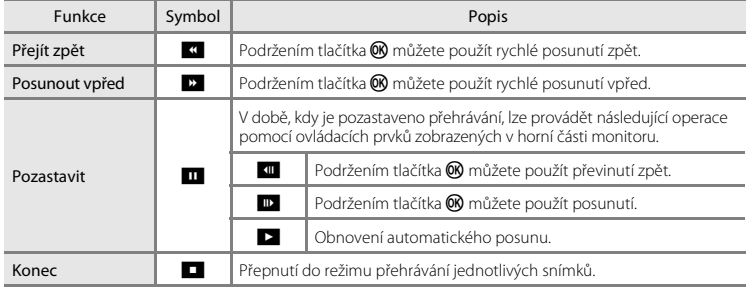

#### B **Poznámka k přehrávání s posunem pro snímky zachycené s funkcí Jednoduché panoráma**

Fotoaparát COOLPIX S6500 nemusí být schopný posouvat nebo přibližovat panoramatické snímky pořízené s jinou značkou nebo modelem digitálního fotoaparátu.

# <span id="page-137-0"></span>**Režim Oblíbené snímky**

Snímky (nikoli videa) můžete roztřídit do devíti alb a označit je jako oblíbené snímky (oblíbené snímky se nekopíruje ani nepřesouvají). Po přidání snímků do alb můžete pomocí režimu oblíbených snímků přehrát pouze přidané snímky.

- **•** Díky vytvoření alb pro určité objekty nebo události můžete oblíbené snímky snáze najít.
- **•** Jeden snímek může být uložen do několika alb.
- **•** Do každého alba lze přidat až 200 snímků.

## **Přidání snímků do alb**

Stiskněte tlačítko  $\blacktriangleright$  (režim přehrávání)  $\blacktriangleright$  Tlačítko MENU  $\blacktriangleright$  Oblíbené snímky  $\blacktriangleright$  Tlačítko M

- **•** V režimu přehrávání oblíbených snímků snímky nelze přidat do alb.
- **1** Stisknutím tlačítka multifunkčního voliče <sup>J</sup> nebo vyberte snímek a stisknutím tlačítka  $\blacktriangle$ zobrazte symbol **E1**.
	- Symbol **E1** lze přidat více snímkům. Pokud chcete symbol **E1** odebrat, stiskněte I.
	- Otočením ovladače zoomu ( $\Box$ 3) do polohy **T** (**Q**) přepnete zpět do režimu přehrávání jednotlivých snímků. Otočením do polohy **W** ( $\blacksquare$ ) přepnete na zobrazení šesti náhledů.
	- Stisknutím tlačítka **®** zobrazíte obrazovku pro výběr alba.

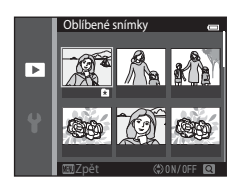

## **2** Pomocí multifunkčního voliče vyberte požadované album a stiskněte tlačítko k.

- **•** Vybrané snímky jsou přidány a fotoaparát přejde do menu přehrávání.
- **•** Chcete-li přidat jeden snímek do více alb, opakujte postup od kroku 1.

## **Přehrávání snímků v albech**

Stiskněte tlačítko  $\blacktriangleright$  (režim přehrávání)  $\rightarrow$  Tlačítko  $\blacktriangleright$   $\rightarrow$  M Oblíbené snímky  $\rightarrow$  Tlačítko  $\oslash$ 

Vyberte album pomocí multifunkčního voliče a potom přehrajte snímky ve vybraném albu stisknutím tlačítka  $\alpha$ .

- **•** Na obrazovce pro výběr alba jsou k dispozici následující operace.
	- Tlačítko **M[E](#page-140-0)NU**: Mění symbol alba ( $\bigcirc$ 09).
	- Tlačítko m: Maže všechny snímky ve vybraném albu.
- **•** Při prohlížení snímků v režimu přehrávání jednotlivých snímků nebo režimu přehrávání náhledů snímků vyberte funkci z menu oblíbených snímků stisknutím tlačítka **MENU** ( $\Box$ 84).

B **Poznámky k mazání snímků**

Pokud je vymazán snímek v režimu oblíbených snímků, snímek bude nejen odebrán z alba, ale bude také trvale vymazán soubor snímku z interní paměti nebo paměťové karty.

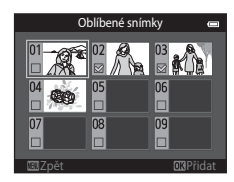

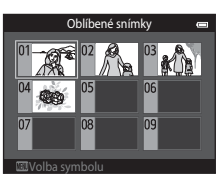

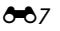

Aktivujte režim **k** Oblíbené snímky → Vyberte album obsahující snímek, který chcete odebrat  $\rightarrow$  Tlačítko  $\otimes \rightarrow$  Tlačítko MENU  $\rightarrow$  Odstranit z oblíbených  $\rightarrow$  Tlačítko  $\otimes$ 

- **1** Stisknutím tlačítka multifunkčního voliče <sup>J</sup> nebo vyberte snímek a stisknutím tlačítka A skryjte symbol **E3**.
	- Symboly **El** můžete skrýt pro více snímků. Pokud chcete symboly znovu zobrazit, stiskněte tlačítko  $\blacktriangledown$ .
	- Otočením ovladače zoomu ( $\Box$ 3) do polohy **T** (**Q**) přepnete zpět do režimu přehrávání jednotlivých snímků. Otočením do polohy **W** ( $\blacksquare$ ) přepnete na zobrazení šesti náhledů.

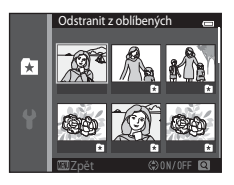

• Stisknutím tlačítka **®** zobrazíte obrazovku pro potvrzení odebrání.

# **2** Vyberte položku **Ano** a stiskněte tlačítko k.

**•** Pokud chcete odebrání zrušit, vyberte možnost **Ne**.

## <span id="page-140-0"></span>**Změna symbolu alba oblíbených snímků**

Stiskněte tlačítko D (režim přehrávání) → Tlačítko D → C Oblíbené snímky → Tlačítko ®

- **1** Pomocí multifunkčního voliče vyberte album a stiskněte tlačítko MENU.
- **2** Vyberte barvu symbolu pomocí tlačítek  $\triangleleft a$ a stiskněte tlačítko k.

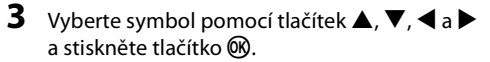

**•** Symbol se změní a na monitoru se zobrazí seznam alb.

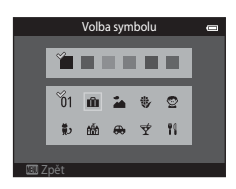

Zpět

'n1

Volba symbolu

#### Poznámky k symbolům alb

- **•** Symboly pro alba nastavte samostatně pro interní paměť a paměťovou kartu.
- **•** Chcete-li změnit symboly alb pro interní paměť, nejdříve z fotoaparátu vyndejte paměťovou kartu.
- **•** Výchozí nastavení pro symbol je symbol čísla (černý).

# <span id="page-141-0"></span>**Režim Automatické třídění**

Snímky jsou automaticky roztříděny do kategorií, jako jsou portréty, krajiny a videosekvence.

#### Stiskněte tlačítko ▶ (režim přehrávání) → Tlačítko ▶ → **co** Automatické třídění → Tlačítko <sub>60</sub>

Vyberte kategorii pomocí multifunkčního voliče a potom přehrajte snímky ve vybrané kategorii stisknutím tlačítka  $\alpha$ .

- **•** Na obrazovce pro výběr kategorie jsou k dispozici následující operace.
	- Tlačítko m: Maže všechny snímky ve vybrané kategorii.
- **•** Při prohlížení snímků v režimu přehrávání jednotlivých snímků nebo režimu přehrávání náhledů snímků vyberte funkci z menu automatického třídění stisknutím tlačítka MENU (CQ84).

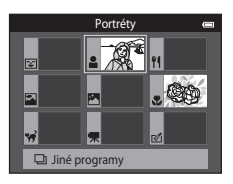

## **Kategorie režimu automatického třídění**

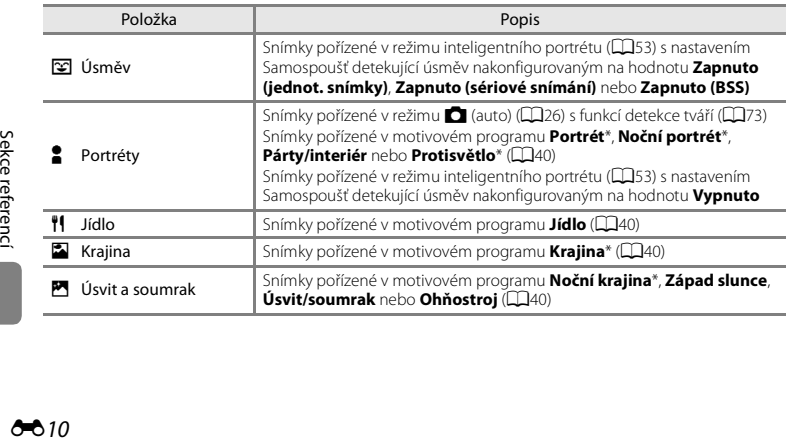

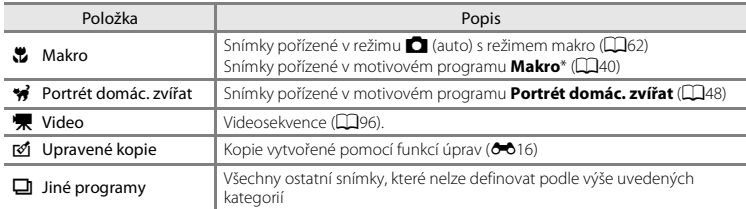

Snímky pořízené v režimu [A](#page-62-0)utomatický výběr programu ( $\Box$ 41) jsou také zařazeny do odpovídajících kategorií.

#### B **Poznámky k režimu automatického třídění**

- **•** V režimu automatického třídění lze do každé kategorie přidat až 999 snímků nebo souborů videosekvencí. Pokud již bylo do konkrétní kategorie zařazeno 999 snímků nebo videosekvencí, nelze již do dané kategorie zařadit nové snímky či videosekvence ani je nelze zobrazit v režimu automatického třídění. Snímky a videosekvence, které nebylo možno zařadit do kategorie, lze prohlížet v normálním režimu přehrávání ( $\Box$ 32) nebo v režimu zobrazení podle data ( $\bigcirc$ 012).
- **•** Snímky ani videosekvence zkopírované z interní paměti na paměťovou kartu nebo naopak nelze přehrát v režimu automatického třídění (6671).
- **•** V režimu automatického třídění nelze přehrát snímky ani videosekvence uložené jiným fotoaparátem než fotoaparátem COOLPIX S6500.

<span id="page-143-1"></span><span id="page-143-0"></span>Stiskněte tlačítko  $\blacktriangleright$  (režim přehrávání)  $\rightarrow$  Tlačítko  $\blacktriangleright$   $\rightarrow$   $\mathbf{\hat{e}}$  Zobr. podle data  $\rightarrow$  Tlačítko  $\circledR$ 

Vyberte datum pomocí multifunkčního voliče a potom přehrajte snímky pořízené ve vybraný den stisknutím tlačítka  $\circledR$ .

- **•** Zobrazí se první snímek pořízený ve vybraný den.
- **•** Na obrazovce pro výběr data pořízení jsou k dispozici následující operace.
	- Tlačítko **MENU**: V menu zobrazení podle data (QQ84) můžete vybrat jednu z následujících funkcí a použít ji na všechny snímky pořízené ve vybraný den.
		- → tisková objednávka, prezentace, ochrana
	- Tlačítko **li**i: Maže všechny snímky pořízené ve vybraný den.
- **•** Při prohlížení snímků v režimu přehrávání jednotlivých snímků nebo režimu přehrávání náhledů snímků vyberte funkci z menu zobrazení podle data stisknutím tlačítka MENU (CD84).
- V režimu zobrazení podle data nelze použít zobrazení kalendáře (CQ81).

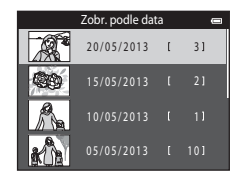

#### B **Poznámky k režimu Zobr. podle data**

- **•** Vybrat lze až 29 dat. Existují-li snímky pro více než 29 dat, budou všechny snímky uložené dříve než posledních 29 dat zobrazeny společně v kategorii **Ostatní**.
- **•** V režimu zobrazení podle data lze zobrazit až 9.000 posledních snímků.
- **•** Pro snímky pořízené bez nastaveného data se používá datum 1. ledna 2013.
# <span id="page-144-2"></span><span id="page-144-1"></span><span id="page-144-0"></span>**Prohlížení snímků v sekvenci**

Každá série snímků zachycených pomocí následujícího nastavení je uložena v sekvenci.

- $\bullet$  Režim  $\bullet$  (auto) ( $\Box$ 38)
	- Sériové snímání R
	- Sériové snímání P
	- Vyr. paměť před exp.
	- Sér. snímání R: 120 obr./s
	- Sér. snímání R: 60 obr./s
- Motivový program ( $\Box$ 40)
	- Sport
	- Portrét domác. zvířat (když je vybrána možnost **Sériové snímání**)
- Režim Inteligentní portrét (CCL53)
	- Když je položka **Samosp. det. úsměv** nastavena na hodnotu **Zapnuto (sériové snímání)**

Ve výchozím nastavení se v režimu přehrávání jednotlivých snímků a v režimu přehrávání náhledů snímků ([A](#page-102-0)81) zobrazuje pouze první snímek sekvence (klíčový snímek), který zastupuje snímky v sekvenci.

**•** Pokud je zobrazen pouze klíčový snímek sekvence, snímek nelze zvětšit.

Pokud je zobrazen pouze klíčový snímek sekvence, můžete zobrazit jednotlivé snímky sekvence stisknutím tlačítka **OR**.

- **•** Pokud chcete zobrazit předchozí nebo další snímek, stiskněte tlačítko multifunkčního voliče <nebo k.
- **•** K zobrazení klíčového snímku se můžete vrátit stisknutím multifunkčního voliče H.
- **•** Pokud chcete zobrazit snímky v sekvenci jako náhledy, nastavte možnost **Možnosti zobr. sekvence** v menu přehrávání na hodnotu **Jednotlivé snímky** (**6-6**73).

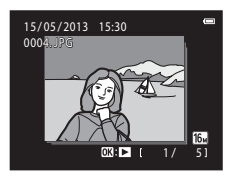

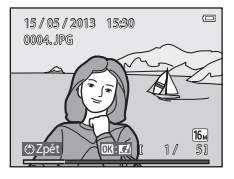

Sekce referenci [Sekce referencí](#page-132-0)

# **Možnosti zobraz. sekvence**

- **•** Vyberte možnost **Možnosti zobr. sekvence (<del>C-</del>C**73) v menu přehrávání a nastavte, zda mají být všechny sekvence zobrazeny v podobě klíčového snímku nebo jako jednotlivé snímky.
- **•** Sériové snímky pořízené s jiným fotoaparátem, než je fotoaparát COOLPIX S6500, nelze zobrazit jako sekvenci.

#### C **Změna klíčového snímku v sekvenci**

Klíčový snímek sekvence lze změnit pomocí možnosti **Vybrat klíčový snímek (<sup>8–6</sup>73**) v menu přehrávání.

#### C **Možnosti menu přehrávání dostupné při používání sekvence**

Po stisknutí tlačítka MENU jsou pro snímky v této sekvenci k dispozici následující operace menu.

- Rychlé vylepšení<sup>1</sup> (<sup>a-6</sup>20) **•** D-Lighting<sup>1</sup> ( $\bullet$ <sup>-6</sup>20)
- Vylepšení vzhledu<sup>1</sup> (<sup>6</sup>021)
- Prezentace (**6-6**64)
- $\bullet$  Otočit snímek<sup>1</sup> ( $\bullet$ <sup>68</sup>)
- Zvuková poznámka<sup>1</sup> (<sup>6–669)</sup>
- **•** Možnosti zobr. sekvence ([E](#page-204-1)73) **•** Vybrat klíčový snímek ([E](#page-204-0)73)
- Oblíbené snímky<sup>2</sup> (6-66)
- 
- Tisková obiednávka $^{2}$  ( $\bullet$  660)
- Ochrana<sup>2</sup> ( $6-665$ )
- ( $\bullet$  68) Malý snímek<sup>1</sup> ( $\bullet$  623)
	- **(00**69) Kopie<sup>2</sup> (00/71)
		-

<sup>1</sup> Tato operace není k dispozici, pokud je zobrazen pouze klíčový snímek. Zobrazte jednotlivé snímky frekvence a potom stiskněte tlačítko MENU.

<sup>2</sup> Pokud stisknete tlačítko MENU, když je zobrazen pouze klíčový snímek, stejné nastavení lze použít pro všechny snímky v příslušné sekvenci. Stisknutím tlačítka MENU po zobrazení jednotlivých snímků použijete nastavení pro každý zobrazený snímek.

# **Vymazání snímků v sekvenci**

Pokud je položka **Možnosti zobr. sekvence (<sup>36</sup>73)** v menu přehrávání nastavena na hodnotu Pouze **klíčový snímek**, snímky k vymazání se liší, jak je popsáno níže. Obrazovku pro výběr metody vymazání můžete zobrazit stisknutím tlačítka **lin**.

- **•** Pokud jsou při stisknutí tlačítka l zobrazeny pouze klíčové snímky sekvencí:
	- **Aktuální snímek**: Pokud je vybrán klíčový snímek, jsou vymazány všechny snímky v sekvenci.
	- **Vymaz. vyb. snímky**: Pokud je na obrazovce pro vymazání vybraných snímků ([A](#page-56-0)35) vybrán klíčový snímek, budou vymazány všechny snímky v sekvenci. - **Všechny snímky**: Budou vymazány všechny snímky včetně sekvence zastoupené
		- aktuálně zobrazeným klíčovým snímkem.
- Pokud bylo stisknuto tlačítko **60** a před stisknutím tlačítka **i je** isou zobrazeny jednotlivé snímky v sekvenci:

Metody vymazání se mění následujícím způsobem.<br>**- Aktuální snímek**: Bude vymazán aktuálně

- **Aktuální snímek**: Bude vymazán aktuálně zobrazený snímek.
- **Vymaz. vyb. snímky**: Pokud je na obrazovce pro vymazání vybraných snímků ([A](#page-56-0)35) vybráno více snímků v sekvenci, budou vymazány vybrané snímky.
- 
- **Celá sekvence**: Budou vymazány všechny snímky v sekvenci včetně aktuálně zobrazeného snímku.

## **Editační funkce**

Snímky lze upravovat přímo ve fotoaparátu COOLPIX S6500 a ukládat jako samostatné soubory ( $\bigodot$ 111). K dispozici jsou níže uvedené editační funkce.

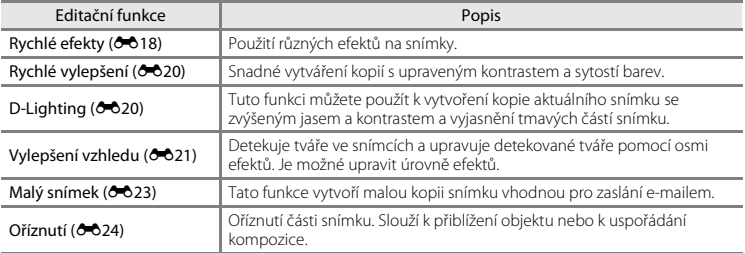

#### **Poznámky k úpravám snímků**

- **•** Funkce úprav fotoaparátu COOLPIX S6500 nelze použít pro snímky pořízené digitálním fotoaparátem jiné značky nebo modelu.
- Snímky pořízené s funkcí **Jednoduché panoráma** (CD47) nebo **Snímky 3D** (CD49) nelze upravovat.
- Není-li na snímku detekován žádný obličej, nelze vytvořit kopii pomocí funkce vylepšení vzhledu (<sup>26</sup>21).
- **•** Upravené kopie vytvořené s fotoaparátem COOLPIX S6500 pravděpodobně nepůjde správně zobrazit v jiné značce nebo modelu digitálního fotoaparátu. Rovněž pravděpodobně nebude možné je přenášet do počítače pomocí jiné značky nebo modelu digitálního fotoaparátu.
- **•** Editační funkce nejsou dostupné v případě nedostatku volného místa v interní paměti nebo na paměťové kartě.
- Pokud chcete upravit jednotlivý snímek v sekvenci snímků (<sup>66</sup>13), když je zobrazen jen klíčový snímek, proveďte jeden z následujících postupů:
	- Zobrazte sekvenci snímků jako jednotlivé snímky stisknutím tlačítka  $\overline{00}$  a vyberte snímek v sekvenci.
	- Zobrazte jednotlivé snímky nastavením položky **Možnosti zobr. sekvence** ([E](#page-204-1)73) v menu přehrávání na hodnotu **Jednotlivé snímky** a vyberte snímek.

## C **Omezení k úpravám snímků**

Když je upravená kopie dále upravována pomocí jiné funkce úprav, platí následující omezení.

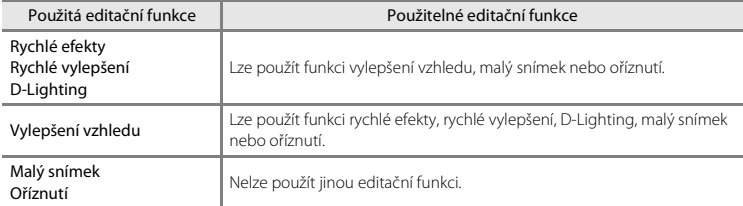

- **•** Kopie vytvořené pomocí editačních funkcí nelze dále upravovat pomocí stejné funkce, která byla použita k jejich vytvoření.
- **•** Při kombinování funkce malého snímku nebo funkce oříznutí a další funkce úprav použijte funkce malého snímku a oříznutí po použití ostatních funkcí úprav.
- **•** Retušovací efekty, jako je například funkce vylepšení vzhledu pro změkčení pleti, lze použít na snímky pořízené s funkcí změkčení pleti (6657).

#### C **Původní a upravené snímky**

- **•** Kopie vytvořené pomocí editačních funkcí zůstanou v případě vymazání původních snímků zachovány. Původní snímky zůstanou v případě vymazání kopií vytvořených pomocí editačních funkcí zachovány.
- **•** Editované kopie se ukládají se stejným datem a časem pořízení jako původní snímky.
- Tisková objednávka (<sup>66</sup>060) a nastavení ochrany (<sup>66</sup>065) neplatí pro upravené kopie.

# <span id="page-149-0"></span>**Rychlé efekty**

Vyberte jeden ze 30 efektů uvedených níže. Výsledky efektů lze prohlédnout na obrazovce vyobrazené v kroku 2 (6-618).

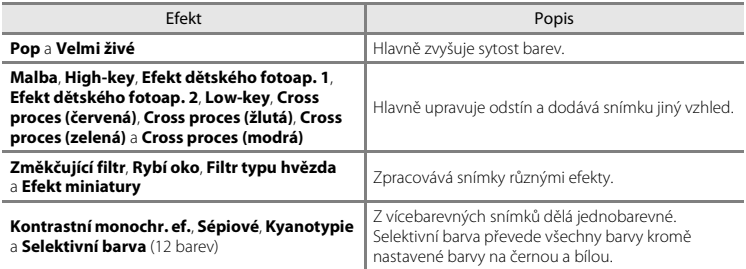

**1** Zobrazte snímek, na který chcete použít efekt, v režimu přehrávání jednotlivých snímků a stiskněte tlačítko k.

**•** Otevře se obrazovka pro výběr efektu.

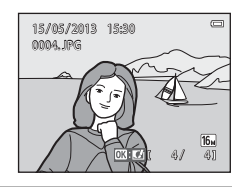

#### <span id="page-149-1"></span>**2** Pomocí tlačítek multifunkčního voliče  $\triangleleft a$ vyberte požadovaný jazyk a stiskněte tlačítko k.

- Otočením ovladače zoomu ( $\Box$ 3) do polohy **T** (Q) přepnete zpět do režimu přehrávání jednotlivých snímků. Otočením do polohy **W** ( $\blacksquare$ ) přepnete na zobrazení šesti náhledů.
- **•** Chcete-li úpravy ukončit bez uložení upraveného snímku, stiskněte tlačítko MENU. Po zobrazení obrazovky pro potvrzení vyberte možnost **Ano** a stiskněte tlačítko k.

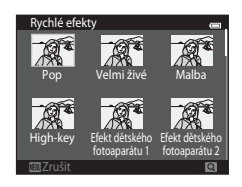

# **3** Vyberte položku **Ano** a stiskněte tlačítko k.

- **•** Vytvoří se nová, upravená kopie snímku.
- Kopie vytvořené funkcí rychlé efekty jsou označeny symbolem **Ø** zobrazeným u snímků během přehrávání (C10).

# <span id="page-151-0"></span>**Rychlé vylepšení: zvýšení kontrastu a sytosti**

Stiskněte tlačítko  $\blacktriangleright$  (režim přehrávání) → Vyberte snímek → Tlačítko MENU → Rychlé vylepšení → Tlačítko ®

Pomocí tlačítek multifunkčního voliče  $\blacktriangle$  a  $\blacktriangledown$ vyberte míru efektu a stiskněte tlačítko k.

- **•** Původní verze se bude zobrazovat na levé straně a editovaná verze na pravé straně.
- Chcete-li postup ukončit bez uložení kopie, stiskněte tlačítko <
- **•** Kopie vytvořené funkcí rychlého vylepšení jsou označeny symbolem s zobrazeným u snímků během přehrávání ([A](#page-31-0)10).

<span id="page-151-1"></span>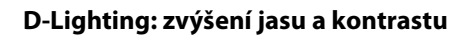

Stiskněte tlačítko  $\blacktriangleright$  (režim přehrávání)  $\rightarrow$  Vyberte snímek  $\rightarrow$  Tlačítko MENU  $\rightarrow$  D-Lighting  $\rightarrow$ Tlačítko <sub>60</sub>

Pomocí multifunkčního voliče vyberte položku **OK** a stiskněte tlačítko k.

- **•** Původní verze se bude zobrazovat na levé straně a editovaná verze na pravé straně.
- Chcete-li postup ukončit bez uložení kopie, stiskněte tlačítko <
- Kopie vytvořené funkcí D-Lighting jsou označeny symbolem zobrazeným u snímků během přehrávání ( $\Box$ 10).

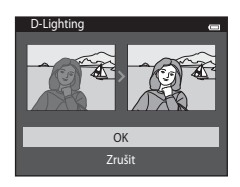

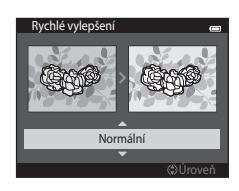

# <span id="page-152-0"></span>**Vylepšení vzhledu: vylepšení lidských tváří s osmi efekty**

Stiskněte tlačítko  $\blacktriangleright$  (režim přehrávání) → Vyberte snímek → Tlačítko MENU → Vylenšení vzhledu → Tlačítko M

- **1** Vyberte tvář, kterou chcete upravit, pomocí multifunkčního voliče  $\blacktriangle$ ,  $\nabla$ ,  $\blacktriangleleft$  nebo  $\blacktriangleright$ a stiskněte tlačítko k.
	- **•** Pokud je vybrána pouze jedna tvář, pokračujte ke kroku 2.

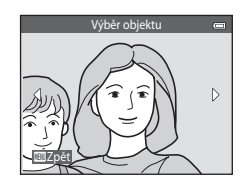

**2** Vyberte efekt stisknutím tlačítka multifunkčního voliče < nebo ▶, vyberte úroveň efektu tlačítky  $\blacktriangle$  a  $\blacktriangledown$  a stiskněte tlačítko  $\omega$ .

**•** Můžete současně použít více efektů z následujícího seznamu. Před stisknutím tlačítka M upravte nastavení pro všechny efekty.

 $\Box$  (změkčení pleti),  $\Box$  (zmenšení tváře),  $\Box$  (zvětšení očí),  $\Box$ (zesvětlení tváří), E (skrytí kruhů pod očima), G (vybělení očí), H (vybělení zubů), D (přidání růžové do tváří)

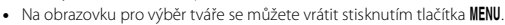

- **3** Prohlédněte si náhled výsledku a stiskněte tlačítko <sub>60</sub>.
	- **•** Chcete-li změnit nastavení, vraťte se ke kroku 2 stisknutím tlačítka <
	- **•** Chcete-li úpravy ukončit bez uložení upraveného snímku, stiskněte tlačítko **MENU**. Po zobrazení obrazovky pro potvrzení vyberte možnost **Ano** a stiskněte tlačítko k.

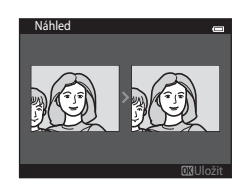

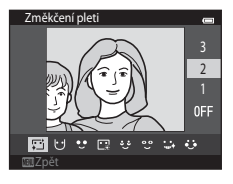

# **4** Vyberte položku **Ano** a stiskněte tlačítko k.

- **•** Vytvoří se nová, upravená kopie snímku.
- **•** Kopie vytvořené funkcí vylepšení vzhledu jsou označeny symbolem **v** zobrazeným u snímků během přehrávání  $(D10)$ .

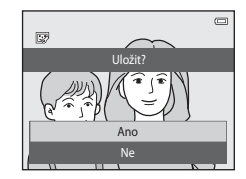

#### B **Poznámky k funkci vylepšení vzhledu**

- **•** Funkcí vylepšení vzhledu lze upravit pouze jednu tvář na snímku.
- **•** Podle toho, jakým směrem jsou obličeje otočeny nebo jaký je jas obličejů, fotoaparát nemusí přesně obličeje detekovat nebo výsledky použití funkce vylepšení vzhledu nemusí odpovídat vašim očekáváním.
- **•** Jestliže nejsou na snímku detekovány žádné obličeje, zobrazí se upozornění a na obrazovce se zobrazí menu přehrávání.
- PREFERENCIA SEKCE FERENCIA SEKCE REFERENCIA SEKCE REFERENCIA SEKCE REFERENCIA SEKCE REFERENCIA SEKCE REFERENCIA SEKCE REFERENCIA SEKCE REFERENCIA SEKCE REFERENCIA SEKCE REFERENCIA SEKCE REFERENCIA SEKCE REFERENCIA SEKCE RE **•** Funkce vylepšení vzhledu je k dispozici pouze pro snímky zachycené s citlivostí ISO 1600 nebo nižší. Citlivost ISO může být automaticky zvýšena na hodnotu vyšší než 1600, pokud je položka **Sériové snímání** ([E](#page-176-0)45) nastavena na hodnotu **Vyr. paměť před exp.**, **Sér. snímání R: 120 obr./s**, **Sér. snímání R: 60 obr./s** nebo **Mozaika 16 snímků**.

# <span id="page-154-0"></span>**Malý snímek: zmenšení velikosti snímku**

Stiskněte tlačítko  $\blacktriangleright$  (režim přehrávání)  $\rightarrow$  Vyberte snímek  $\rightarrow$  Tlačítko MENU  $\rightarrow$  Malý snímek  $\rightarrow$ Tlačítko <sub>60</sub>

- **1** Stisknutím tlačítka multifunkčního voliče <sup>H</sup> nebo ▼ zvolte požadovanou velikost kopie a stiskněte tlačítko k.
	- **•** K dispozici jsou velikosti **640×480**, **320×240** a **160×120**.
	- Snímky pořízené s režimem obrazu nastaveným na hodnotu **IFB 4608×2592** jsou ukládány s velikostí 640×360 pixelů. Pokračujte krokem 2.

# **2** Vyberte položku **Ano** a stiskněte tlačítko k.

- **•** Vytvoří se nová, menší kopie (kompresní poměr přibližně 1:16).
- **•** Kopie vytvořené funkcí malý snímek jsou během přehrávání zobrazeny v menší velikosti a jsou označeny symbolem 图  $(D11)$ .

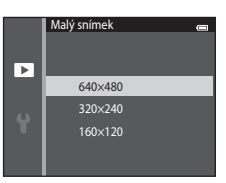

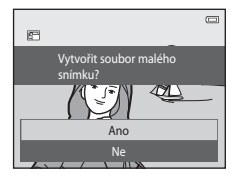

# <span id="page-155-0"></span>**Oříznutí: vytvoření oříznuté kopie snímku**

Je možné vytvořit kopii obsahující pouze část, která je na monitoru viditelná při zobrazeném symbolu **画:又** v režimu přehrávání (□80). Oříznuté kopie jsou ukládány jako samostatné soubory.

# **1** Zvětšete snímek, který chcete oříznout ( $\Box$ 80).

# **2** Upravte kompozici kopie.

- **•** Chcete-li upravit poměr zoomu, otočte ovladačem zoomu do polohy  $T (9)$  nebo  $W (F1)$ .
- Stisknutím tlačítek multifunkčního voliče  $\blacktriangle \blacktriangledown \blacktriangle \rightarrow$ posouvejte snímek, dokud se na monitoru fotoaparátu nezobrazí pouze část snímku, kterou chcete zkopírovat.

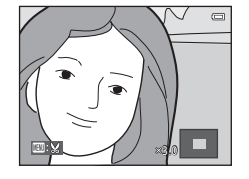

# **3** Stiskněte tlačítko MFNU

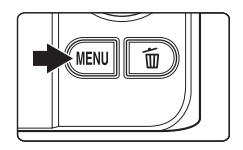

#### **4** Pomocí multifunkčního voliče vyberte položku **Ano** a stiskněte tlačítko k.

- **•** Bude vytvořena oříznutá kopie.
- Kopie vytvořené funkcí oříznutí jsou označeny symbolem **a** zobrazeným u snímků během přehrávání ( $\square$ 10).

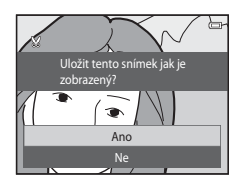

# C **Velikost obrazu**

Spolu se zmenšením ukládané oblasti se zmenší také velikost obrazu (počet pixelů) oříznuté kopie. Pokud je velikost obrazu oříznuté kopie 320 × 240 nebo 160 × 120, při přehrávání se snímek zobrazuje v menší velikosti.

#### C **Oříznutí snímku v jeho aktuální orientaci na výšku**

Otočte snímek pomocí možnosti **Otočit snímek** (<sup>66</sup>68) tak, aby byl zobrazen v orientaci na šířku. Po oříznutí snímku otočte oříznutý snímek zpět do orientace na výšku. Snímek orientovaný na výšku lze oříznout tak, že jej budete zvětšovat tak dlouho, dokud nezmizí černé pruhy zobrazené na obou stranách monitoru. Oříznutý snímek je zobrazen s orientací na šířku.

# **Připojení fotoaparátu k televizoru (prohlížení snímků na televizoru)**

Po připojení fotoaparátu k televizoru můžete na televizoru přehrát snímky a videa. Pokud je televizor vybaven konektorem HDMI, fotoaparát lze připojit k televizoru běžně dostupným kabelem HDMI.

## **1** Vypněte fotoaparát.

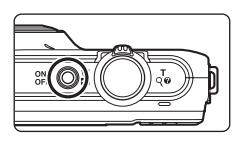

# **2** Připojte fotoaparát k televizoru.

#### **Při použití dodaného audio/video kabelu**

Žlutou koncovku kabelu připojte do konektoru VIDEO-IN a bílou a červenou do konektorů AUDIO-IN na televizoru.

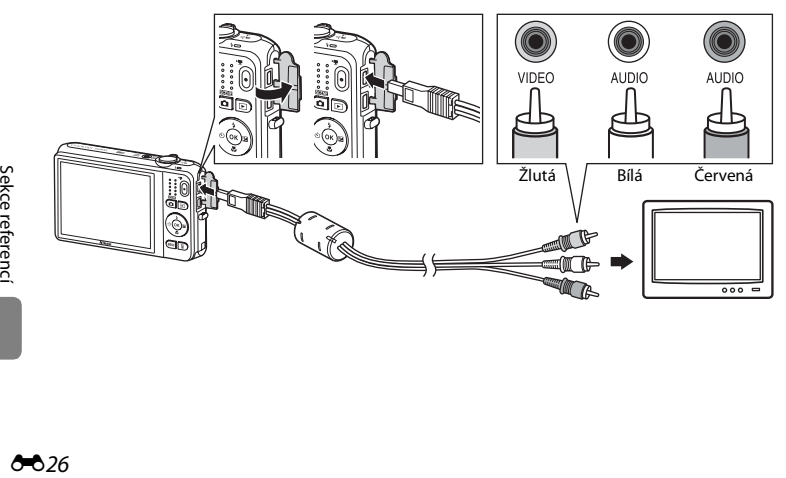

#### **Při použití běžného kabelu HDMI**

Zapojte zástrčku do konektoru HDMI na televizoru.

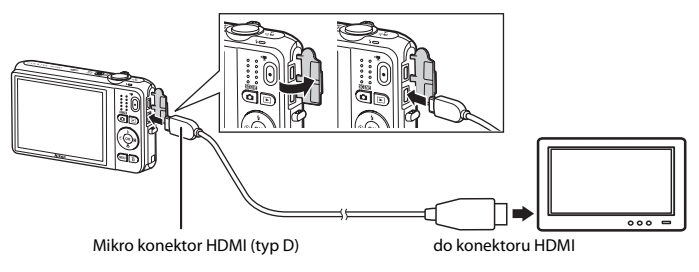

# **3** Nastavte vstup televizoru na externí video vstup.

- **•** Podrobnosti naleznete v dokumentaci dodávané s televizorem.
- **4** Fotoaparát zapněte podržením stisknutého tlačítka  $\blacksquare$ .
	- **•** Fotoaparát přejde do režimu přehrávání a na televizoru se zobrazí snímky.
	- **•** Během připojení k televizoru zůstane monitor fotoaparátu vypnutý.

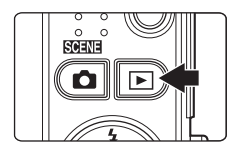

# **Poznámky k připojení kabelu HDMI**

HDMI kabel není součástí dodávky. Připojte fotoaparát k televizoru s vysokým rozlišením pomocí běžného kabelu HDMI. Výstupní konektor na fotoaparátu je mikro konektor HDMI (typ D). Při zakoupení kabelu HDMI se ujistěte, že na konci kabelu pro připojení k zařízení je mikro konektor HDMI.

### $\mathbf{V}$  Poznámky k připojení kabelu

Při připojování kabelu zkontrolujte, zda je zástrčka správně otočená. Nezasunujte zástrčku do fotoaparátu silou. Při odpojování kabelu nevytahujte zástrčku šikmo.

# B **Pokud se snímky nezobrazují na televizoru**

Zkontrolujte, zda nastavení režimu video fotoaparátu v části **Nastavení TV výstupu (<del>G-</del>6**99) v menu nastavení odpovídá televizní normě televizoru.

#### C **Používání dálkového ovládání televizoru (ovládání zařízení HDMI)**

Pomocí dálkového ovládání televizoru kompatibilního se systémem HDMI-CEC lze ovládat přehrávání.

Ovladač lze použít namísto multifunkčního voliče a ovladače zoomu fotoaparátu k výběru snímků, spuštění a pozastavení přehrávání videosekvencí, přepnutí mezi režimem přehrávání jednotlivých snímků a režimem zobrazení čtyř náhledů atd.

- **•** Nastavte možnost **Ovládání zařízení HDMI** (<sup>+</sup>099) v části Nastavení TV výstupu na hodnotu **Zapnuto** (výchozí nastavení) a potom připojte fotoaparát k televizoru pomocí kabelu HDMI.
- **•** Při používání dálkového ovládání miřte na televizor.
- **•** Informace o kompatibilitě rozhraní HDMI-CEC televizoru můžete nalézt v návodu k televizoru.

# **Připojení fotoaparátu k tiskárně (přímý tisk)**

Uživatelé tiskáren kompatibilních se standardem PictBridge ( $\sum 23$ ) mohou fotoaparát připojit přímo k tiskárně a tisknout snímky bez použití počítače. Při tisku snímků postupujte podle následujících pokynů.

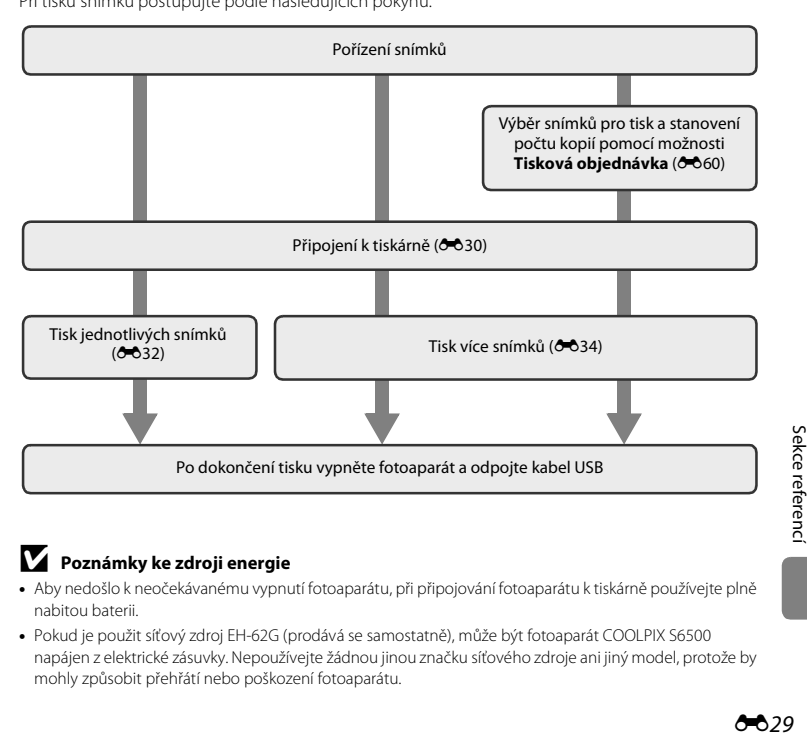

#### **22 Poznámky ke zdroji energie**

- **•** Aby nedošlo k neočekávanému vypnutí fotoaparátu, při připojování fotoaparátu k tiskárně používejte plně nabitou baterii.
- **•** Pokud je použit síťový zdroj EH-62G (prodává se samostatně), může být fotoaparát COOLPIX S6500 napájen z elektrické zásuvky. Nepoužívejte žádnou jinou značku síťového zdroje ani jiný model, protože by mohly způsobit přehřátí nebo poškození fotoaparátu.

# <span id="page-161-0"></span>**Připojení fotoaparátu k tiskárně**

# **1** Vypněte fotoaparát.

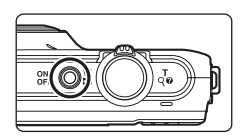

# **2** Zapněte tiskárnu.

**•** Zkontrolujte nastavení tiskárny.

# **3** Připojte fotoaparát k tiskárně pomocí dodaného kabelu USB.

**•** Zkontrolujte správnou orientaci konektorů. Nezasunujte konektory šikmo a při připojování a odpojování konektorů nepoužívejte nadměrnou sílu.

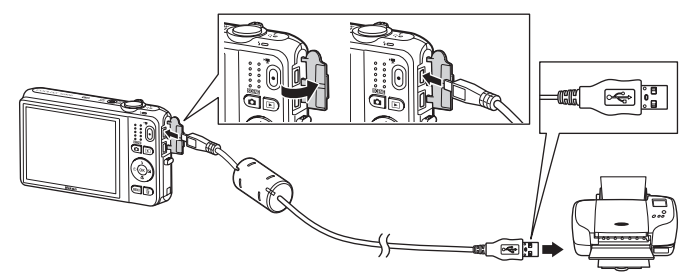

# **4** Fotoaparát se automaticky zapne.

**•** V případě správného připojení se na monitoru fotoaparátu zobrazí úvodní obrazovka **PictBridge** (1) následovaná obrazovkou **Výběr pro tisk** ((2)).

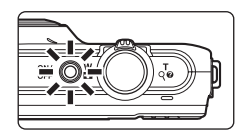

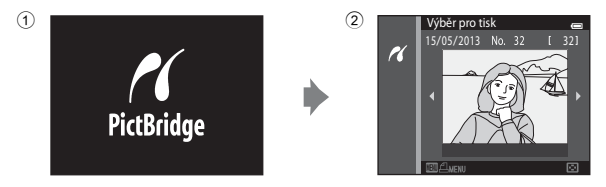

## B **Pokud se úvodní obrazovka PictBridge nezobrazí**

Vypněte fotoaparát a odpojte USB kabel. Nastavte možnost **Nabíjení z počítače (<sup>66</sup>[100\)](#page-231-0)** v menu nastavení fotoaparátu na hodnotu **Vypnuto** a znovu připojte kabel.

## **Z** Tisk snímků

Snímky uložené na paměťové kartě lze vytisknout jejich přenosem do počítače nebo připojením fotoaparátu přímo k tiskárně. K dispozici jsou také následující způsoby tisku:

- **•** Vložení paměťové karty do slotu pro paměťové karty na tiskárně kompatibilní se standardem DPOF
- **•** Odnesení paměťové karty do digitální fotolaboratoře

Při tisku uvedenými způsoby zadejte snímky a počet výtisků jednotlivých snímků na paměťovou kartu pomocí možnosti *Tisková objednávka* v menu přehrávání (Öô60).

# <span id="page-163-0"></span>**Tisk jednotlivých snímků**

Jakmile fotoaparát správně připojíte k tiskárně (<sup>330</sup>), vytiskněte snímek podle níže popsaného postupu.

- **1** Pomocí multifunkčního voliče vyberte požadovaný snímek a stiskněte tlačítko k.
	- Otočením ovladače zoomu do polohy **W** (**he)** zobrazíte šest náhledů a otočením do polohy  $T(Q)$  se opět vrátíte do režimu přehrávání jednotlivých snímků.

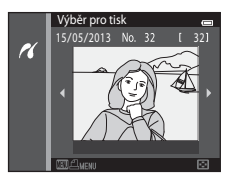

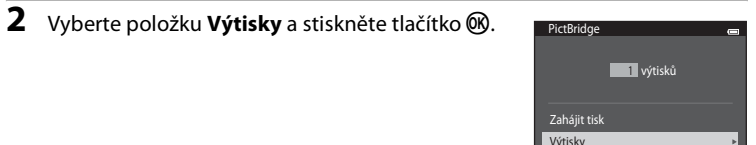

**3** Vyberte požadovaný počet kopií (maximálně devět) a stiskněte tlačítko k.

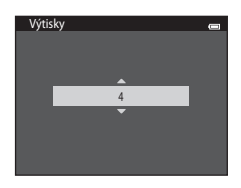

Velikost papíru

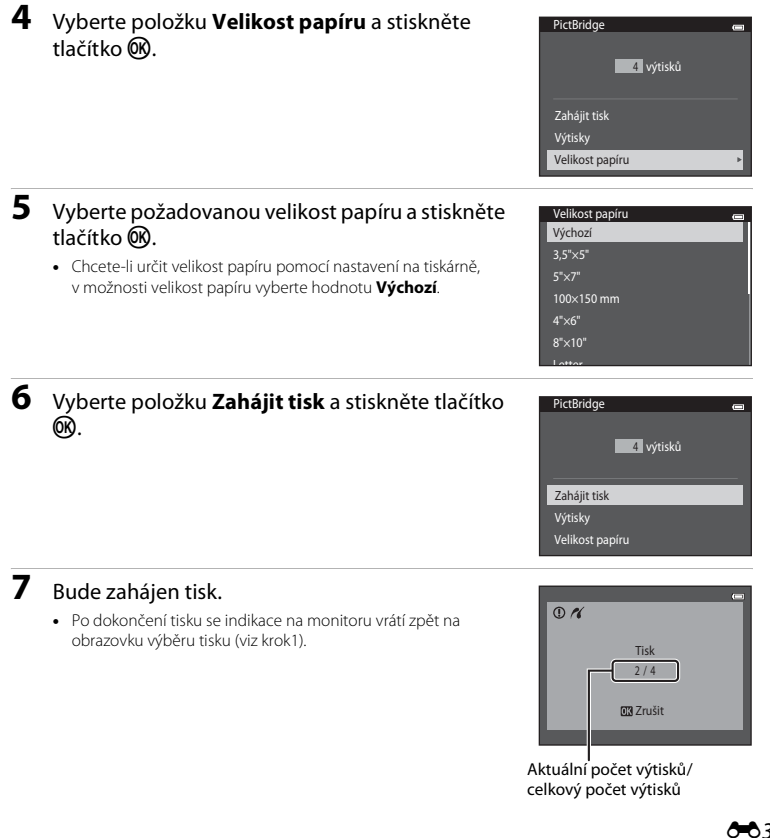

Sekce referencí [Sekce referencí](#page-132-0)

# <span id="page-165-0"></span>**Tisk více snímků současně**

Jakmile fotoaparát správně připojíte k tiskárně (<sup>66</sup>30), můžete pomocí níže popsaného postupu vytisknout více snímků.

#### **1** Po zobrazení obrazovky **Výběr pro tisk** stiskněte tlačítko MFNU

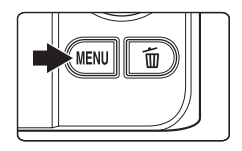

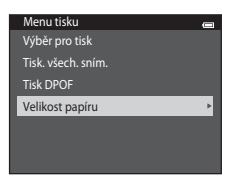

**2** Pomocí multifunkčního voliče vyberte položku **Velikost papíru** a stiskněte tlačítko k. • Chcete-li menu tisku zavřít, stiskněte tlačítko **MENU**.

#### **3** Vyberte požadovanou velikost papíru a stiskněte tlačítko <sub>60</sub>.

**•** Chcete-li určit velikost papíru pomocí nastavení na tiskárně, v možnosti velikost papíru vyberte hodnotu **Výchozí**.

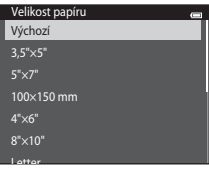

#### **4** Vyberte položku **Výběr pro tisk**, **Tisk. všech. sním.** nebo **Tisk DPOF** a stiskněte tlačítko k.

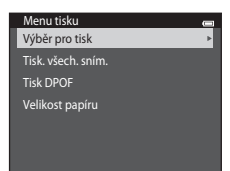

#### Výběr pro tisk

Vyberte snímky (maximálně 99) a nastavte počet kopií jednotlivých snímků (nejvýše devět).

- **•** Stisknutím tlačítek multifunkčního voliče **4** a **K** vyberte snímky a pomocí tlačítek ▲ a ▼ zadejte počet kopií, které chcete vytisknout.
- Snímky vybrané pro tisk jsou označeny symbolem  $\Box$ a požadovaným počtem kopií. Pokud pro snímky nejsou určeny žádné kopie, výběr bude zrušen.
- Otočením ovladače zoomu do polohy **T** (**Q**) přepnete zpět do režimu přehrávání jednotlivých snímků. Otočením do polohy  $W$  ( $\blacksquare$ ) zobrazíte šest náhledů.
- **•** Po dokončení nastavení stiskněte tlačítko **60**.
- **•** Po zobrazení obrazovky vpravo zvolte možnost Zahájit tisk a stisknutím tlačítka ® spusťte tisk. Chcete-li se vrátit do menu tisku, zvolte položku **Zrušit** a stiskněte tlačítko k.

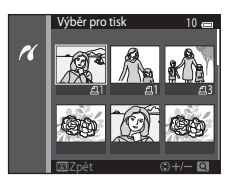

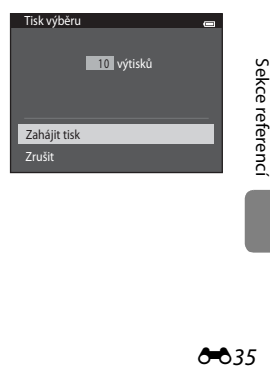

#### Tisk. všech. sním.

Vytiskne se jedna kopie všech snímků uložených v interní paměti nebo na paměťové kartě.

**•** Po zobrazení obrazovky vpravo zvolte možnost **Zahájit tisk** a stisknutím tlačítka **®** spusťte tisk. Chcete-li se vrátit do menu tisku, zvolte položku **Zrušit** a stiskněte tlačítko k.

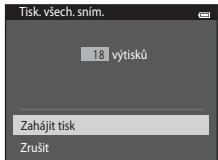

#### Tisk DPOF

Snímky, pro které byla vytvořena tisková objednávka, je možné vytisknout pomocí možnosti **Tisková**  obiednávka (OO60).

- **•** Po zobrazení obrazovky vpravo zvolte možnost Zahájit tisk a stisknutím tlačítka ® spusťte tisk. Chcete-li se vrátit do menu tisku, zvolte položku **Zrušit** a stiskněte tlačítko k.
- **•** Chcete-li zobrazit aktuální tiskovou objednávku, zvolte položku **Zobr. snímky** a stiskněte tlačítko k. Pro zahájení tisku stiskněte znovu tlačítko  $\mathbb{R}$ .

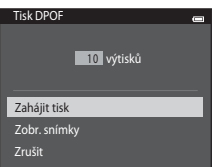

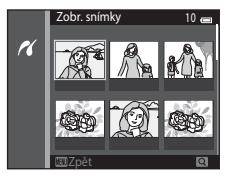

# **5** Bude zahájen tisk.

**•** Po dokončení tisku se na monitoru zobrazí menu tisku uvedené v kroku 2.

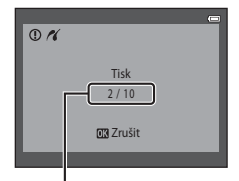

Aktuální počet výtisků/ celkový počet výtisků

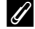

### C **Velikost papíru**

Fotoaparát podporuje následující velikosti papíru: **Výchozí** (výchozí velikost papíru pro tiskárnu připojenou k fotoaparátu), **3,5"×5"**, **5"×7"**, **100×150 mm**, **4"×6"**, **8"×10"**, **Letter**, **A3** a **A4**. Zobrazí se pouze velikosti podporované tiskárnou.

# **Úprava videosekvencí**

Požadované části nahrané videosekvence lze uložit jako zvláštní soubor.

- **1** Přehrajte požadovanou videosekvenci a pozastavte ji na začátku části, kterou chcete extrahovat  $($ 1[100\)](#page-121-0).
- **2** Pomocí tlačítek multifunkčního voliče  $\triangleleft a$ vyberete ovládací prvek **V** a potom stiskněte tlačítko <sub>60</sub>.
	- **•** Zobrazí se obrazovka pro úpravu videosekvence.

**3** Vyberte ovládací prvek XII (vybrat počáteční bod) pomocí tlačítek  $\blacktriangle$  a  $\nabla$ .

- **•** Při zahájení úprav je výchozím bodem obraz, na kterém bylo pozastaveno přehrávání.
- Stisknutím tlačítek <a> přesuňte počáteční bod na místo, kde chcete, aby videosekvence začínala.
- Pokud chcete úpravy zrušit, vyberte možnost **D** (návrat) stisknutím tlačítka  $\blacktriangle$  nebo  $\nabla$  a stiskněte tlačítko  $\textcircled{\tiny{N}}$ .
- **4** Vyberte ovládací prvek  $\frac{1}{2}$  (vybrat koncový bod) pomocí tlačítek ▲ a ▼.
	- Stisknutím tlačítek **J** a **K** přesuňte koncový bod vpravo na místo, kde chcete, aby videosekvence končila.
	- Vybráním možnosti **i [** (náhled) a stisknutím tlačítka **60** přehrajete označenou část videosekvence, která bude uložena. Během přehrávání náhledu můžete nastavit hlasitost otočením ovladače zoomu. Během přehrávání náhledu můžete přehrávání zastavit dalším stisknutím tlačítka  $\mathbb{R}$ .

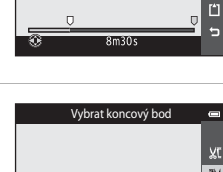

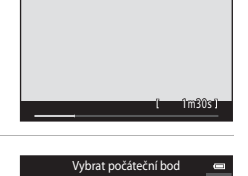

н  $\mathbf{u}$ 

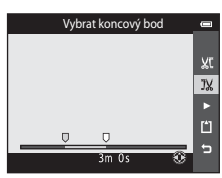

#### **5** Po dokončení nastavení vyberte položku [\*] Uložit stisknutím tlačítka  $\blacktriangle$ nebo ▼ a stiskněte tlačítko ®.

- **6** Vyberte položku **Ano** a stiskněte tlačítko k.
	- **•** Upravená videosekvence se uloží.

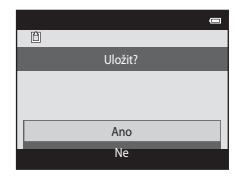

### **Poznámky k úpravám videosekvencí**

- Videosekvence pořízené s nastavením **"Zame iFrame 540/30p (66**74) nelze upravit.
- **•** Aby nedošlo k vypnutí fotoaparátu během úprav, použijte dostatečně nabitou baterii. Pokud je zobrazeno napětí baterie **B**, úpravy videosekvencí nejsou možné.
- **•** Videosekvenci vytvořenou úpravami již nelze znovu oříznout. Pokud chcete oříznout jinou část videosekvence, vyberte a upravte původní videosekvenci.
- **•** Videosekvence jsou ořezávány v jednosekundových intervalech. Proto se skutečné body oříznutí mohou mírně lišit od vybraného počátečního a koncového bodu. Videosekvence nelze oříznout tak, aby byly kratší než dvě sekundy.
- **•** Editační funkce nejsou dostupné v případě nedostatku volného místa pro ukládání upravených kopií v interní paměti nebo na paměťové kartě.

#### C **Další informace**

Další informace naleznete v části ["Názvy souborů a složek" \(](#page-242-0)<sup>66</sup>111).

# **Menu fotografování (pro režim**  $\Box$  **(auto))**

#### **Nastavení položky Režim obrazu (velikost a kvalita obrazu)**

Aktivujte režim fotografování  $\rightarrow$  Tlačítko MENU  $\rightarrow$  Režim obrazu  $\rightarrow$  Tlačítko M

Můžete vybrat kombinaci velikosti obrazu a kompresního poměru, která se použije při ukládání snímků.

Čím je nastavení režimu obrazu vyšší, tím jsou větší rozměry, ve kterých lze snímek tisknout, ale větší soubory zabírají více paměti a omezují počet snímků, které lze uložit (<sup>66</sup>41).

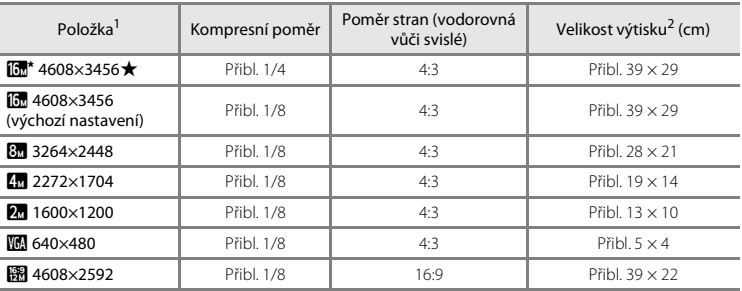

<sup>1</sup> Celkový počet zaznamenaných pixelů a počet pixelů zaznamenaných vodorovně a svisle. Příklad: **[<mark>3</mark> 4608×3456** = přibl. 16 megapixelů, 4608 × 3456 pixelů<br><sup>2</sup> Velikost výtisku při výstupním rozlišením 300 dpi. Velikost výtisku lze vypočítat vydělením počtu pixelů

Sekce referencie referencie referenci $\frac{1}{2}$ <br>  $\frac{1}{2}$ <br>  $\frac{1}{2}$ rozlišením tiskárny (dpi) a vynásobením výsledku hodnotou 2,54 cm. Při stejné velikosti obrazu budou snímky vytištěné s vyšším rozlišením menší než uváděné velikosti a snímky vytištěné s nižším rozlišením budou větší než uváděné velikosti.

#### C **Poznámky k režimu obrazu**

- **•** Toto nastavení se použije také pro ostatní režimy fotografování.
- Některá nastavení nelze používat s ostatními funkcemi ( $\Box$ 70).
- **•** Režim obrazu nelze vybrat v motivovém programu **Snímky 3D** ([A](#page-70-0)49) a **Jednoduché panoráma**  $(\Box 47)$ .

#### <span id="page-172-0"></span>C **Počet snímků, které lze uložit**

V následující tabulce jsou uvedeny přibližné počty snímků, které lze uložit na paměťovou kartu s kapacitou 4 GB. Vzhledem ke komprimaci JPEG se může počet snímků, které lze uložit, výrazně lišit v závislosti na obsahu snímků, a to i v případě použití paměťových karet se stejnou kapacitou a stejným nastavením režimu obrazu.

Počet snímků, které lze uložit, se může lišit také v závislosti na značce paměťové karty.

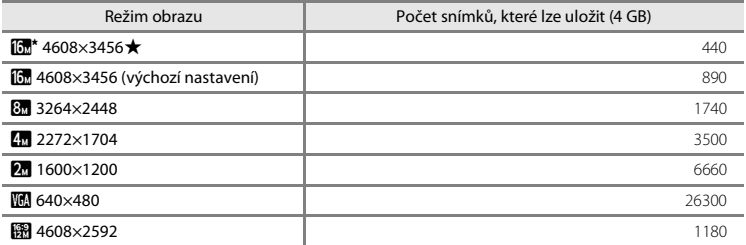

- **•** Pokud je počet zbývajících snímků 10.000 nebo více, zobrazuje počitadlo zbývajících snímků hodnotu "9999".
- **•** Pokud chcete zkontrolovat počet snímků, které lze uložit do interní paměti (přibl. 25 MB), vyndejte paměťovou kartu z fotoaparátu a potom zkontrolujte počet zbývajících expozic zobrazený na monitoru při fotografování.

## **Vyvážení bílé barvy (nastavení odstínu)**

#### Vyberte režim  $\Box$  (auto) → Tlačítko MENU → Vyvážení bílé barvy → Tlačítko ®

Barva světla odraženého od předmětu se mění podle barvy zdroje světla. Lidský mozek se dokáže přizpůsobit změnám barvy zdroje světla tak, že se bílé předměty jeví jako bílé bez ohledu na to, zda jsou ve stínu, na přímém slunečním světle nebo pod umělým žárovkovým osvětlením. Digitální fotoaparáty dovedou toto přizpůsobení napodobovat zpracováním snímků v závislosti na barvě zdroje světla. Tento postup se označuje jako "vyvážení bílé". Pro dosažení přirozených barev vyberte před fotografováním vyvážení bílé barvy, které odpovídá zdroji světla.

Ve většině situací lze použít možnost **Auto** (výchozí nastavení). V závislosti na stavu oblohy nebo zdroje světla lze ovšem upravit vyvážení bílé a dosáhnout přirozenějších barevných tónů.

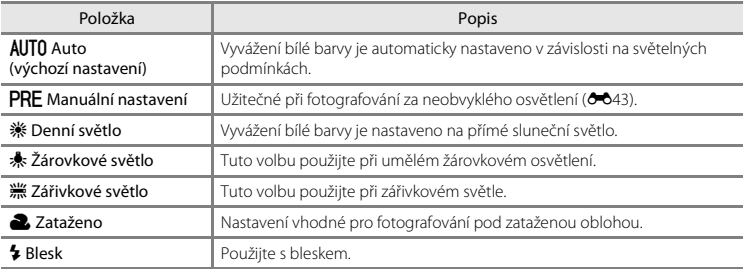

Aktuální nastavení lze při fotografování zjistit na monitoru ([A](#page-30-0)9). Pokud je vybrána možnost **Auto**, nezobrazuje se žádný symbol.

#### <span id="page-174-0"></span>**Používání manuálního nastavení**

Volba Manuální nastavení se používá při smíšeném osvětlení nebo ke kompenzaci zdrojů světla se silným barevným nádechem, když nelze dosáhnout požadovaného efektu s nastavením vyvážení bílé jako **Auto** nebo **Žárovkové světlo** (například snímky zhotovené při osvětlení lampou s červeným stínítkem vypadají po kompenzaci, jako kdyby byly pořízeny při bílém světle). Níže uvedeným postupem můžete při fotografování změřit hodnotu vyvážení bílé barvy podle aktuálních světelných podmínek.

- **1** Pod osvětlení, při kterém chcete fotografovat, umístěte bílý nebo šedý referenční objekt.
- **2** Zobrazte menu fotografování ( $\Box$ 6, [68](#page-89-0)), pomocí multifunkčního voliče vyberte možnost **Manuální nastavení** v menu **Vyvážení bílé barvy** a stiskněte tlačítko k.

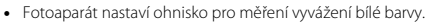

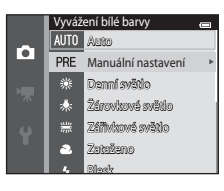

## **3** Vyberte možnost **Měření**.

**•** Chcete-li použít poslední naměřenou hodnotu vyvážení bílé, vyberte položku **Zrušit** a stiskněte tlačítko **QR**. Nastavení vyvážení bílé nebude měřeno znovu a nastaví se poslední naměřená hodnota.

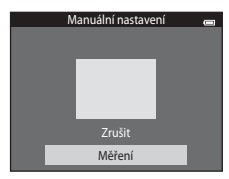

Sekce referenci [Sekce referencí](#page-132-0)

# **4** Zaměřte referenční objekt v měřícím okně.

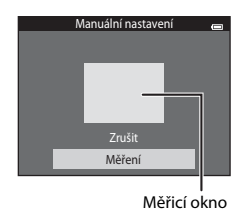

# **5** Chcete-li změřit novou hodnotu pro vyvážení bílé, stiskněte tlačítko  $\circledR$ .

**•** Spustí se závěrka a nastaví se nová hodnota manuálního nastavení vyvážení bílé barvy. Neuloží se žádný snímek.

#### B **Poznámky k funkci Vyvážení bílé**

- Některá nastavení nelze používat s ostatními funkcemi ( $\Box$ 70).
- **•** Pokud je vyvážení bílé nastaveno na jinou hodnotu než **Auto** nebo **Blesk**, nastavte blesk na hodnotu W (vypnuto)  $($  $\Box$ 57).

## **Poznámky k Manuálnímu nastavení**

Hodnotu pro osvětlení bleskem nelze měřit s nastavením **Manuální nastavení**. Při fotografování s bleskem nastavte možnost **Vyvážení bílé barvy** na hodnotu **Auto** nebo **Blesk**.

# <span id="page-176-0"></span>**Sériové snímání**

#### Vyberte režim  $\Box$  (auto)  $\rightarrow$  Tlačítko MENU  $\rightarrow$  Sériové snímání  $\rightarrow$  Tlačítko  $\circledR$

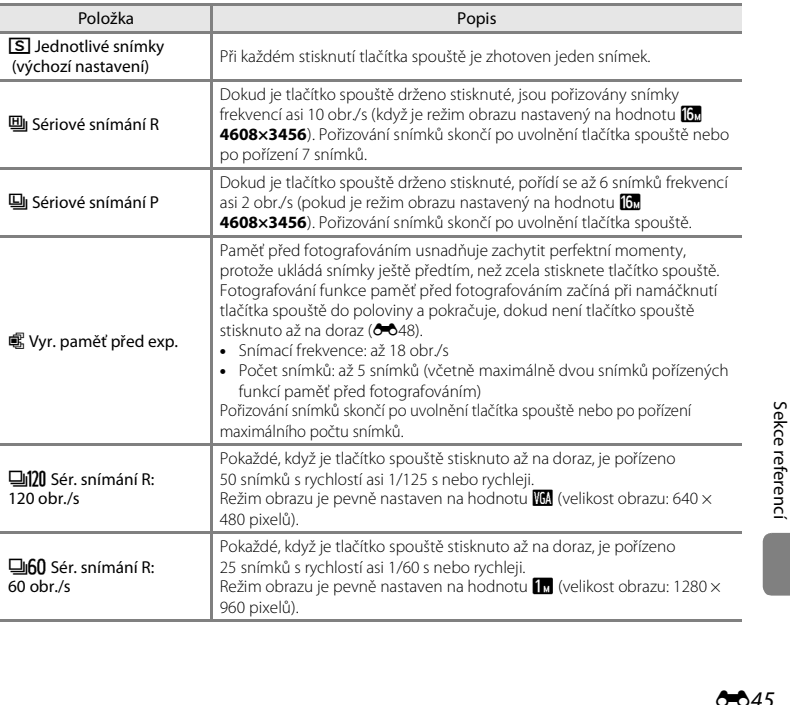

Změňte nastavení na sériové snímání nebo na hodnotu BSS (výběr nejlepšího snímku).

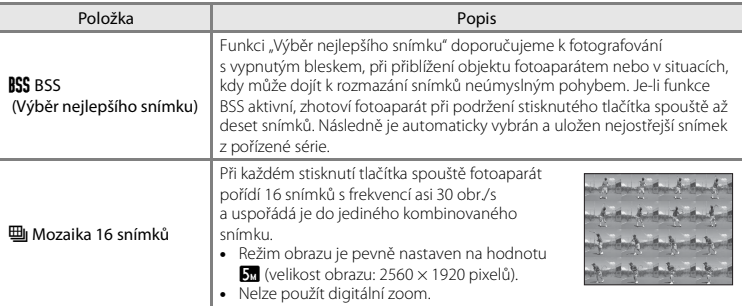

Aktuální nastavení lze při fotografování zjistit na monitoru ([A](#page-30-1)9). Pokud je vybrána možnost **Jednotlivé snímky**, nezobrazuje se žádný symbol.

# B **Poznámky k sériovému snímání**

- **•** Pokud je vybráno jiné nastavení než **Jednotlivé snímky**, nelze použít blesk. Zaostření, expozice a vyvážení bílé barvy jsou pevně nastaveny na hodnoty platné pro první snímek v každé sérii.
- **•** Uložení snímků po jejich pořízení může chvíli trvat. Doba, kterou trvá uložení snímků, závisí na počtu snímků, režimu obrazu, rychlosti zápisu paměťové karty atd.
- **•** Se zvyšující se citlivostí ISO se na pořízených snímcích může objevit zrnění.
- **•** Frekvence sériového snímání se může lišit v závislosti na aktuálním nastavení režimu obrazu, použité paměťové kartě a podmínkách pro pořizování snímků.
- **•** Pokud je možnost **Sériové snímání** nastavena na hodnotu **Vyr. paměť před exp.**, **Sér. snímání R: 120 obr./s**, **Sér. snímání R: 60 obr./s** nebo **Mozaika 16 snímků**, ve snímcích pořízených při osvětlení zářivkami, rtuťovými výbojkami nebo sodíkovými výbojkami se mohou objevit pruhy nebo rozdíly v jasu nebo barevných odstínech.
- Některá nastavení nelze používat s ostatními funkcemi ( $\Box$ 70).

### B **Poznámky k funkci BSS**

Funkce **BSS** je vhodná pro fotografování statických objektů. Funkce BSS nemusí fungovat požadovaným způsobem, pokud je fotografovaný objekt v pohybu nebo pokud se změní kompozice.

#### C **Snímky pořízené v režimu Sériové snímání**

Pokaždé, když jsou pořízeny snímky pomocí funkce **Sériové snímání R**, **Sériové snímání P**, **Vyr. paměť před exp.**, **Sér. snímání R: 120 obr./s** nebo **Sér. snímání R: 60 obr./s**, pořízené snímky jsou uloženy jako sekvence (6-613).

# <span id="page-179-0"></span>C **Vyr. paměť před exp.**

Pokud je vybrána možnost **Vyr. paměť před exp.**, fotografování začne při namáčknutí tlačítka spouště do poloviny na 0,5 sekundy nebo delší dobu. Snímky pořízené před domáčknutím tlačítka spouště budou uloženy spolu se snímky pořízenými po domáčknutí tlačítka spouště. V paměti před fotografováním mohou být uloženy maximálně dva snímky.

Nastavení paměti před fotografování lze při fotografování zjistit na monitoru ( $\Box$ 9). Při stisknutí tlačítka spouště do poloviny svítí symbol paměti před fotografováním ( ) zeleně.

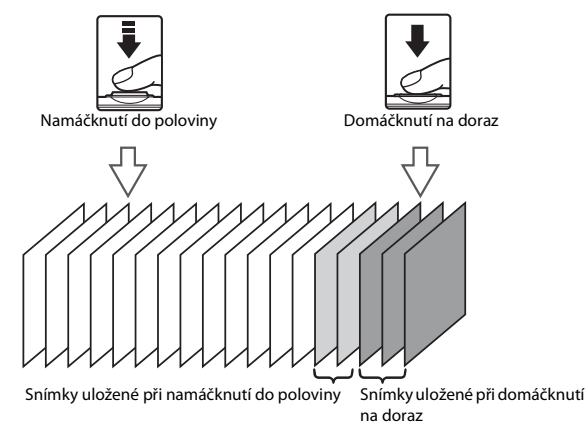

**•** Pokud je počet zbývajících snímků menší než pět, fotografování s funkcí paměť před fotografováním není možné. Před fotografováním zkontrolujte, zda zbývá alespoň pět expozic.

#### C **Další informace**

- Další informace naleznete v části ["Objekty nevhodné pro autofokus" \(](#page-97-0) $\Box$ 76).
- Další informace naleznete v části ["Prohlížení a mazání sériových snímků \(sekvence\)" \(](#page-144-2)<sup>66</sup>13).
# **Citlivost ISO**

#### Vyberte režim  $\Box$  (auto) → Tlačítko MENU → Citlivost ISO → Tlačítko ®

Po zvýšení citlivosti ISO je při fotografování potřeba méně světla.

Vyšší citlivost ISO umožňuje vyfotit tmavší objekty. V případě objektů s podobným jasem lze snímky pořídit s kratším časem závěrky, čímž lze omezit rozmazání způsobené chvěním fotoaparátu a pohybem objektu.

**•** Vyšší citlivost ISO je vhodná při fotografování tmavších objektů, fotografování bez blesku, fotografování se zoomem apod., ale snímky mohou obsahovat šum.

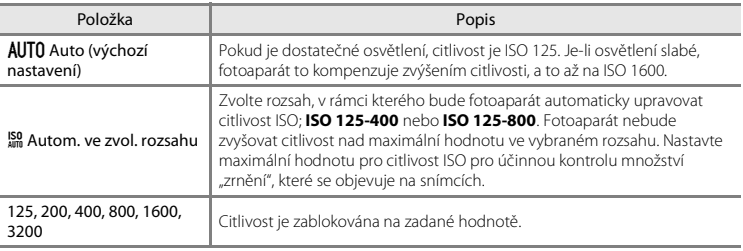

[A](#page-30-0)ktuální nastavení lze při fotografování ziistit na monitoru ( $\square$ 9).

- Pokud je vybrána možnost **Auto**, symbol **[S0** se nezobrazuje při nastavení ISO 125, ale zobrazí se, pokud se citlivost ISO automaticky zvýší na hodnotu vyšší než 125.
- Pokud je vybrána možnost **Autom. ve zvol. rozsahu**, zobrazí se symbol **圖** a maximální hodnota citlivosti ISO.

## B **Poznámky k citlivosti ISO**

- Některá nastavení nelze používat s ostatními funkcemi (CD71).
- **•** Pokud je citlivost ISO nastavena na jinou hodnotu než **Auto**, nelze použít možnost **Detekce pohybu**  $(6 - 691)$ .

# **Nastavení barev**

#### Vyberte režim  $\Box$  (auto) → Tlačítko MENU → Nastavení barev → Tlačítko ®

Slouží k oživení barev snímků nebo k záznamu černobílých snímků.

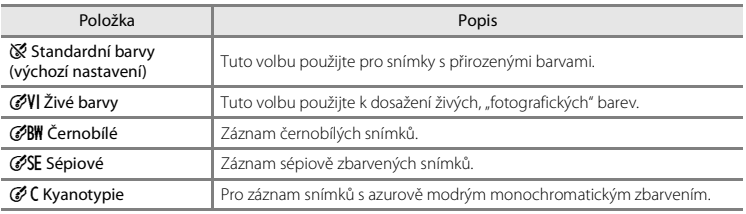

[A](#page-30-1)ktuální nastavení lze při fotografování zijstit na monitoru ( $\square$ 9). Pokud je vybrána hodnota **Standardní barvy**, nezobrazí se žádný symbol. Barevné tóny zobrazené na monitoru při fotografování se mění podle vybrané možnosti.

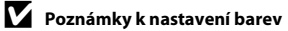

Některá nastavení nelze používat s ostatními funkcemi ( $\Box$ 70).

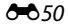

# **Rež. činnosti zaostř. polí**

#### Vyberte režim  $\Box$  (auto) → Tlačítko MENU → Rež. činnosti zaostř. polí → Tlačítko ®

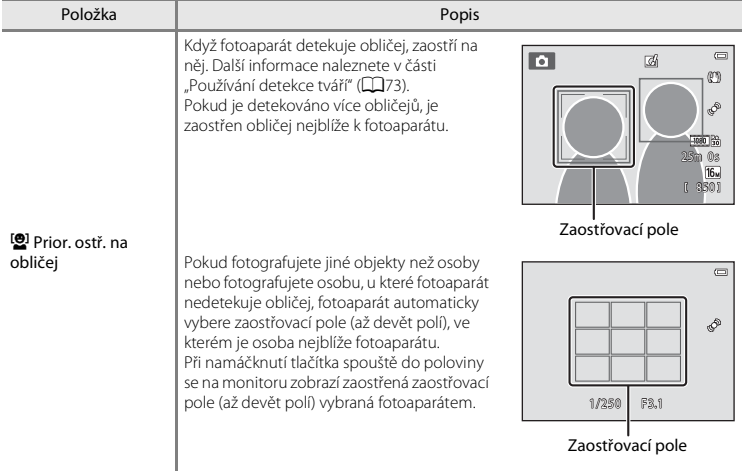

Pomocí této možnosti lze určit, jakým způsobem fotoaparát vybírá zaostřovací pole pro autofokus.

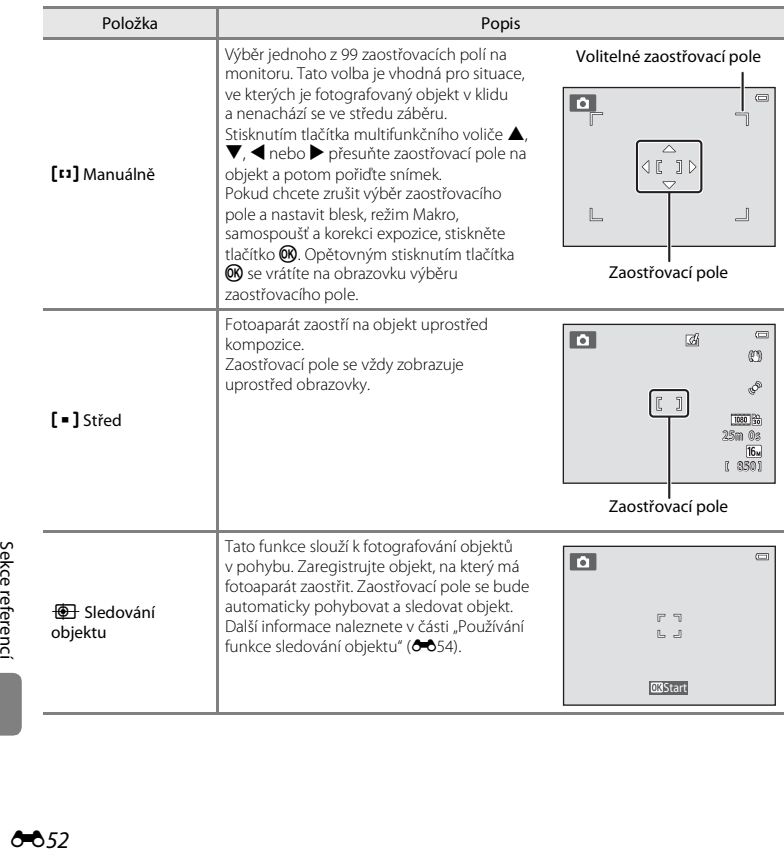

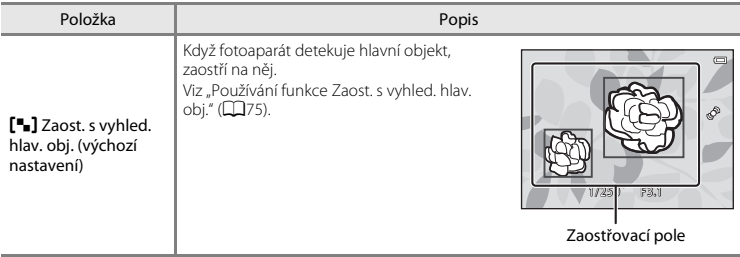

# B **Poznámky k režimu činnosti zaostřovacích polí**

- **•** Při aktivním digitálním zoomu je bez ohledu na nastavení položky **Rež. činnosti zaostř. polí** zaostřený střed obrazovky.
- [A](#page-97-0)utofokus nemusí pracovat očekávaným způsobem ( $\Box$ 76).
- Některá nastavení nelze používat s ostatními funkcemi ( $\square$ 70).

#### <span id="page-185-0"></span>Vyberte režim  $\Box$  (auto)  $\rightarrow$  Tlačítko MENU  $\rightarrow$  Rež. činnosti zaostř. polí  $\rightarrow$  Tlačítko  $\circledR \rightarrow$ **IO** Sledování objektu → Tlačítko (
R → Tlačítko MENU

Pomocí tohoto režimu můžete zaostřit na objekt, který se při fotografování pohybuje. Když registrujete objekt, zahájí se sledování objektu a zaostřovací pole automaticky sleduje objekt.

# **1** Zaregistrujte objekt.

- **•** Zarovnejte objekt, který chcete registrovat, s bílým rámečkem uprostřed monitoru a stiskněte tlačítko  $\alpha$ .
- **•** Pokud fotoaparát není schopen na objekt zaostřit, rámeček se zobrazí červeně. Změňte kompozici a zkuste objekt zaregistrovat znovu.
- **•** Když je objekt registrován, zobrazí se okolo něj žlutý rámeček (zaostřovací pole) a fotoaparát jej začne sledovat.
- **•** Pokud chcete zrušit registraci objektu, stiskněte tlačítko  $\alpha$ .
- **•** Pokud už fotoaparát nemůže sledovat registrovaný objekt, zaostřovací pole zmizí a registrace bude zrušena. Zaregistrujte objekt znovu.

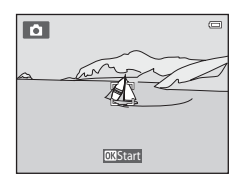

# **2** Domáčknutím tlačítka spouště pořídíte snímek.

- **•** Při namáčknutí tlačítka spouště do poloviny fotoaparát zaostří na zaostřovací pole. Zaostřovací pole svítí zeleně a zaostření je zablokováno.
- **•** Jestliže namáčknete tlačítko spouště, když není zobrazeno zaostřovací pole, fotoaparát zaostří na plochu uprostřed záběru.

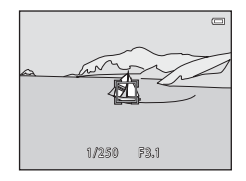

#### B **Poznámky ke Sledování objektu**

- **•** Před registrací objektu upravte pozici zoomu, korekci expozice, režim blesku a nastavení menu.
- **•** V některých situacích nemusí být sledování objektu možné.
- **•** Nelze použít digitální zoom.

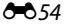

# **Režim autofokusu**

#### Vyberte režim **■** (auto) → Tlačítko MENU → Režim autofokusu → Tlačítko ®

Volba způsobu ostření fotoaparátu.

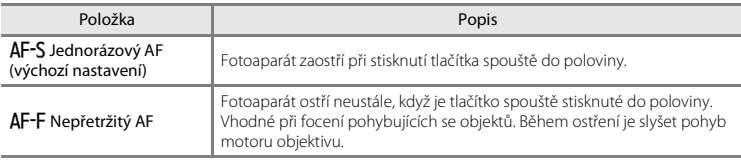

# C **Režim autofokusu pro záznam videosekvencí**

Režim autofokusu pro záznam videosekvencí lze nastavit pomocí položky **Režim autofokusu (<sup>66</sup>80**) v menu videa.

# **Rychlé efekty**

#### Vyberte režim  $\Box$  (auto) → Tlačítko MENU → Rychlé efekty → Tlačítko ®

Zapněte nebo vypněte funkci Rychlé efekty.

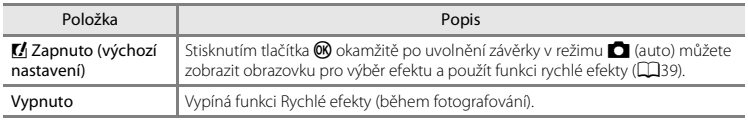

[A](#page-30-2)ktuální nastavení lze při fotografování zijstit na monitoru ( $\square$ 9). Pokud je vybrána možnost **Vypnuto**, nezobrazuje se žádný indikátor.

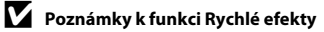

Tuto funkci nelze použít s některými funkcemi ( $\square$ 70).

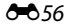

# **Menu Inteligentní portrét**

**•** Další informace o možnosti **Režim obrazu** naleznete v části "Nastavení položky Režim obrazu [\(velikost a kvalita obrazu\)" \(](#page-171-0) $6-640$ ).

# **Změkčení pleti**

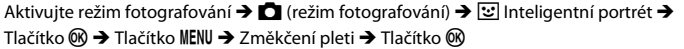

Povolte funkci změkčení pleti.

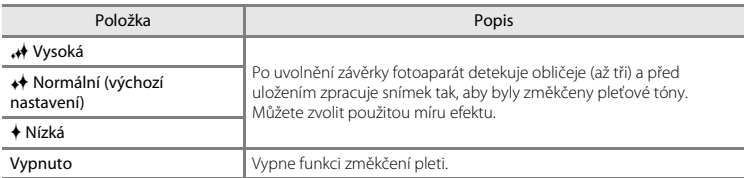

[A](#page-30-3)ktuální nastavení lze při fotografování zjistit na monitoru ( $\Box$ 9). Pokud je vybrána možnost **Vypnuto**, nezobrazuje se žádný indikátor. Při vytváření kompozice snímku před vyfotografováním nelze zobrazit náhled výsledku použití funkce změkčení pleti. Úroveň změkčení pleti lze zkontrolovat v režimu přehrávání.

# **Samosp. det. úsměv**

Aktivujte režim fotografování → ■ (režim fotografování) → ⊡ Inteligentní portrét → Tlačítko ® → Tlačítko MENU → Samosp. det. úsměv → Tlačítko ®

Fotoaparát detekuje obličeje osob a poté automaticky exponuje snímek, jakmile detekuje úsměv.

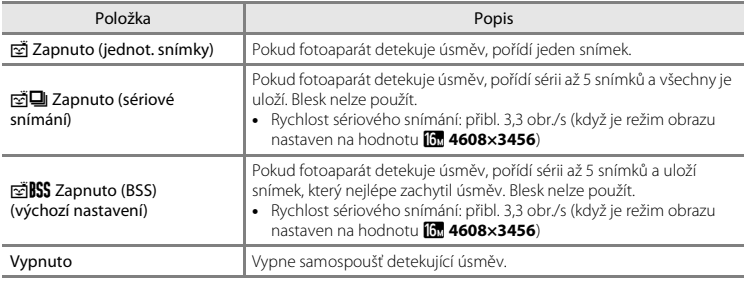

[A](#page-30-4)ktuální nastavení lze při fotografování zjistit na monitoru ( $\square$ 9). Pokud je vybrána možnost **Vypnuto**, nezobrazuje se žádný symbol.

### C **Nastavení fotoaparátu, která nelze použít najednou**

Některá nastavení nelze používat s ostatními funkcemi ( $\Box$ 70).

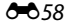

# **Kontrola mrknutí**

Aktivujte režim fotografování → ○ (režim fotografování) →  $\odot$  Inteligentní portrét → Tlačítko ® → Tlačítko MENU → Kontrola mrknutí → Tlačítko ®

Fotoaparát automaticky uvolní závěrku dvakrát při každém pořízení snímku. U každých dvou snímků je zkontrolováno, na kterém měla osoba oči otevřené, a ten je poté uložen.

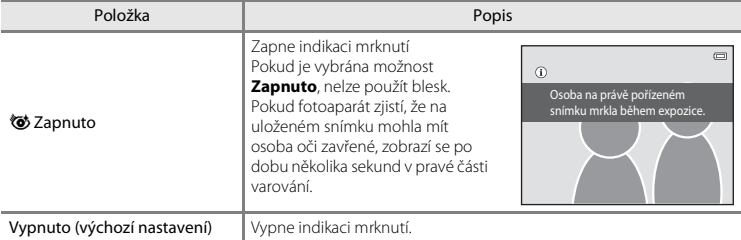

[A](#page-30-5)ktuální nastavení lze při fotografování zjistit na monitoru (QQ9). Pokud je vybrána možnost **Vypnuto**, nezobrazuje se žádný symbol.

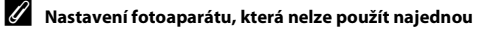

Tuto funkci nelze použít s některými funkcemi ( $\square$ 70).

# **Menu přehrávání**

- Další informace o funkcích pro úpravu snímků naleznete v části "Úprava statických snímků"  $(6 - 616)$
- **•** Další informace o možnostech **Oblíbené snímky** a **Odstranit z oblíbených** naleznete v části ["Režim Oblíbené snímky" \(](#page-137-0)E6).

# <span id="page-191-0"></span>**Tisková objednávka (vytvoření tiskové objednávky DPOF)**

Stiskněte tlačítko  $\blacktriangleright$  (režim přehrávání)  $\blacktriangleright$  Tlačítko MENU  $\blacktriangleright$  Tisková objednávka  $\blacktriangleright$  Tlačítko  $\heartsuit$ 

Při tisku snímků uložených na paměťové kartě jedním z následujících způsobů, slouží možnost **Tisková objednávka** v menu přehrávání k tvorbě digitálních "tiskových objednávek" pro tisk v zařízeních kompatibilních se standardem DPOF.

- **•** Vložení paměťové karty do slotu pro paměťové karty na tiskárně kompatibilní se standardem  $DPOF (23)$  $DPOF (23)$  $DPOF (23)$ .
- **•** Odnesení paměťové karty do digitální fotolaboratoře.
- Připojení fotoaparátu k tiskárně (2009) kompatibilní se standardem PictBridge ( $\Delta$ 73). Jestliže je paměťová karta z fotoaparátu vyndána, může být vytvořena tisková objednávka pro snímky uložené v interní paměti.

## **1** Pomocí multifunkčního voliče vyberte položku **Vybrat snímky** a stiskněte tlačítko k.

**•** V režimu oblíbených snímků, automatického třídění a zobrazení podle data se obrazovka vpravo nezobrazuje. Pokračujte krokem 2.

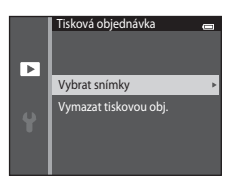

## **2** Vyberte snímky (maximálně 99) a nastavte počet kopií jednotlivých snímků (nejvýše devět).

- Stisknutím tlačítek multifunkčního voliče <a> **A** wherte snímky a pomocí tlačítek ▲ a ▼ zadejte počet kopií, které chcete vytisknout.
- Snímky vybrané pro tisk jsou označeny symbolem  $\mathbf{\mathbf{\Omega}}$ a požadovaným počtem kopií. Pokud pro snímky nejsou určeny žádné kopie, výběr bude zrušen.
- Otočením ovladače zoomu do polohy **T** (Q) přepnete do režimu přehrávání jednotlivých snímků. Otočením do polohy W ( $\Box$ ) se opět vrátíte k zobrazení šesti náhledů.
- **•** Po dokončení nastavení stiskněte tlačítko **60**.
- **3** Zvolte, zda chcete vytisknout datum pořízení snímku a informace o snímku.
	- **•** Chcete-li tisknout datum pořízení na všech snímcích v tiskové objednávce, zvolte položku **Datum** a stiskněte tlačítko k.
	- **•** Jestliže chcete na všech snímcích v tiskové objednávce vytisknout informace snímku (čas závěrky a hodnota clony), zvolte položku **Informace** a stiskněte tlačítko k.
	- **•** Pokud chcete tiskovou objednávku dokončit, zvolte položku **Hotovo** a stiskněte tlačítko k.
	- Snímky vybrané pro tisk isou při přehrávání označeny symbolem 2 ( $\Box$ 10).

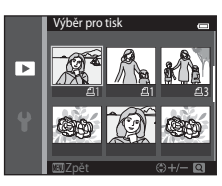

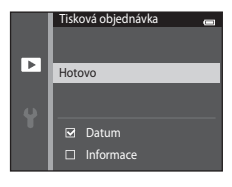

# B **Poznámky k tiskové objednávce**

- **•** Tiskové objednávky nelze vytvořit pro snímky pořízené v motivovém programu **Snímky 3D**.
- **•** Jakmile je v režimu oblíbených snímků, režimu automatického třídění nebo režimu zobrazení podle data vytvořena tisková objednávka, zobrazí se následující obrazovka, pokud již byly pro tisk označeny jiné snímky než snímky z vybraného alba, vybrané kategorie nebo vybraného dne.
	- Pokud vyberete možnost **Ano**, nastavení tiskové objednávky pro ostatní snímky se nezmění a změní se nastavení pouze aktuální tiskové objednávky.
	- Vyberte položku **Ne**, čímž odstraníte označení pro tisk již dříve označených snímků a omezíte tiskovou objednávku pouze na snímky ve vybrané kategorii nebo pořízené v konkrétní den.

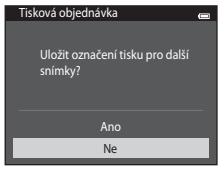

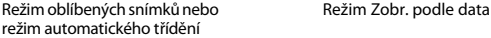

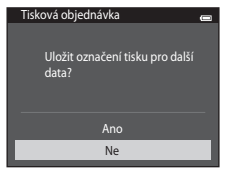

Pokud celkový počet snímků v tiskové objednávce překračuje 99, zobrazí se následující obrazovka.

- Vyberte položku **Ano**, čímž odstraníte již přidané snímky z tiskové fronty a omezíte tiskovou frontu pouze na označené snímky.
- Vyberte položku **Zrušit**, čímž odstraníte právě přidané snímky z tiskové fronty a omezíte tiskovou frontu pouze na dříve označené snímky.

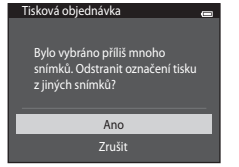

Režim oblíbených snímků nebo Režim Zobr. podle data režim automatického třídění

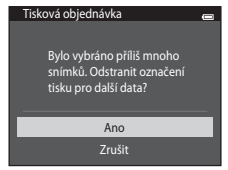

# B **Poznámky k tisku data pořízení snímku a informací o snímku**

Pokud jsou v položce tisková objednávka aktivovány možnosti **Datum** a **Informace** a pokud bude použita tiskárna kompatibilní se standardem DPO[F](#page-274-2) ( $\ddot{\Delta}$ :23) a s podporou tisku data pořízení a informací o snímku. vytiskne se na snímcích datum pořízení a informace o snímku.

- **•** Informace o snímku nelze tisknout, je-li fotoaparát připojen k tiskárně kompatibilní se standardem DPOF prostřednictvím dodaného kabelu USB (6-636).
- **•** Nastavení položek **Datum** a **Informace** se při každém zobrazení možnosti **Tisková objednávka** resetuje.
- **•** Vytištěné datum odpovídá datu zaznamenanému při pořízení snímku. Změna data ve fotoaparátu pomocí možnosti **Datum a čas** nebo **Časové pásmo** v části **Časové pásmo a datum** v menu nastavení po pořízení snímku nemá žádný vliv na datum vytištěné na snímku.

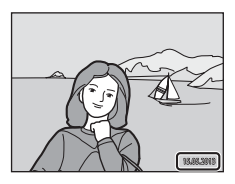

# C **Zrušení existující tiskové objednávky**

Vyberte položku **Vymazat tiskovou obj.** v kroku 1 postupu "Tisková objednávka (vytvoření tiskové [objednávky DPOF\)" \(](#page-191-0)<sup>66</sup>060) a stiskněte tlačítko  $\mathcal{R}$ , čímž odstraníte označení pro tisk ze všech snímků a zrušíte tiskovou objednávku.

## C **Vkopírování data**

Pomocí možnosti **Vkopírování data** (<sup>6</sup>088) v menu nastavení lze při fotografování vkopírovat do snímků datum a čas pořízení. Snímky s vkopírovaným datem lze tisknout na tiskárnách, které nepodporují tisk data na snímcích.

Na snímcích bude vytištěno pouze datum a čas vkopírované do snímků s možností Vkopírování data, i když je v položce **Tisková objednávka** povolena možnost datum.

# **Prezentace**

#### Stiskněte tlačítko  $\blacktriangleright$  (režim přehrávání)  $\rightarrow$  Tlačítko MENU  $\rightarrow$  Prezentace  $\rightarrow$  Tlačítko M

Slouží k postupnému přehrání snímků uložených v interní paměti nebo na paměťové kartě v automatizované prezentaci.

# **1** Pomocí multifunkčního voliče vyberte položku **Start** a stiskněte tlačítko k.

- **•** Chcete-li změnit interval mezi snímky, zvolte před výběrem položky **Start** položku **Interval expozic**, vyberte požadovaný časový interval a stiskněte tlačítko k.
- **•** Chcete-li, aby se prezentace automaticky opakovala, před výběrem položky **Start** vyberte položku **Smyčka** a stiskněte tlačítko **®.** Když je položka Smyčka aktivní, je označena symbolem výběru (·).

# **2** Je zahájeno přehrávání prezentace.

- **•** Během přehrávání prezentace můžete stisknutím multifunkčního voliče > zobrazit další snímek a stisknutím tlačítka J zobrazíte předchozí snímek. Podržením některého z tlačítek lze přejít rychle vpřed nebo zpět.
- **•** Pokud chcete prezentaci ukončit nebo pozastavit, stiskněte tlačítko **60**.

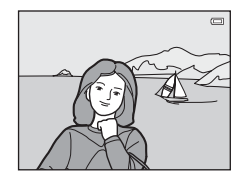

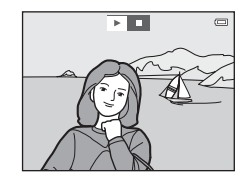

# **3** Vyberte položku Konec nebo Opět začít.

**•** Při zobrazení posledního snímku nebo při pozastavení prezentace se objeví obrazovka uvedená vpravo. Označením možnosti  $\blacksquare$  a stisknutím tlačítka  $\blacksquare$  se vraťte ke kroku 1 nebo restartujte prezentaci vybráním možnosti F.

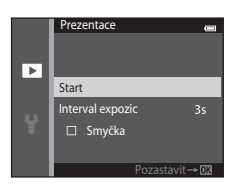

# B **Poznámky k prezentaci**

- **•** V prezentacích se zobrazují pouze první snímky zařazených videosekvencí.
- Pokud je jako způsob zobrazení sekvencí vybrána možnost Pouze klíčový snímek (<sup>66</sup>13), je zobrazen pouze klíčový snímek.
- Snímky pořízené pomocí funkce **Jednoduché panoráma** ( $\Box$ 47, **30**) jsou v prezentaci zobrazeny na celé obrazovce. Neposouvají se.
- Maximální doba přehrávání je 30 minut, a to i v případě, že je povolena možnost **Smyčka** (<sup>6–695</sup>).

# <span id="page-196-0"></span>**Ochrana**

Stiskněte tlačítko  $\blacktriangleright$  (režim přehrávání)  $\rightarrow$  Tlačítko MENU  $\rightarrow$  Ochrana  $\rightarrow$  Tlačítko M

Chrání vybrané snímky před nechtěným vymazáním.

Výběr snímků, které chcete chránit, nebo zrušení ochrany snímků na obrazovce pro výběr snímků. Další informace naleznete v části ["Obrazovka pro výběr snímků" \(](#page-197-0)<sup>66</sup>66).

Nezapomeňte, že při formátování interní paměti fotoaparátu nebo paměťové karty jsou chráněné soubory trvale vymazány (@896).

Chráněné snímky jsou při přehrávání označeny symbolem  $\mathbb{R}$  ( $\Box$ 11).

### <span id="page-197-0"></span>**Obrazovka pro výběr snímků**

Při používání jedné z následujících funkcí je během výběru snímků zobrazena obrazovka uvedená vpravo.

- **Tisková objednávka > Vybrat snímky (ČČ60)**
- **•** Ochrana ([E](#page-196-0)65)
- **Otočit snímek (6–6**68)
- **Kopie > Vybrané snímky (6-671)**
- Vybrat klíčový snímek (6-073)
- Oblíbené snímky (<sup>6-6</sup>6)
- Odstranit z oblíbených (668)
- Uvítací obrazovka > **Vybrat snímek** (**C-6**82)
- Vymazat snímek > **Vymaz. vyb. snímky** ( $\Box$ 34)

Snímky lze vybírat dále popsanými postupy.

# **1** Vyberte snímek stisknutím tlačítka multifunkčního voliče  $\blacktriangle$  nebo $\blacktriangleright$

- Otočením ovladače zoomu (**Q**3) do polohy **T** (**Q**) přepnete do režimu přehrávání jednotlivých snímků. Otočením do polohy W ( $\blacksquare$ ) přepnete zpět na zobrazení šesti náhledů.
- **•** Pro možnosti **Otočit snímek**, **Vybrat klíčový snímek** a **Uvítací obrazovka** lze vybrat pouze jeden snímek. Pokračujte krokem 3.

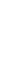

**2** Pomocí tlačítek ▲ a ▼ můžete vybrat snímky nebo zrušit jejich výběr (případně můžete pomocí nich určit počet kopií).

**•** Po výběru snímku se pod snímkem zobrazí symbol. Chcete-li vybrat další snímky, opakujte kroky 1 a 2.

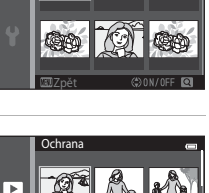

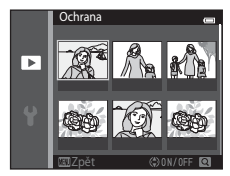

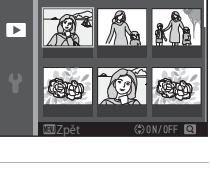

Ochrana

Zpět

# **3** Výběr snímku potvrdíte stisknutím tlačítka k.

**•** Pokud je vybrána možnost **Vybrané snímky**, zobrazí se dialog pro potvrzení. Postupujte podle pokynů na monitoru.

# <span id="page-199-0"></span>**Otočit snímek**

směru hodinových ručiček

#### Stiskněte tlačítko  $\blacktriangleright$  (režim přehrávání)  $\rightarrow$  Tlačítko MENU  $\rightarrow$  Otočit snímek  $\rightarrow$  Tlačítko M

Určete orientaci, ve které jsou uložené snímky zobrazeny při přehrávání. Snímky lze otočit o 90 stupňů ve směru hodinových ručiček nebo o 90 stupňů proti směru hodinových ručiček.

Vyberte snímek na obrazovce pro výběr snímků ([E](#page-197-0)66). Na obrazovce Otočit snímek je možné stisknutím tlačítka multifunkčního voliče < nebo > snímek otočit o 90 stupňů.

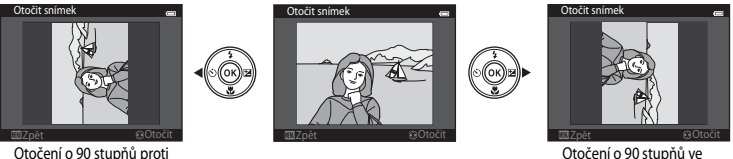

Otočení o 90 stupňů ve směru hodinových ručiček

Stisknutím tlačítka **®** nastavíte zobrazenou orientaci a uložíte informace o orientaci spolu se snímkem.

#### B **Poznámky k otočení snímku**

- Snímky pořízené s jinou značkou nebo modelem fotoaparátu nebo pořízené v režimu **Snímky 3D** (CD49) nelze ve fotoaparátu COOLPIX S6500 otáčet.
- **•** Snímky pořízené v sekvenci nelze otočit, když jsou zobrazeny jen klíčové snímky. Nejdříve zobrazte jednotlivé snímky a potom otočte požadovaný snímek (<sup>66</sup>13).

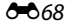

# <span id="page-200-1"></span>**Zvuková poznámka**

```
Stiskněte tlačítko \blacktriangleright (režim přehrávání) → Vyberte snímek → Tlačítko MENU →
Zvuková poznámka \rightarrow Tlačítko \circledR
```
K záznamu zvukových poznámek ke snímkům slouží mikrofon fotoaparátu.

**•** U snímků bez zvukové poznámky se zobrazuje obrazovka pro nahrání zvukové poznámky a u snímků se zvukovou poznámkou se zobrazuje obrazovka pro přehrání zvukové poznámky (snímky, u kterých je v režimu přehrávání jednotlivých snímků zobrazen symbol  $\mathbb{C}$ ).

### **Záznam zvukových poznámek**

- Stiskněte a přidržte tlačítko **®** a zaznamenejte zvukovou poznámku (maximálně 20 sekund).
- **•** Nedotýkejte se během záznamu mikrofonu.
- Během záznamu blikají na monitoru symboly **REG** a **[3]**.
- **•** Po dokončení záznamu se zobrazí obrazovka přehrávání zvukových poznámek.
- **•** Do menu přehrávání se můžete vrátit stisknutím tlačítka multifunkčního voliče J před záznamem nebo po záznamu zvukové poznámky. Stisknutím tlačítka **MENU** menu přehrávání zavřete.

<span id="page-200-0"></span>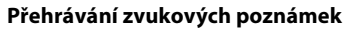

V režimu přehrávání jednotlivých snímků je u snímků se zvukovou poznámkou zobrazen symbol [A].

- **•** Pokud si chcete zvukovou poznámku poslechnout, stiskněte tlačítko k. Opětovným stisknutím tlačítka zastavíte přehrávání.
- **•** Otočením ovladače zoomu během přehrávání nastavíte hlasitost.
- **•** Do menu přehrávání se můžete vrátit stisknutím multifunkčního voliče J před přehráním nebo po přehrání zvukové poznámky. Stisknutím tlačítka **MENU** menu přehrávání zavřete.

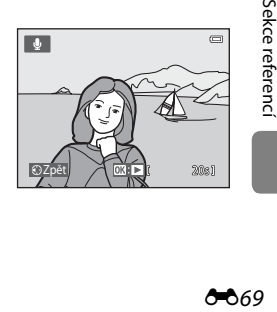

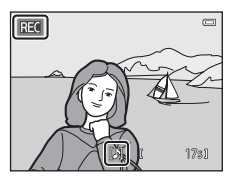

## **Mazání zvukových poznámek**

Stiskněte tlačítko  $\overline{\mathfrak{m}}$ , zatímco je zobrazena obrazovka popsaná v části ["Přehrávání zvukových poznámek" \(](#page-200-0)<sup>66</sup>69).

Při zobrazení dialogu pro potvrzení vyberte položku **Ano** pomocí tlačítek multifunkčního voliče  $\blacktriangle$  a  $\blacktriangledown$  a stiskněte tlačítko  $\widehat{OR}$ . Bude vymazána pouze zvuková poznámka.

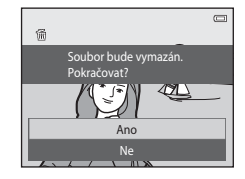

#### B **Poznámky k zvukovým poznámkám**

- **•** Je-li vymazán snímek se zvukovou poznámkou, vymaže se snímek i zvuková poznámka.
- **•** Zvukové poznámky přidané k chráněným snímkům nelze vymazat ([E](#page-196-0)65).
- **•** Zvukové poznámky nelze nahrát pro snímky, ke kterým je už připojena zvuková poznámka. Před nahráním nové zvukové poznámky je nutné vymazat aktuální zvukovou poznámku.
- **•** Fotoaparát COOLPIX S6500 nemůže nahrát zvukové poznámky pro snímky pořízené jinou značkou nebo modelem digitálního fotoaparátu.
- **•** Pro snímky pořízené v sekvenci nelze nahrát zvukové poznámky, když jsou zobrazeny jen klíčové snímky. Nejdříve zobrazte jednotlivé snímky a potom nahrajte zvukové poznámky (<sup>66</sup>13).

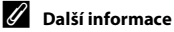

Další informace naleznete v části ["Názvy souborů a složek" \(](#page-242-0)66111).

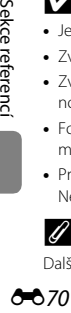

# <span id="page-202-0"></span>**Kopie (kopírování mezi paměťovou kartou a interní pamětí)**

Stiskněte tlačítko  $\blacktriangleright$  (režim přehrávání) → Tlačítko MENU → Kopie → Tlačítko ®

Slouží ke kopírování snímků mezi interní pamětí a paměťovou kartou.

- **1** Multifunkčním voličem vyberte cíl, do kterého chcete snímky zkopírovat, a stiskněte tlačítko  $\mathbb{R}$ .
	- **• Z fotoap. na kartu**: Kopírování snímků z interní paměti na paměťovou kartu.
	- **• Z karty do fotoap.**: Kopírování snímků z paměťové karty do interní paměti.
- **2** Vyberte požadovanou možnost kopírování a stiskněte tlačítko k.
	- **• Vybrané snímky**: Kopírování snímků vybraných na obrazovce pro výběr snímků (6666).
	- **• Všechny snímky**: Kopírování všech snímků.

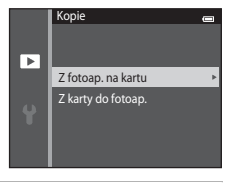

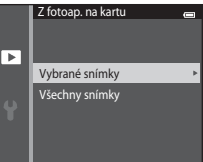

# B **Poznámky ke kopírování snímků**

- **•** Je možné kopírovat soubory ve formátech JPEG, MOV, WAV a MPO. Soubory uložené v jiném formátu kopírovat nelze.
- **•** Pokud jsou ke kopírovaným snímkům přiloženy zvukové poznámky ([E](#page-200-1)69), budou zkopírovány společně se snímky.
- **•** Činnost není zaručena u snímků pořízených s jinou značkou fotoaparátu nebo u snímků, které byly upraveny v počítači.
- Při kopírování snímků s nastavením Tisková objednávka (<sup>66</sup>060) není zkopírováno nastavení tiskové objednávky. Ovšem při kopírování snímků s nastavením **Ochrana (6-6**65) je zkopírováno i nastavení ochrany.
- **•** Snímky nebo videoklipy zkopírované z interní paměti nebo paměťové karty nelze zobrazovat v režimu automatického třídění (C-010).
- Pokud je kopírován snímek přidaný do alba (<sup>66</sup>6), zkopírovaný snímek není přidán do alba.

#### C **Poznámky ke kopírování snímků v sekvenci**

- **•** Pokud vyberete klíčový snímek sekvence v části **Vybrané snímky**, když je pro sekvenci zobrazen pouze klíčový snímek ( $\bullet$  613), zkopírují se všechny snímky v sekvenci.
- Pokud stisknete tlačítko **MENU** a vyberete možnost **Aktuální sekvence** poté, co stisknete tlačítko **M** a zobrazíte snímky v sekvenci jako jednotlivé snímky, zkopírují se všechny snímky v sekvenci.
- Pokud stisknete tlačítko **® a** zobrazíte snímky v sekvenci jako jednotlivé snímky, je k dispozici pouze kopírování snímků **Z karty do fotoap.** (z paměťové karty do interní paměti).

#### C **Pokud se zobrazí hlášení "V paměti nejsou žádné snímky."**

Jestliže je do fotoaparátu vložena paměťová karta neobsahující žádné snímky, při přepnutí fotoaparátu do režimu přehrávání se zobrazí zpráva **V paměti nejsou žádné snímky.** Stisknutím tlačítka MENU vyberte v menu přehrávání možnost **Kopie** a zkopírujte snímky uložené v interní paměti fotoaparátu na paměťovou kartu.

### C **Další informace**

Další informace naleznete v části ["Názvy souborů a složek" \(](#page-242-0)<sup>66</sup>111).

# **Možnosti zobr. sekvence**

#### Stiskněte tlačítko  $\blacktriangleright$  (režim přehrávání)  $\blacktriangleright$  Tlačítko MENU  $\blacktriangleright$  Možnosti zobr. sekvence  $\blacktriangleright$ Tlačítko <sub>60</sub>

Zvolte způsob zobrazení řady sériově pořízených snímků (sekvence; <sup>66</sup>13) při jejich prohlížení v režimu přehrávání jednotlivých snímků ([A](#page-53-0)32) a režimu přehrávání náhledů snímků ([A](#page-102-0)81). Nastavení platí pro všechny sekvence a je uloženo v paměti fotoaparátu i po vypnutí fotoaparátu.

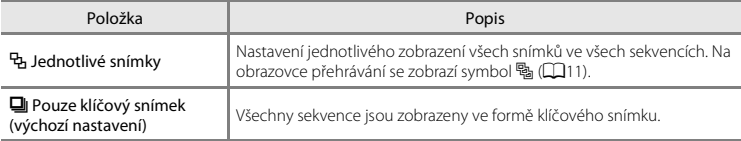

# <span id="page-204-0"></span>**Vybrat klíčový snímek**

Stiskněte tlačítko  $\blacktriangleright$  (režim přehrávání)  $\blacktriangleright$  Vyberte snímek v sekvenci  $\blacktriangleright$  Tlačítko MENU  $\blacktriangleright$ Vybrat klíčový snímek → Tlačítko ®

Pokud je položka **Možnosti zobr. sekvence** nastavena na hodnotu **Pouze klíčový snímek**, pro každou sekvenci snímků lze nastavit klíčový snímek, který bude zobrazen v režimu přehrávání jednotlivých snímků ( $\Box$ 32) a režimu přehrávání náhledů snímků ( $\Box$ 81).

- Při změně tohoto nastavení vyberte před stisknutím tlačítka **MENU** požadovanou sekvenci pomocí režimu přehrávání jednotlivých snímků nebo přehrávání náhledů snímků.
- **•** Na obrazovce pro výběr klíčového snímku vyberte snímek. Další informace naleznete v části ["Obrazovka pro výběr snímků" \(](#page-197-0)<sup>666</sup>66).

# **Menu videa**

# <span id="page-205-0"></span>**Možnosti videa**

Aktivujte režim fotografování  $\rightarrow$  Tlačítko MENU  $\rightarrow$  Symbol menu  $\overline{\mathbb{F}}$   $\rightarrow$  Možnosti videa  $\rightarrow$ Tlačítko <sub>60</sub>

Vyberte požadované možnosti videa pro záznam.

Vyberte možnosti videa s normální rychlostí, pokud chcete nahrávat videa s normální rychlostí, nebo možnosti videa HS ( $\bigcirc$ 75), pokud chcete nahrávat zpomaleně nebo zrychleně. Větší obraz a vyšší přenosová rychlost videa znamená vyšší kvalitu obrazu a větší velikost video souboru.

#### **Možnosti videosekvencí s normální rychlostí**

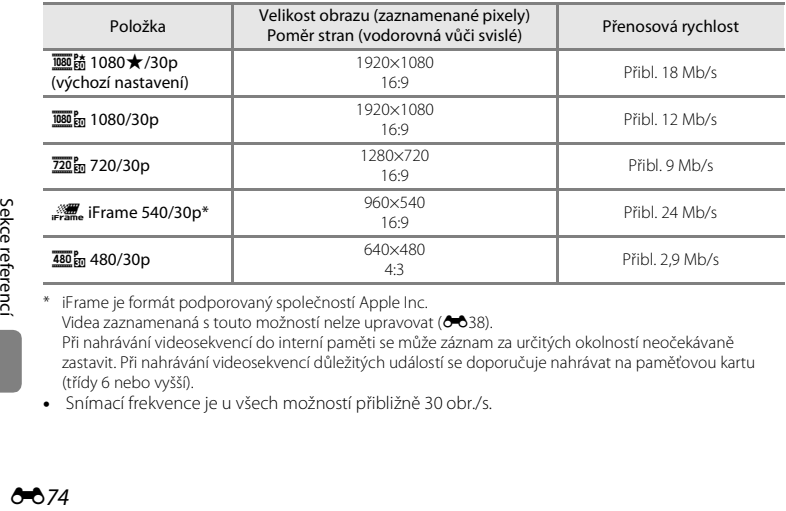

\* iFrame je formát podporovaný společností Apple Inc. Videa zaznamenaná s touto možností nelze upravovat ( $\sim$ 638). Při nahrávání videosekvencí do interní paměti se může záznam za určitých okolností neočekávaně zastavit. Při nahrávání videosekvencí důležitých událostí se doporučuje nahrávat na paměťovou kartu (třídy 6 nebo vyšší).

**•** Snímací frekvence je u všech možností přibližně 30 obr./s.

# C **Snímací frekvence a přenosová rychlost**

- **•** Snímací frekvence odpovídá počtu snímků za sekundu.
- **•** Přenosová rychlost videa je objem video dat zaznamenaných za sekundu. Používá se systém variabilní přenosové rychlosti (VBR), který automaticky mění přenosovou rychlost v závislosti na nahrávaném objektu. Při nahrávání videosekvencí s velkým množstvím pohybu je velikost souboru větší.

## <span id="page-206-0"></span>**Možnosti HS videosekvencí**

Nahrané videosekvence se přehrávají zrychleně nebo zpomaleně. Viz ["Nahrávání zpomalených nebo zrychlených videosekvencí \(HS videosekvence\)" \(](#page-208-0) $\triangle 77$ ).

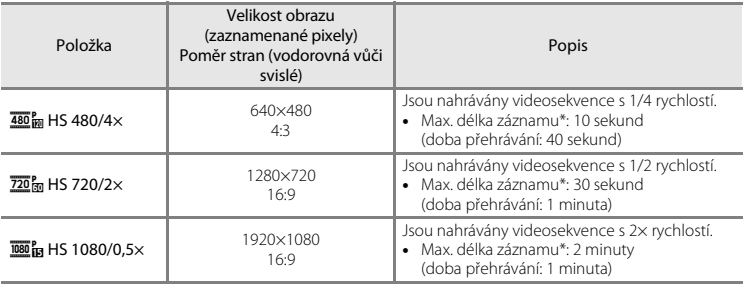

\* Při nahrávání videosekvencí lze fotoaparát přepínat mezi nahráváním videosekvencí s normální rychlostí a nahráváním zpomalených nebo zrychlených videosekvencí.

Zde uvedená maximální délka záznamu označuje pouze část videosekvence, která je nahrána s nízkou nebo vysokou rychlostí.

## B **Poznámky k HS videosekvenci**

- **•** Není nahráván zvuk.
- **•** Při zahájení nahrávání videosekvence se zablokuje poloha zoomu, zaostření, expozice a vyvážení bílé.
- Example 25<br>September 18<br>September 18<br>September 19<br>September 19<br>September 19<br>September 19<br>September 19<br>September 19<br>September 19<br>September 19<br>September 19<br>September 19<br>September 19<br>September 19<br>September 19<br>September 19<br>Se **•** S nastavením **Změkčující filtr** nebo **Nostal. sépiový efekt** v režimu speciálních efektů nelze použít nastavení h**HS 480/4×** ([A](#page-72-0)51). Pokud se pokusíte použít obě nastavení současně, bude aktivní pouze první použité nastavení. I když nejdříve v režimu speciálních efektů vyberete možnost **Změkčující filtr** nebo **Nostal. sépiový efekt** a potom přepnete na jiný režim fotografování a vyberete nastavení **180 m** HS **480/4×**, možnosti videa se při návratu do režimu speciálních efektů a vybrání možnosti **Změkčující filtr** nebo **Nostal. sépiový efekt** automaticky změní na nastavení 720 m HS 720/2x.

# C **Možnosti videa a maximální délka videosekvence**

V následující tabulce jsou uvedeny přibližné délky videosekvencí, které lze uložit s různým nastavením videa na paměťovou kartu s kapacitou 4 GB.

Skutečná délka videa a velikost souboru se může lišit v závislosti na obsahu videa nebo pohybu objektů, a to i při použití paměťových karet se stejnou kapacitou a stejným nastavením možností videa.

Maximální délka videosekvence se může lišit také v závislosti na značce paměťové karty.

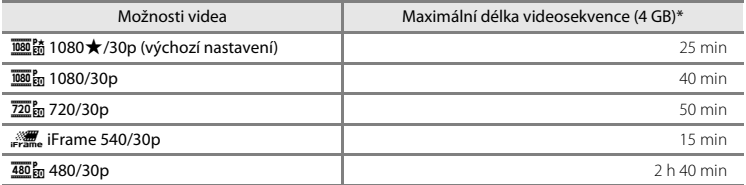

\* Jednotlivé soubory videosekvencí nemohou přesáhnout velikost 4 GB nebo délku 29 minut, i když je na paměťové kartě dostatek volného prostoru pro delší záznam.

Maximální délka jedné videosekvence je zobrazena na obrazovce fotografování.

Dojde-li ke zvýšení teploty fotoaparátu, může dojít k ukončení záznamu ještě před dosažením těchto limitů.

**•** Pokud chcete zkontrolovat délku videosekvence, kterou lze zaznamenat do interní paměti (přibl. 25 MB), vyndejte paměťovou kartu z fotoaparátu a potom zkontrolujte maximální dobu záznamu zobrazenou na monitoru při záznamu.

#### <span id="page-208-0"></span>**Nahrávání zpomalených nebo zrychlených videosekvencí (HS videosekvence)**

Aktivuite režim fotografování  $\rightarrow$  Tlačítko MENU  $\rightarrow$  Symbol menu  $\mathbb{R}$   $\rightarrow$  Možnosti videa  $\rightarrow$ Tlačítko <sub>60</sub>

Je možné zaznamenat HS videosekvence (vysoká rychlost). Části videosekvence nahrané s funkcí HS videosekvence lze přehrávat zpomaleně, a to s 1/4 nebo 1/2 rychlostí. Můžete je také přehrát zrychleně, a to dvojnásobnou rychlostí.

- **1** Pomocí tlačítek ▲ a ▼ vyberte možnost videosekvence HS (<sup>66</sup>075) a stiskněte tlačítko  $\infty$ .
	- **•** Po použití možnosti se vraťte na obrazovku pro záznam stisknutím tlačítka MFNIL

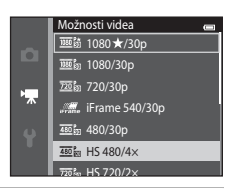

## 2 Stisknutím tlačítka *te* ( $\sqrt[k]{\pi}$  záznam videosekvence) zahájíte záznam.

**•** Pokud je v menu videosekvencí zaškrtnuto políčko **Otevřít jako záznam HS**, nahrávání videa začne v režimu HS.

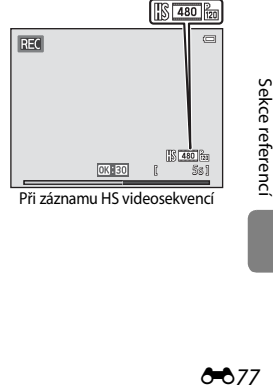

Při záznamu HS videosekvencí

**•** Pokud v menu videosekvence není zaškrtnuto políčko **Otevřít jako záznam HS**, nahrávání videa začne s normální rychlostí. Stisknutím tlačítka **60** v požadovaný moment přepnete na záznam HS videosekvence a fotoaparát bude nahrávat záznam pro zpomalené nebo zrychlené přehrávání.

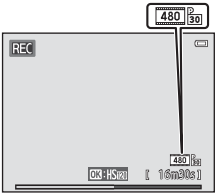

Při záznamu videosekvencí s normální rychlostí

- **•** Když HS videosekvence dosáhne maximální délky pro HS videosekvence ( $\bullet$ 375) nebo pokud stisknete tlačítko  $\textcircled{R}$ , fotoaparát přejde do režimu nahrávání videosekvence s normální rychlostí. Fotoaparát přepne mezi nahráváním videosekvence s normální rychlostí a nahráváním HS videosekvence při každém stisknutí tlačítka  $\circledR$ .
- **•** Při záznamu HS videosekvencí se mění maximální délka videosekvence a zobrazuje se zbývající délka HS videosekvence.
- **•** Symbol možností videa se mění při každém přepnutí mezi nahráváním HS videosekvencí a nahráváním videosekvencí s normální rychlostí.

# **3** Stisknutím tlačítka  $\bullet$  ( $\overline{\phantom{a}}$  záznam videosekvence) ukončíte záznam.

# C **HS videosekvence**

Nahrané videosekvence jsou přehrávány s rychlostí přibližně 30 obrázků za sekundu.

Pokud je položka **Možnosti videa** ( $\bullet$ 74) nastavena na hodnotu **480 m HS 480/4×** nebo **720 m HS 720/2×**, je možné nahrát videosekvence, které lze přehrát zpomaleně. Pokud je nastavena hodnota **jese ka HS 1080/ 0,5×**, je možné nahrát videosekvence, které lze přehrát zrychleně s dvojnásobnou rychlostí.

#### **Části nahrané s nastavením** h **HS 480/4×:**

Záznam s vysokou rychlostí je možný maximálně po dobu deseti sekund a nahranou část lze přehrát zpomaleně s rychlostí, která je ve srovnání s normální rychlostí čtyřikrát pomalejší.

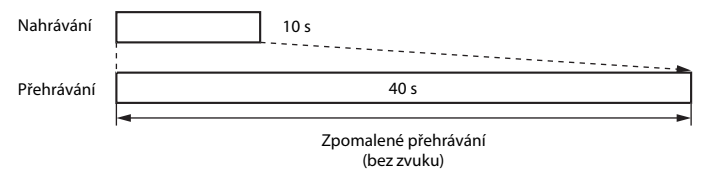

#### **Části nahrané s nastavením** j **HS 1080/0,5×:**

Při záznamu pro zrychlené přehrávání lze nahrát videosekvenci o maximální délce dvou minut. Rychlost přehrávání je dvojnásobná.

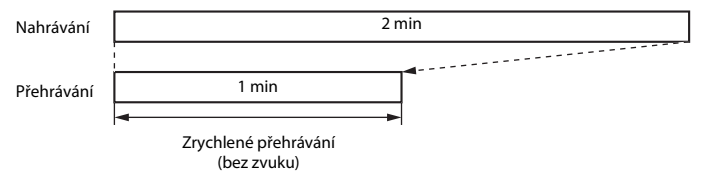

# **Otevřít jako záznam HS**

Aktivujte režim fotografování → Tlačítko MENU → Symbol menu  $\overline{\mathbf{W}}$  → Otevřít jako záznam HS → Tlačítko <sub>60</sub>

Vyberte, zda má fotoaparát při zahájení záznamu videosekvencí nahrávat videosekvence s normální rychlostí nebo HS videosekvence (zpomalené nebo zrychlené videosekvence).

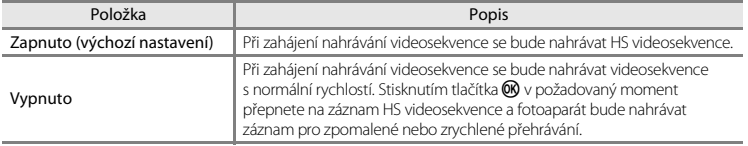

# <span id="page-211-0"></span>**Režim autofokusu**

Aktivujte režim fotografování → Tlačítko MENU → Symbol menu  $\overline{\mathcal{R}}$  → Režim autofokusu → Tlačítko <sub>60</sub>

Volba způsobu ostření fotoaparátu v režimu záznamu videa.

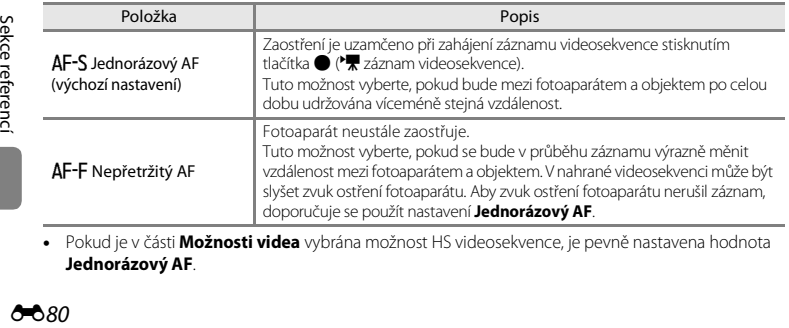

**•** Pokud je v části **Možnosti videa** vybrána možnost HS videosekvence, je pevně nastavena hodnota **Jednorázový AF**.

# **Redukce hluku větru**

Aktivujte režim fotografování → Tlačítko MENU → Symbol menu  $\overline{\mathcal{R}}$  → Redukce hluku větru → Tlačítko <sub>60</sub>

Umožňuje při záznamu videosekvencí redukovat hluk větru.

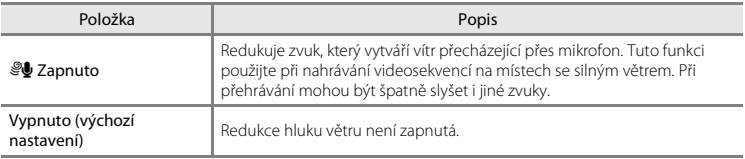

- **•** Aktuální nastavení lze při fotografování zjistit na monitoru ([A](#page-30-6)9). Pokud je vybrána možnost **Vypnuto**, nezobrazuje se žádný symbol.
- **•** Pokud je v části **Možnosti videa** vybrána možnost HS videosekvence, je pevně nastavena hodnota **Vypnuto**.

# <span id="page-213-0"></span>**Uvítací obrazovka**

Stiskněte tlačítko MENU → Symbol menu ¥ → Uvítací obrazovka → Tlačítko ®

Umožňuje konfigurovat uvítací obrazovku, která se zobrazuje při zapnutí fotoaparátu.

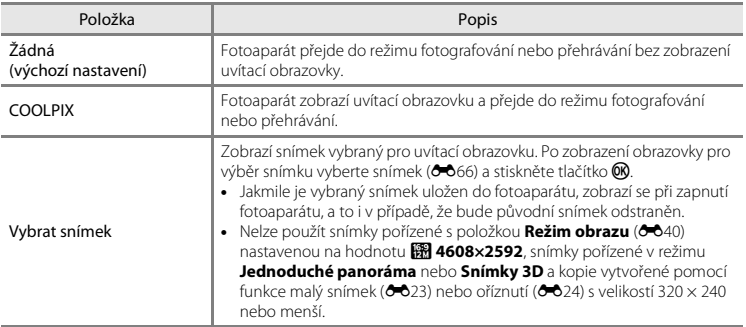

# **Časové pásmo a datum**

Stiskněte tlačítko MENU → Symbol menu ¥ → Časové pásmo a datum → Tlačítko ®

Slouží k nastavení hodin fotoaparátu.

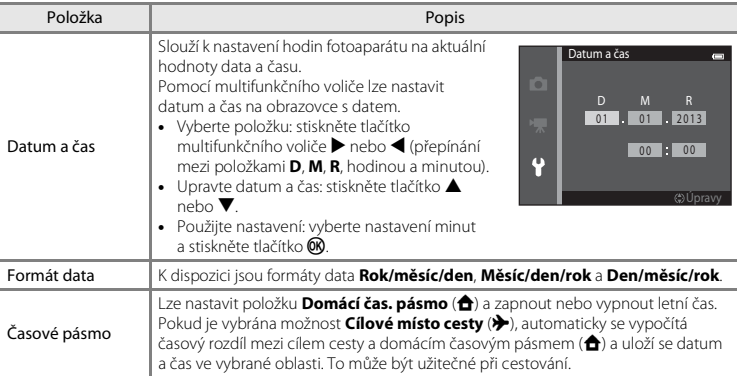

#### **Výběr časového pásma cílového místa cesty**

**1** Pomocí multifunkčního voliče vyberte položku **Časové pásmo** a stiskněte tlačítko k.

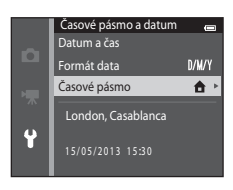

### **2** Vyberte volbu **⊁ Cílové místo cesty** a stiskněte tlačítko <sub>60</sub>

**•** Datum a čas zobrazované na monitoru se mění v souladu s aktuálně vybraným regionem.

# **3** Stiskněte tlačítko K.

**•** Zobrazí se obrazovka cílového místa cesty.

## **4** Stisknutím tlačítka ◀ nebo ▶ vyberte časové pásmo v cílovém místě cesty.

- **•** Pokud je právě letní čas, zapněte funkci letní čas stisknutím tlačítka ▲. Nad mapou se zobrazí symbol ‰ a hodiny fotoaparátu se posunou o jednu hodinu vpřed. Stisknutím možnosti ▼ zakážete funkci letního času.
- Stisknutím tlačítka **®** vyberte časové pásmo v cílovém místě cesty.
- **•** Pokud není požadované časové pásmo k dispozici, nastavte správný čas pomocí položky **Datum a čas**.
- **•** Po dobu aktivace časového pásma cílového místa cesty se na monitoru fotoaparátu v režimu fotografování zobrazuje symbol  $z$

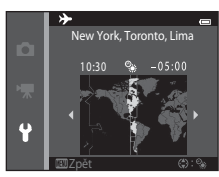

 $\overline{\alpha}$ :#

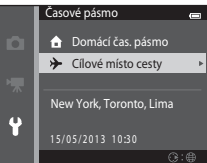

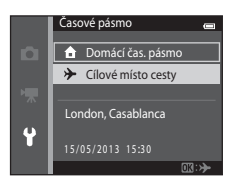

Časové pásmo **OD** Domácí čas. pásmo **→** Cílové místo cesty London, Casablanca 15/05/2013 15:30

ō

 $\ddot{\bullet}$
# **Z A** Domácí čas. pásmo

- Chcete-li obnovit domácí časové pásmo, vyberte v kroku 2 možnost  $\triangle$  **Domácí čas. pásmo** a stiskněte tlačítko **®.**
- **•** Chcete-li změnit domácí časové pásmo, vyberte v kroku 2 možnost  $\triangle$  **Domácí čas. pásmo** a nastavte domácí časové pásmo stejně jako v případě položky  $\rightarrow$  Cílové místo cesty.

# C **Letní čas**

Pokud začíná nebo končí letní čas, zapněte nebo vypněte odpovídající funkci na obrazovce výběru časového pásma, zobrazené v kroku 4.

### C **Vkopírování data do snímků**

Po nastavení data a času v menu nastavení aktivujte možnost **Vkopírování data (6088)**. Jakmile je možnost **Vkopírování data** povolena, budou ukládané snímky obsahovat vkopírované datum pořízení.

# **Nastavení monitoru**

#### Stiskněte tlačítko MENU → Symbol menu ¥ → Nastavení monitoru → Tlačítko ®

#### Nastavte následující možnosti.

<span id="page-217-0"></span>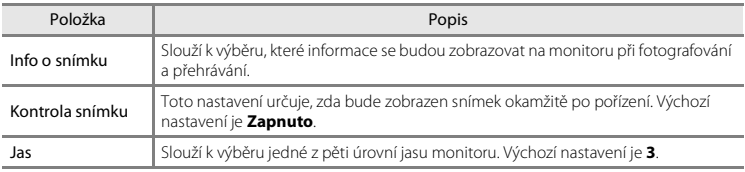

#### <span id="page-217-2"></span><span id="page-217-1"></span>**Info o snímku**

Nastavení toho, zda se na monitoru zobrazují informace o snímku.

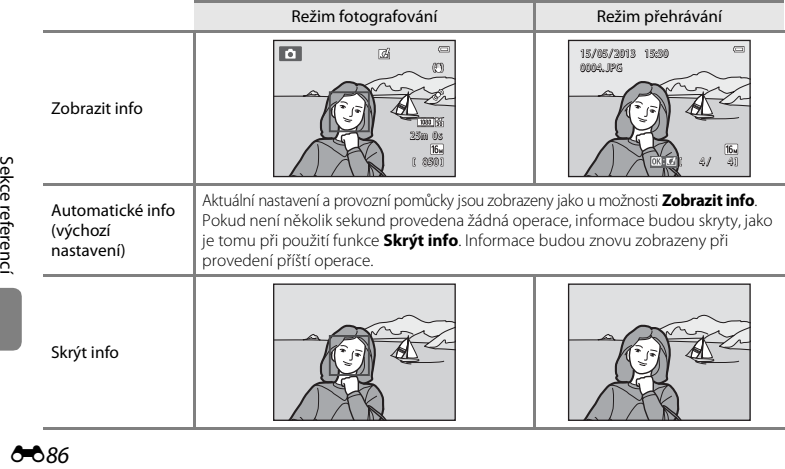

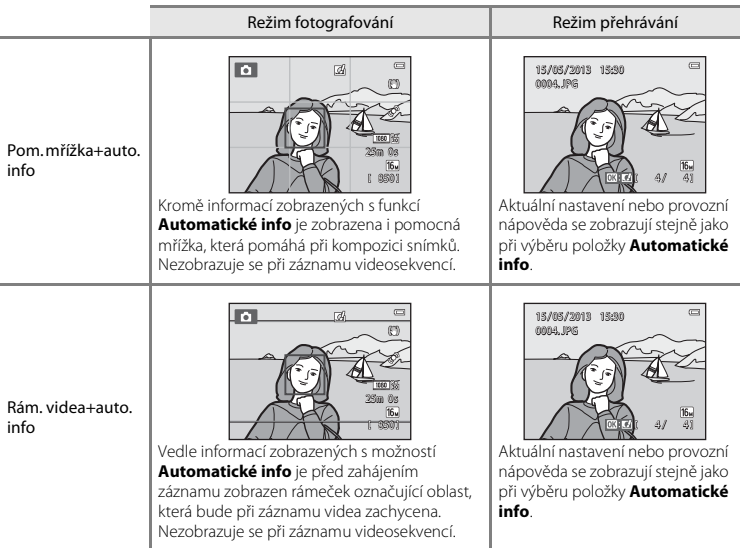

### **Poznámky k nastavení monitoru**

Pokud je možnost **Rychlé efekty (<sup>66</sup>5**56) nastavena na hodnotu Zapnuto, položka Kontrola snímku je pevně nastavena na hodnotu **Zapnuto**.

## C **Stav baterie**

Pokud je napětí baterie nízké, zobrazuje se vždy symbol **D**, a to bez ohledu na nastavení položky **Info o snímku**.

## <span id="page-219-0"></span>**Vkopírování data (Vkopírování data a času)**

#### Stiskněte tlačítko MENU → Symbol menu ¥ → Vkopírování data → Tlačítko ®

Datum a čas fotografování lze vkopírovat přímo do snímků při fotografování, takže lze tyto informace vytisknout i na tiskárnách, které nepodporují tisk data (<sup>66</sup>63).

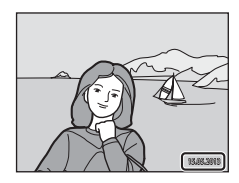

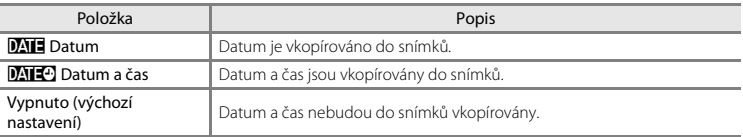

[A](#page-30-0)ktuální nastavení vkopírování data je při fotografování indikováno symbolem ( $\square$ 9). Pokud je vybrána možnost **Vypnuto**, nezobrazuje se žádný indikátor.

# B **Poznámky k funkci vkopírování data**

- **•** Vkopírované datum se stává trvalou součástí obrazových dat a nelze je vymazat. Datum a čas nelze vkopírovat do snímků po jejich pořízení.
- **•** Datum nelze vkopírovat v následujících situacích:
	- Při používání motivového programu **Noční portrét** (když je vybrána možnost **Z ruky**), **Noční krajina** (když je vybrána možnost **Z ruky**), **Jednoduché panoráma** nebo **Snímky 3D**
	- Když je pro sériové snímání ([A](#page-89-0)68) nastavena hodnota **Vyr. paměť před exp.**, **Sér. snímání R: 120 obr./s** nebo **Sér. snímání R: 60 obr./s**
	- Při nahrávání videosekvencí.
- Data vkopírovaná s položkou **Režim obrazu (→6**40) nastavenou na hodnotu **VM 640×480** může být těžké přečíst. Při použití funkce vkopírování data zvolte pro možnost **Režim obrazu** nastavení q **1600×1200** nebo větší.
- **•** Datum je zaznamenáno ve formátu vybraném v menu nastavení pomocí položky **Časové pásmo a datum** ( $\Box$ 20,  $\sigma$ <sup>-683)</sup>

### C **Vkopírování data a tisková objednávka**

Při tisku s tiskárnou kompatibilní se standardem DPOF, která může tisknout datum pořízení a informace o snímku, můžete tyto informace vytisknout na snímcích pomocí možnosti **Tisková objednávka** ([E](#page-191-0)60) i tehdy, když byla funkce **Vkopírování data** při fotografování nastavena na hodnotu **Vypnuto**.

# <span id="page-221-0"></span>**Redukce vibrací**

#### Stiskněte tlačítko MENU  $\rightarrow$  Symbol menu  $\Psi \rightarrow$  Redukce vibrací  $\rightarrow$  Tlačítko  $\circledR$

Účinky chvění fotoaparátu při fotografování jsou zmírněny. Redukce vibrací efektivně omezuje rozmazání způsobené pohybem ruky při chvění fotoaparátu, ke kterému běžně dochází v případě, že je při fotografování použit zoom nebo dlouhý čas závěrky. Vlivy chvění fotoaparátu jsou kromě fotografování redukovány také při záznamu videa.

Pokud při fotografování používáte ke stabilizaci fotoaparátu stativ, nastavte možnost **Redukce vibrací** na hodnotu **Vypnuto**.

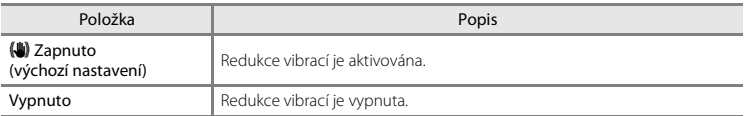

[A](#page-30-1)ktuální nastavení lze při fotografování zjistit na monitoru ( $\square$ 9). Pokud je vybrána možnost **Vypnuto**, nezobrazuje se žádný symbol.

### **Poznámky k redukci vibrací**

- **•** Po zapnutí fotoaparátu nebo po přepnutí z režimu přehrávání do režimu fotografování počkejte na úplné zobrazení obrazovky režimu fotografování a až poté začněte fotografovat.
- **•** Vzhledem k vlastnostem funkce redukce vibrací mohou snímky zobrazené na monitoru fotoaparátu ihned po vyfotografování vypadat rozmazaně.
- **•** V některých situacích nemusí být redukce vibrací schopna zcela potlačit vlivy chvění fotoaparátu.
- **•** Pokud je v motivovém programu **Noční krajina** nebo **Noční portrét** vybrána možnost **Ze stativu**, redukce vibrací je vypnuta.

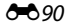

## <span id="page-222-0"></span>**Detekce pohybu**

#### Stiskněte tlačítko MENU → Symbol menu ¥ → Detekce pohybu → Tlačítko ®

Detekci pohybu zapněte, chcete-li během pořizování statických snímků omezit účinky pohybu fotografovaného objektu a chvění fotoaparátu.

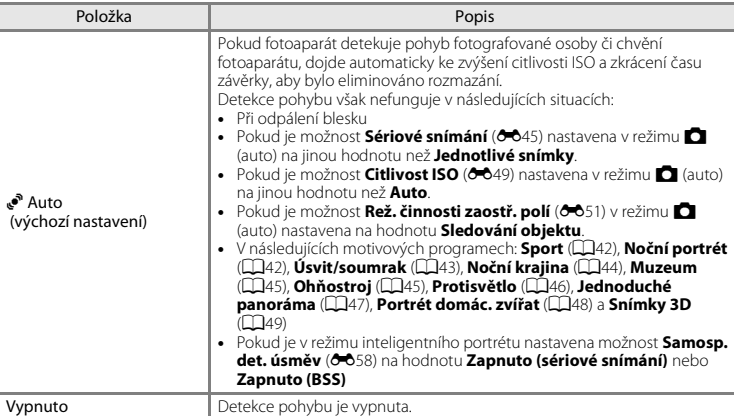

[A](#page-30-2)ktuální nastavení lze při fotografování zjistit na monitoru ( $\Box$ 9).

Když fotoaparát rozpozná chvění fotoaparátu nebo pohyb objektu, zkrátí se čas závěrky a symbol detekce pohybu bude svítit zeleně. Pokud je vybrána možnost **Vypnuto**, nezobrazuje se žádný symbol.

#### **Poznámky k funkci Detekce pohybu**

- **•** V některých situacích nemusí být detekce pohybu schopna zcela potlačit účinky pohybu fotografované osoby nebo chvění fotoaparátu.
- **•** Detekce pohybu nemusí fungovat, pokud je objekt příliš tmavý nebo pokud se pohybuje velkou rychlostí.
- Snímky pořízené pomocí detekce pohybu mohou vypadat poněkud "zrnitě".

### <span id="page-223-0"></span>**Pomoc. světlo AF**

Stiskněte tlačítko MENU → Symbol menu ¥ → Pomoc. světlo AF → Tlačítko ®

Zapnutí nebo vypnutí pomocného světla AF, které pomáhá autofokusu, když je objekt slabě osvětlen.

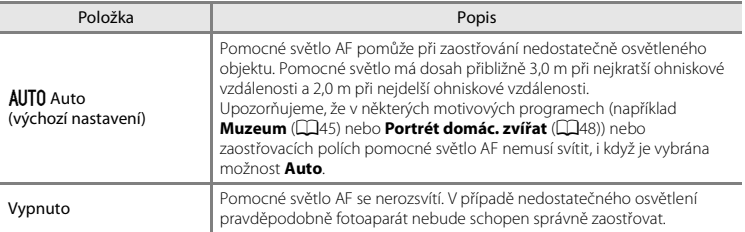

# <span id="page-224-0"></span>**Digitální zoom**

#### Stiskněte tlačítko MENU → Symbol menu ¥ → Digitální zoom → Tlačítko ®

Slouží k aktivaci/deaktivaci digitálního zoomu.

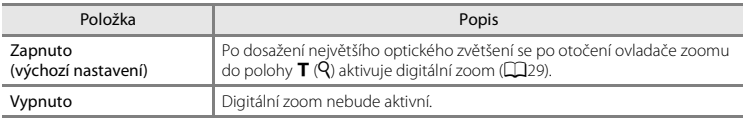

### B **Poznámky k digitálnímu zoomu**

- **•** Při používání digitálního zoomu fotoaparát zaostří na oblast uprostřed kompozice.
- **•** Digitální zoom nelze použít v následujících případech.
	- Pokud je možnost **Sériové snímání** (<sup>6–6</sup>45) v režimu **M** (auto) nastavena na hodnotu **Mozaika 16 snímků**.
	- Pokud je možnost **Rež. činnosti zaostř. polí (<sup>50</sup>5**51) v režimu  $\blacksquare$  (auto) nastavena na hodnotu **Sledování objektu**.
	- Když je vybrán motivový program **Aut. volba motiv. prog.**, **Portrét**, **Noční portrét**, **Noční krajina**, **Protisvětlo** (když je možnost **HDR** nastavena na hodnotu **Zapnuto**), **Jednoduché panoráma**, **Portrét domác. zvířat** nebo **Snímky 3D**
	- Pokud je vybrán režim inteligentního portrétu

# **Nastavení zvuku**

Stiskněte tlačítko MENU → Symbol menu ♥ → Nastavení zvuku → Tlačítko ®

Slouží k zadání následujících nastavení zvuku.

<span id="page-225-1"></span><span id="page-225-0"></span>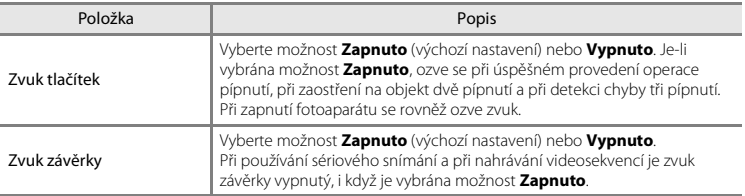

### **Poznámky k nastavení zvuku**

Při používání motivového programu **Portrét domác. zvířat** jsou zvuky tlačítek a zvuk závěrky vypnuty.

### <span id="page-226-0"></span>**Automat. vypnutí**

#### Stiskněte tlačítko MENU → Symbol menu ¥ → Automat. vypnutí → Tlačítko ®

Jestliže nejsou s fotoaparátem po stanovenou dobu prováděny žádné operace, monitor se vypne a fotoaparát přejde do pohotovostního režimu ( $\Box$ 25).

Toto nastavení určuje dobu, po které fotoaparát přejde do pohotovostního režimu. Můžete vybrat možnost **30 s**, **1 min** (výchozí nastavení), **5 min** nebo **30 min**.

## C **Když se vypnul monitor kvůli úspoře energie**

- **•** Pokud je fotoaparát v pohotovostním režimu, kontrolka zapnutí bliká.
- **•** Pokud nebude provedena žádná operace přibližně po dobu dalších tří minut, fotoaparát se vypne.
- **•** Pokud kontrolka zapnutí přístroje bliká, můžete monitor znovu zapnout stisknutím libovolného z následujících tlačítek:

hlavní vypínač, tlačítko spouště, tlačítko **■**, tlačítko ■ nebo tlačítko ● ('<sup>■</sup> záznam videosekvence).

#### C **Poznámky k funkci Automat. vypnutí**

- **•** Doba, po jejímž uplynutí fotoaparát přejde do pohotovostního režimu, je v následujících situacích pevná:
	- Při zobrazení menu: minimálně tři minuty (nebo **5 min** nebo **30 min**, pokud jsou vybrána tato nastavení)
	- Během přehrávání prezentace: až 30 minut
	- Když je připojen síťový zdroj EH-62G: 30 minut
	- Když je připojen A/V kabel nebo kabel HDMI: 30 minut
- **•** Fotoaparát nepřechází do pohotovostního režimu při přenášení snímků pomocí karty Eye-Fi.

## <span id="page-227-0"></span>**Formátovat paměť / Formátovat kartu**

Stiskněte tlačítko MENU  $\rightarrow$  Symbol menu  $\Psi \rightarrow$  Formátovat paměť / Formátovat kartu  $\rightarrow$ Tlačítko <sub>60</sub>

Tato položka slouží k formátování interní paměti nebo paměťové karty.

*Formátování interní paměti nebo paměťové karty trvale vymaže všechna zaznamenaná data. Vymazaná data nelze obnovit.* Před formátováním vždy přeneste důležité snímky do počítače.

#### **Formátování interní paměti**

Chcete-li formátovat interní paměť fotoaparátu, vyjměte z fotoaparátu paměťovou kartu. V menu nastavení se zobrazuje možnost **Formátovat paměť**.

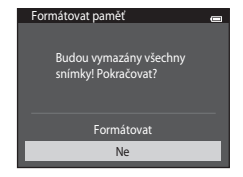

#### **Formátování paměťových karet**

Paměťovou kartu lze naformátovat, když je vložena ve fotoaparátu. V menu nastavení se zobrazuje možnost **Formátovat kartu**.

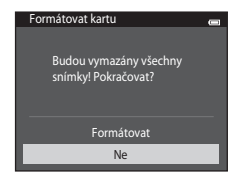

# B **Poznámky k formátování interní paměti a paměťových karet**

- Nastavení symbolů alb (<sup>66</sup>9) se po zformátování interní paměti nebo paměťové karty vrátí na výchozí nastavení (číselné symboly).
- **•** Dokud nebude formátování dokončeno, nevypínejte fotoaparát ani neotvírejte krytku prostoru pro baterii / slotu pro paměťovou kartu.
- **•** Když do fotoaparátu poprvé vložíte paměťovou kartu, která byla dříve používána v jiném zařízení, naformátujte ji pomocí tohoto fotoaparátu.

# <span id="page-229-0"></span>**Jazyk/Language**

#### Stiskněte tlačítko MENU → Symbol menu ¥ → Jazyk/Language → Tlačítko ®

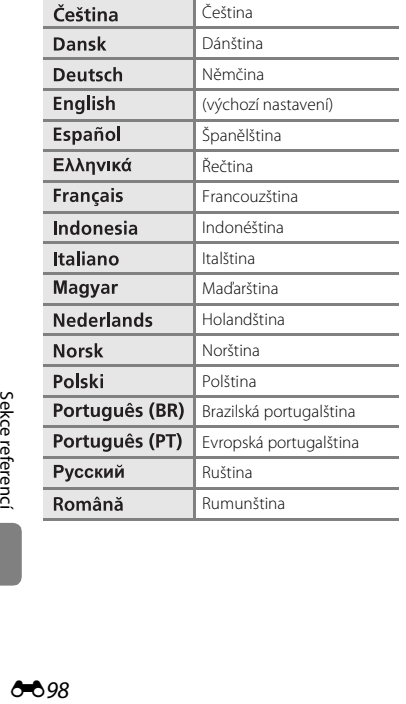

Pro zobrazení menu fotoaparátu a dalších zpráv můžete zvolit jeden z 34 jazyků.

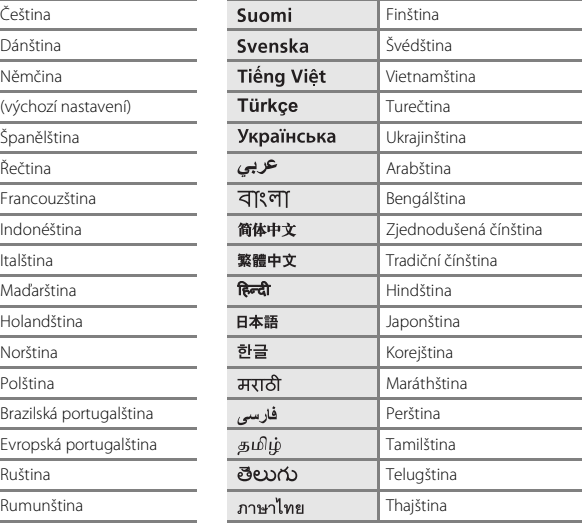

## **Nastavení TV výstupu**

Stiskněte tlačítko MENU → Symbol menu ¥ → Nastavení TV výstupu → Tlačítko ®

Slouží k nastavení připojení k televizoru.

<span id="page-230-3"></span><span id="page-230-1"></span><span id="page-230-0"></span>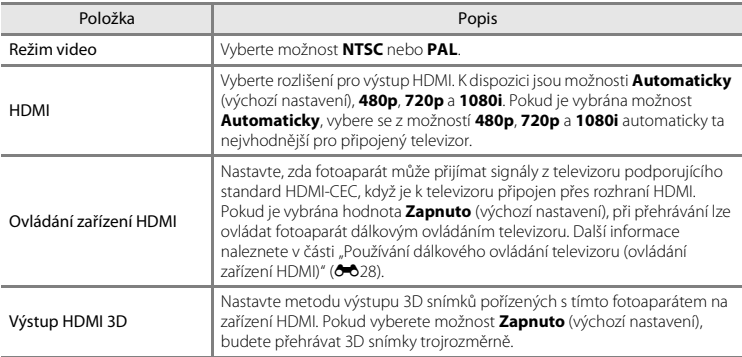

### <span id="page-230-2"></span>C **HDMI a HDMI-CEC**

HDMI (High-Definition Multimedia Interface) je multimediální rozhraní. HDMI-CEC (HDMI-Consumer Electronics Control) umožňuje spolupráci kompatibilních zařízení.

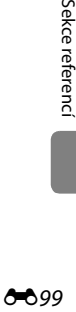

# <span id="page-231-0"></span>**Nabíjení z počítače**

#### Stiskněte tlačítko MENU → Symbol menu ¥ → Nabíjení z počítače → Tlačítko ®

Nastavení toho, zda se má nabíjet baterie ve fotoaparátu při připojení fotoaparátu k počítači přes  $USB$  kabel ( $\Box$ 86).

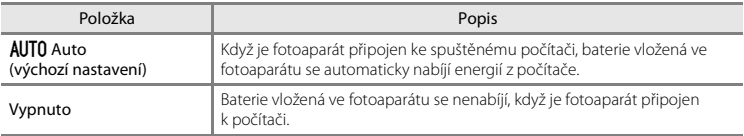

#### B **Poznámky k nabíjení během připojení k počítači**

- **•** Baterii nelze nabíjet a data nelze přesunovat, pokud je fotoaparát připojen k počítači před nastavením data, času a jazyka displeje fotoaparátu ( $\Box$ 20). Pokud se vybila baterie hodin fotoaparátu ( $\Box$ 22), je nutné znovu nastavit datum a čas. Až poté lze nabíjet baterii a přesouvat snímky přes připojení k počítači. V takovém případě nabijte baterii pomocí síťového zdroje/nabíječky EH-70P ( $\Box$ 16) a potom nastavte datum a čas fotoaparátu.
- **•** Pokud se fotoaparát vypne, nabíjení se zastaví.
- **•** Pokud počítač během nabíjení přejde do režimu spánku, nabíjení se zastaví a fotoaparát je možné vypnout.
- **•** Před odpojením fotoaparátu od počítače vypněte fotoaparát a až potom odpojte USB kabel.
- **•** Nabití zcela vybité baterie trvá přibližně 3 hod a 15 minut. Doba nabíjení se prodlužuje, pokud se během nabíjení baterie přesouvají snímky.
- **•** Při připojení fotoaparátu k počítači se může spustit aplikace nainstalovaná v počítači, například aplikace Nikon Transfer 2. Pokud byl fotoaparát připojen k počítači jen kvůli nabití baterie, ukončete aplikaci.
- **•** Pokud mezi fotoaparátem a počítačem neprobíhá 30 minut po dokončení nabíjení žádná komunikace, fotoaparát se automaticky vypne.
- **•** V závislosti na specifikaci, nastavení a napájení počítače nemusí být nabíjení baterie přes počítač možné, zatímco je vložena ve fotoaparátu.

# B **Poznámky k připojení fotoaparátu k tiskárně**

- **•** Baterii nelze nabíjet s připojením k tiskárně, i když tiskárna vyhovuje standardu PictBridge.
- **•** Pokud je pro možnost **Nabíjení z počítače** vybrána hodnota **Auto**, s některými tiskárnami nemusí být možný tisk snímků s přímým připojením fotoaparátu. Pokud se na monitoru po připojení fotoaparátu k tiskárně a jeho zapnutí nezobrazí úvodní obrazovka PictBridge, vypněte fotoaparát a odpojte USB kabel. Nastavte možnost **Nabíjení z počítače** na hodnotu **Vypnuto** a připojte fotoaparát k tiskárně znovu.

### C **Kontrolka nabíjení**

V následující tabulce je vysvětlen stav kontrolky nabíjení, když je fotoaparát připojen k počítači.

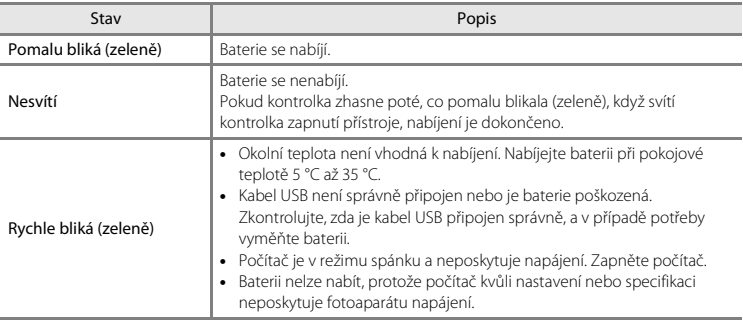

### <span id="page-233-0"></span>**Indikace mrknutí**

#### Stiskněte tlačítko MENU → Symbol menu ¥ → Indikace mrknutí → Tlačítko ®

Umožňuje zvolit, zda má fotoaparát v režimu detekce obličeje ( $\Box$ 73) při fotografování v následujících režimech detekovat osoby, které během fotografování mrknuly.

- **•** Režim  $\Box$  (auto) (pokud je vybrána možnost **Prior. ostř. na obličej (<sup>6–6</sup>51)** pro možnost režimu činnosti zaostřovacích polí)
- Motivový program **[A](#page-62-1)ut. volba motiv. prog.** ( $\Box$ 41), **Portrét** ( $\Box$ 41) nebo **Noční portrét**  $(D42)$

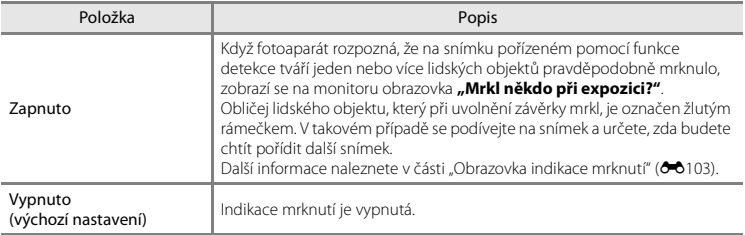

### **12** Poznámky k indikaci mrknutí

Funkce Indikace mrknutí nefunguje, pokud je sériové snímání nastaveno na jinou hodnotu než **Jednotlivé**   $s$ nímky ( $A$ 45).

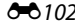

#### <span id="page-234-0"></span>**Obrazovka indikace mrknutí**

Když se v pravé části monitoru zobrazí obrazovka **Mrkl někdo při expozici?**, jsou k dispozici níže uvedené funkce.

Pokud do několika sekund neprovedete žádnou operaci, fotoaparát se automaticky vrátí do režimu fotografování.

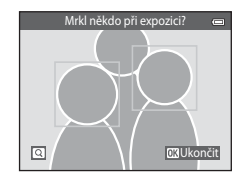

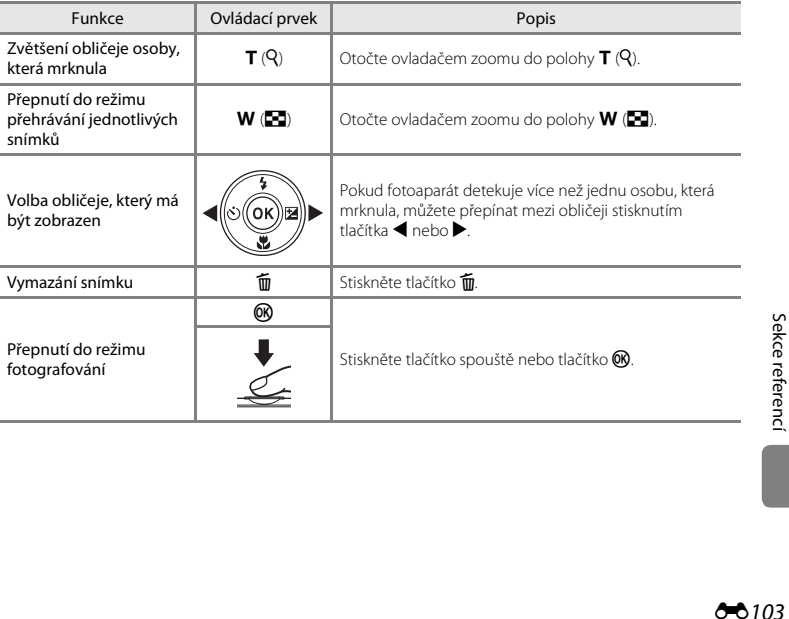

## <span id="page-235-7"></span>**Možnosti Wi-Fi**

#### Stiskněte tlačítko MENU → Symbol menu + → Možnosti Wi-Fi → Tlačítko ®

Nakonfigurujte nastavení Wi-Fi (bezdrátová síť LAN) pro spojení fotoaparátu a chytrého zařízení.

<span id="page-235-6"></span><span id="page-235-5"></span><span id="page-235-4"></span><span id="page-235-3"></span><span id="page-235-2"></span><span id="page-235-1"></span><span id="page-235-0"></span>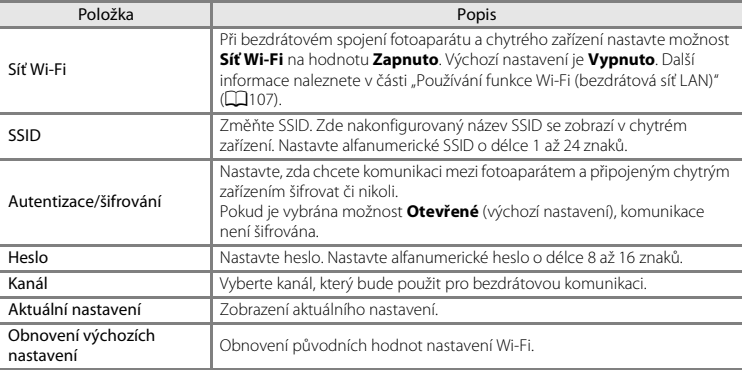

#### **Používání klávesnice pro zadávání textu**

- Vyberte alfanumerické znaky stisknutím tlačítek **A, V, S** a  $\blacktriangleright$ . Stisknutím tlačítka  $\circledR$  zadáte vybraný znak do textového pole a přesunete kurzor na další místo.
- **•** Pokud chcete přesunout kurzor v textovém poli, vyberte na klávesnici symbol  $\leftarrow$  nebo  $\rightarrow$  a stiskněte tlačítko  $\overline{00}$ .
- Pokud chcete vymazat jeden znak, stiskněte tlačítko  $\overline{\text{m}}$ .
- Nastavení můžete použít vybráním symbolu <**I** na klávesnici a stisknutím tlačítka  $\alpha$ .

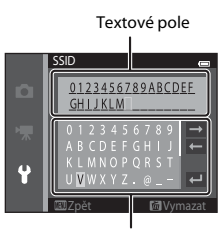

Klávesnice

# B **Poznámky k síti Wi-Fi**

**Síť Wi-Fi** nelze použít v následujících případech:

- **•** Když je k fotoaparátu připojen kabel HDMI, USB nebo A/V kabel
- **•** Když ve fotoaparátu není vložena paměťová karta
- **•** Když je ve fotoaparátu vložena karta Eye-Fi
- Pokud indikace stavu baterie na monitoru ukazuje hodnotu

# <span id="page-237-0"></span>**Přenos pomocí Eye-Fi**

Stiskněte tlačítko MENU → Symbol menu ¥ → Přenos pomocí Eve-Fi → Tlačítko ®

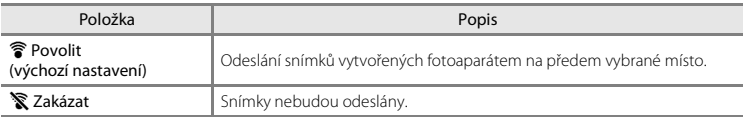

### B **Poznámky ke kartám Eye-Fi**

- **•** Pokud není signál dostatečně silný, snímky nebudou odeslány ani tehdy, když je vybrána možnost **Povolit**.
- **•** Na místech, na kterých je zakázáno používání bezdrátových zařízení, vyberte možnost **Zakázat**.
- **•** Další informace naleznete v návodu karty Eye-Fi. V případě poruchy se obraťte na výrobce karty.
- **•** Pomocí fotoaparátu lze kartu Eye-Fi zapnout a vypnout, ale nemusí podporovat ostatní funkce Eye-Fi.
- **•** Fotoaparát není kompatibilní s funkcí nekonečná paměť. Pokud je nastavena v počítači, vypněte ji. Pokud je zapnutá funkce nekonečná paměť, počet pořízených snímků nemusí být zobrazen správně.
- **•** Karty Eye-Fi lze používat pouze v zemi, ve které byly zakoupeny. Dodržujte všechny místní zákony vztahující se na bezdrátová zařízení.
- **•** Při nastavení **Povolit** se rychleji vybíjí baterie.

#### C **Indikace komunikace Eye-Fi**

Stav komunikace karty Eye-Fi ve fotoaparátu lze zkontrolovat na monitoru (CD9).

- **•** w: Položka **Přenos pomocí Eye-Fi** je nastavena na hodnotu **Zakázat**.
- 令 (svítí): Přenos pomocí Eye-Fi je povolen; čekání na zahájení přenosu.
- 令 (bliká): Přenos pomocí Eye-Fi je povolen; přenášejí se data.
- <sup>•</sup> <sup>•</sup> Přenos pomocí Eye-Fi je povolen, ale nejsou dostupné žádné snímky k přenosu.
- **渝**: Došlo k chybě. Fotoaparát nemůže kontrolovat kartu Eve-Fi.

# **Obnovit vše**

Stiskněte tlačítko MENU → Symbol menu ¥ → Obnovit vše → Tlačítko ®

Vyberete-li položku **Obnovit**, obnoví se výchozí nastavení fotoaparátu.

#### **Základní funkce pro fotografování**

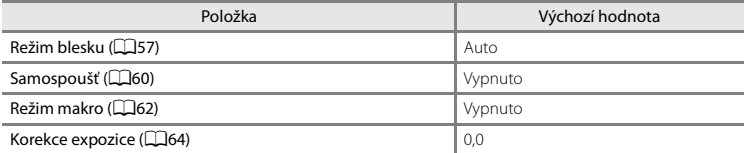

#### **Menu fotografování**

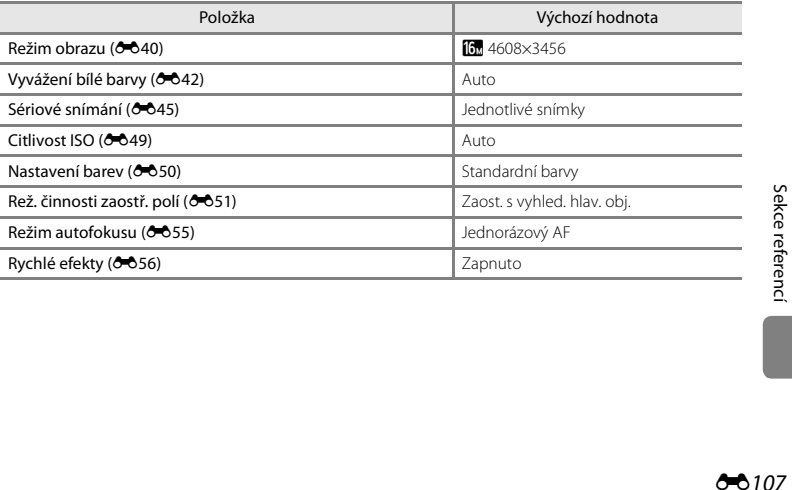

#### **Motivové programy**

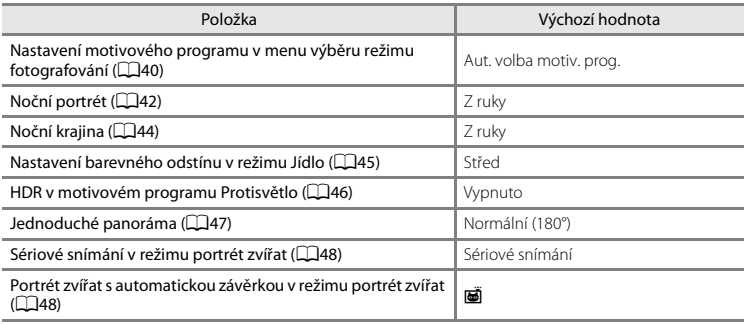

#### **Režim Speciální efekty**

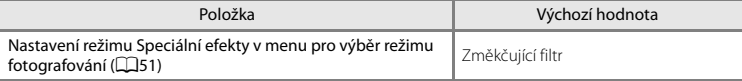

#### **Menu Inteligentní portrét**

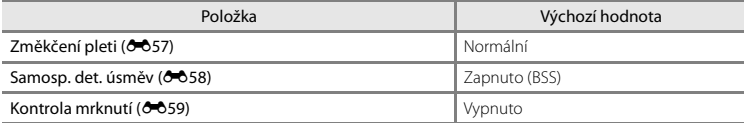

#### **Menu videa**

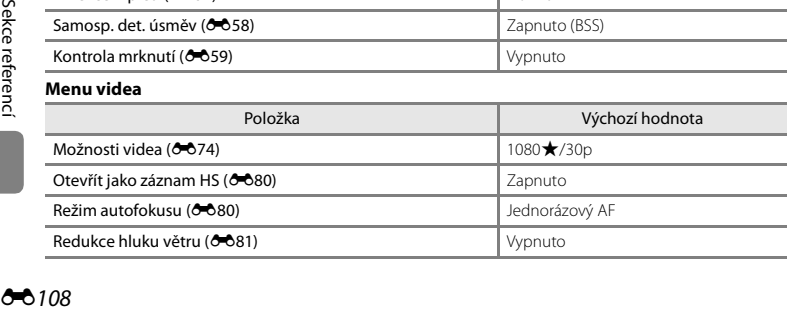

#### **Menu nastavení**

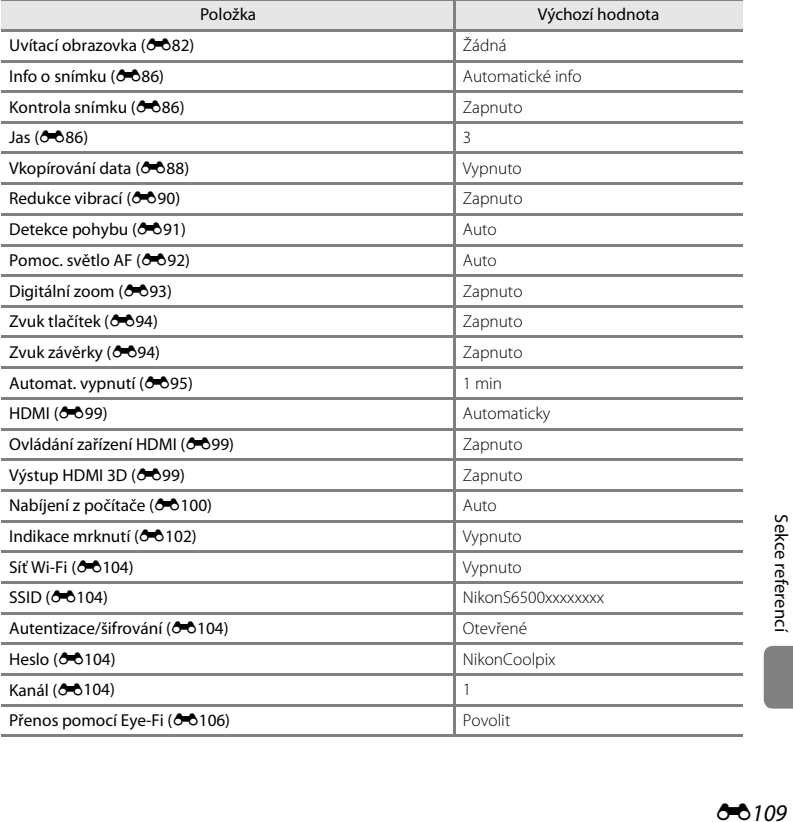

#### **Ostatní**

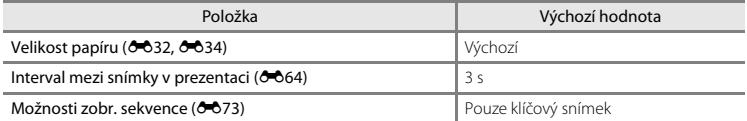

• Zvolením možnosti **Obnovit vše** vymažete z paměti také aktuální číslo souboru (**C-6**111). Číslování souborů bude pokračovat nejnižším dostupným číslem souboru. Chcete-li obnovit číslování souborů na hodnotu "0001", vymažte všechny snímky uložené v interní paměti a na paměťové kartě ([A](#page-55-0)34) a potom zvolte možnost **Obnovit vše**.

**•** Obnovíte-li nastavení menu pomocí funkce **Obnovit vše**, následující nastavení zůstanou nezměněna.

**Menu fotografování**: Data manuálního nastavení ( $\bullet$ 043) získaná pro funkci Vyvážení bílé **barvy**

**Menu přehrávání: Vybrat klíčový snímek** (<sup>6-6</sup>73)

**Menu nastavení**: **Časové pásmo a datum** ([E](#page-214-0)83), **Jazyk/Language** ([E](#page-229-0)98) a **Režim video** ([E](#page-230-3)99) v části **Nastavení TV výstupu**

**Ostatní:** Symbol alba oblíbených snímků (C-09)

### **Verze firmwaru**

Stiskněte tlačítko MENU  $\rightarrow$  Symbol menu  $\Psi \rightarrow$  Verze firmwaru  $\rightarrow$  Tlačítko M

Zobrazí aktuální verzi firmwaru fotoaparátu.

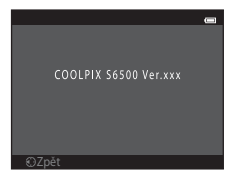

# <span id="page-242-1"></span><span id="page-242-0"></span>**Názvy souborů a složek**

Názvy jsou snímkům, videosekvencím a zvukovým poznámkám přiřazeny následujícím způsobem.

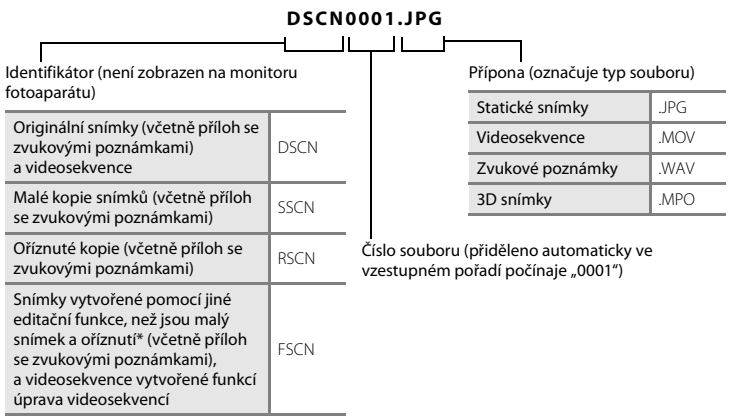

Včetně snímků upravených pomocí funkcí Rychlé efekty (CD39) v režimu  $\Box$  (auto)

- **•** Soubory jsou ukládány ve složkách, jejichž název se skládá z čísla složky a slova "NIKON" (například "100NIKON"). Dosáhne-li nejvyšší číslo souboru v adresáři hodnoty 9999, vytvoří se nový adresář. Soubory jsou číslovány automaticky od čísla "0001".
- **•** Názvy souborů zvukových poznámek mají stejné identifikátory a čísla souborů jako snímky, k nimž jsou poznámky přiřazeny.
- **•** Soubory kopírované pomocí položek **Kopie**>**Vybrané snímky** se kopírují do aktuálního adresáře, kde jim jsou vzestupně přiřazována nová čísla následující za nejvyšším číslem souboru v paměti. Pomocí položek **Kopie**>**Všechny snímky** se kopírují všechny adresáře ze zdrojového média. Názvy souborů se nemění, ale adresářům jsou vzestupně přiřazována nová čísla následující za nejvyšším číslem adresáře na cílovém médiu (<sup>66</sup>71).

**•** Jeden adresář může pojmout až 200 snímků. Pokud již aktuální adresář při pořízení dalšího snímku obsahuje 200 snímků, automaticky se vytvoří nový adresář s číslem o jedničku vyšším. Pokud má aktuální adresář číslo 999 a obsahuje 200 snímků (nebo snímek s číslem 9999), nelze pořídit žádné další snímky, dokud nebude naformátována interní paměť nebo paměťová karta ([E](#page-227-0)96), resp. vložena nová paměťová karta.

# **Volitelné příslušenství**

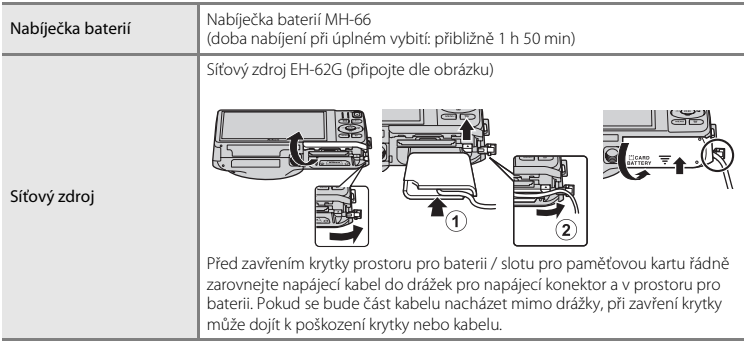

# **Chybová hlášení**

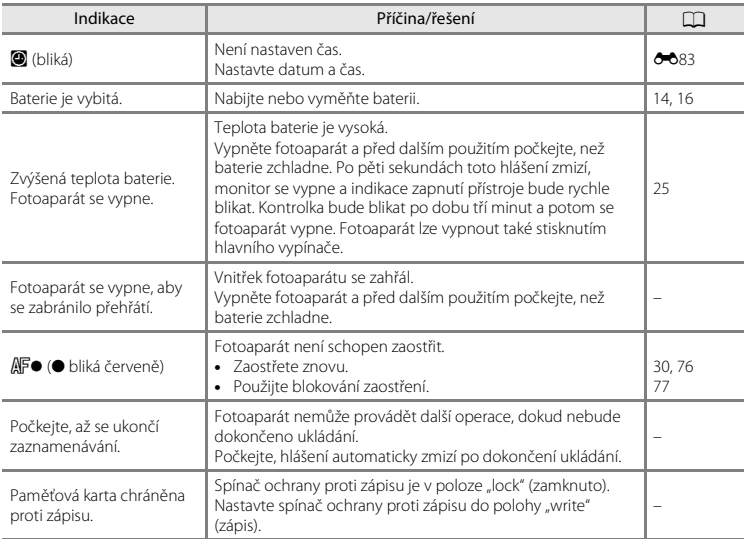

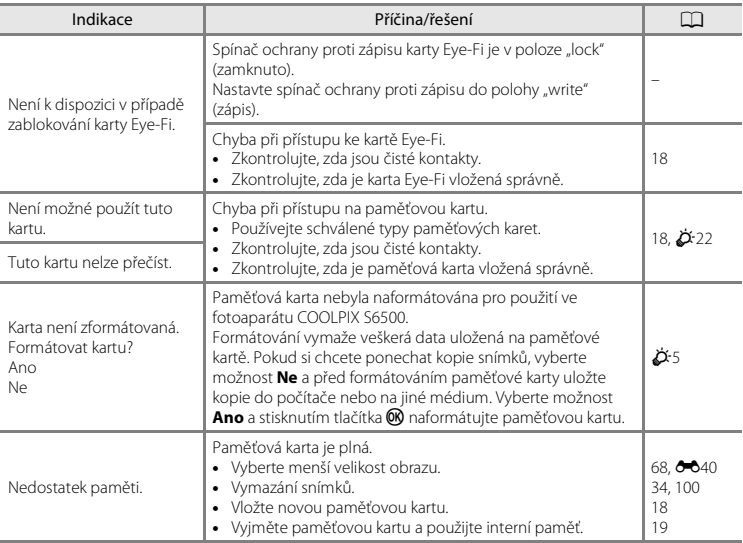

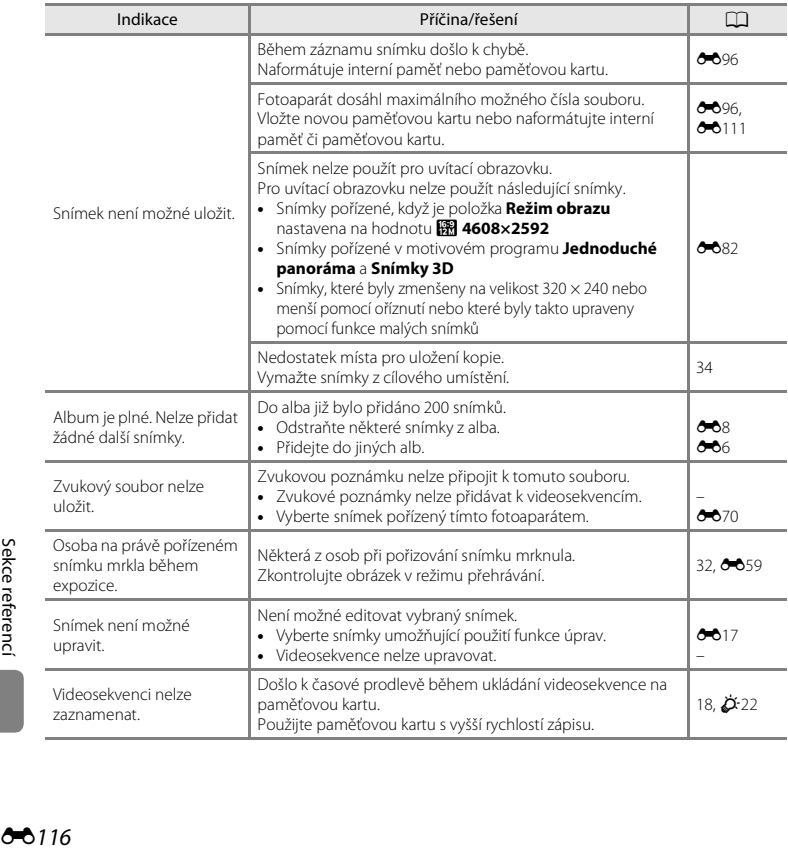

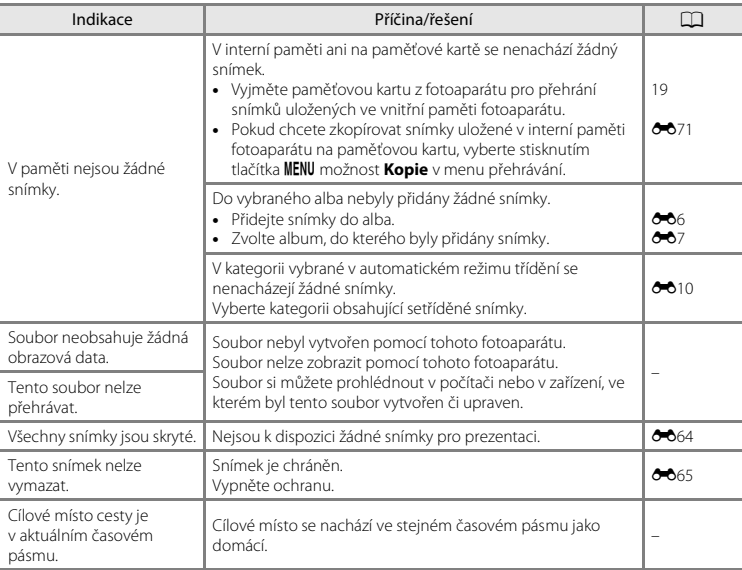

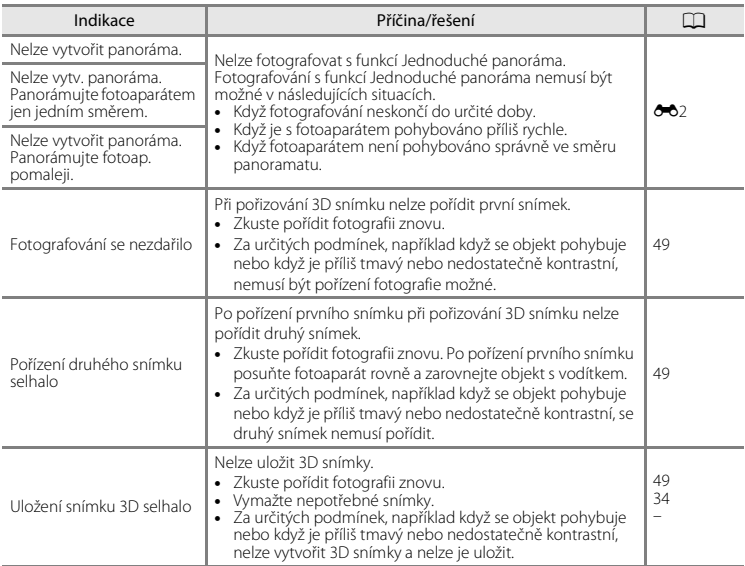

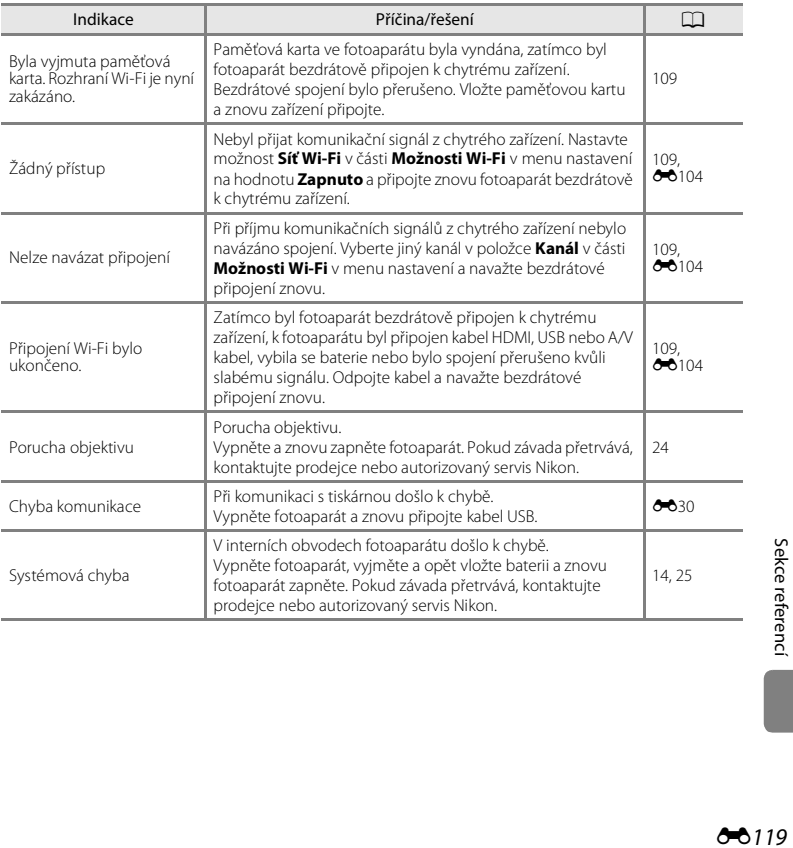

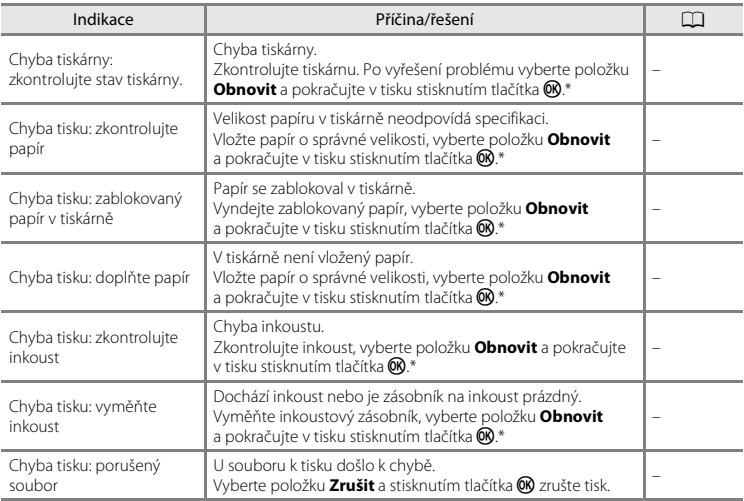

\* Další instrukce a informace naleznete v dokumentaci k tiskárně.
# <span id="page-252-0"></span>Technické informace  $\sqrt{2}$ O a Rejstřík

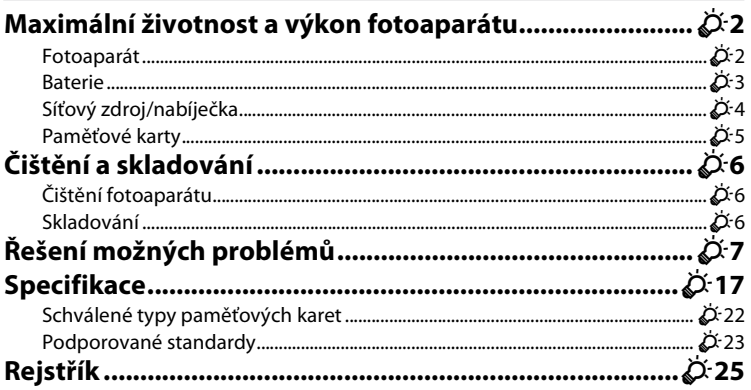

# <span id="page-253-0"></span>**Maximální životnost a výkon fotoaparátu**

### <span id="page-253-1"></span>**Fotoaparát**

Má-li být zajištěn dlouhodobý bezporuchový provoz produktu Nikon, dodržujte při jeho používání a uchovávání následující pokyny a upozornění v části "[Pro vaši bezpečnost](#page-9-0)" (CDviii[-x\)](#page-11-0).

### B **Zabraňte pádům přístroje**

Je-li přístroj vystaven silným fyzickým nárazům nebo vibracím, může dojít k jeho poškození.

#### B **Při manipulaci s objektivem a všemi pohyblivými částmi přístroje dbejte náležité opatrnosti**

Nevyvíjejte nadměrnou sílu na objektiv, krytku objektivu, monitor, slot pro paměťovou kartu a prostor pro baterii. Tyto součásti jsou obzvláště náchylné na poškození. Násilná manipulace s krytkou objektivu může vést k poruše nebo poškození objektivu. Dojde-li k poškození monitoru, dejte pozor, abyste se neporanili o střepy z krycího skla, a zamezte kontaktu pokožky, očí a úst s tekutými krystaly z monitoru.

# B **Vybavení udržujte v suchu**

Je-li přístroj vystaven vysokému stupni vlhkosti, resp. ponořen do vody, dojde k jeho poškození.

### B **Vyvarujte se náhlých změn teplot**

Náhlé změny teplot, ke kterým může dojít při vstupu (opuštění) do vytápěné budovy za chladného dne, mohou způsobit vznik kondenzační vlhkosti uvnitř přístroje. Abyste zamezili vzniku kondenzace, umístěte přístroj předtím, než jej vystavíte změně teplot, do brašny nebo plastového sáčku.

### **B** Přístroj držte mimo dosah silných magnetických polí

Přístroj nepoužívejte ani neukládejte v blízkosti zařízení, která generují silná elektromagnetická vlnění, resp. magnetická pole. Silný statický náboj nebo magnetické pole, produkované zařízeními jako jsou rádiové vysílače, může narušovat obraz na monitoru, poškodit data uložená na paměťové kartě a ovlivňovat interní obvody přístroje.

### B **Nemiřte objektivem delší časový interval do silného zdroje světla**

Při práci s fotoaparátem se vyvarujte dlouhodobějšího míření objektivem do slunce nebo jiného silného zdroje světla. Intenzivní světlo může způsobit narušení obrazového snímače s výsledným bílým závojem na snímcích.

### B **Před vyjímáním, resp. odpojováním zdroje energie přístroj vypněte**

Je-li fotoaparát zapnutý nebo probíhá ukládání nebo mazání snímků, nevyjímejte baterii. Násilné přerušení napájení za těchto okolností může vést ke ztrátě dat a poškození paměti nebo interních obvodů fotoaparátu.

#### **Poznámky k monitoru**

- **•** Monitory a elektronické hledáčky jsou konstruovány s extrémně vysokou přesností; minimálně 99,99 % pixelů je funkčních a ne více než 0,01 % jich chybí nebo jsou nefunkční. I když mohou tyto zobrazovače obsahovat pixely, které trvale svítí (bílé, červené, modré nebo zelené) nebo trvale nesvítí (černé), neznamená tento jev závadu a na snímky zhotovené zařízením nemá žádný vliv.
- **•** Obraz na monitoru může být při ostrém okolním osvětlení obtížně pozorovatelný.
- **•** Monitor je podsvícen pomocí LED diody. Začne-li monitor tmavnout nebo blikat, obraťte se na autorizovaný servis společnosti Nikon.

### <span id="page-254-0"></span>**Baterie**

Před použitím se seznamte s varováními v části "[Pro vaši bezpečnost](#page-9-0)" (CDviii-[x\)](#page-11-0) a řidte se uvedenými pokyny.

- **•** Před používáním fotoaparátu zkontrolujte stav baterie a v případě potřeby vyměňte nebo nabijte baterii. Nepokračujte v nabíjení plně nabité baterie, sníží se tím její výkonnost. Je-li to možné, mějte při fotografování důležitých událostí po ruce vždy plně nabitou náhradní baterii.
- **•** Baterii nepoužívejte, je-li okolní teplota nižší než 0 °C nebo vyšší než 40 °C.
- **•** Před použitím nabijte baterii při pokojové teplotě 5 °C až 35 °C.
- **•** Při nabíjení baterie ve fotoaparátu COOLPIX S6500 pomocí síťového zdroje/nabíječky EH-70P nebo počítače se baterie nenabíjí, pokud je teplota okolí nižší než 0 °C nebo vyšší než 45 °C.
- **•** Pozor, baterie se může během používání ohřát před zahájením nabíjení proto vyčkejte, než se ochladí. Nebudete-li dbát uvedených pokynů, může dojít k poškození baterie, snížení její výkonnosti, resp. znemožnění jejího správného nabití.
- **•** Za chladných dní se kapacita baterií snižuje. Pokud je při nízké teplotě použita slabá baterie, fotoaparát se nezapne. Před fotografováním za chladného počasí se ujistěte, že je baterie plně nabitá. Náhradní baterie mějte uložené na teplém místě a v případě potřeby baterie vyměňte. Jakmile se baterie ohřeje, může se částečně obnovit její původní kapacita.
- **•** Nečistoty na kontaktech baterie mohou bránit správné činnosti fotoaparátu. Dojde-li ke znečištění kontaktů baterií, otřete je před použitím čistým, suchým kouskem látky.
- **•** Pokud baterii nebudete delší dobu používat, vložte ji do fotoaparátu a nechte ji vybít, až poté ji vyjměte a uložte. Baterii je nutno skladovat na chladném místě při teplotě 15 °C až 25 °C. Neskladujete baterii v horkém nebo extrémně studeném prostředí.
- **•** Pokud baterii nepoužíváte, vždy ji vyjměte z fotoaparátu nebo volitelné nabíječky. Když je baterie vložena, dochází i při nepoužívání k minimálnímu odběru proudu. To může způsobit nadměrné vybíjení baterie a úplnou ztrátu funkčnosti. Opakované zapínání fotoaparátu s vloženou vybitou baterií může snižovat životnost baterie.
- **•** Baterii minimálně jednou za šest měsíců nabijte a před uložením opět zcela vybijte.
- **•** Po vyjmutí baterie z fotoaparátu nebo volitelné nabíječky umístěte baterii do dodaného pouzdra na baterii a uložte ji na chladném místě.
- **•** Výrazný pokles doby, po kterou plně nabitá baterie zůstane nabitá, pokud ji používáte při pokojové teplotě, označuje, že je nutné baterii vyměnit. Zakupte si novou baterii EN-EL19.
- **•** Pokud již baterie nedokáže delší dobu udržet kapacitu, baterii vyměňte. Použité baterie jsou hodnotným zdrojem materiálu. Umožněte proto jejich recyklaci v souladu s normami platnými ve vašem regionu.

# <span id="page-255-0"></span>**Síťový zdroj/nabíječka**

Před použitím se seznamte s varováními v části "[Pro vaši bezpečnost](#page-9-0)" (CDviii-[x\)](#page-11-0) a řiďte se uvedenými pokyny.

- **•** Síťový zdroj/nabíječka EH-70P je určen k použití pouze s kompatibilními přístroji. Nepoužívejte s žádnou jinou značkou ani modelem přístroje.
- **•** Zdroj EH-70P je kompatibilní s elektrickými zásuvkami 100-240 V AC, 50/60 Hz. Při používání v jiných zemích použijte zásuvkový adaptér (lze koupit v obchodě), který může být nutný. Další informace o síťových zdrojích vám sdělí vaše cestovní agentura.

**•** Nikdy nepoužívejte jinou značku nebo model síťového zdroje, než je síťový zdroj/nabíječka EH-70P nebo síťový zdroj USB. Při nedodržení tohoto upozornění může dojít k přehřátí nebo poškození fotoaparátu.

### <span id="page-256-0"></span>**Paměťové karty**

- **•** Používejte výhradně paměťové karty typu Secure Digital (SD). Seznam doporučených paměťových karet naleznete v části "Schválené tvpy paměťových karet" ( $\ddot{\alpha}$ -22).
- **•** Dodržujte pokyny v dokumentaci dodané s paměťovou kartou.
- **•** Na paměťové karty nenalepujte štítky ani nálepky.
- **•** Paměťové karty neformátujte pomocí počítače.
- **•** Když do fotoaparátu poprvé vložíte paměťovou kartu, která byla dříve používána v jiném zařízení, naformátujte ji pomocí tohoto fotoaparátu. Před použitím nové paměťové karty doporučujeme paměťovou kartu naformátovat pomocí tohoto fotoaparátu.
- **•** *Formátováním paměťové karty jsou trvale vymazány všechny snímky a ostatní data na paměťové kartě*. Pokud se na paměťové kartě nacházejí data, která si chcete ponechat, před formátováním zkopírujte data do počítače.
- **•** Zobrazí-li se při zapnutí fotoaparátu zpráva **Karta není zformátovaná. Formátovat kartu?**, je třeba paměťovou kartu naformátovat. Pokud se na paměťové kartě nacházejí data, která nechcete odstranit, vyberte možnost **Ne** a stiskněte tlačítko k. Před formátováním zkopírujte tato data do počítače. Paměťovou kartu naformátujete vybráním možnosti **Ano**.
- **•** Při formátování paměťové karty, ukládání nebo mazání snímků a kopírování snímků do počítače dodržujte následující pokyny, jinak může dojít k poškození dat nebo paměťové karty.
	- Neotevírejte krytku prostoru pro baterii / slotu pro paměťovou kartu a nevyndávejte paměťovou kartu ani baterii.
	- Nevypínejte fotoaparát.
	- Neodpojujte síťový zdroj.

# <span id="page-257-1"></span><span id="page-257-0"></span>**Čištění fotoaparátu**

K čištění fotoaparátu nepoužívejte alkohol, rozpouštědla, ani jiné těkavé chemikálie.

<span id="page-257-3"></span>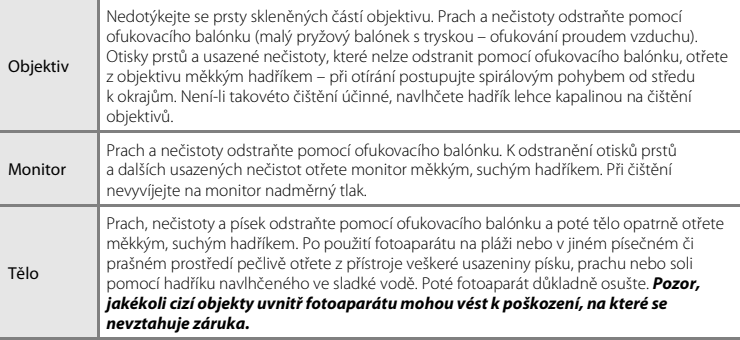

# <span id="page-257-2"></span>**Skladování**

Nepoužíváte-li fotoaparát, vypněte jej. Před odložením fotoaparátu se ujistěte, jestli je vypnutá indikace zapnutí přístroje. Nebudete-li fotoaparát delší dobu používat, vyjměte baterii. Fotoaparát neukládejte v blízkosti přípravků proti molům, jako jsou naftalín nebo kafr, a na těchto místech:

- **•** v blízkosti zařízení produkujících silná elektromagnetická pole, jako jsou televizory a radiopřijímače,
- **•** na místech vystavených teplotám nižším než –10 °C nebo vyšším než 50 °C,
- **•** špatně větraná místa nebo místa vystavená větší než 60 % relativní vlhkosti. Abyste zamezili tvorbě plísní a mikroorganismů, vyjměte fotoaparát z místa, kde jej skladujete, alespoň jednou za měsíc. Fotoaparát zapněte a dříve, než jej opět uložíte, proveďte několik expozic. Při uchovávání baterie dodržujte následující pokyny v sekci ["Baterie" \(](#page-254-0) $\ddot{\Delta}$ 3) v části "Maximální [životnost a výkon fotoaparátu" \(](#page-253-0) $\overleftrightarrow{Q}$ -2).

# <span id="page-258-0"></span>**Řešení možných problémů**

Nepracuje-li fotoaparát očekávaným způsobem, než se obrátíte na dodavatele nebo autorizovaný servis společnosti Nikon, zkuste nalézt řešení pomocí dále uvedeného výčtu běžných problémů.

#### **Potíže s napájením, zobrazením nebo nastavením**

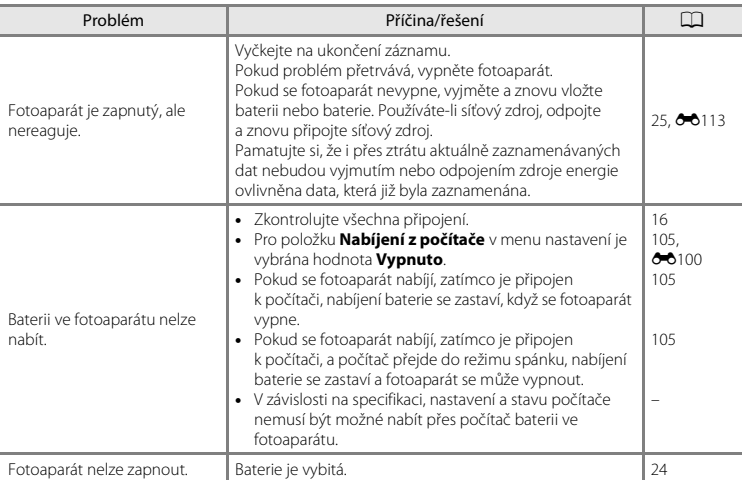

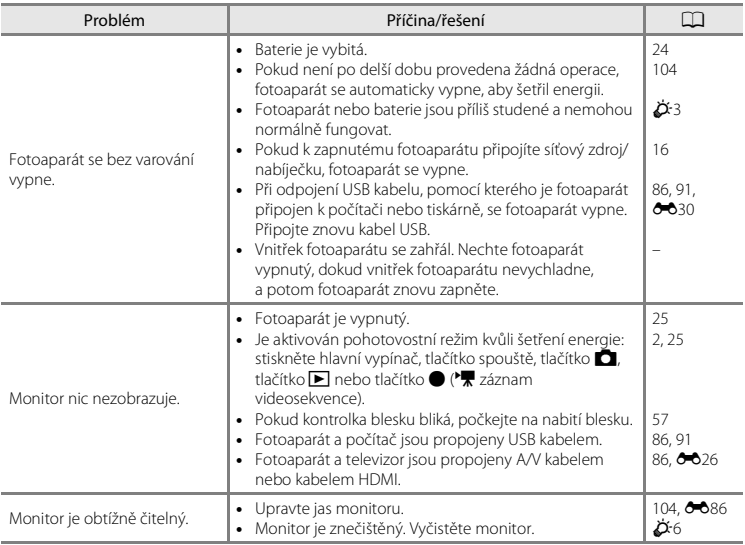

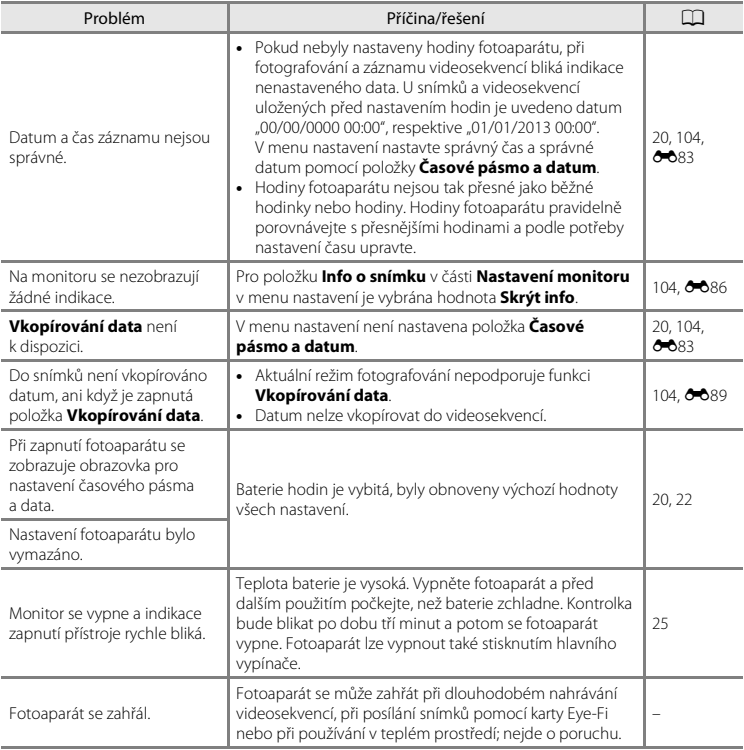

### **Potíže s fotografováním**

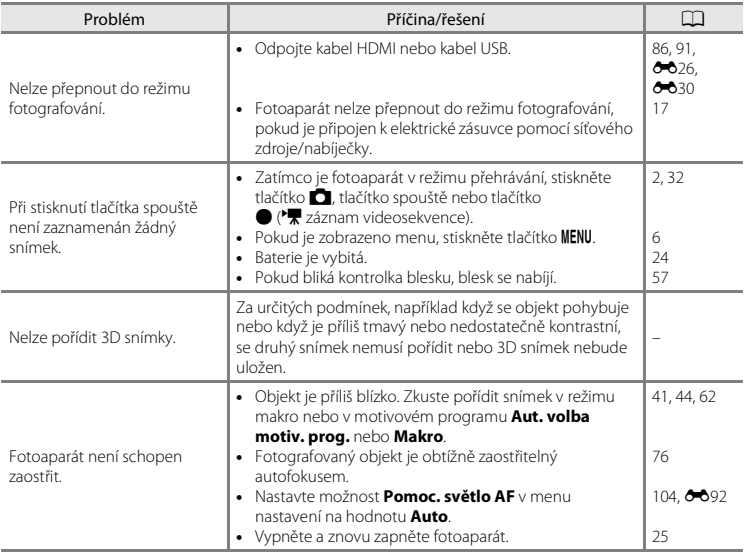

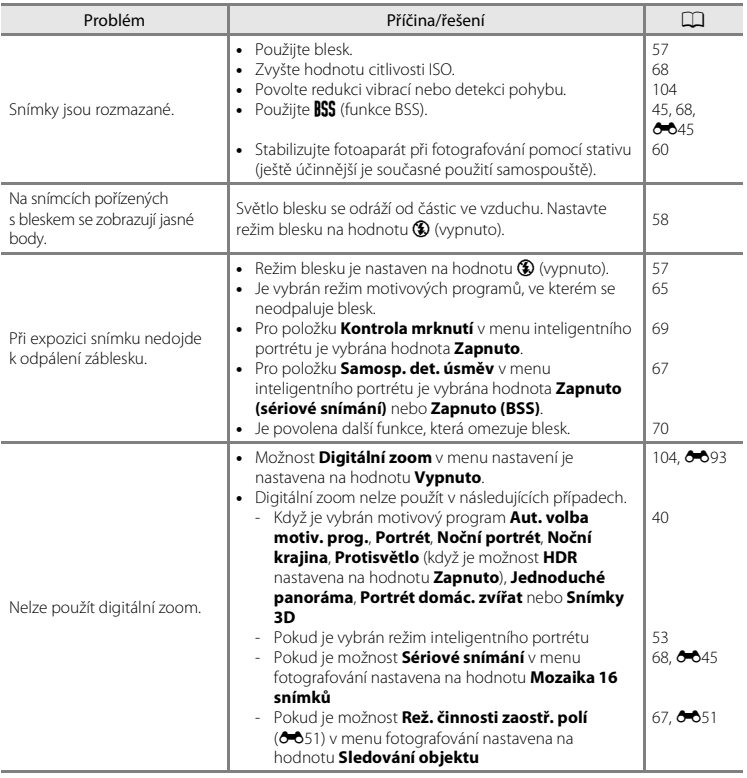

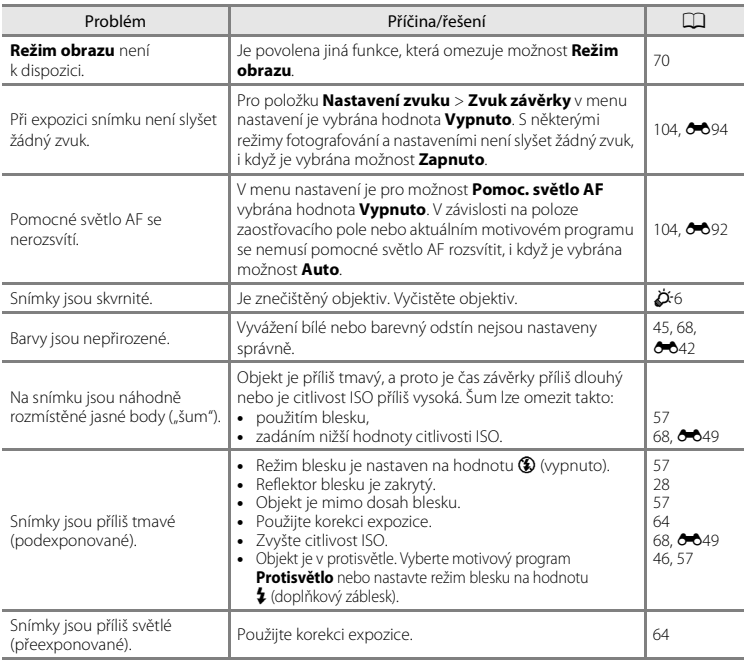

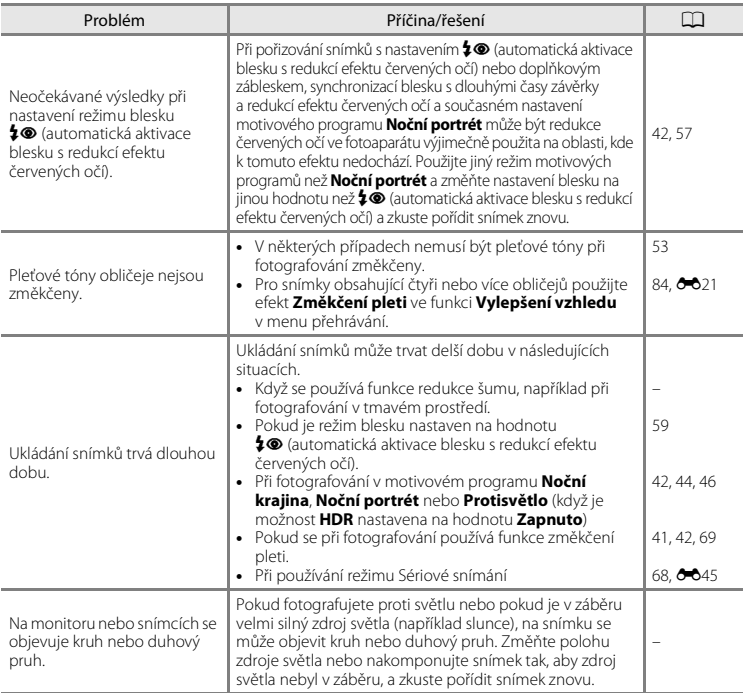

### **Potíže s přehráváním**

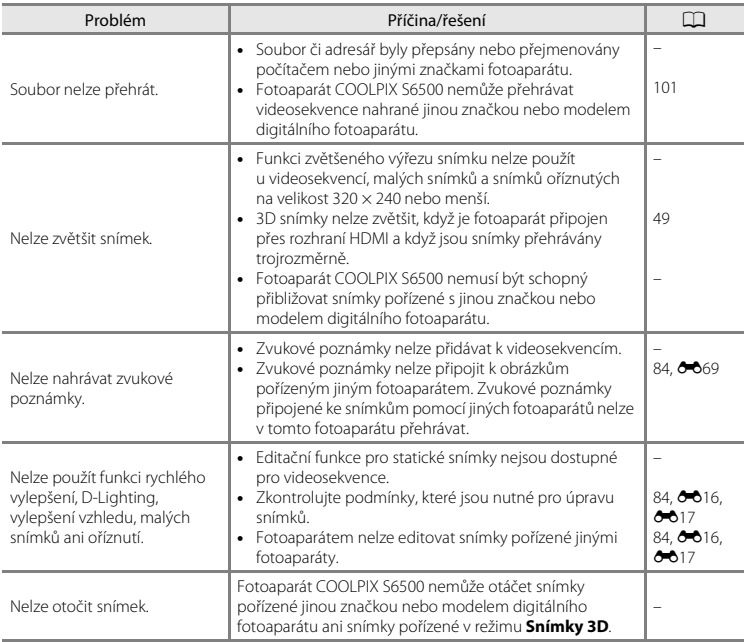

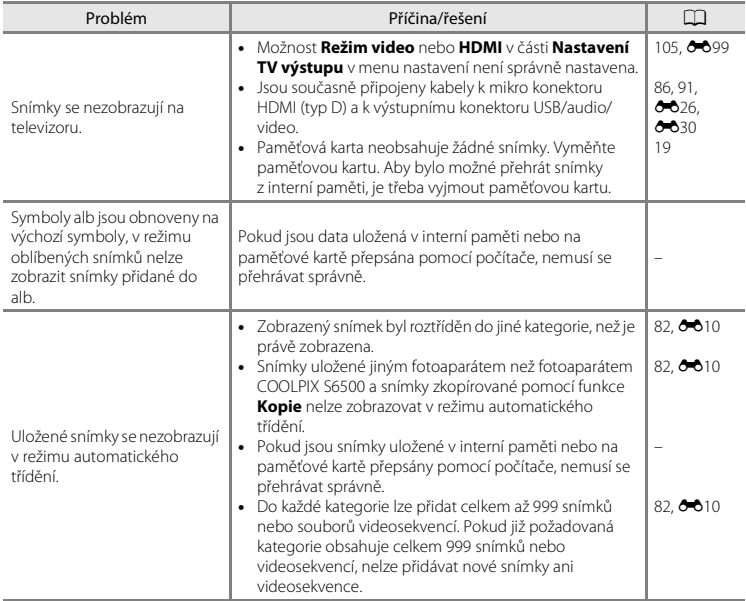

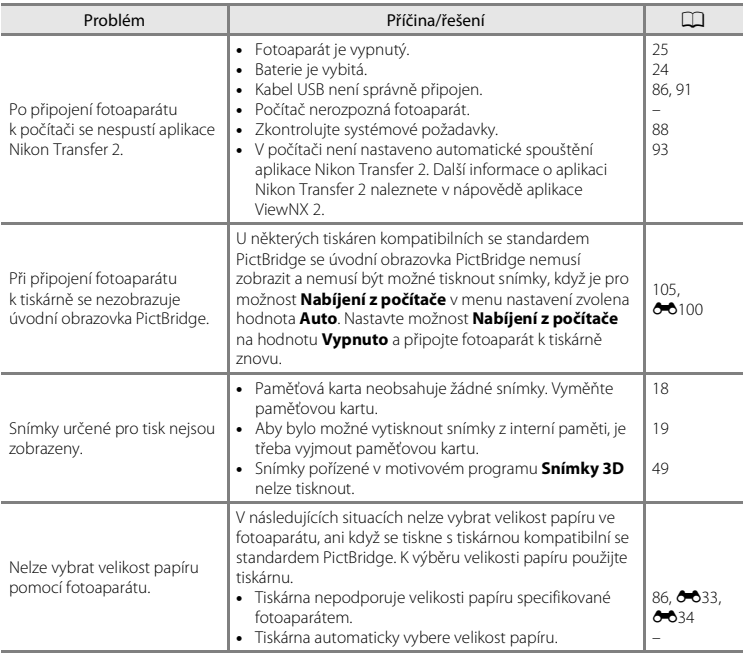

# <span id="page-268-0"></span>**Specifikace**

#### Digitální fotoaparát Nikon COOLPIX S6500

<span id="page-268-1"></span>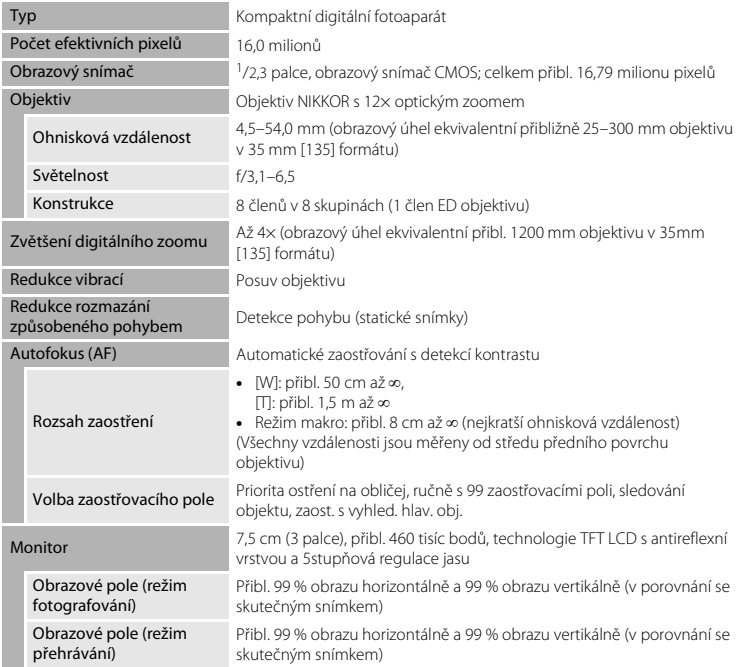

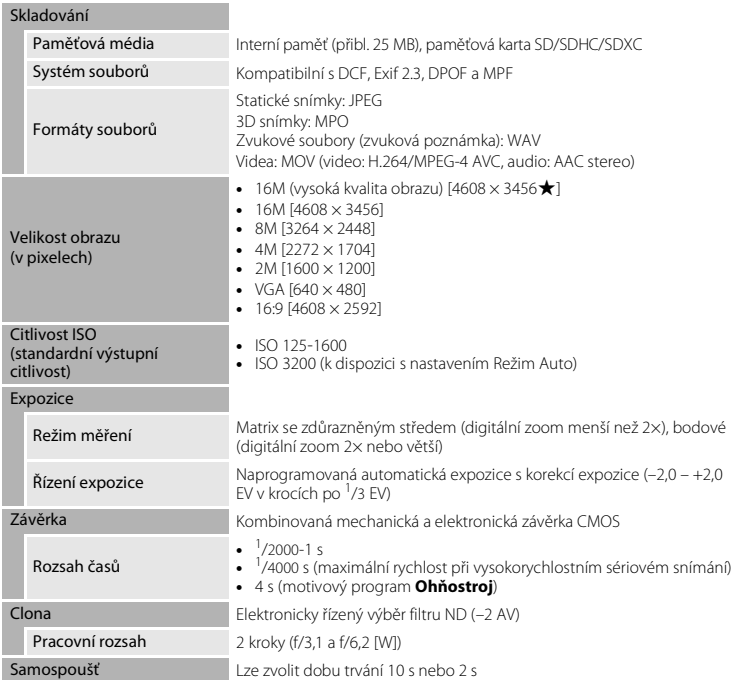

<span id="page-270-0"></span>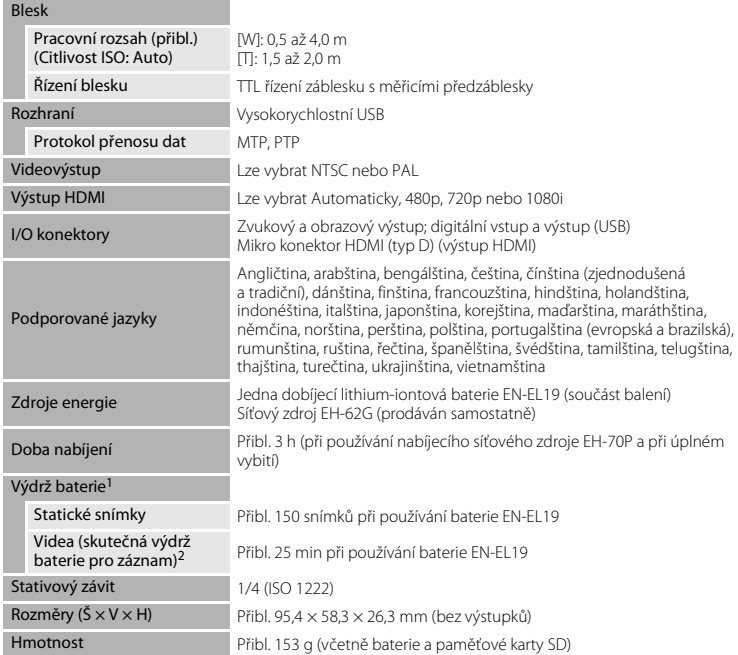

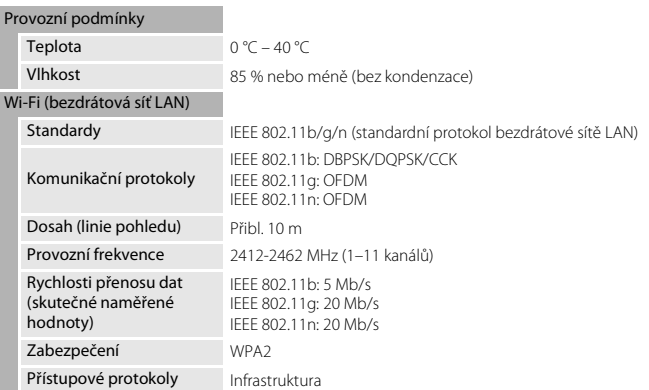

- **•** Není-li uvedeno jinak, platí všechny údaje pro plně nabitou baterii a okolní teplotu 23 ±3 °C podle specifikace sdružení Camera and Imaging Products Association (CIPA).
- <sup>1</sup> Údaje vycházejí ze standardů sdružení Camera and Imaging Products Association (CIPA) pro měření životnosti baterií fotoaparátů. Výkon pro statické snímky měřený za následujících testovacích podmínek: pro položku **Režim obrazu** vybráno nastavení **[ 1608×3456**, změna nastavení zoomu u každého snímku a odpálení blesku u každého druhého snímku. Čas záznamu videosekvence předpokládá, že je pro položku **Možnosti videa** vybrána možnost d**1080**P**/30p**. Údaje se mohou lišit podle používání,
- podle intervalu mezi snímky a podle doby zobrazení menu a snímků na monitoru. <sup>2</sup> Jednotlivé soubory videosekvencí nemohou přesáhnout velikost 4 GB nebo délku 29 minut. Dojde-li ke zvýšení teploty fotoaparátu, může dojít k ukončení záznamu ještě před dosažením tohoto limitu.

#### **Dobíjecí lithium-iontová baterie EN-EL19**

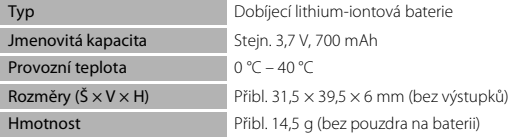

#### **Síťový zdroj/nabíječka EH-70P**

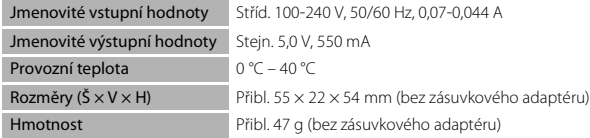

# **B** Specifikace

- **•** Společnost Nikon nepřebírá odpovědnost za jakékoli případné chyby, které může návod obsahovat.
- **•** Vzhled a technické specifikace výrobku se mohou změnit bez předchozího upozornění.

# <span id="page-273-0"></span>**Schválené typy paměťových karet**

Pro použití v tomto fotoaparátu byly testovány a schváleny následující paměťové karty Secure Digital (SD).

**•** Pro záznam videosekvencí se doporučují paměťové karty s rychlostí SD 6 nebo rychlejší. Pokud bude použita paměťová karta s nižší rychlostí, záznam videosekvence se může nečekaně zastavit.

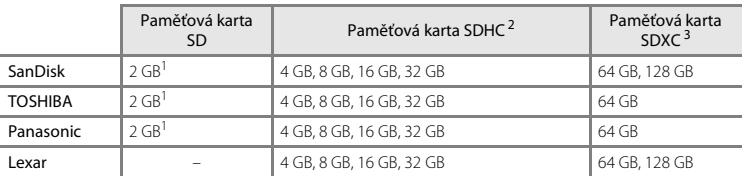

<sup>1</sup> Pokud se paměťová karta používá ve čtečce paměťových karet nebo podobném zařízení, ověřte, zda zařízení podporuje karty velikosti 2 GB.

<sup>2</sup> Kompatibilní s SDHC.

Pokud se paměťová karta používá ve čtečce paměťových karet nebo podobném zařízení, ověřte, zda zařízení podporuje karty SDHC.

- <sup>3</sup> Kompatibilní s SDXC. Pokud se paměťová karta používá ve čtečce paměťových karet nebo podobném zařízení, ověřte, zda zařízení podporuje karty SDXC.
- **•** Podrobnosti o výše uvedených kartách můžete zjistit od výrobce. Při použití paměťových karet jiných výrobců nelze zaručit výkon fotoaparátu.

# <span id="page-274-2"></span><span id="page-274-0"></span>**Podporované standardy**

- **• DCF**: Design Rule for Camera File System (DCF) je rozšířený standard používaný v oblasti digitálních fotoaparátů k zajištění kompatibility mezi přístroji různých výrobců.
- <span id="page-274-1"></span>**• DPOF**: Digital Print Order Format (DPOF) je rozšířený standard umožňující tisk snímků na základě digitálních tiskových objednávek uložených na paměťových kartách.
- **• Exif verze 2.3**: Standard Exif verze 2.3 pro digitální fotoaparáty umožňující na základě informací uložených současně se snímkem optimalizovat reprodukci barev při tisku na tiskárnách podporujících tento (Exif) standard.
- **• PictBridge**: Standard vyvinutý společně výrobci digitálních fotoaparátů a tiskáren umožňující přímý tisk snímků na tiskárně bez nutnosti připojení fotoaparátu k počítači.

#### **Licence AVC Patent Portfolio**

Tento produkt je licencován v rámci licence AVC Patent Portfolio pro soukromé a nekomerční použití zákazníkem pro (i) kódování videa dle standardu AVC ("AVC video") a/nebo (ii) dekódování videa AVC, které bylo zakódováno zákazníkem v rámci soukromé a nekomerční činnosti nebo získáno od poskytovatele, který drží licenci na poskytování videa AVC. Není udělena a nesmí být vyvozována žádná licence pro jakékoli jiné použití. Další informace lze získat od společnosti MPEG LA, L.L.C.

Viz stránky na adrese **http://www.mpegla.com**.

#### **Informace o ochranných známkách**

- **•** Microsoft, Windows a Windows Vista jsou registrované ochranné známky nebo ochranné známky společnosti Microsoft Corporation v USA a/nebo jiných zemích.
- **•** Macintosh, Mac OS a QuickTime jsou ochranné známky společnosti Apple Inc. registrované v USA a jiných zemích. Logo iFrame a symbol iFrame jsou ochranné známky společnosti Apple Inc.
- **•** Adobe a Acrobat jsou registrované ochranné známky společnosti Adobe Systems Inc.
- **•** Loga SDXC, SDHC a SD jsou ochranné známky společnosti SD-3C, LLC.
- **•** PictBridge je ochranná známka.
- **•** HDMI, logo HDMI a High-Definition Multimedia Interface jsou ochranné známky nebo registrované ochranné známky společnosti HDMI Licensing LLC.

# Hamı

- **•** Wi-Fi a logo Wi-Fi jsou ochranné známky nebo registrované ochranné známky společnosti Wi-Fi Alliance.
- **•** Android a Google Play jsou ochranné známky nebo registrované ochranné známky společnosti Google, Inc.
- **•** Všechna ostatní obchodní jména produktů, uváděná v tomto návodu a další dokumentaci dodávané s výrobkem Nikon, jsou ochranné známky nebo registrované ochranné známky příslušných firem.

### **Licence FreeType (FreeType2)**

**•** Některé části tohoto softwaru jsou chráněny autorským právem (c) 2013 The FreeType Project ("www.freetype.org"). Všechna práva vyhrazena.

#### **Licence MIT (Harfbuzz)**

**•** Některé části tohoto softwaru jsou chráněny autorským právem (c) 2013 The Harfbuzz Project ("http://www.freedesktop.org/wiki/Software/HarfBuzz"). Všechna práva vyhrazena.

# <span id="page-276-0"></span>**Rejstřík**

# **Symboly**

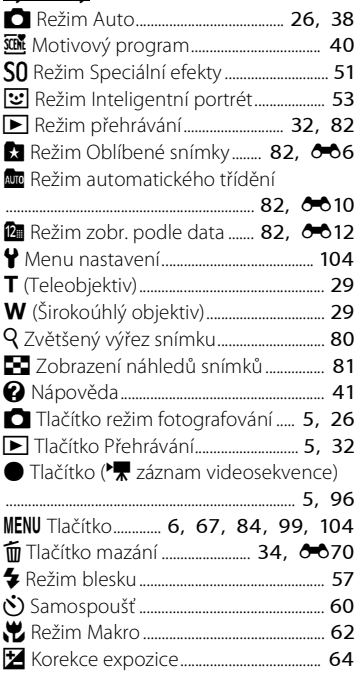

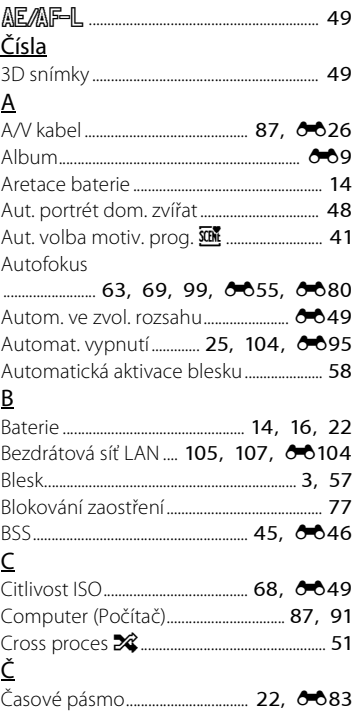

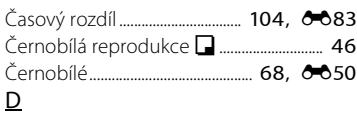

#### Datum .................................... [20](#page-41-1), [104](#page-125-2), [E83](#page-214-0) Datum a čas........................ [20](#page-41-0), [104](#page-125-2), [E83](#page-214-3) Délka videosekvence .................. [96](#page-117-0), [E76](#page-207-0) Denní světlo ................................................ [E42](#page-173-1) Detekce pohybu................................. [104](#page-125-10), 0091 Detekce tváří ........................................................ [73](#page-94-0) Digitální zoom.............................. [104](#page-125-6), [E93](#page-224-0) D-Lighting ......................................... [84](#page-105-3), [E20](#page-151-0) Dobíjecí lithium-iontová baterie ... [14](#page-35-2), [16](#page-37-0) Doplňkový záblesk ........................................... [58](#page-79-2) DPOF.................................................................. [F23](#page-274-1) DSCN............................................................... [E111](#page-242-0)

## E

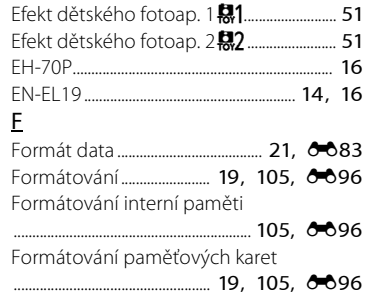

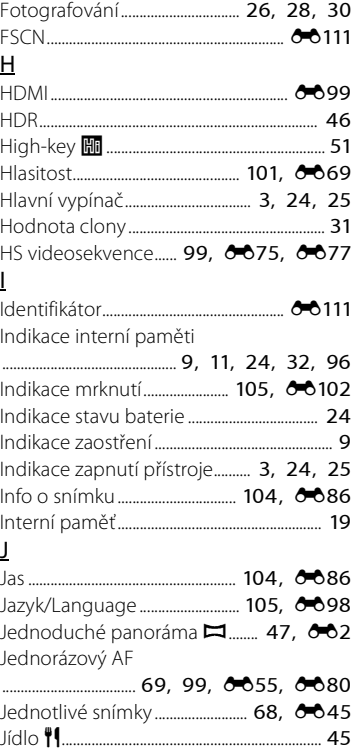

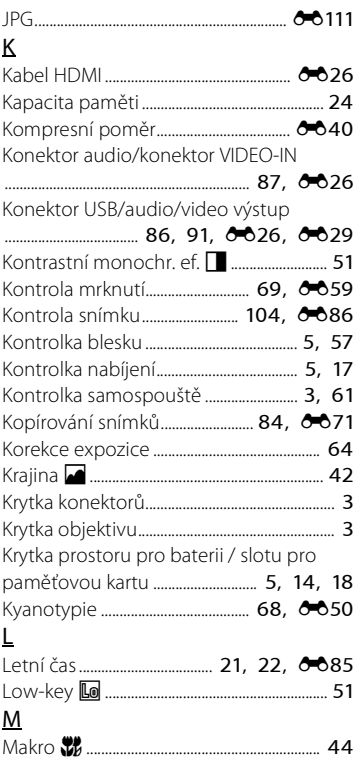

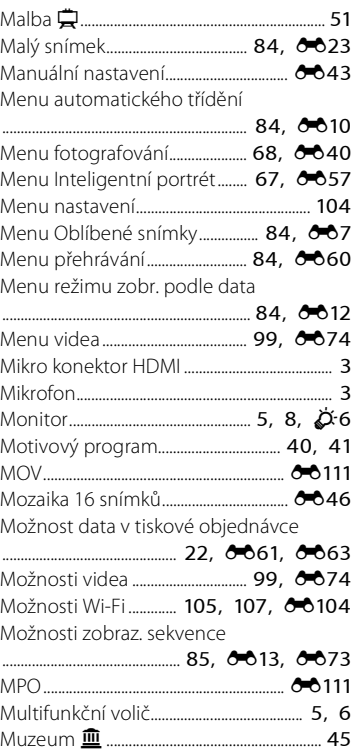

#### N

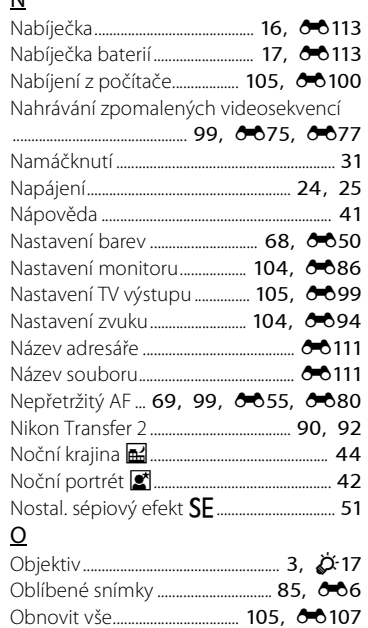

Ochrana............................................... [84](#page-105-6), [E65](#page-196-0) Očko pro upevnění popruhu fotoaparátu ......................................................................................... [3](#page-24-8) Odstranit z oblíbených ...................... [85](#page-106-2), 668

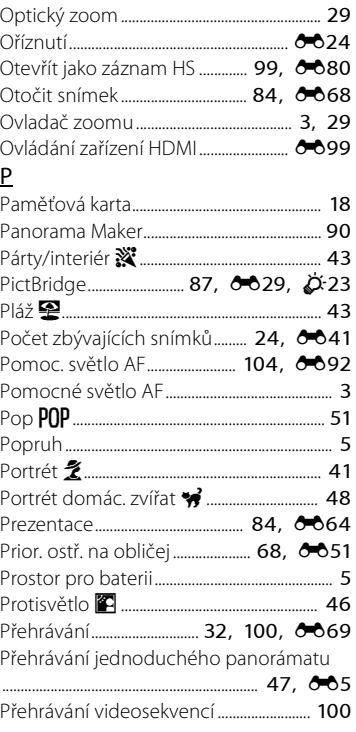

Ohňostroj m........................................................ [45](#page-66-3)

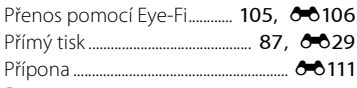

## R

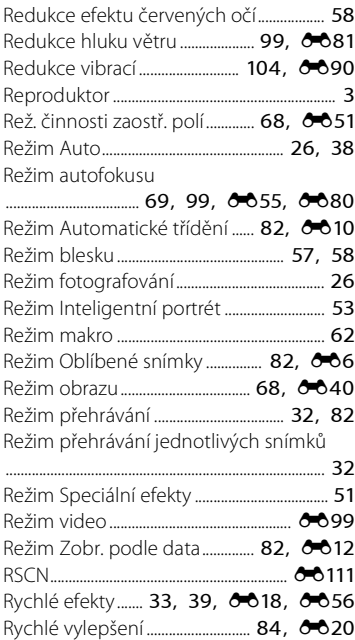

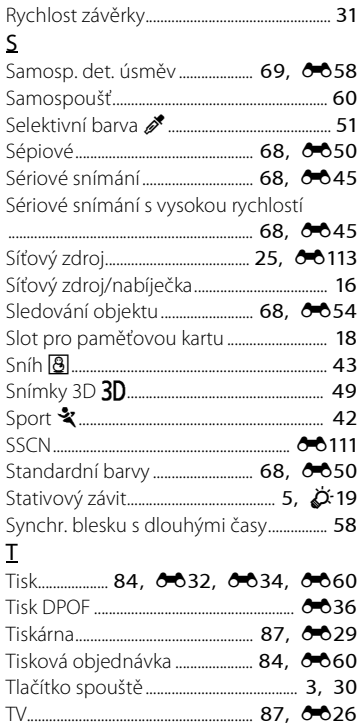

[Technické informace a](#page-252-0)Rejstřík

### $\overline{1}$

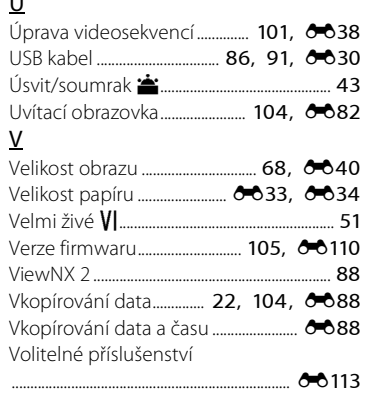

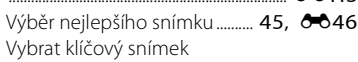

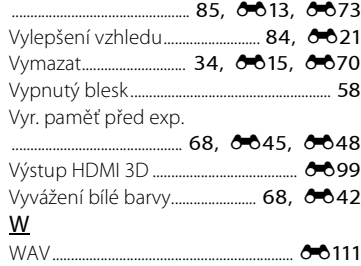

# Z

Zaost. s vyhled. hlav. obj.

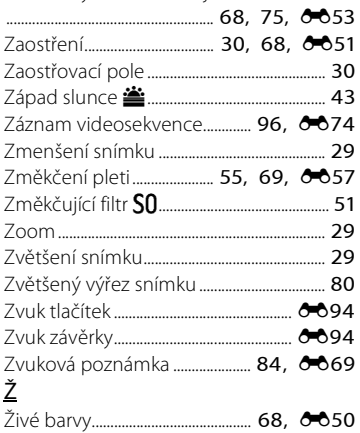

Reprodukce této příručky, celé či její části, v jakékoli formě (kromě stručných citací v recenzích nebo článcích) bez předchozího písemného svolení společnosti NIKON CORPORATION je zakázána.

> YP3A01(1L) 6MN0951L-01

**NIKON CORPORATION** 

© 2013 Nikon Corporation